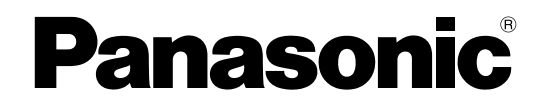

# **Bedienungsanleitung**

# **Netzwerkkamera**

**Modell-Nr.** Serie WV-SW350 Serie WV-SF340 Serie WV-SF330 Serie WV-SW310 Serie WV-SP300 Serie WV-SW150 Serie WV-SF130 Serie WV-SP100 Serie WV-NP502

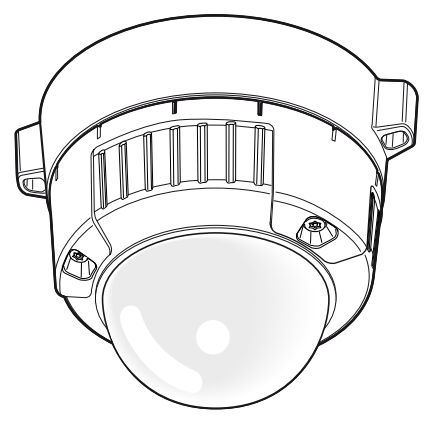

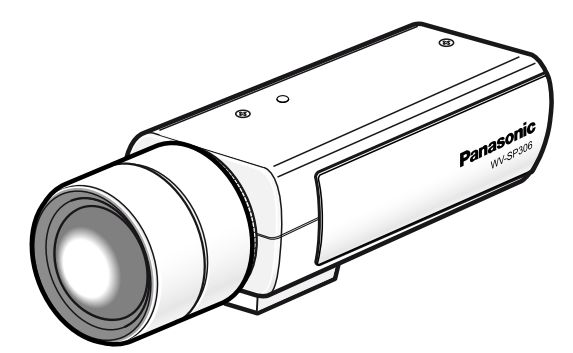

WV-SW355 WV-SP306 (Bei WV-SP306 ist das Objektiv Option.)

Diese Bedienungsanleitung trifft auf folgende Modelle zu: Serie WV-SW350 (WV-SW355, WV-SW352, WV-SW355E, WV-SW352E, WV-SW355R, WV-SW352R, WV-SW355PJ), Serie WV-SF340 (WV-SF346, WV-SF342, WV-SF346E, WV-SF342E, WV-SF346PJ), Serie WV-SF330 (WV-SF336, WV-SF335, WV-SF332, WV-SF336E, WV-SF335E, WV-SF332E, WV-SF336PJ), Serie WV-SW310 (WV-SW316L, WV-SW316, WV-SW314, WV-SW316LE, WV-SW316E, WV-SW316LPJ, WV-SW316LA, WV-SW316A, WV-SW314A), Serie WV-SP300 (WV-SP306, WV-SP305, WV-SP302, WV-SP306E, WV-SP305E, WV-SP302E, WV-SP306PJ), Serie WV-SW150 (WV-SW155, WV-SW152, WV-SW155M, WV-SW155MA, WV-SW152M, WV-SW155E, WV-SW152E, WV-SW155ME, WV-SW152ME), Serie WV-SF130 (WV-SF135, WV-SF132, WV-SF135E, WV-SF132E), Serie WV-SP100 (WV-SP105, WV-SP102, WV-SP105E, WV-SP102E), und Serie WV-NP502 (WV-NP502, WV-NW502S, WV-NP502E, WV-NW502SE).

Bitte lesen Sie diese Bedienungsanleitung vor dem Anschließen und der Inbetriebnahme dieses Produkts aufmerksam durch und halten Sie sie jederzeit griffbereit.

Die Modellnummer erscheint in diesem Handbuch teilweise in abgekürzter Form.

Bei WV-SW355R und WV-SW352R ist die HTTPS-Funktion nicht unterstützt.

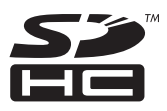

# **Vorwort**

# **Bedienerhandbücher**

Die Modelle the WV-SW355, WV-SW355PJ, WV-SW352, WV-SF346, WV-SF346PJ, WV-SF342, WV-SF336, WV-SF336PJ, WV-SF335, WV-SF332, WV-SW316L, WV-SW316LPJ, WV-SW316, WV-SW316LA, WV-SW316A, WV-SW314A, WV-SW314, WV-SP306, WV-SP306PJ, WV-SP305, WV-SP302, WV-SW155, WV-SW155M, WV-SW155MA, WV-SW152, WV-SW152M, WV-SF135, WV-SF132, WV-SP105, WV-SP102, WV-NP502, WV-NW502S (P-Modell), WV-SW355E, WV-SW355R, WV-SW352E, WV-SW352R, WV-SF346E, WV-SF342E, WV-SF336E, WV-SF335E, WV-SF332E, WV-SW316LE, WV-SW316E, WV-SP306E, WV-SP305E, WV-SP302E, WV-SW155E, WV-SW155ME, WV-SW152E, WV-SW152ME, WV-SF135E, WV-SF132E, WV-SP105E, WV-SP102E, WV-NP502E, WV-NW502SE (E-Modell) werden mit den folgenden 2 Satz Bedienungsanleitungen geliefert.

• Installationshandbuch: Beschreibungen zu Installation und Anschluss der Zusatzgeräte.

• Bedienungsanleitung: Beschreibungen zu Einstellung und Bedienung der Kamera.

Die in der vorliegenden Bedienungsanleitung gezeigten Bildschirmbeispiele beziehen sich auf die WV-SW355 (P-Modell). Der Inhalt des Kamera-Bildschirms kann bei den einzelnen Modellen von dem in der Bedienungsanleitung gezeigten Inhalt abweichen.

Die Modellnummern erscheinen in diesem Handbuch in folgender abgekürzter Form.

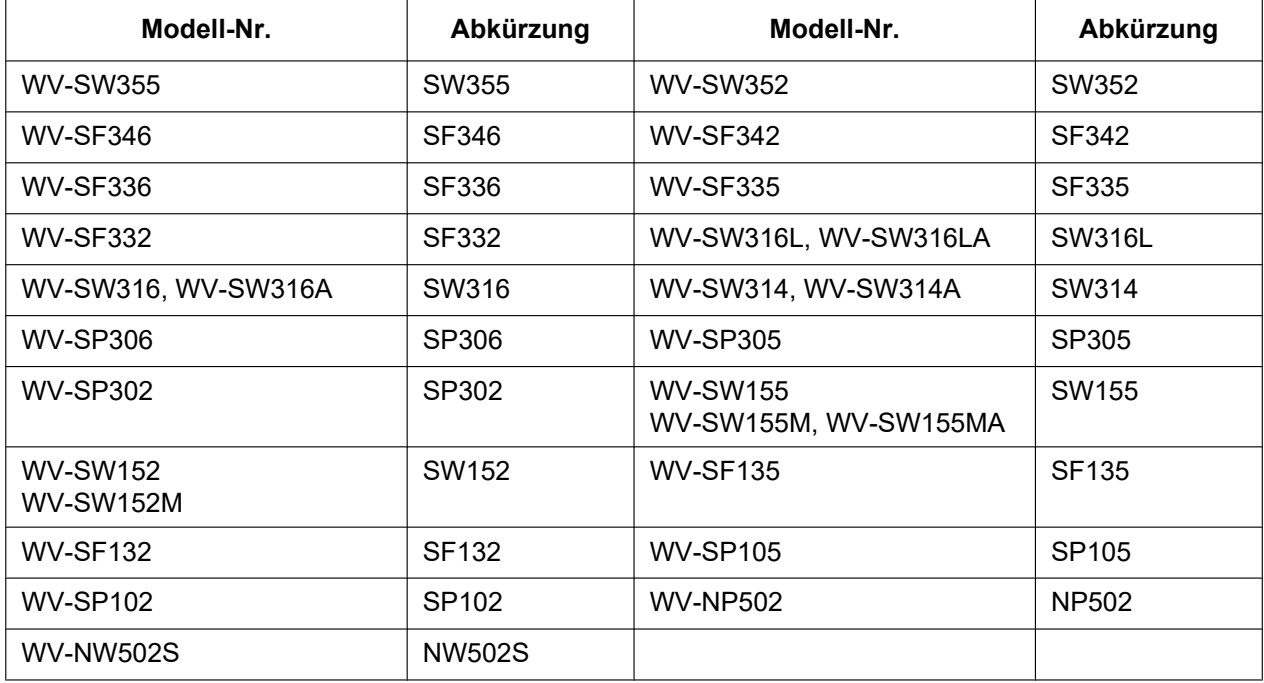

# **Anmerkungen**

Durch folgende Anmerkungen wird darauf hingewiesen, dass bestimmte Funktionen nur bei den angegebenen Modellen zur Verfügung stehen.

Funktionen ohne Anmerkungen werden von allen Modellen unterstützt.\*

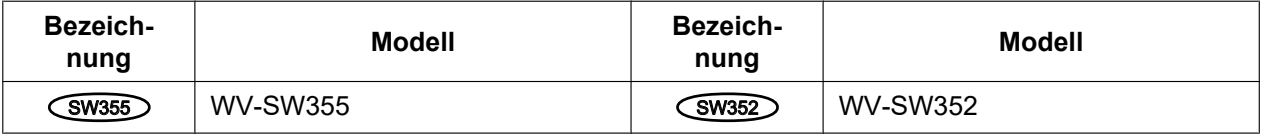

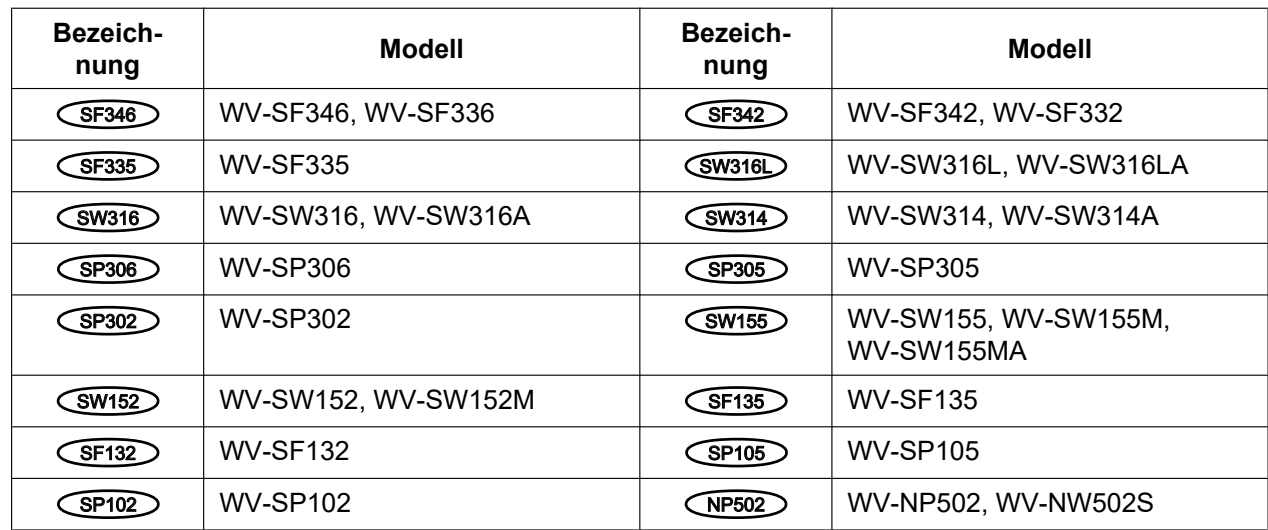

\*Außer HTTPS-Funktion bei WV-SW355R und WV-SW352R.

# **Warenzeichen und eingetragene Warenzeichen**

- Microsoft, Windows, Windows Vista, Windows Media, IInternet Explorer, Active X und DirectX sind eingetragene Warenzeichen oder Warenzeichen von Microsoft Corporation in den U.S.A. und/oder anderen Ländern.
- Bildschirmfoto(s) von Microsoft-Produkten wurden mit der Erlaubnis der Microsoft Corporation nachgedruckt.
- iPad, iPhone, iPod touch, QuickTime sind in den U.S.A. und anderen Ländern eingetragenes Warenzeichen von Apple Computer, Inc.
- Android ist ein Warenzeichen von Google Inc.
- Firefox ist ein eingetragenes Warenzeichen der Mozilla Foundation.
- Das SDHC-Logo ist ein Warenzeichen von SD-3C, LLC.
- Andere in dieser Bedienungsanleitung enthaltene Warenzeichen sind Warenzeichen des jeweiligen Eigentümers.

# **Abkürzungen**

In dieser Bedienungsanleitung werden folgende Abkürzungen verwendet.

Microsoft® Windows® 7 wird kurz Windows 7 genannt.

Microsoft® Windows Vista® wird kurz Windows Vista genannt.

Microsoft® Windows® XP SP3 wird kurz Windows XP genannt.

Microsoft® Internet Explorer® 9.0, Windows® Internet Explorer® 8.0, Microsoft® Internet Explorer® 7.0 und Microsoft® Internet Explorer® 6.0 werden kurz Internet Explorer genannt.

SDHC/SD-Speicherkarte sind unter dem Begriff SD-Speicherkarte bzw. SD-Speicherkarte zusammengefasst. UPnP™ ist die Abkürzung für Universal Plug and Play.

# **Viewer-Software**

Um Bilder auf einem PC anzuzeigen und zu überwachen, muss die Viewer-Software "Network Camera View 4S" installiert werden. Die Software kann direkt von der Kamera aus installiert werden oder durch Anklicken

der [Install]-Taste neben [Viewer Software] im Menü auf der mitgelieferten CD-ROM und anschließendes Befolgen der Bildschirmanweisungen.

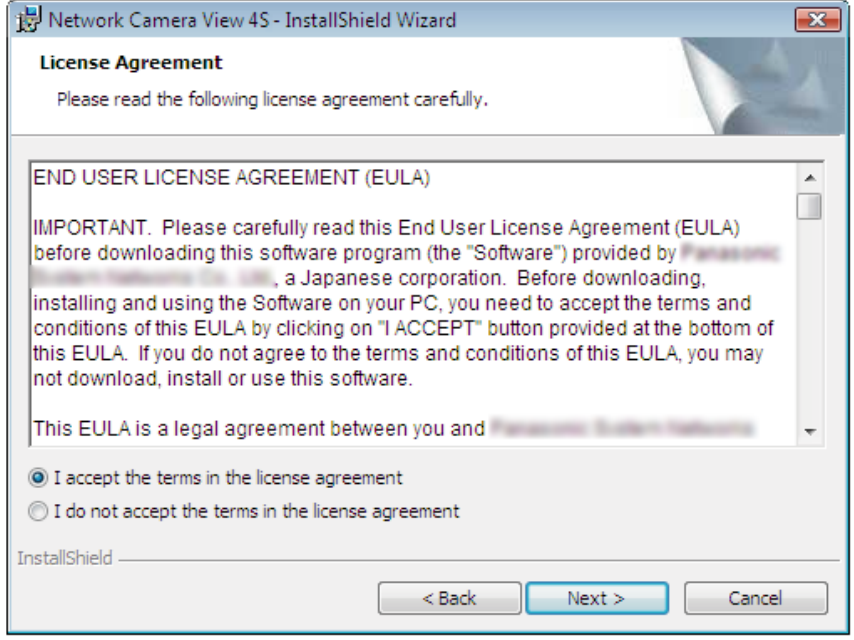

# **WICHTIG**

- Die Vorgabe für "Auto-Installation" ist "An". Falls auf der Informationsleiste des Browsers eine Meldung erscheint, siehe die Anweisungen auf [Seite 223](#page-222-0).
- Bei erstmaliger Anzeige der "Live"-Seite erscheint der Installationsassistent für das zum Anzeigen der Kamerabilder erforderliche ActiveX® -Steuerelement. Den Anweisungen des Assistenten folgen.
- Falls der Installationsassistent auch nach der Installation von ActiveX wieder erscheint, muss der PC neu gestartet werden.
- Jede Installation der Viewer-Software auf einem PC muss durch eine Lizenz gedeckt sein. Wie oft die Viewer-Software über die Kamera installiert wurde, kann auf der Seite "Wartung", [Upgrade]-Register (→[Seite 200\)](#page-199-0) überprüft werden. Bitte beraten Sie sich mit Ihrem Fachhändler über die Software-Lizenz.

# **Inhaltsverzeichnis**

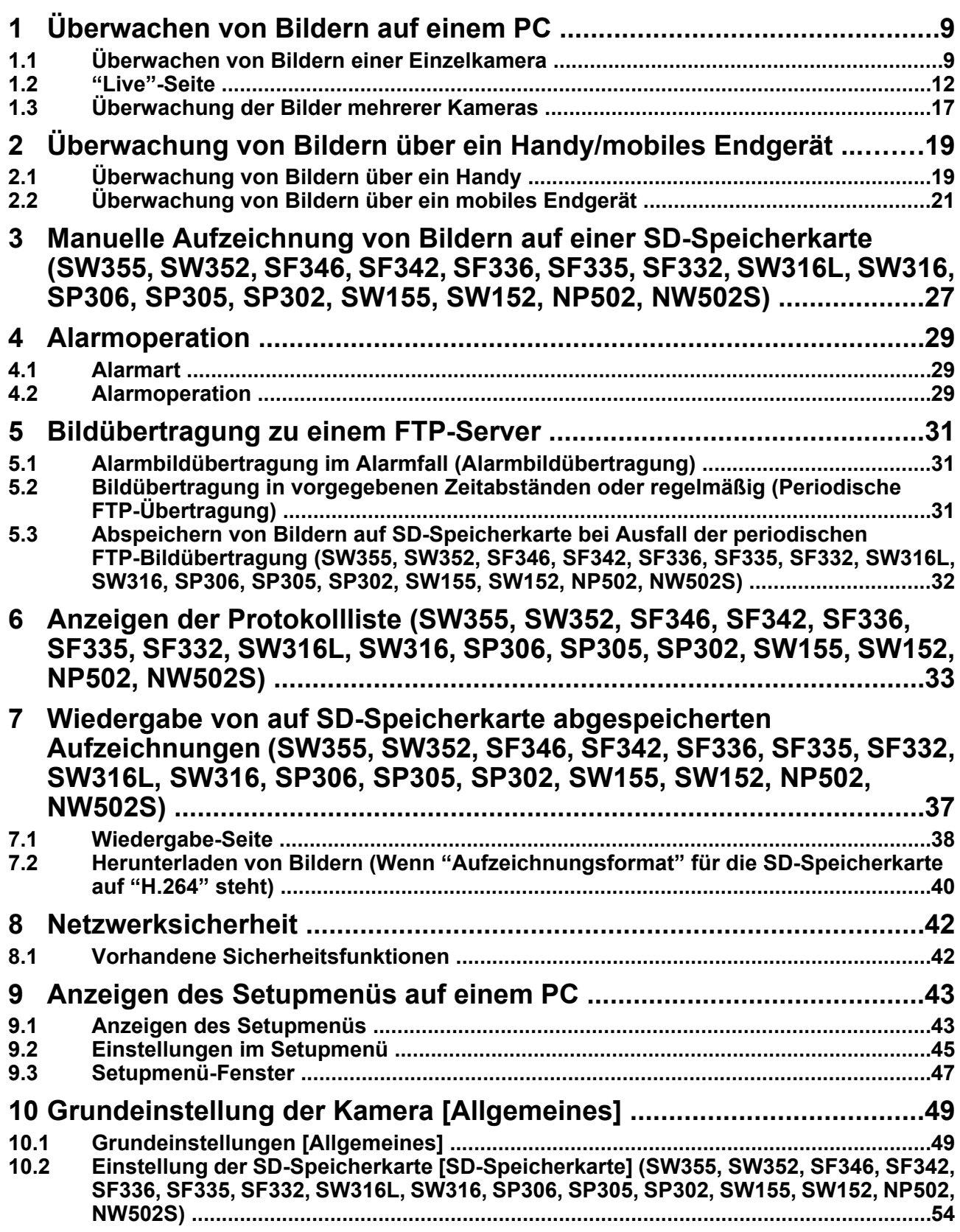

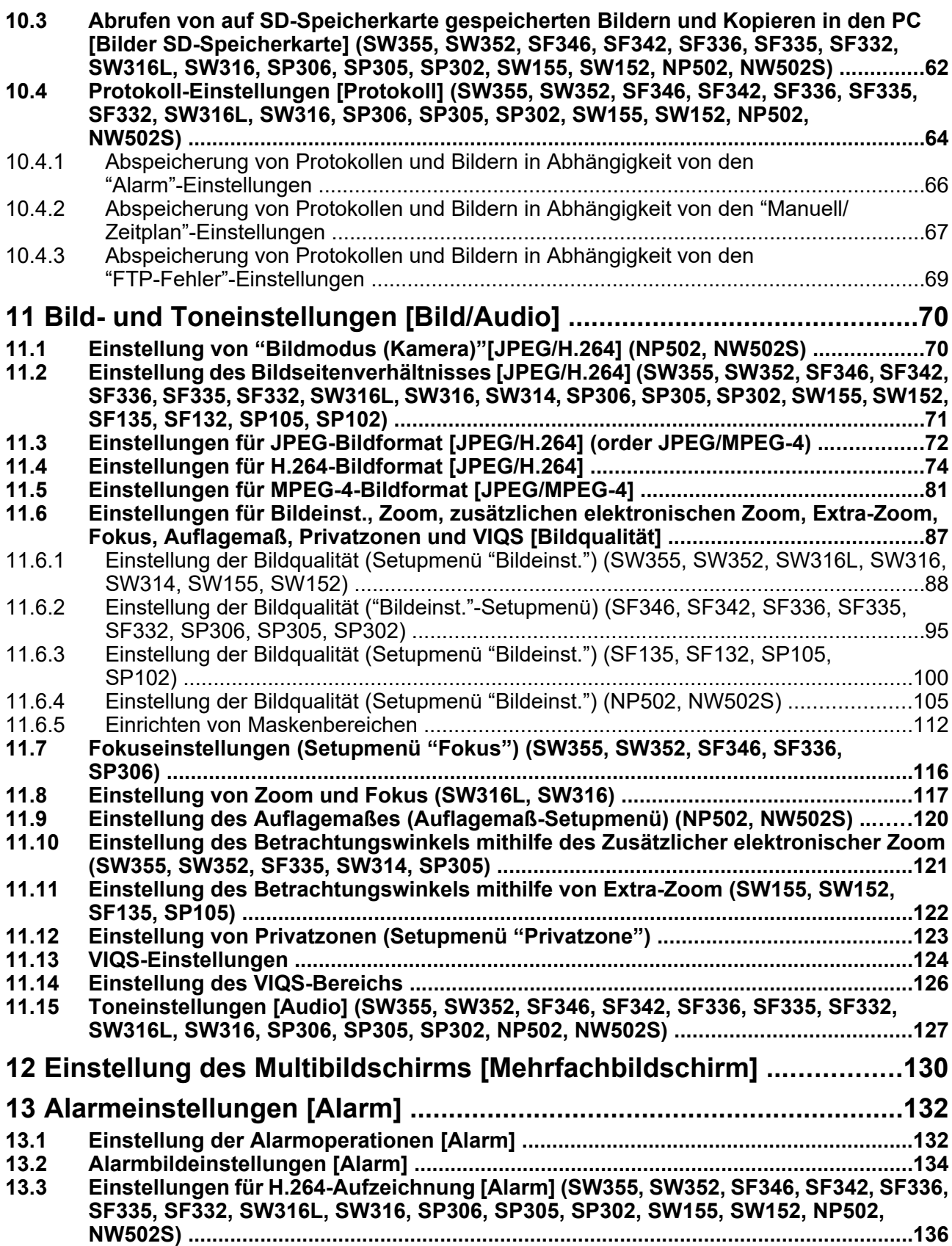

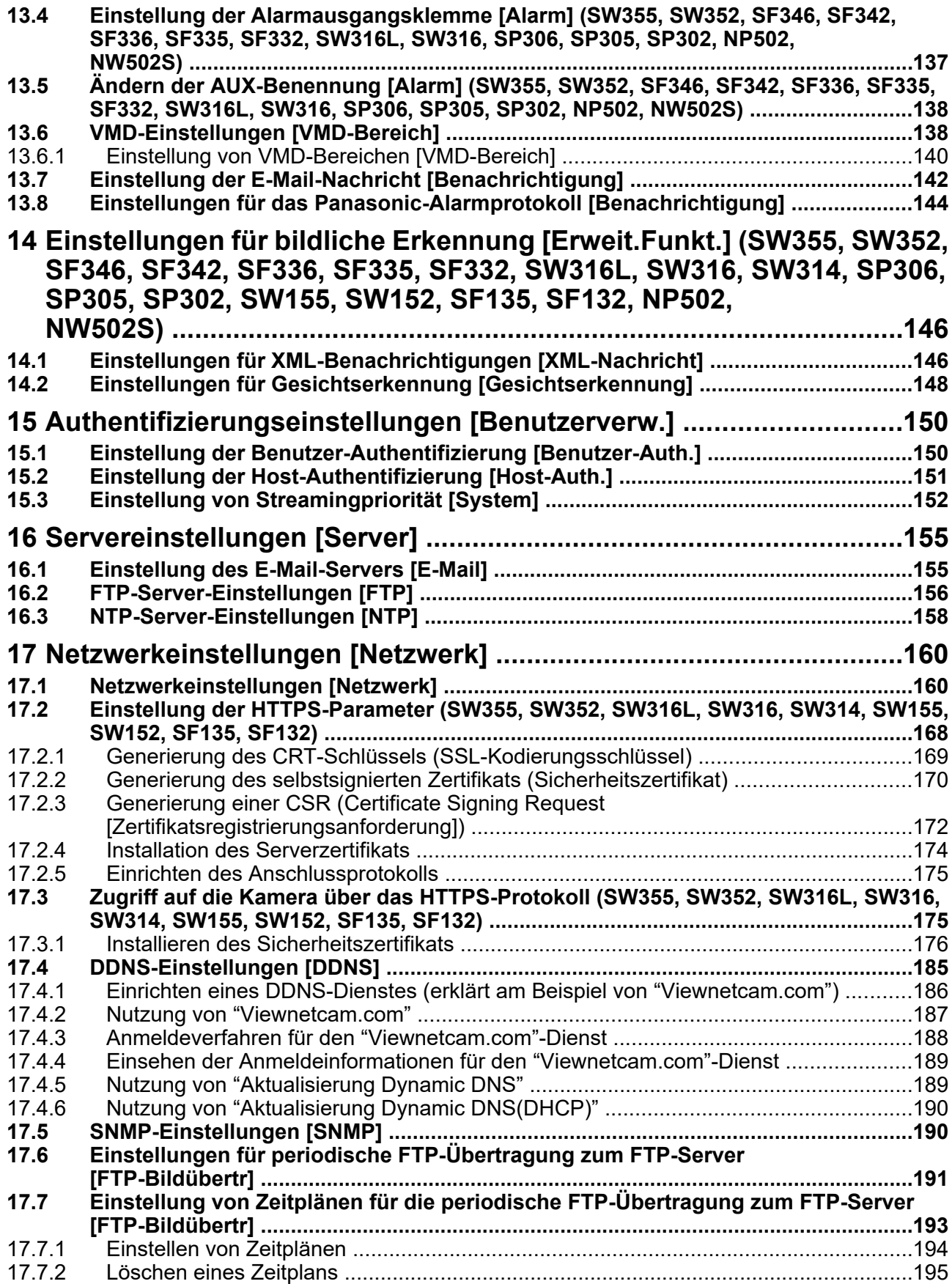

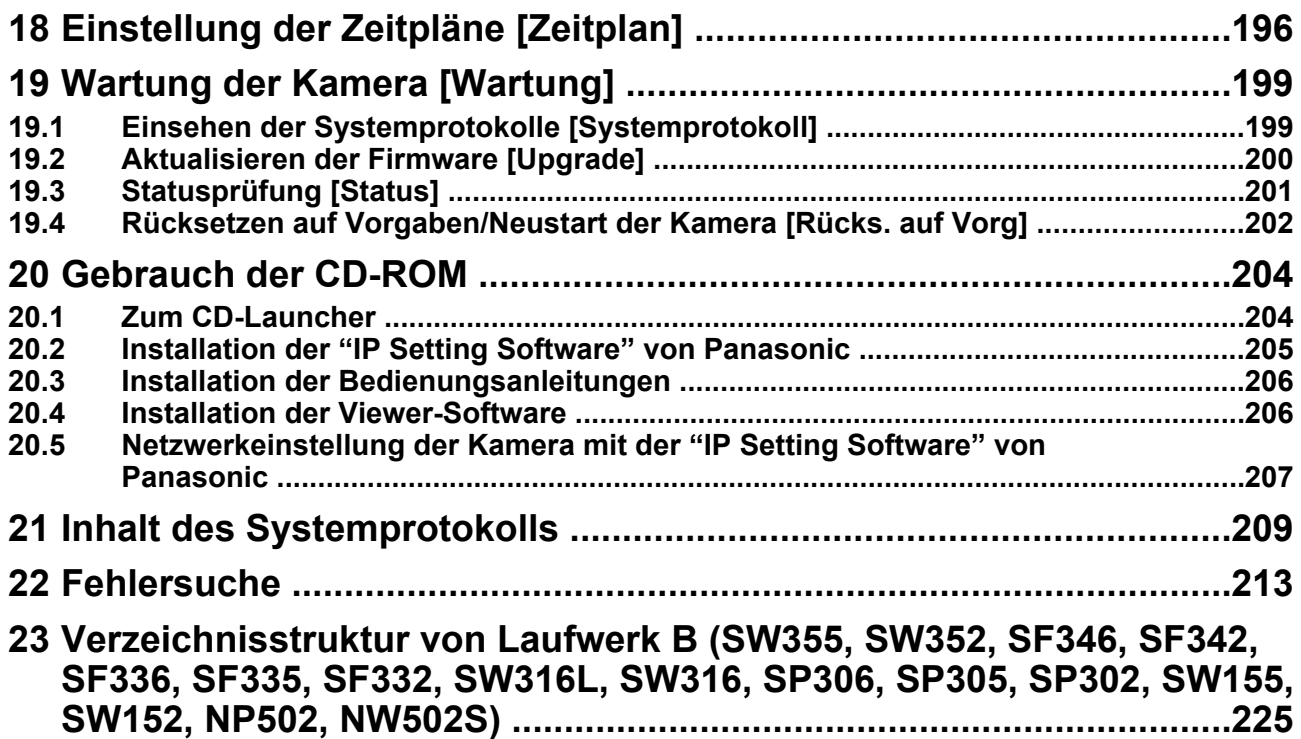

# <span id="page-8-0"></span>**1 Überwachen von Bildern auf einem PC**

Im Folgenden wird beschrieben, wie die von einer Kamera gelieferten Bilder auf einem PC überwacht werden.

# <span id="page-8-1"></span>**1.1 Überwachen von Bildern einer Einzelkamera**

# **Anmerkung**

- Bei SW155, SW152, SF135, SF132, SP105, und SP102 ist MPEG-4 nicht unterstützt.
- **1.** Den Web-Browser starten.
- **2.** Die dem Gerät über die Panasonic "IP Setting Software" zugewiesene IP-Adresse in das Adressenfeld des Browsers eingeben.
	- **Beispiel für Eingabe einer IPv4-Adresse:** http://über IPv4-Adresse abgespeicherte Internetadresse **http://192.168.0.10/**
	- **Beispiel für Eingabe einer IPv6-Adresse:** http://[über IPv6-Adresse abgespeicherte Internetadresse] **http://[2001:db8::10]/**

# **<Beispiel für Zugriff auf eine IPv4-Adresse>**

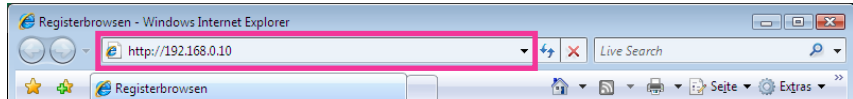

# **<Beispiel für Zugriff auf eine IPv6-Adresse>**

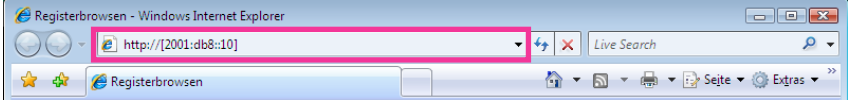

# **WICHTIG**

- Wenn eine andere HTTP-Portnummer als "80" verwendet wird, "http://IP-Adresse der Kamera +: (Doppelpunkt) + Port-Nummer" in das Adressenfeld des Browsers eingeben. (Beispiel: http:// 192.168.0.11:8080)
- Ist der PC an ein lokales Netz angeschlossen, so muss der Web-Browser so eingestellt werden (unter [Internetoptionen…], [Extras]), dass er für die lokale Adresse nicht über den Proxy-Server läuft.

- SW355 SW352 SW316L SW316 SW314 SW155 SW152 SF135 SF132 :
- Siehe [Seite 175](#page-174-1) zu weiteren Informationen für den Fall, dass auf der "Netzwerk"-Seite, [Netzwerk]-Register der Posten "HTTPS" - "Anschluss" auf "HTTPS" steht (→[Seite 160\)](#page-159-1).
- **3.** Die [Enter]-Taste auf der Tastatur drücken.
	- $\rightarrow$  Die "Live"-Seite wird angezeigt. Zu Einzelheiten über die "Live"-Seite siehe [Seite 12](#page-11-0).

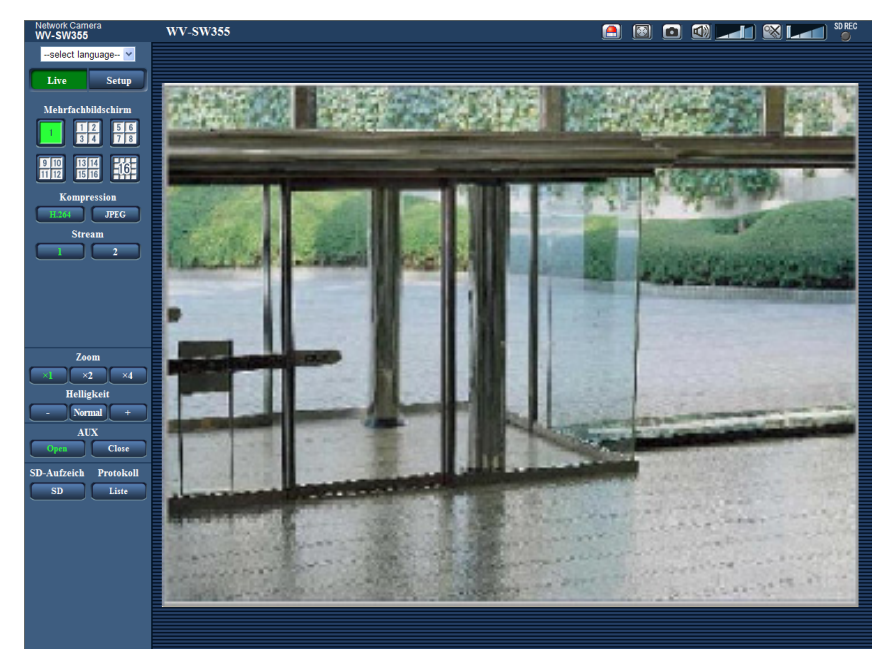

Wenn "Benutzer-Auth." auf "An" steht, wird vor der Wiedergabe von Live-Bildern das Authentifizierungsfenster zur Eingabe des Benutzernamens und Passwortes angezeigt. Die Vorgaben für Benutzernamen und Passwort sind wie folgt: Benutzername: admin Passwort: 12345

# **WICHTIG**

- Aus Sicherheitsgründen sollte das Passwort für "admin" regelmäßig geändert werden. Es wird empfohlen, dieses Passwort regelmäßig zu ändern.
- Bei einem Versuch, mehrere H.264 (oder MPEG-4) Bilder auf einem PC mit ungenügender Leistung anzuzeigen, erfolgt u.U. keine Anzeige.

- Wenn "Video-Codierformat" auf "H.264" steht, erfolgt die Anzeige von Video im H.264-Format. Bei Wahl von "MPEG-4" werden Bilder im MPEG-4-Format angezeigt.
- Es sind bis zu 14 Mehrfachzugriffe möglich, einschließlich Benutzern, die Bilder im Format H.264 (oder MPEG-4) und JPEG empfangen. Je nach den unter "Bandbreitenskalierung(Bitrate)" und "Max. Bitrate (pro Client)" eingestellten Werten kann der maximale Mehrfachzugriff auf weniger als 14 Benutzer beschränkt sein. Wenn bereits 14 Benutzer gleichzeitig auf die Kamera zugreifen, erscheint bei den späteren Zugriffsversuchen eine Meldung bezüglich der maximalen Benutzerzahl bei Mehrfachzugriff. Wenn unter "H.264" (bzw. "MPEG-4") der Posten "Verbindungsart" auf "Multicast" steht, wird nur der erste Benutzer, der zum Überwachen von H.264- (oder MPEG-4) Bildern zugegriffen hat, in die maximalen Benutzerzahl einbezogen. Alle späteren auf H.264- (oder MPEG-4) Bilder zugreifenden Benutzer werden nicht in die maximalen Benutzerzahl einbezogen.
- Wenn "H.264-Übertragung" (bzw. "MPEG-4-Übertragung") ( $\rightarrow$ [Seite 76](#page-75-0), [Seite 83](#page-82-0)) auf "An" steht, werden Bilder im Format H.264 (oder MPEG-4) angezeigt. Steht der Posten auf "Aus", wird ein JPEG-Bild angezeigt. JPEG-Bilder können auch angezeigt werden, wenn "H.264-Übertragung" (bzw. "MPEG-4-Übertragung") auf "An" steht. In diesem Fall ist das Auffrischintervall für JPEG-Bilder begrenzt.
- Je nach Netzwerkumgebung, PC-Leistung, Aufnahmemotiv, Zahl der Mehrfachzugriffe usw. kann das Auffrischintervall länger werden.

# **<Auffrischintervall bei JPEG-Bildern>**

Bei Einstellung von "H.264-Übertragung" (bzw. "MPEG-4-Übertragung") auf "An" SW355 SW352 SF346 SF342 SF335 SW316 SW316 SW314 SP306 SP305 SP302 (SW155) (SW152) (SF135) (SF132) (SP105) (SP102): 5 fps NP502 : 1 fps (2048x1536, 1920x1080) 10 fps (1280x960, 1280x720, 800x600) 15 fps (alle außer den obigen Einstellungen)

Bei Einstellung von "H.264-Übertragung" (bzw. "MPEG-4-Übertragung") auf "Aus" SW355 SW352 SF346 SF342 SF335 SW316 SW316 SW314 SP306 SP305 SP302 (SW155) (SW152) (SF135) (SF132) (SP105) (SP102): 30 fps NP502 : – Bei Wahl von "1,3 Megapixel [16:9]" für "Bildmodus (Kamera)" 30 fps

– Bei Wahl von "3 Megapixel [16:9]" für "Bildmodus (Kamera)" 15 fps (1280x960, VGA, 640x360, 320x180) 5 fps (2048x1536, 1920x1080)

# <span id="page-11-0"></span>**1.2 "Live"-Seite**

# **Anmerkung**

• Bei SW155, SW152, SF135, SF132, SP105, und SP102 ist MPEG-4 nicht unterstützt.

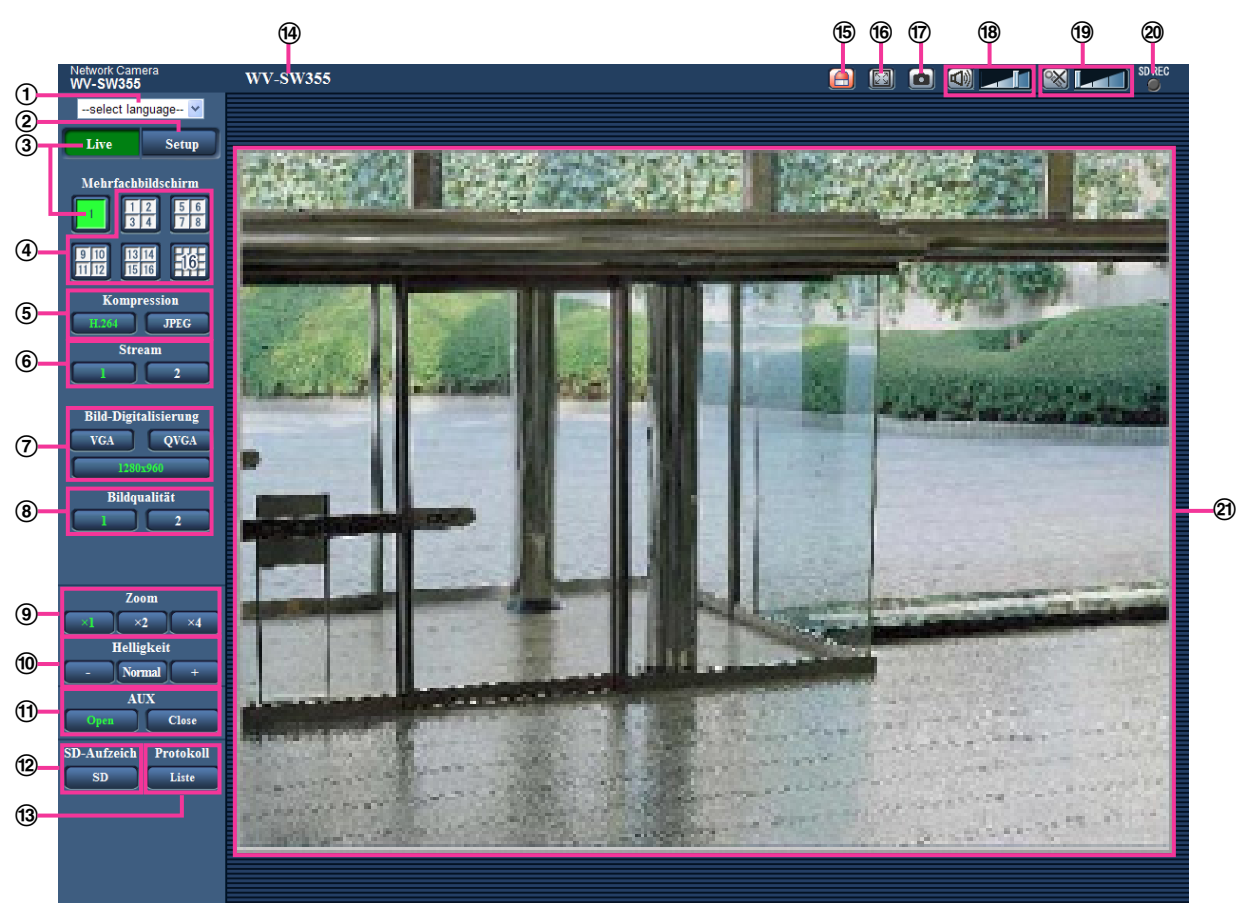

# **Pull-Down-Menü [select language]**

Die Anzeigesprache für die Kamera kann gewählt werden. Unter [Sprache], [Allgemeines] kann die Vorgabesprache eingestellt werden.  $(\rightarrow$ [Seite 49\)](#page-48-1)

# **[Setup]-Taste[\\*1](#page-15-0)**

Ruft das Setupmenü auf. Die Taste leuchtet grün und das Setupmenü erscheint.

# **[Live]-Taste**

Die "Live"-Seite anzeigen. Die Taste leuchtet grün und die "Live"-Seite erscheint.

#### **[Mehrfachbildschirm]-Tasten**

Nachdem im Setupmenü Kameras registriert wurden, können die Bilder von mehreren Kameras auf einem Mehrfachbildschirm angezeigt werden.  $(\rightarrow$ [Seite 17](#page-16-0))

## **[Kompression]-Tasten**

- **[H.264/MPEG-4]-Taste:** Die Aufschrift "H.264" (oder "MPEG-4") auf der Taste leuchtet grün, und es wird ein H.264 (oder MPEG-4)-Bild angezeigt. Wenn unter "H.264(1), H.264(2)" (oder "MPEG-4(1)", "MPEG-4(2)") der Posten "H.264-Übertragung" (bzw. "MPEG-4-Übertragung") auf "An" steht, wird die [H.264] (oder [MPEG-4])-Taste angezeigt.  $(\rightarrow$ [Seite 76,](#page-75-0) [Seite 83](#page-82-0))
- **[JPEG]-Taste:** Die Aufschrift "JPEG" auf der Taste leuchtet grün, und es wird ein JPEG-Bild angezeigt. **[Stream]-Tasten**

Diese Tasten werden nur bei Anzeige eines H.264-Bildes (oder MPEG4-Bildes) angezeigt.

• **[1]-Taste:** Die Zahl "1" wird grün und die Bilder im Hauptbereich werden entsprechend der unter "H. 264(1)" (oder "MPEG-4(1)") getroffenen Einstellung angezeigt. ( $\rightarrow$ [Seite 76,](#page-75-0) [Seite 83](#page-82-0))

• **[2]-Taste:** Die Zahl "2" wird grün und die Bilder im Hauptbereich werden entsprechend der unter "H. 264(2)" (oder "MPEG-4(2)") getroffenen Einstellung angezeigt. ( $\rightarrow$ [Seite 76](#page-75-0), [Seite 83](#page-82-0))

# **[Bild-Digitalisierung]-Tasten**

Diese Tasten werden nur bei Anzeige eines JPEG-Bildes angezeigt.

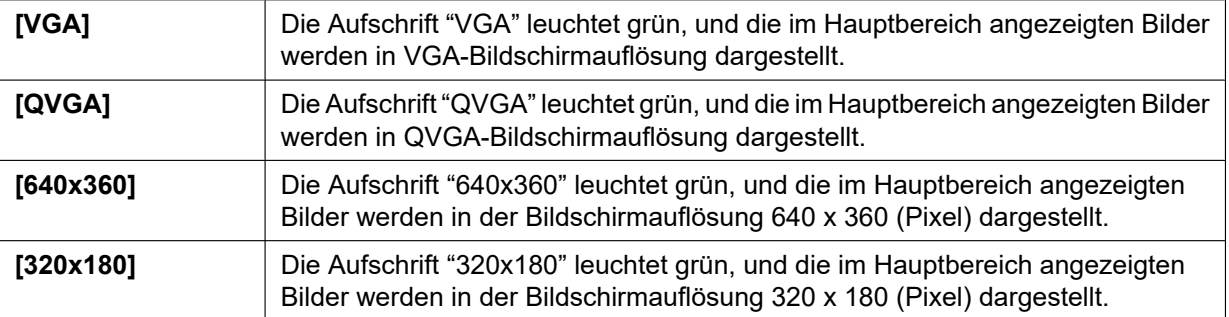

#### (SW355) (SF346) (SF335) (SW316L) (SW316) (SW314) (SP306) (SP305) (SW155) (SF135) SP105 (NP502):

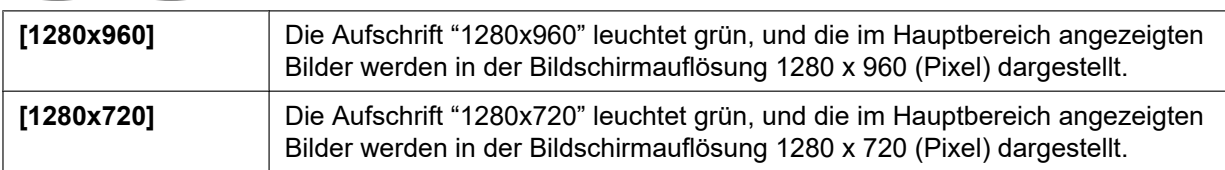

## SW352 (SF342) (SP302) (SW152) (NP502):

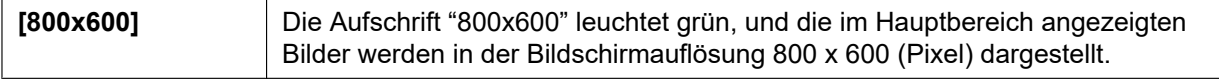

## NP502 :

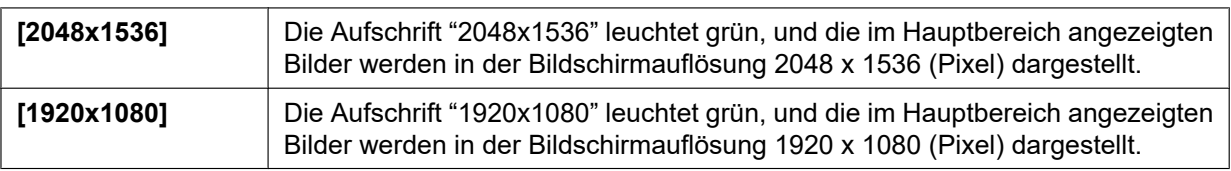

## **Anmerkung**

Bei Wahl der Bild-Digitalisierung "1280x960"<sup>2</sup>, "1280x720"<sup>2</sup>, "2048x1536"<sup>3</sup>, oder "1920x1080"<sup>3</sup> kann sich der tatsächliche Wert abhängig von der Größe des Fensters im Browser verringern. (SW355) (SW352) (SF346) (SF342) (SF335) (SW316L) (SW316) (SW314) (SP306) (SP305)

#### SP302 (SW155) (SW152) (SF135) (SF132) (SP105) (SP102):

- Die Tasten [VGA], [QVGA], [1280x960]<sup>[\\*2](#page-15-1)</sup> und [800x600]<sup>[\\*4](#page-15-3)</sup> erscheinen nur, wenn "Bildseitenverhältnis" auf "4:3" steht.
- Die Tasten [640x360], [320x180], und [1280x720][\\*2](#page-15-1) erscheinen nur, wenn "Bildseitenverhältnis" auf "16:9" steht.

## NP502 :

- Die Tasten [VGA], [QVGA], [1280x960], [800x600] und [2048x1536] erscheinen nur dann, wenn "Bildmodus (Kamera)" auf "1,3 Megapixel (VGA) [4:3]", "1,3 Megapixel (800x600) [4:3]", oder "3 Megapixel [4:3]" steht.
- Die Tasten [640x360], [320x180], [1280x720], und [1920x1080] erscheint nur, wenn "Bildmodus (Kamera)" auf "1,3 Megapixel [16:9]" oder "3 Megapixel [16:9]" steht.

## **[Bildqualität]-Tasten**

Diese Tasten werden nur bei Anzeige eines JPEG-Bildes angezeigt.

- **[1]-Taste:** Bilder im Hauptbereich werden in der unter "Einstellung der Bildqualität" eingestellten "Qualität 1" angezeigt.  $(\rightarrow$ [Seite 72\)](#page-71-0)
- **[2]-Taste:** Bilder im Hauptbereich werden in der unter "Einstellung der Bildqualität" eingestellten "Qualität 2" angezeigt.  $(\rightarrow$ [Seite 72\)](#page-71-0)

## **[Zoom]-Tasten**

Bilder werden mit der Viewer-Software "Network Camera View 4S" elektronisch gezoomt.

- **[x1]-Taste:** Die Aufschrift "x1" leuchtet grün, und die im Hauptbereich angezeigten Bilder werden im Format x1 dargestellt.
- **[x2]-Taste:** Die Aufschrift "x2" leuchtet grün, und die im Hauptbereich angezeigten Bilder werden im Format x2 dargestellt.
- **[x4]-Taste:** Die Aufschrift "x4" leuchtet grün, und die im Hauptbereich angezeigten Bilder werden im Format x4 dargestellt.

#### **[Helligkeit]-Tasten[\\*5](#page-15-4)**

# SW355 SW352 SF346 SF342 SF335 SW316L SW316 SW314 SP306 SP305 SP302 (SW155) (SW152) (SF135) (SP105) (NP502):

Die Helligkeit kann im Bereich von 0 bis 255 eingestellt werden.

SF132 (SP102): Die Helligkeit kann im Bereich von 0 bis 127 eingestellt werden.

- • **(dunkler)-Taste:** Das angezeigte Bild wird dunkler.
- **Normal -Taste: Die Helligkeit kehrt auf den Vorgabewert zurück.**
- • **(heller)-Taste:** Das Bild wird heller.

## **Anmerkung**

# SW155 (SW152) (SF135) (SF132) (SP105) (SP102):

- Unter folgenden Umständen ändert sich die Helligkeit eventuell nicht, auch wenn die [Helligkeit]-Taste angeklickt wird.
	- beim Aufnehmen heller Objekte, z.B. im Freien
	- bei Einstellung von "Lichtregelung" auf "Innenszene"

## SF132 (SP102):

- Bei Einstellung von "ELC (Max. Belichtungszeit)" unter "Lichtregelung" auf "ELC(1/2000s)" oder niedriger
- **[AUX]-Tasten[\\*5](#page-15-4)** SW355 SW352 SF346 SF342 SF335 SW316L SW316 SP306 SP305  $SPI302$   $NPS02$ 
	- **[Open]-Taste:** Die Aufschrift "Open" auf der Taste wechselt auf Grün, und der AUX-Steckverbinder wird offen geschaltet.
	- **[Close]-Taste:** Die Aufschrift "Close" auf der Taste wechselt auf Grün, und der Stromkreis des AUX-Steckverbinders wird geschlossen.

## SW355 (SW352) (SW316L) (SW316) (NP502):

Diese Tasten erscheinen nur dann, wenn im Setupmenü "Klemme 3" unter "Alarm" auf "AUX-Ausgang" steht.  $(\rightarrow$ [Seite 132](#page-131-2))

**[SD-Aufzeich]-Taste[\\*5](#page-15-4)** SW355 SW352 SF346 SF342 SF335 SW316L SW316 SP306 (SP305) (SP302) (SW155) (SW152) (NP502)

Diese Taste erscheint nur dann, wenn im Setupmenü "Speicher-Trigger" auf "Manuell" steht.  $(\rightarrow$ [Seite 57](#page-56-0))

Durch Anklicken dieser Taste können Bilder manuell auf der SD-Speicherkarte aufgezeichnet werden. Zur manuellen Aufzeichnung von Bildern auf einer SD-Speicherkarte siehe [Seite 27](#page-26-0).

## **[Protokoll]-Taste[\\*1](#page-15-0)** SW355 SW352 SF346 SF342 SF335 SW316L SW316 SP306 (SP305) (SP302) (SW155) (SW152) (NP502)

Die [Liste]-Taste wird nur dann aktiv, wenn im Setupmenü "Protokolle speichern" auf "An" steht.  $(\rightarrow$ [Seite 64](#page-63-1))

Anklicken dieser Taste bringt die Alarmprotokoll-Liste zur Anzeige, und die auf SD-Speicherkarte gesicherten Bilder können wiedergegeben werden.

Zu Einzelheiten über die Alarmprotokoll-Liste und die Wiedergabe von auf SD-Speicherkarte aufgezeichneten Bildern siehe [Seite 33](#page-32-0).

## **Kameratitel**

Der auf dem [Allgemeines]-Register unter "Kameratitel" eingegebene Kameratitel wird angezeigt.  $(\rightarrow$ [Seite 49\)](#page-48-1)

# **Alarm-Anzeigetaste[\\*5](#page-15-4)**

Diese Taste wird im Alarmfall blinkend angezeigt. Wenn diese Taste angeklickt wird, wird der Alarmausgang rückgesetzt und die Taste verschwindet.  $(\rightarrow$ [Seite 29](#page-28-0))

## **Vollbildformat-Taste**

Bilder werden im Vollbildformat angezeigt. Klicken auf die [Esc]-Taste schaltet zur "Live"-Seite zurück Das Bildseitenverhältnis der angezeigten Bilder wird an den Monitor angepasst.

## **Schnappschusstaste**

Durch Klicken auf diese Taste kann ein Bild (Standbild) aufgenommen werden. Das Bild wird in einem neuen Fenster angezeigt. Rechtsklick im angezeigten Bild bringt das Popup-Menü zur Anzeige. Zum Abspeichern des Bildes im PC im Popup-Menü "Save" wählen. Wahl von "Print" aktiviert die Ausgabe über den Drucker.

## **Anmerkung**

• Bei Windows 7 oder Windows Vista sind eventuell folgende Einstellungen erforderlich. Internet Explorer starten, [Extras]  $\rightarrow$  [Internetoptionen]  $\rightarrow$  [Sicherheit]  $\rightarrow$  [Zone für vertrauenswürdige Sites] → [Sites] anklicken. Die Adresse der Kamera unter [Website] im Fenster für vertrauenswürdige Sites registrieren.

# **Mikrofoneingang-Taste[\\*6](#page-15-5)** SW355 SW352 SF346 SF342 SF335 SW316L SW316 SP306 SP305 SP302 NP502

Schaltet den Audioeingang ein/aus (um Ton von der Kamera auf dem PC zu hören). Diese Taste wird nur dann angezeigt, wenn im Setupmenü "Audioübertragung/-empfang" auf "Mikrofoneingang",

"Interaktiv(Voll-Duplex)" oder "Interaktiv(Halb-Duplex)" steht. (→[Seite 127\)](#page-126-0)

Wenn diese Taste angeklickt wird, erscheint stattdessen die  $\mathbb{I}\times\mathbb{I}$ -Taste und es erfolgt keine

Tonübertragung von der Kamera.

Die Audiolautstärke kann durch Verschieben des Lautstärke-Cursors **verändert werden (Niedrig/** Mittel/Hoch).

**Audio-Ausgang-Taste[\\*6](#page-15-5)** SW355 SW352 SF346 SF342 SF335 SW316L SW316 SP306 SP305 SP302 NP502

Schaltet die Audioübertragung ein/aus (um Ton vom PC aus dem Lautsprecher des Geräts zu hören). Diese Taste wird nur dann angezeigt, wenn im Setupmenü "Audioübertragung/-empfang" auf "Audio-Ausgang", "Interaktiv(Voll-Duplex)" oder "Interaktiv(Halb-Duplex)" steht. ( $\rightarrow$ [Seite 127](#page-126-0)) Während der Audioübertragung blinkt die Taste.

Wenn diese Taste angeklickt wird, erscheint stattdessen die **X**-Taste und es erfolgt keine Tonübertragung vom PC.

Die Audio-Ausgangslautstärke kann durch Verschieben des Lautstärke-Cursors verändert werden (Niedrig/Mittel/Hoch).

- Während ein Benutzer die Audioübertragung bei Einstellung auf "Interaktiv(Halb-Duplex)" aktiviert hat, werden die Empfangs- und Sendetasten der anderen Benutzer unwirksam. Während "Interaktiv(Voll-Duplex)" aktiviert ist, wird die Sendetaste der anderen Benutzer unwirksam.
- Eine Übertragung kann bis zu 5 Minuten dauern. Nach Ablauf von 5 Minuten wird die Audioübertragung automatisch abgebrochen. Um die Audioübertragung wieder zu aktivieren, die [Audio-Ausgang]-Taste erneut anklicken.
- Bei Neustart der Kamera wird die eingestellte Lautstärke (sowohl für Audioübertragung als auch -empfang) auf den im Setupmenü auf dem [Audio]-Register eingestellten Wert zurückgestellt.  $(\rightarrow$ [Seite 127](#page-126-0))

• Die Lautstärke kann dreistufig eingestellt und zusätzlich mit dem Lautstärke-Cursor fein abgeglichen werden.

# SD-Aufzeichnungsanzeige (SW355) (SW352) (SF346) (SF342) (SF335) (SW316L) (SW316 SP306 SP305 SP302 SW155 SW152 NP502

Anhand dieser Anzeige kann der Status der SD-Aufzeichnung überprüft werden.

Die SD-Aufzeichnungsanzeige leuchtet rot, wenn die SD-Aufzeichnung beginnt. Die Anzeige erlischt, wenn die SD-Aufzeichnung stoppt.

Diese Anzeige erscheint nur dann, wenn im Setupmenü "Speicher-Trigger" auf "Manuell" oder "Zeitplan" steht  $(\rightarrow$ [Seite 54\)](#page-53-0).

## **Hauptbereich**

Von der Kamera gelieferte Bilder werden in diesem Bereich angezeigt.

Die aktuelle Zeit und das aktuelle Datum werden in dem unter "Zeitanzeigeformat" und "Zeit-/ Datum-Anzeigeformat" festgelegten Format angezeigt. (->[Seite 49](#page-48-1))

Anklicken eines Punktes in einem im Verhältnis x2 oder x4 angezeigten Bild im Hauptbereich bewegt die Kamera so, dass der angeklickte Punkt im Mittelpunkt des Hauptbereichs zu liegen kommt.

Der auf dem Bildschirm eingestellte Kameratitel (→[Seite 49\)](#page-48-1) und die Helligkeit (→Seite 49) werden angezeigt.

Das elektronische Zoomen kann mit dem Mausrädchen erfolgen. Nur der elektronische Zoom ermöglicht es, einen im Hauptbereich angeklickten Bildbereich zu vergrößern.

## **Anmerkung**

- Bei versuchter Bedienung durch einen Benutzer mit niedrigerer Berechtigungsebene werden vorübergehend andere Bilder angezeigt. Der Betrieb der Kamera wird dadurch nicht beeinträchtigt.
- Zum Zoomen kann auch das Mausrädchen verwendet werden.
- Bei bestimmten PCs kann aufgrund der Grenzen der Grafik-Schnittstelle des Betriebssystems Tearing\* auftreten, wenn sich die Szene drastisch ändert.

\* Ein Zustand, wo ein kürzlich gerendeter Frame von dem darauf folgenden überlagert wird, so dass das Objekt zerrissen wirkt.

<span id="page-15-0"></span>Nur durch Benutzer mit der Berechtigungsebene "1. Administrator" bedienbar.

<span id="page-15-1"></span>\*2 (SW355) (SF346) (SF335) (SW316L) (SW316) (SW314) (SP306) (SP305) (SW155) (SF135)  $\binom{SP105}{NP502}$ 

<span id="page-15-2"></span>\*3 **CNP502** 

<span id="page-15-4"></span>\*5 Nur durch Benutzer mit der Berechtigungsebene "1. Administrator" oder "2. Kamerasteuer" bedienbar, wenn "Benutzer-Auth." ( $\rightarrow$ [Seite 150\)](#page-149-1) auf "An" steht.

<span id="page-15-5"></span>\*6 Bedienbar durch Benutzer, deren Berechtigungsebene auf der "Bild/Audio"-Seite, [Audio]-Register, unter "Erlaubnisebene Audioübertragung/-empfang" gewählt wurde. Zur Audio-Berechtigungsebene siehe [Seite 127](#page-126-0).

<span id="page-15-3"></span><sup>\*4</sup> SW352 SF342 SP302 SW152

# <span id="page-16-0"></span>**1.3 Überwachung der Bilder mehrerer Kameras**

Die Bilder mehrerer Kameras können auf dem Mehrfachbildschirm angezeigt werden. Die Bilder von bis zu 4 Kameras (bis zu 16 Kameras) können gleichzeitig angezeigt werden. Um den Mehrfachbildschirm nutzen zu können, müssen vorher Kameras registriert werden. Es können 4 Gruppen von jeweils 4 Kameras (16 Kameras) registriert werden.  $(\rightarrow$ [Seite 130](#page-129-0))

# **WICHTIG**

- Bei gleichzeitiger Anzeige von Bildern auf einem 16fach-Bildschirm steht Schwenken, Neigen und Zoomen von Kameras mit Schwenk-/Neige-/Zoom-Funktion nicht zur Verfügung.
- Bei gleichzeitiger Anzeige von Bildern auf einem 4 fach-Bildschirm steht Schwenken, Neigen und Zoomen nur bei Kameras mit Schwenk-/Neige-/Zoom-Funktion zur Verfügung. Weitere Informationen zu geeigneten Kameras und deren Versionen finden Sie auf unserer Website [\(http://security.panasonic.com/pss/security/support/info.html\)](http://security.panasonic.com/pss/security/support/info.html).
- Auf dem Mehrfachbildschirm können nur JPEG-Bilder angezeigt werden. Es erfolgt keine Tonwiedergabe.
- Die Darstellung von Bildern von der "Live"-Seite auf dem Mehrfachbildschirm steht nicht zur Verfügung, wenn der Strom ausgeschaltet oder das LAN-Kabel während der Anzeige von Bildern unterbrochen wird.
- Bei Anzeige eines Bildes auf dem Mehrfachbildschirm und Einstellung von "Bildseitenverhältnis" auf "16:9" wird das Bild vertikal an das Bildseitenverhältnis "4:3" angepasst.
- "Network Camera Recorder with Viewer Software Lite", welches Live-Überwachung und Aufzeichnung der Bilder von mehreren Kameras unterstützt, kann genutzt werden. Weitere Informationen finden Sie auch auf unserer Webseite [\(http://security.panasonic.com/pss/security/support/info.html](http://security.panasonic.com/pss/security/support/info.html)).
- **1.** Eine [Mehrfachbildschirm]-Taste anklicken.
	- → Die von den registrierten Kameras gelieferten Bilder werden im gewählten Multibildformat (der Bildschirm kann in bis zu 16 Segmente unterteilt werden) angezeigt. Es folgen einige Hinweise zur Anzeige im 4fach-Bildformat.

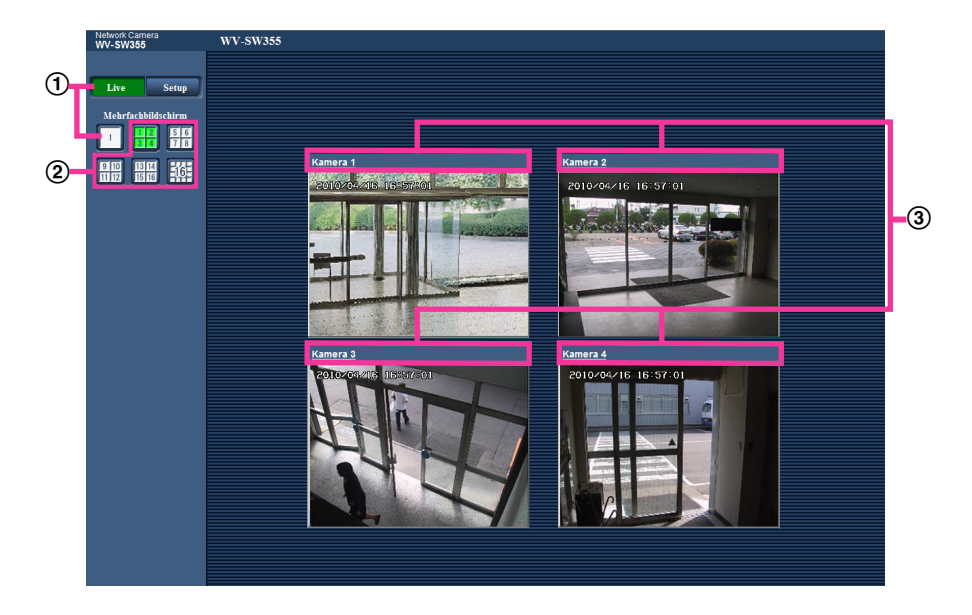

- Zum Anzeigen 1 Kamera-Bildschirms die [Live]-Taste anklicken.
- Zum Anzeigen der "Live"-Seite kann auch "1" unter "Mehrfachbildschirm" angeklickt werden.
- Zum Anzeigen von Kamerabildern auf einem in 4 bis 16 Segmente unterteilten Multibildschirm die [Mehrfachbildschirm]-Taste anklicken.

Einen Kameratitel anklicken. Live-Bilder der dem angeklickten Kameratitel entsprechenden Kamera werden auf der "Live"-Seite in einem neuen Fenster angezeigt.

# <span id="page-18-0"></span>**2 Überwachung von Bildern über ein Handy/ mobiles Endgerät**

# <span id="page-18-1"></span>**2.1 Überwachung von Bildern über ein Handy**

Mit einem ans Internet angeschlossenen Handy kann auf die Kamera zugegriffen und das Kamerabild (nur JPEG-Format) auf dem Handy-Display überwacht werden. Weiterhin können Bilder auf den neuesten Stand gebracht und Operationen wie Schwenken, Neigen und Zoomen durchgeführt werden.

# **WICHTIG**

• Wenn das Authentifizierungsfenster erscheint, Benutzernamen und Passwort eingeben. Die Vorgaben für Benutzernamen und Passwort sind wie folgt: Benutzername: admin

Passwort: 12345

- Aus Sicherheitsgründen sollte das Passwort für "admin" regelmäßig geändert werden. (→[Seite 150\)](#page-149-1)
- Auf einem Handy, das nicht UTF-8-kompatibel ist, werden Bilder nicht einwandfrei angezeigt.

- Zum Anschließen ans Internet und Überwachen von Kamerabildern muss das Handy zunächst netzfähig gemacht werden. (→[Seite 160](#page-159-0))
- 1. Mit dem Handy "http://IP-Adresse/mobile"<sup>\*</sup>1 oder "http://Für DDNS-Server registrierter Hostname/mobile" öffnen.
	- $\rightarrow$  Kamerabilder werden angezeigt.

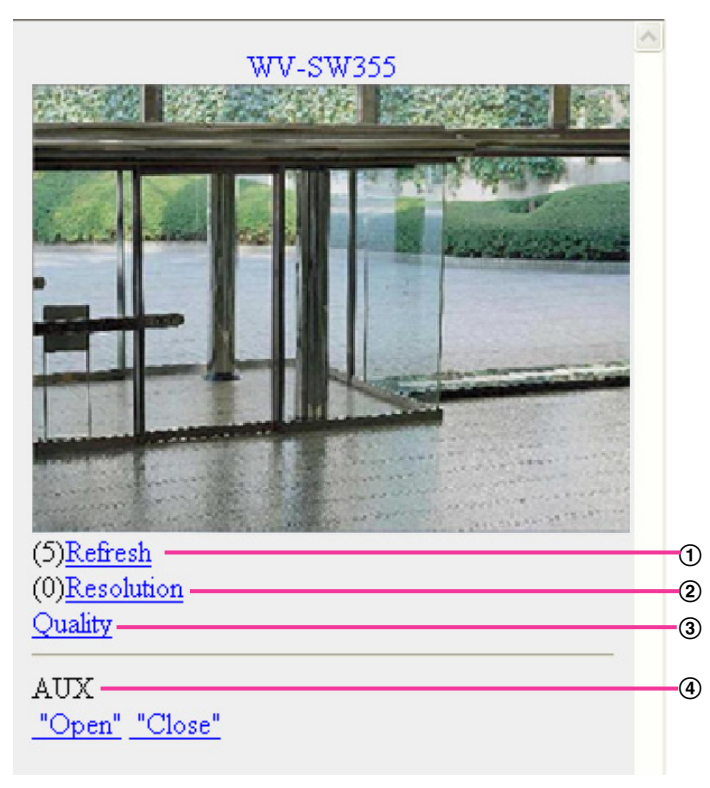

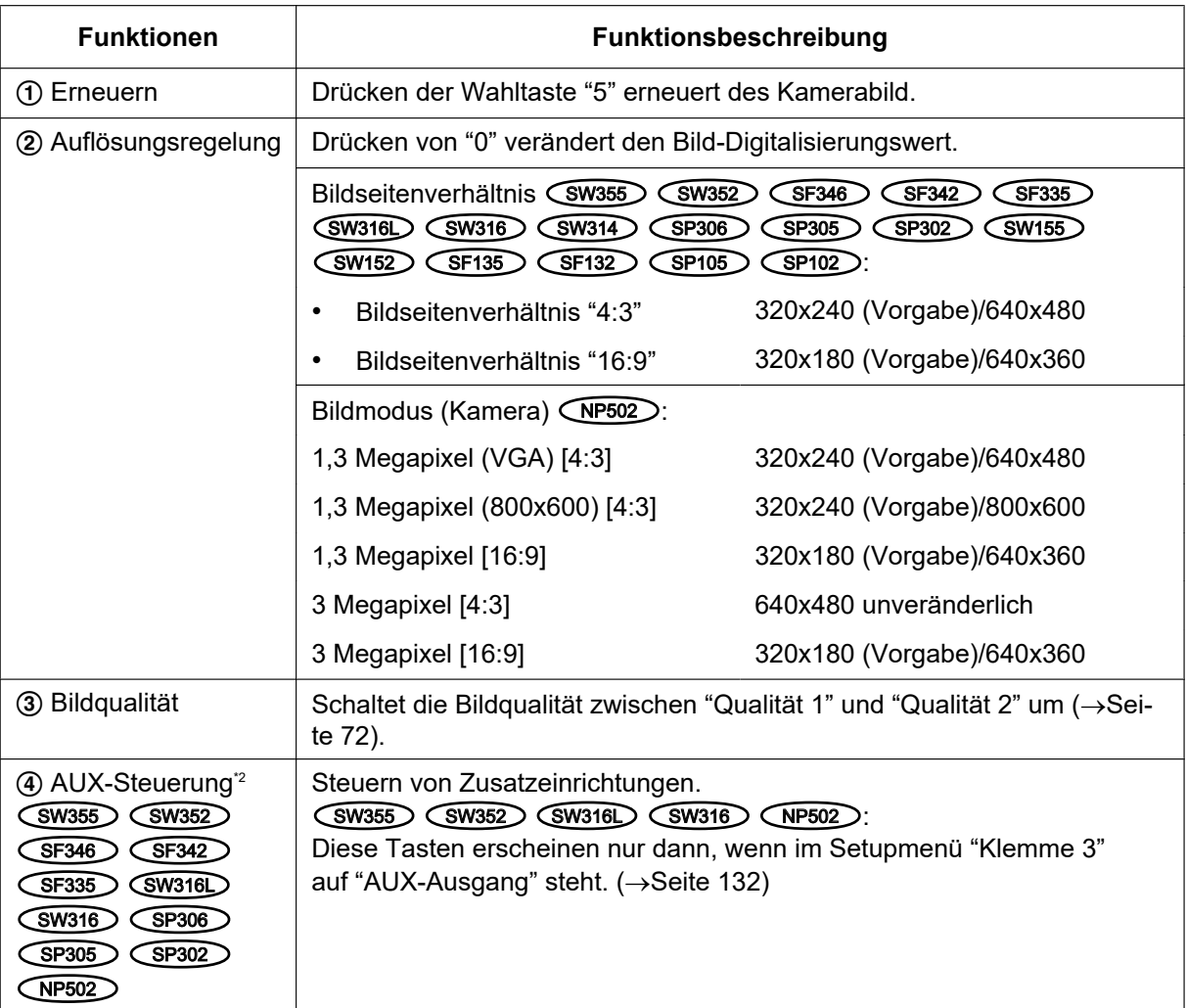

#### **Anmerkung**

- Bei einigen Handys kann zwar die Auflösung geändert werden, aber nicht die Bild-Digitalisierung.
- Wenn eine andere HTTP-Portnummer als "80" verwendet wird, "http://IP-Adresse: (Doppelpunkt) + Port-Nummer/mobile"[\\*1](#page-20-1) in das Adressenfeld des Browsers eingeben. Bei Verwendung von DDNS "http://Für DDNS-Server registrierter Hostname: (Doppelpunkt) + Portnummer/mobile" öffnen.
- Wenn das Authentifizierungsfenster erscheint, Benutzernamen und Passwort eingeben. Einige Handys können bei jeder Umschaltung des Displays zur Passworteingabe auffordern.
- Über das Handy kann Audio weder gesendet noch empfangen werden.
- Je nach Art des verwendeten Handys kann die Anzeige größerer Bilder nicht möglich sein. Dieses Problem kann u.U. gelöst werden, indem "Einstellung der Bildqualität" für "JPEG" auf "9 Niedrig" gesetzt wird  $(\rightarrow$ [Seite 72\)](#page-71-0).
- Der Zugriff auf die obigen URL kann in Abhängigkeit vom Handytyp und Handyvertrag nicht möglich sein.

#### SW355 SW352 SW316L SW316 SW314 SW155 SW152 SF135 SF132 :

• Bei Wahl von "HTTPS" für "HTTPS" - "Anschluss" auf dem [Netzwerk]-Register der "Netzwerk"-Seite Folgendes eingeben:

"https://IP-Adresse: (Doppelpunkt) + Portnummer/mobile" oder "https://Für DDNS-Sever registrierter Hostname: (Doppelpunkt) + Portnummer/mobile"

- <span id="page-20-1"></span>\*1 Die IP-Adresse ist die globale WAN-IP-Adresse des Routers für den Zugriff über das Internet.
- <span id="page-20-2"></span>\*<sup>2</sup> Wenn "Benutzer-Auth." auf "An" steht (→[Seite 150](#page-149-1)), werden nur Benutzer der Berechtigungsebene "1. Administrator" oder "2. Kamerasteuer" angezeigt.

# <span id="page-20-0"></span>**2.2 Überwachung von Bildern über ein mobiles Endgerät**

Über ein mobiles Endgerät mit Internetanschluss kann die Kamera angeschlossen und das Kamerabild (nur MJPEG -Format) auf dem Display des mobilen Endgeräts überwacht werden. Weiterhin kann die Bildanzeige aktualisiert werden.

Die geeigneten mobilen Endgeräte sind im Folgenden aufgeführt. (Stand Juni 2012)

- iPad, iPhone, iPod touch (iOS 4.2.1 oder neuer)
- Mobile Android™-Endgeräte

Auf einem Android-Endgerät zeigt der Firefox® -Browser ein Bild im Format MJPEG an, der Standard-Browser aber im Format JPEG.

Siehe unsere Webseite zu Einzelheiten über kompatible Geräte

[\(http://security.panasonic.com/pss/security/support/info.html\)](http://security.panasonic.com/pss/security/support/info.html).

# **WICHTIG**

• Wenn das Authentifizierungsfenster erscheint, Benutzernamen und Passwort eingeben. Die Vorgaben für Benutzernamen und Passwort sind wie folgt: Benutzername: admin Passwort: 12345 Aus Sicherheitsgründen sollte das Passwort für "admin" regelmäßig geändert werden. (→[Seite 150\)](#page-149-1)

#### **Anmerkung**

• Zum Anschließen ans Internet und Überwachen von Kamerabildern muss das mobile Endgerät zunächst netzfähig gemacht werden.  $(\rightarrow$ [Seite 160\)](#page-159-0)

- **1.** Mit dem mobilen Endgerät "http://IP-Adresse/cam"[\\*1](#page-25-0) oder "http://Für DDNS-Server registrierter Hostname/ cam"[\\*2](#page-25-1) öffnen.
	- $\rightarrow$  Kamerabilder werden angezeigt.

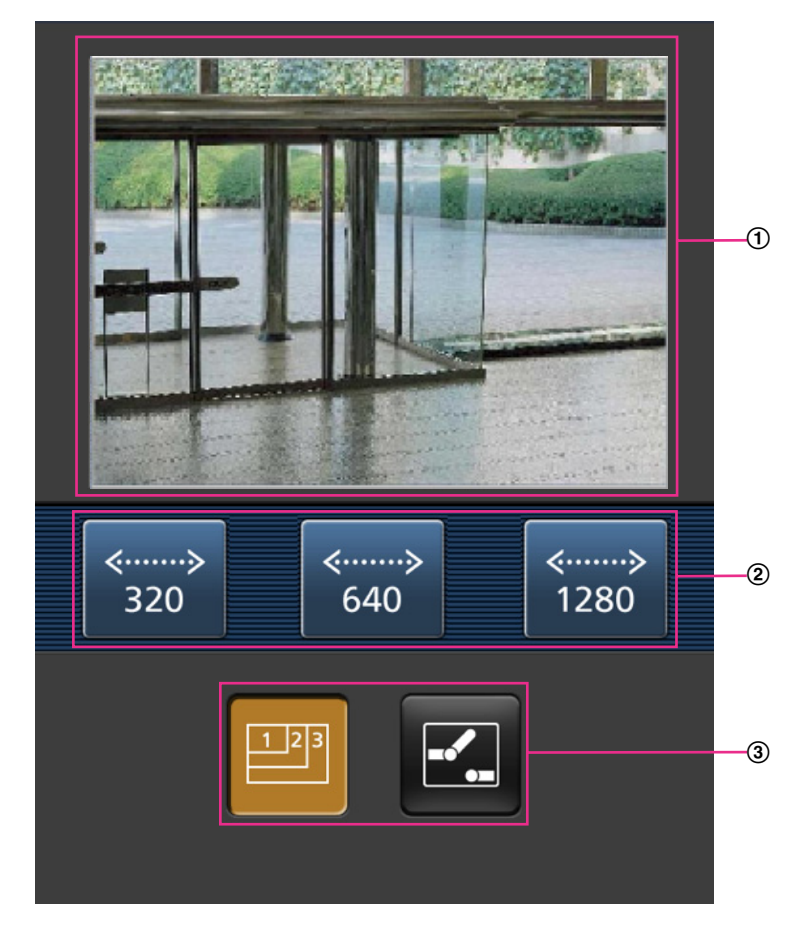

- Live-Bildbereich
- Anzeigebereich für Kamerabilder.
- Bedienungstastenbereich

Anzeigebereich für Tasten zur Bedienung der im Funktionswählbereich ③ angewählten Funktionen. Funktionswählbereich

Bei Wahl von verfügbaren Funktionen werden die Bedienungstasten im Bedienungstastenbereich 2 angezeigt.

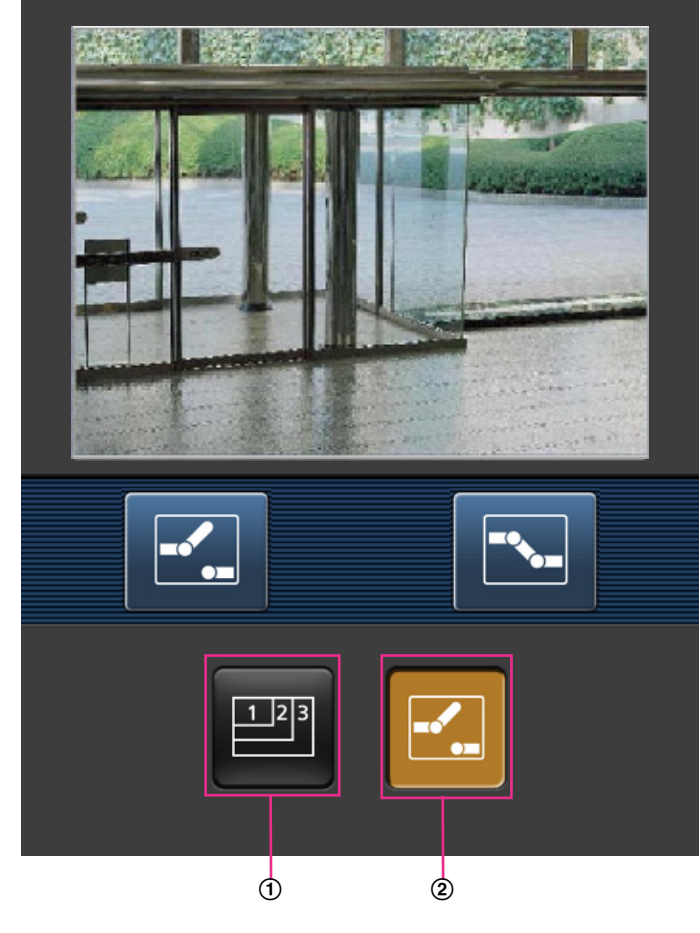

**2.** Die der gewünschten Funktion entsprechende Taste anklicken.

- Auflösungsregelung
- AUX-Steuerung

Die einzelnen Funktionen sind im Folgenden erläutert.

Auflösungsregelung

Durch Drücken von **Die die Taste zum Wählen der Bildschirmauflösung anzeigen. Die Auflösung kann** durch Wählen eines Einstellwerts mit den Tasten geändert werden.

## Bildseitenverhältnis (SW355) (SF335) (SW316L) (SW316) (SW314) (SP305) (SW155) (SF135 **SF132** SP102

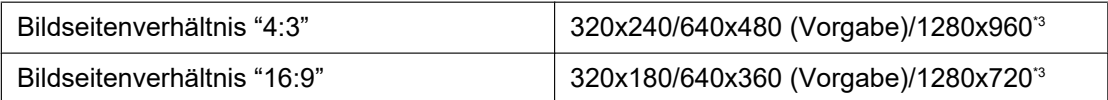

## Bildseitenverhältnis (SW352) (SF342) (SP302) (SW152

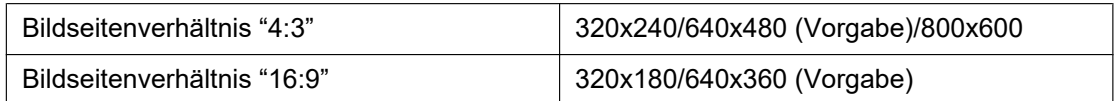

## Bildmodus (Kamera) **CNP502**

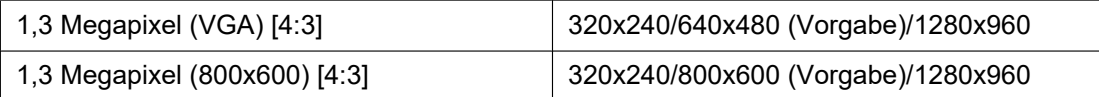

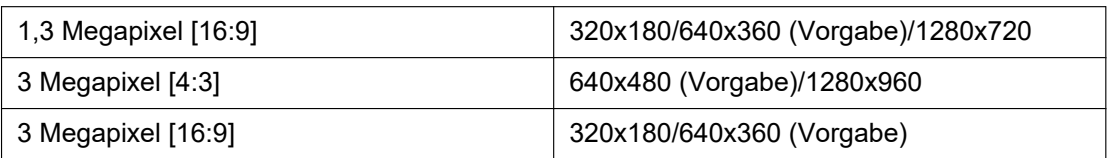

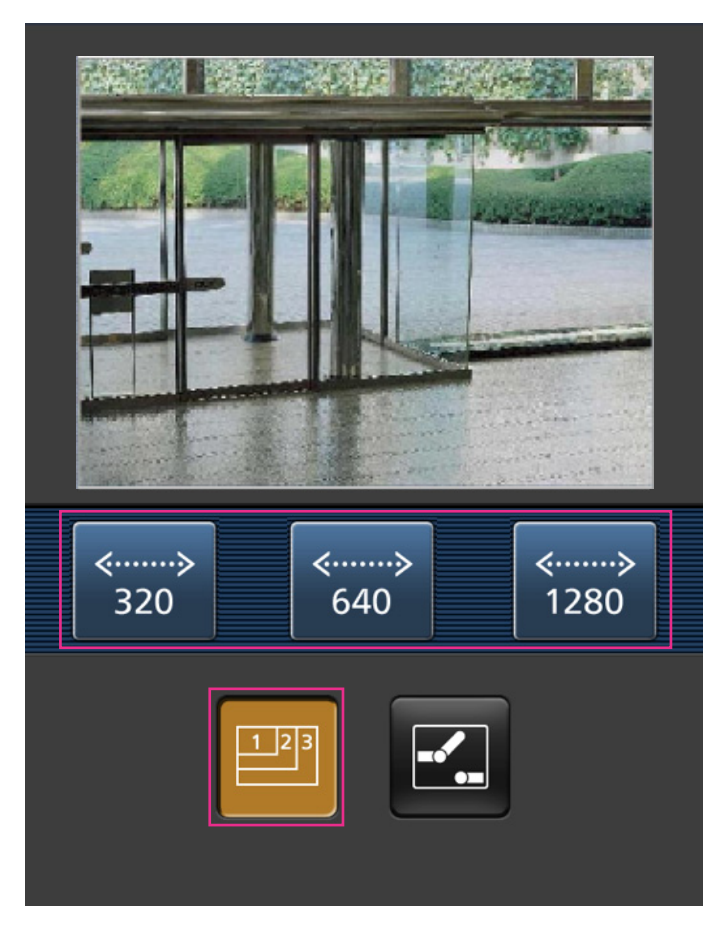

AUX-Steuerung (SW355) (SW352) (SF346) (SF342) (SF335) (SW316L) (SW316) (SP306 SP305 SP302 NP502 Anklicken der **7.** Taste bringt die Tasten zum Einstellen des AUX-Ausgangs auf dem Bildschirm zur Anzeige. Die AUX-Ausgangsklemmen werden mit den Tasten E. und E. eingestellt. SW355 SW352 SW316L SW316 NP502

Diese Funktion wird nur dann angezeigt, wenn im Setupmenü "Klemme 3" auf "AUX-Ausgang" steht.  $(\rightarrow$ [Seite 132](#page-131-1))

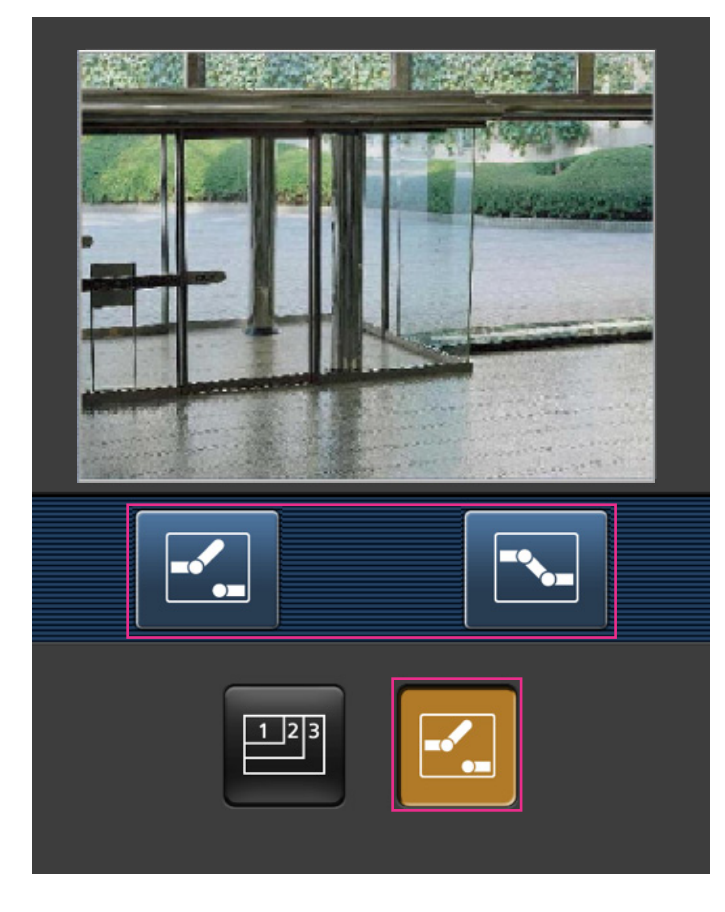

- Die auf dem mobilen Endgerät angezeigte Bildgröße kann durch Zugriff auf folgende Adressen geändert werden.
	- Große Anzeige: http://IP-Adresse/cam/dl
	- Mittelgroße Anzeige: http://IP-Adresse/cam/dm
	- Kleine Anzeige: http://IP-Adresse/cam/ds
- Durch Ändern der Auflösung mithilfe der Auflösungsregelung ändert sich zwar die Auflösung, aber die Bildgröße bleibt unverändert.
- Wenn eine andere HTTP-Portnummer als "80" verwendet wird, "http://IP-Adresse: (Doppelpunkt) + Port-Nummer/cam"[\\*1](#page-25-0) in das Adressenfeld des Browsers eingeben. Bei Verwendung von DDNS "http:// Für DDNS-Server registrierter Hostname: (Doppelpunkt) + Portnummer/cam"<sup>2</sup> öffnen.
- Bei Wahl von "HTTPS" für "HTTPS" "Anschluss" auf dem [Netzwerk]-Register der "Netzwerk"-Seite Folgendes eingeben: "https://IP-Adresse: (Doppelpunkt) + Portnummer/cam" oder "https://Für DDNS-Sever registrierter Hostname: (Doppelpunkt) + Portnummer/cam".
- Wenn das Authentifizierungsfenster erscheint, Benutzernamen und Passwort eingeben. Einige mobile Endgeräte können bei jeder Umschaltung des Displays zur Passworteingabe auffordern.
- Über ein mobiles Endgerät kann Audio weder gesendet noch empfangen werden.
- Je nach Art des verwendeten mobilen Endgeräts kann die Anzeige größerer Bilder nicht möglich sein. Dieses Problem kann u.U. gelöst werden, indem "Einstellung der Bildqualität" für "JPEG" auf "9 Niedrig" gesetzt wird  $(\rightarrow$ [Seite 72\)](#page-71-0).

• Je nach Art des verwendeten mobilen Endgeräts kann die Anzeige größerer Bilder nicht möglich sein.

- <span id="page-25-1"></span>\*2 Nur bei Zugriff auf die Kamera über das Internet.
- <span id="page-25-2"></span>\*3 SW355 SF335 SW316L SW316 SW314 SP305 SW155 SF135

<span id="page-25-0"></span><sup>\*1</sup> Die IP-Adresse ist die globale WAN-IP-Adresse des Routers für den Zugriff über das Internet. Bitte jedoch beachten, dass als IP-Adresse bei Zugriff mit einem drahtlosfähigen mobilen Endgerät auf dasselbe LAN wie die Kamera die lokale IP-Adresse verwendet werden muss.

# <span id="page-26-0"></span>**3 Manuelle Aufzeichnung von Bildern auf einer SD-Speicherkarte (SW355, SW352, SF346, SF342, SF336, SF335, SF332, SW316L, SW316, SP306, SP305, SP302, SW155, SW152, NP502, NW502S)**

Auf der "Live"-Seite angezeigte Bilder können manuell auf der SD-Speicherkarte aufgezeichnet werden. Diese Taste funktioniert, wenn im Setupmenü auf der "Allgemeines"-Seite, [SD-Speicherkarte]-Register, der Posten "Speicher-Trigger" auf "Manuell" steht.  $(\rightarrow$ [Seite 57\)](#page-56-0)

Im Setupmenü kann für "Aufzeichnungsformat" der Posten "JPEG" oder "H.264" gewählt werden.

(®[Seite 55\)](#page-54-0) Bei Wahl von "JPEG" für "Aufzeichnungsformat" werden Standbilddaten aufgezeichnet. Steht der Posten auf "H.264", so werden Videodaten aufgezeichnet.

Die auf SD-Speicherkarte aufgezeichneten Bilder können in den PC kopiert werden. (→[Seite 62\)](#page-61-0) **1.** Die "Live"-Seite anzeigen.  $(\rightarrow$ [Seite 9\)](#page-8-1)

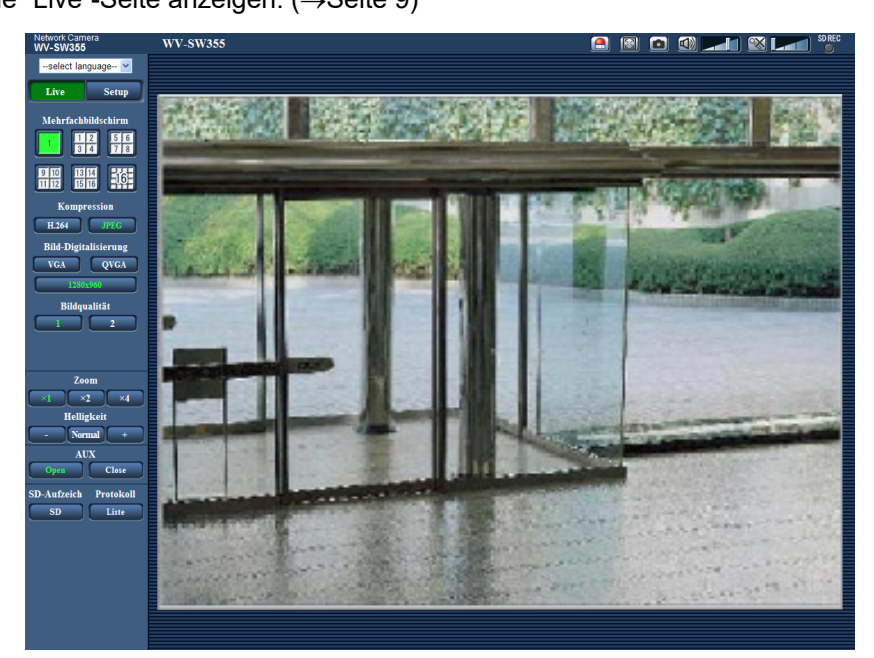

- **2.** Die [SD]-Taste anklicken.
	- $\rightarrow$  Das SD-Aufzeichnungsfenster erscheint.

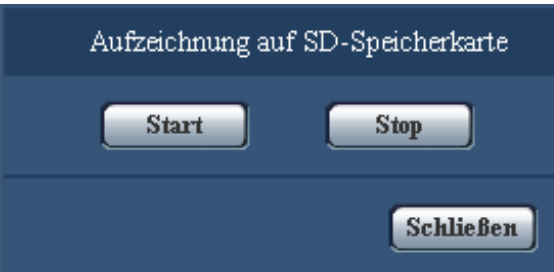

**3.** Durch Anklicken der [Start]-Taste die Aufzeichnung von Bildern auf der SD-Speicherkarte starten. Während der Aufzeichnung von Bildern auf der SD-Speicherkarte leuchtet die SD-Aufzeichnungsanzeige rot ( $\rightarrow$ [Seite 12\)](#page-11-0).

Das Bildspeicherintervall kann auf der "Allgemeines"-Seite, [SD-Speicherkarte]-Register eingestellt werden.  $(\rightarrow$ [Seite 54\)](#page-53-0)

- **4.** Durch Anklicken der [Stop]-Taste kann die Abspeicherung von Bildern auf der SD-Speicherkarte gestoppt werden.
- **5.** Mit der [Schließen]-Taste das Fenster schließen.

## **Anmerkung**

• Auf die auf Laufwerk B gespeicherten Bilddaten kann zugegriffen werden, indem auf dem "SD-Speicherkarte"-Register "Bildzugriff" ausgeführt und über das Benutzer-Authentifizierungsfenster  $(\rightarrow$ [Seite 62](#page-61-0)) eingeloggt wird.

Das Bestimmungsverzeichnis, in dem die Daten gespeichert werden, ist ein festes Verzeichnis auf Laufwerk B. Siehe den Abschnitt "Verzeichnisstruktur von Laufwerk B" (->[Seite 225](#page-224-0)).

• Wird die [Start]-Taste sofort nach der [Stop]-Taste angeklickt, beginnt das Abspeichern von Bildern eventuell nicht. In diesem Fall erneut die [Start]-Taste anklicken.

# <span id="page-28-0"></span>**4 Alarmoperation**

Eine Alarmoperation (Kameraoperation im Alarmfall) findet bei Eintreten folgender Alarmarten statt.

# <span id="page-28-1"></span>**4.1 Alarmart**

- Schnittstellenalarm **SW355 SW352 SF346 SF342 SF335** SW316L SW316 SP306 SP305 SP302 NP502 **:** Wenn ein Alarmgerät, wie z.B. ein Sensor, an die Alarm-Eingangsklemme der Kamera angeschlossen wird, wird die Alarmoperation bei Aktivierung des angeschlossenen Alarmgeräts ausgelöst.
- **VMD-Alarm:** Die Alarmoperation wird ausgelöst, wenn im voreingestellten VMD-Bereich Bewegung erkannt wird.
	- \* VMD ist die Abkürzung für "Video-Bewegungsdetektor".
- **Befehlsalarm:** Die Alarmoperation wird ausgelöst, wenn ein Panasonic-Alarmprotokoll von einem an das Netzwerk angeschlossenen Gerät eingeht.

# <span id="page-28-2"></span>**4.2 Alarmoperation**

# **Auf der "Live"-Seite die Alarm-Anzeigetaste anzeigen**

Im Alarmfall wird die Alarmanzeigetaste auf der "Live"-Seite angezeigt. (→[Seite 12\)](#page-11-0)

# **WICHTIG**

• Wenn "Alarmstatus-Aktualisierungsmodus" (®[Seite 49\)](#page-48-1) auf "Abfrage(30s)" steht, wird die Alarmanzeigetaste alle 30 Sekunden aktualisiert. Es kann deshalb bis zu 30 Sekunden dauern, bis die Alarmanzeigetaste im Alarmfall auf der "Live"-Seite angezeigt wird.

# **Alarmbenachrichtigung des an den Alarmstecker angeschlossenen Geräts (SW355, SW352, SF346, SF342, SF336, SF335, SF332, SW316L, SW316, SP306, SP305, SP302, NP502, NW502S)**

Bei Eintreten eines Alarms kann über die Alarm-Ausgangsklemme der Kamera ein Signal ausgegeben und der Summer aktiviert werden. Die Einstellungen für den Alarmausgang können auf der "Alarm"-Seite,  $[$ Alarm]-Register, unter "Alarmausgangsklemmen-Setup" vorgenommen werden.  $(\rightarrow$ [Seite 137\)](#page-136-0)

# **Abspeichern von Bildern auf SD-Speicherkarte (SW355, SW352, SF346, SF342, SF336, SF335, SF332, SW316L, SW316, SP306, SP305, SP302, SW155, SW152, NP502, NW502S)**

Im Alarmfall werden Bilder (JPEG/H.264) auf SD-Speicherkarte gespeichert. Die Einstellungen zum Speichern von Bildern auf SD-Speicherkarte können auf dem [SD-Speicherkarte]-Register (→[Seite 54](#page-53-0)) der "Allgemeines"-Seite sowie auf dem [Alarm]-Register der "Alarm"-Seite erfolgen (->[Seite 134](#page-133-0)).

# **Automatische Übertragung von Bildern zum Server**

Im Alarmfall können Alarmbilder zu einem vorgegebenen Server übertragen werden. Die Einstellungen für die Übertragung von Alarmbildern zum Server können auf der "Alarm"-Seite, [Alarm]-Register, Abschnitt "Alarmbild" ( $\rightarrow$ [Seite 134](#page-133-0)), und auf der "Server"-Seite, [FTP]-Register ( $\rightarrow$ [Seite 156\)](#page-155-0) vorgenommen werden.

# **WICHTIG**

(SW355) (SW352) (SF346) (SF342) (SF335) (SW316L) (SW316) (SP306) (SP305) (SP302) SW155 (SW152) (NP502):

• Bei Verwendung der SD-Speicherkarte auf dem [SD-Speicherkarte]-Register für "Speicher-Trigger" den Posten "FTP-Fehler" wählen. Wenn für "Speicher-Trigger" der Posten "Alarmeingang" oder "Manuell" gewählt wird, erfolgt keine Alarmbildübertragung zum FTP-Server im Alarmfall.

# **E-Mail-Nachricht im Alarmfall**

Eine Alarm-Email (Alarmbenachrichtigung) kann im Alarmfall an vorher registrierte E-Mail-Adressen verschickt werden. Bis zu 4 Adressen können als Empfänger der Alarm-E-Mail vorgegeben werden. Der Alarm-E-Mail kann ein Alarmbild (Standbild) angehängt werden. Die Einstellungen zum Verschicken von Alarm-E-mails können auf der [Alarm]-Seite, [Benachrichtigung]-Register, "E-Mail-Nachricht" (->[Seite 142](#page-141-0)) und auf der "Server"-Seite, [E-Mail]-Register (→[Seite 155](#page-154-1)) vorgenommen werden.

# **Benachrichtigung vorgegebener IP-Adressen im Alarmfall (Benachrichtigung über Panasonic-Alarmprotokoll)**

Um diese Funktion nutzen zu können, muss ein Netzwerk-Diskrekorder usw. von Panasonic ans System angeschlossen sein. Wenn "Benachrichtigung über Panasonic-Alarmprotokoll" auf "An" steht, wird das angeschlossene Panasonic-Gerät vom Alarmzustand der Kamera benachrichtigt. Die Einstellungen für das Panasonic-Alarmprotokoll können auf der "Alarm"-Seite, [Benachrichtigung]-Register, im Abschnitt Panasonic-Alarmprotokoll vorgenommen werden. (->[Seite 144\)](#page-143-0)

# <span id="page-30-0"></span>**5 Bildübertragung zu einem FTP-Server**

Bilder können zu einem FTP-Server übertragen werden. Die folgenden Einstellungen ermöglichen es, im Alarmfall oder in vorgegebenen Zeitabständen gemachte Aufnahmen zu einem FTP-Server zu übertragen.

# **WICHTIG**

• Bei Verwendung dieser Funktion sollte das Einloggen in den FTP-Server durch Vorgabe von Benutzernamen und Passwörtern eingeschränkt werden.

(SW355) (SW352) (SF346) (SF342) (SF335) (SW316L) (SW316) (SP306) (SP305) (SP302) SW155 (SW152) (NP502):

• Zum Übertragen von Bildern zum FTP-Server auf der "Allgemeines"-Seite den Posten "SD-Speicherkarte" auf "Nicht anwenden" setzen oder auf derselben Seite, auf dem [SD-Speicherkarte]-Register den Post "Speicher-Trigger" auf "FTP-Fehler" setzen, wenn für [Aufzeichnungsformat] "JPEG" gewählt ist.  $(\rightarrow$ [Seite 55](#page-54-0))

# <span id="page-30-1"></span>**5.1 Alarmbildübertragung im Alarmfall (Alarmbildübertragung)**

Im Alarmfall können Alarmbilder zu einem FTP-Server übertragen werden. Die Übertragung von Alarmbildern zu einem FTP-Server setzt voraus, dass die dazu erforderlichen Einstellungen vorgenommen wurden. Die Einstellungen für den FTP-Server können auf der "Server"-Seite, [FTP]-Register vorgenommen werden.  $(\rightarrow$ [Seite 156](#page-155-0))

Die Übertragung von Alarmbildern kann auf der "Alarm"-Seite, [Alarm]-Register, unter "Alarmbild" aktiviert/ deaktiviert werden. (→[Seite 134\)](#page-133-0)

# **Anmerkung**

• Bei starkem Netzverkehr kann es vorkommen, dass weniger als die eingestellte Anzahl Bilder übertragen werden.

(SW355) (SW352) (SF346) (SF342) (SF335) (SW316L) (SW316) (SP306) (SP305) (SP302) SW155 (SW152) (NP502):

• Bilder, bei denen die Übertragung zum FTP-Server im Alarmfall misslingt, werden nicht auf SD-Speicherkarte gespeichert. Bilder, die mittels periodischer FTP-Übertragung nicht übertragen werden konnten, werden gespeichert.

# <span id="page-30-2"></span>**5.2 Bildübertragung in vorgegebenen Zeitabständen oder regelmäßig (Periodische FTP-Übertragung)**

Die Bildübertragung kann in vorgegebenen Zeitabständen oder regelmäßig stattfinden. Die Übertragung von Alarmbildern in vorgegebenen Zeitabständen oder regelmäßig zu einem FTP-Server setzt voraus, dass die dazu erforderlichen Einstellungen vorgenommen wurden.

Die Einstellungen für den FTP-Server können auf der "Server"-Seite, [FTP]-Register vorgenommen werden.  $(\rightarrow$ [Seite 156](#page-155-0))

Auf der "Netzwerk"-Seite, [FTP-Bildübertr]-Register kann die periodische FTP-Bildübertragung aktiviert bzw. deaktiviert werden und es können die Einstellungen für die zu übertragenden Alarmbilder sowie die Zeitpläne vorgenommen werden.  $(\rightarrow$ [Seite 191](#page-190-0))

#### **Anmerkung**

- Bei niedrigen Netzgeschwindigkeiten oder starkem Netzverkehr kann es vorkommen, dass die Bilder nicht genau in den vorgegebenen Zeitabständen übertragen werden.
- Wenn sowohl die Alarmbildübertragung als auch die periodische FTP-Übertragung auf "An" stehen, hat die Alarmbildübertragung gegenüber der periodischen FTP-Übertragung den Vorrang. Die Bilder werden deshalb eventuell nicht in den unter "Periodische FTP-Übertragung" vorgegebenen Zeitabständen übertragen.

# <span id="page-31-0"></span>**5.3 Abspeichern von Bildern auf SD-Speicherkarte bei Ausfall der periodischen FTP-Bildübertragung (SW355, SW352, SF346, SF342, SF336, SF335, SF332, SW316L, SW316, SP306, SP305, SP302, SW155, SW152, NP502, NW502S)**

Bilder, die mittels periodischer FTP-Übertragung nicht übertragen werden konnten, können automatisch auf einer SD-Speicherkarte gesichert werden. Ein Trigger zum Abspeichern von Bildern auf der SD-Speicherkarte kann über die "Allgemeines"-Seite, [SD-Speicherkarte]-Register ausgewählt werden. (→[Seite 54](#page-53-0)) Um die SD-Speicherfunktion des Netzwerk-Diskrekorders von Panasonic zu nutzen, "Periodische FTP-Übertragung" (->[Seite 192\)](#page-191-0) auf "Aus" und "Speicher-Trigger" (->[Seite 57\)](#page-56-0) auf "FTP-Fehler" setzen.

# **WICHTIG**

• Für Schäden an auf SD-Speicherkarte gesicherten Dateien, die sich aus irgendwelchen Gründen aus einer Störung oder einem Fehler bei der Abspeicherung ergeben, übernehmen wir keinerlei Gewährleistung.

## **Anmerkung**

• Um Bilder einsehen zu können, bei denen "FTP-Fehler" aufgetreten ist, muss "Protokolle speichern" auf "An" stehen  $(\rightarrow$ [Seite 64\)](#page-63-0).

# <span id="page-32-0"></span>**6 Anzeigen der Protokollliste (SW355, SW352, SF346, SF342, SF336, SF335, SF332, SW316L, SW316, SP306, SP305, SP302, SW155, SW152, NP502, NW502S)**

Zeigt die Einstellposten der Kamera in Listenform an.

- Alarmprotokoll: Protokolle über Alarmfälle mit Informationen wie Zeit und Datum des Alarmfalls und Alarmart werden angezeigt.
- Manuell/Zeitplan protokoll: Protokolle über manuelle Aufzeichnungen oder im Laufe eines Zeitplans auf SD-Speicherkarte erfolgte Aufzeichnungen werden angezeigt.
- FTP-Fehler protokoll: Protokolle mit Informationen über gescheiterte Periodische FTP-Übertragungen werden angezeigt.

Die einzelnen Protokolle werden nur dann angezeigt, wenn auf der "Allgemeines"-Seite, [Protokoll]-Register, der Posten "Protokolle speichern" jeweils auf "An" steht (→[Seite 64](#page-63-0)).

**1.** Die "Live"-Seite anzeigen. (→[Seite 9\)](#page-8-1)

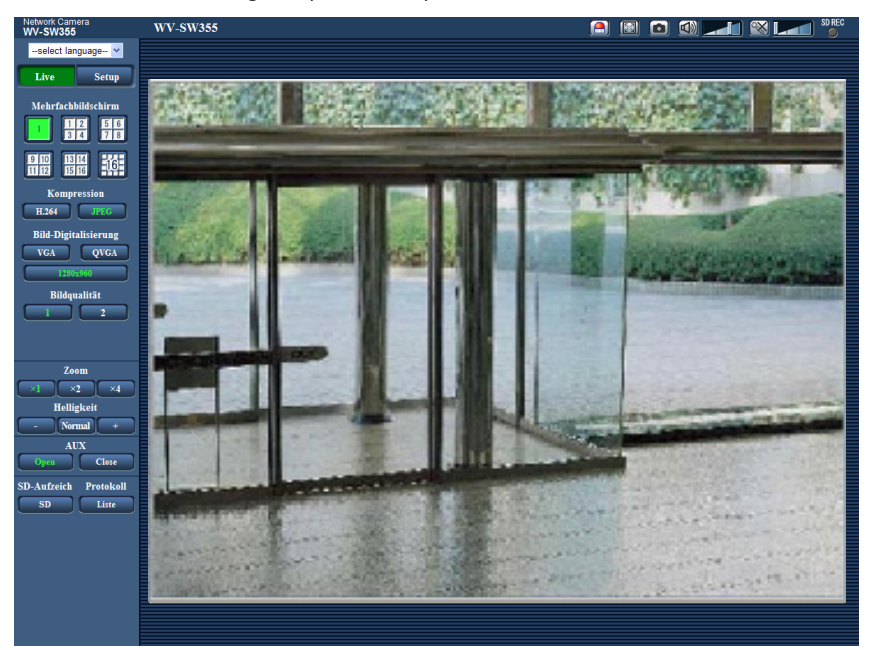

- **2.** Die [Liste]-Taste anklicken.
	- → Die Protokollliste wird in einem neuen Fenster (Protokolllisten-Fenster) angezeigt.

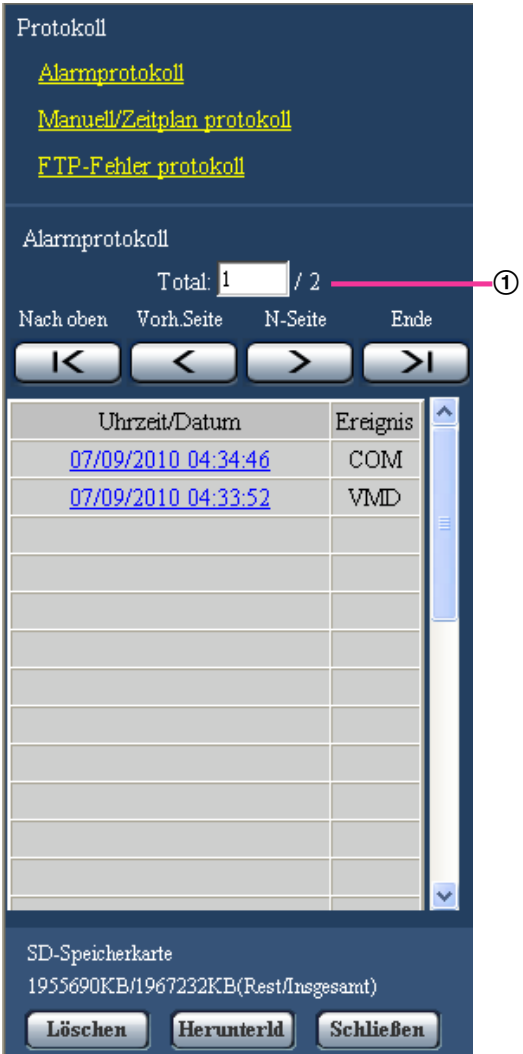

Anzahl der aufgelisteten Protokolle

# **WICHTIG**

• Es kann jeweils nur ein Benutzer Bedienungen im Protokolllisten-Fenster vornehmen. Anderen Benutzern wird der Zugriff auf das Protokolllisten-Fenster verweigert.

- Wenn "Nicht anwenden" auf "SD-Speicherkarte" steht, werden die "Manuell/Zeitplan protokoll"-Liste und die "FTP-Fehler protokoll"-Liste nicht angezeigt.
- Wenn "Aufzeichnungsformat" für die SD-Speicherkarte auf "H.264" steht, wird die "FTP-Fehler protokoll"-Liste nicht angezeigt.
- **3.** Zum Anzeigen der Protokollliste unter "Protokoll" eine Protokollart anklicken.
	- $\rightarrow$  Eine Liste der angewählten Protokollart wird angezeigt.

#### **Anmerkung**

• Steht im Setupmenü "Aufzeichnungsformat" auf "JPEG", können auf SD-Speicherkarte abgespeicherte Bilder durch Anklicken von Zeit/Datum angezeigt werden. ( $\rightarrow$ [Seite 54\)](#page-53-0)

# **Protokolllisten-Fenster**

## **Anzahl der aufgelisteten Protokolle**

Die Gesamtzahl der Protokolle der gewählten Art und die Nummer des ersten Protokolls auf der Liste werden angezeigt.

#### **Anmerkung**

• Eine Protokollnummer eingeben und die [Enter]-Taste auf der Tastatur drücken. Das der eingegebenen Nummer entsprechende Protokoll wird oben auf der Protokollliste angezeigt.

# **[Nach oben]-Taste**

Anklicken dieser Taste zeigt das zuerst aufgelistete Protokoll an.

# **[Vorh.Seite]-Taste**

Anklicken dieser Taste zeigt die vorherige Seite der Protokollliste an.

## **Anmerkung**

• Niederhalten der Maustaste und Bewegen des Maus-Cursors auf [Vorh.Seite] dekrementiert die angezeigte Protokollnummer. Bei Freigabe des Maus-Cursors stoppt das Dekrementieren der Protokollnummer; die bei Freigabe des Maus-Cursors angezeigte Protokollnummer erscheint oben auf der aktuellen Seite.

## **[N-Seite]-Taste**

Anklicken dieser Taste zeigt die nächste Seite der Protokollliste an.

## **Anmerkung**

• Niederhalten der Maustaste und Bewegen des Maus-Cursors auf [N-Seite] inkrementiert die angezeigte Protokollnummer. Bei Freigabe des Maus-Cursors stoppt das Inkrementieren der Protokollnummer; die bei Freigabe des Maus-Cursors angezeigte Protokollnummer erscheint oben auf der aktuellen Seite.

## **[Ende]-Taste**

Anklicken dieser Taste zeigt das zuletzt aufgelistete Protokoll an.

## **[Uhrzeit/Datum]**

Zeigt Zeit und Datum der Erstellung der einzelnen Protokolle an.

- Wenn "Zeitanzeigeformat" (->[Seite 49\)](#page-48-1) auf "Aus" steht, werden Zeit und Datum der Alarmfälle im 24-Stunden-Format angezeigt.
- Protokolle werden zu folgenden Zeitpunkten aufgezeichnet:
	- **Alarmprotokoll:** Alarmzeit und -datum werden im Protokoll aufgenommen.
	- **Manuell/Zeitplan protokoll:** Zeit und Datum des Aufzeichnungsbeginns auf SD-Speicherkarte werden im Protokoll aufgenommen. Bei sequentieller Aufzeichnung von Bildern werden Protokolle stundenweise erstellt. Je nach Fotomotiv und Einstellungen werden Protokolle u.U. in Abständen von mehr als einer Stunde gespeichert.
	- **FTP-Fehler protokoll:** Protokolle werden stundenweise erstellt.

# **[Ereignis]**

Die Ereignisart wird angezeigt. Ereignisarten werden nur in der Alarmprotokollliste angezeigt.

- **VMD:** VMD-Alarm
- **COM:** Befehlsalarm

SF346 SF342 SF335 SP306 SP305 SP302 SP302

**TRM:** Alarmeingang an Schnittstelle

SW355 (SW352) (SW316L) (SW316) (NP502):

- **TRM1:** Alarmeingang an Schnittstelle 1
- **TRM2:** Alarmeingang an Schnittstelle 2
- **TRM3:** Alarmeingang an Schnittstelle 3

# **[SD-Speicherkarte]**

Die Rest- sowie die Ausgangskapazität der SD-Speicherkarte werden angezeigt. Der Anzeigeinhalt ist derselbe wie unter "Restkapazität" auf dem [SD-Speicherkarte]-Register. (→[Seite 60\)](#page-59-0)

# **[Löschen]-Taste**

Mit dieser Taste kann die angezeigte Protokollliste gelöscht werden. Dabei werden etwaige auf SD-Speicherkarte abgespeicherte Aufzeichnungen mitgelöscht.

# **WICHTIG**

- Der Löschvorgang kann mehrere Stunden in Anspruch nehmen, wenn die SD-Speicherkarte viele Aufzeichnungen enthält. (Das Löschen von 1 GB JPEG-Bildern kann z.B. ca. 1 Stunde dauern.) In einem solchen Fall sollte die SD-Speicherkarte neu formatiert werden. Diese Zeit kann verkürzt werden, indem die SD-Speicherkarte formatiert wird.  $(\rightarrow$ [Seite 60\)](#page-59-0)
- Beim Löschvorgang werden nur Protokolle gesichert und es können keine neuen Aufzeichnungen abgespeichert werden.
- Die Kamera nicht vor beendeter Löschung ausschalten. Wird die Kamera während des Löschvorgangs ausgeschaltet, kann die Löschung der SD-Speicherkarte unvollständig bleiben. In diesem Fall die [Löschen]-Taste in dem Protokolllisten-Fenster, in dem die Löschung erfolgte, anklicken.

# **[Herunterld]-Taste**

Durch Anklicken dieser Taste können alle Protokolle auf der angewählten Protokollliste als Datei auf den PC heruntergeladen werden.

# **[Schließen]-Taste**

Anklicken dieser Taste schließt das Protokolllisten-Fenster.
# **7 Wiedergabe von auf SD-Speicherkarte abgespeicherten Aufzeichnungen (SW355, SW352, SF346, SF342, SF336, SF335, SF332, SW316L, SW316, SP306, SP305, SP302, SW155, SW152, NP502, NW502S)**

Beim Anklicken einer Zeit/Datumsangabe im Protokolllisten-Fenster wird von der "Live"-Seite auf die "Wiedergabe"-Seite umgeschaltet.

Sind für die angeklickte Zeit/Datumsangabe Aufzeichnungen auf der SD-Speicherkarte vorhanden, so wird das erste dieser Bilder angezeigt.

# **WICHTIG**

- Diese Funktion ist nur dann verfügbar, wenn "Aufzeichnungsformat" für die SD-Speicherkarte auf "JPEG" steht. Bei Wahl von "H.264" wird die "Wiedergabe"-Seite nicht angezeigt. Das Herunterladen von Bildern ist jedoch möglich. Zum Bedienungsablauf siehe [Seite 40.](#page-39-0)
- Die Bildwiederholfrequenz kann bei Wiedergabe oder Download absinken.
- Die Wiedergabe von Bildern auf der "Wiedergabe"-Seite kann gewisse Zeit in Anspruch nehmen, wenn die SD-Speicherkarte viele Aufzeichnungen enthält.
- Auf SD-Speicherkarte im Format "QVGA", "800x600"<sup>\*</sup>1, oder "1280x960"<sup>2</sup> abgespeicherte Aufzeichnungen werden auf der "Wiedergabe"-Seite im VGA-Format wiedergegeben. Wenn "Bildseitenverhältnis" auf "16:9" steht, werden Bilder mit der Bild-Digitalisierung "640x360" angezeigt, auch wenn "320x180" oder "1280x720"[\\*2](#page-36-1) gewählt wurde. Sie können deshalb auf der "Wiedergabe"-Seite grobkörnig aussehen.
- Bei der Wiedergabe von Bildern aus einem FTP-Fehlerprotokoll auf der Protokollliste kann es vorkommen, dass Bilder nicht in der Reihenfolge der Aufzeichnung auf der SD-Speicherkarte wiedergegeben werden, wenn "Übertragungsintervall" auf dem [FTP-Bildübertr]-Register bei der Aufzeichnung auf der SD-Speicherkarte auf "1Min." oder weniger eingestellt war.

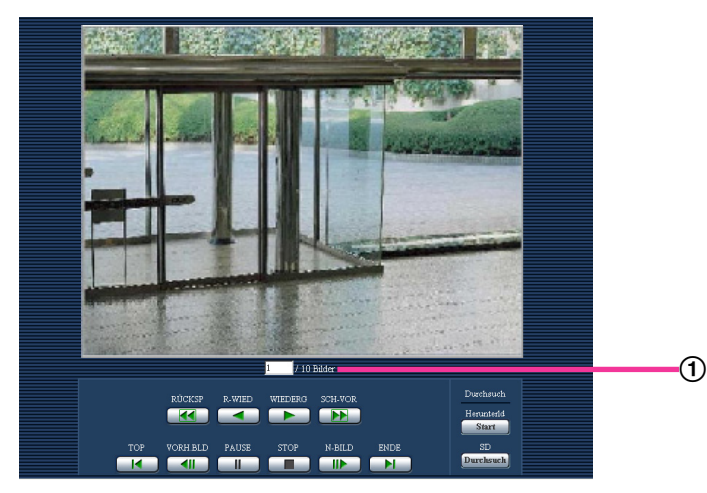

Zahl der Bilder

<span id="page-36-0"></span>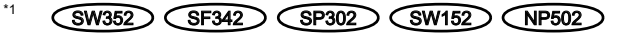

<span id="page-36-1"></span>\*2 SW355 SF346 SF342 SF335 SW316L SW316 SP306 SP305 SW155 NP502

# **7.1 Wiedergabe-Seite**

# **Zahl der Bilder**

Anklicken eines Zeit-/Datumseintrags im Protokolllisten-Fenster bringt die Zahl aller darunter abgespeicherten Bilder sowie die Nummer des gegenwärtig angezeigten Bildes zur Anzeige.

### **Anmerkung**

• Eine Bildnummer eingeben und die [Enter]-Taste auf der Tastatur drücken. Das der eingegebenen Nummer entsprechende Bild wird angezeigt.

# **[RÜCKSP]-Taste**

Mit jeder Betätigung dieser Taste ändert sich die Wiedergabegeschwindigkeit. Wird die [WIEDERG]- oder [R-WIED]-Taste bei Schnellrücklauf-Wiedergabe angeklickt, so kehrt die Wiedergabegeschwindigkeit auf den Normalwert zurück.

# **[R-WIED]-Taste**

Bilder werden in umgekehrter Reihenfolge wiedergegeben.

# **[WIEDERG]-Taste**

Durch Anklicken dieser Taste können Bilder der Reihe nach wiedergegeben werden.

# **[SCH-VOR]-Taste**

Mit jeder Betätigung dieser Taste ändert sich die Wiedergabegeschwindigkeit. Wird die [WIEDERG]- oder [R-WIED]-Taste bei Schnellvorlauf-/Schnellrücklauf-Wiedergabe angeklickt, so kehrt die Wiedergabegeschwindigkeit auf den Normalwert zurück.

# **[TOP]-Taste**

Das erste Bild wird angezeigt.

# **[VORH.BLD]-Taste**

Klicken auf diese Taste im Wiedergabemodus zeigt das vorherige Bild an und schaltet es auf Pause. Jeder Klick auf diese Taste im Pausezustand schaltet um ein Einzelbild zurück.

#### **Anmerkung**

• Niederhalten der Maustaste und Bewegen des Maus-Cursors auf diese Taste dekrementiert die angezeigte Bildnummer.

Bei Freigabe des Maus-Cursors stoppt das Dekrementieren der Bildnummer und das der gerade angezeigten Bildnummer entsprechende Bild wird angezeigt.

# **[PAUSE]-Taste**

Klicken auf diese Taste während der Wiedergabe schaltet auf Pause. Klicken auf diese Taste im Pausezustand setzt die Wiedergabe fort.

# **[STOP]-Taste**

Stoppt die Wiedergabe, wobei vom "Wiedergabe"-Fenster auf die "Live"-Seite umgeschaltet wird.

# **[N-BILD]-Taste**

Klicken auf diese Taste im Wiedergabemodus zeigt das nächste Bild an und schaltet es auf Pause. Jeder Klick auf diese Taste im Pausezustand schaltet um ein Einzelbild weiter.

#### **Anmerkung**

• Niederhalten der Maustaste und Bewegen des Maus-Cursors auf diese Taste inkrementiert die angezeigte Bildnummer.

Bei Freigabe des Maus-Cursors stoppt das Inkrementieren der Bildnummer und das der bei Freigabe des Maus-Cursors angezeigten Bildnummer entsprechende Bild wird angezeigt.

#### **[ENDE]-Taste**

Das letzte Bild wird angezeigt.

# **Durchsuch**

### **[Start]-Taste**

Das angewählte Bild wird in den PC heruntergeladen. Vor dem Herunterladen der Bilder muss das Bestimmungsverzeichnis angegeben werden.  $(\rightarrow$ [Seite 64](#page-63-0))

Anklicken der [Start]-Taste ruft folgendes Fenster auf.

Das herunterzuladende Bild wählen und anschließend die [OK]-Taste anklicken.

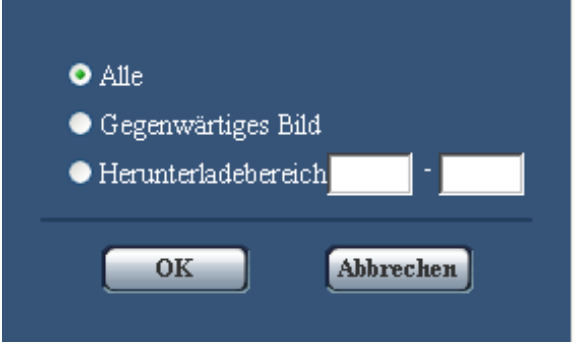

- **Alle:** Alle zur angegebenen Uhrzeit/Datum abgespeicherten Bilder werden heruntergeladen.
- **Gegenwärtiges Bild:** Nur das gegenwärtig angezeigte Bild wird heruntergeladen.
- **Herunterladebereich:** Bilder innerhalb des angegebenen Bereichs werden heruntergeladen.

#### **Anmerkung**

• Anklicken der [Abbrechen]-Taste während des Herunterladevorgangs bricht diesen ab. Dabei werden nur die bis zum Anklicken der [Abbrechen]-Taste heruntergeladenen Bilder im PC gespeichert.

#### **[Durchsuch]-Taste**

Nach der Benutzer-Authentifizierung und erfolgreichem Einloggen wird ein auf der SD-Speicherkarte enthaltener Ordner mit Bilddaten angezeigt.  $(\rightarrow$ [Seite 62\)](#page-61-0)

# <span id="page-39-0"></span>**7.2 Herunterladen von Bildern (Wenn "Aufzeichnungsformat" für die SD-Speicherkarte auf "H.264" steht)**

# **WICHTIG**

• Je nach Netzwerkumgebung ist das Herunterladen von Videodaten u.U. nicht möglich.

Zur Wiedergabe von auf SD-Speicherkarte gespeicherten Videodaten die gewünschten Daten herunterladen und auf dem PC speichern. Die Wiedergabe von Videodaten auf der "Wiedergabe"-Seite ist nicht möglich. Deshalb wie nachfolgend beschrieben vorgehen.

**1.** Den Uhrzeit/Datum im Protokolllisten-Fenster anklicken.  $(\rightarrow$ [Seite 33](#page-32-0))

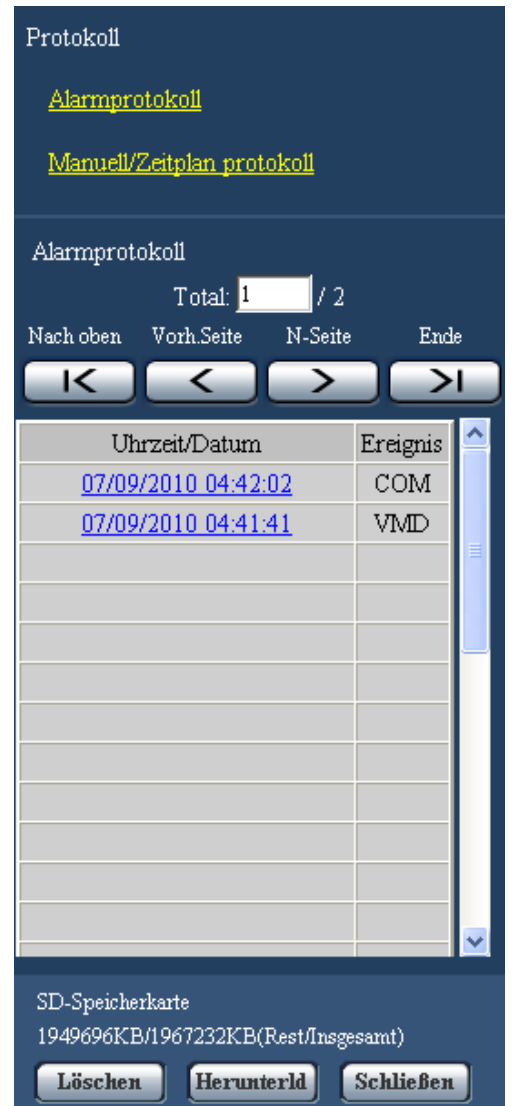

 $\rightarrow$  Ein Dialogfeld fordert zur Bestätigung des Herunterladevorgangs auf.

**2.** Das herunterzuladende Bild wählen und anschließend die [OK]-Taste anklicken.

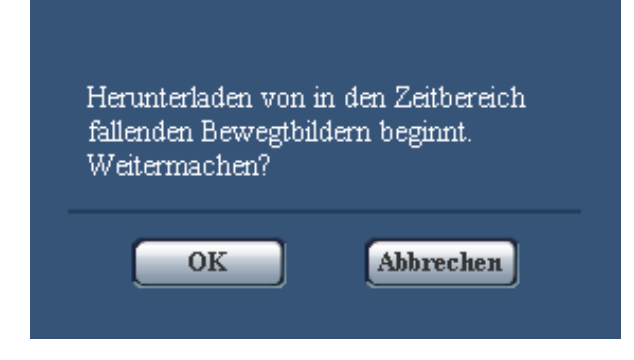

→ Alle zur angeklickten Zeit/Datum abgespeicherten Bilder werden heruntergeladen.

#### **Anmerkung**

- Anklicken der [Abbrechen]-Taste während des Herunterladevorgangs bricht diesen ab. Dabei werden nur die bis zum Anklicken der [Abbrechen]-Taste heruntergeladenen Bilder im PC gespeichert.
- Das Herunterladen der dazugehörigen Videodaten beginnt. Vor dem Herunterladen der Bilder muss das Bestimmungsverzeichnis angegeben werden. ( $\rightarrow$ [Seite 64](#page-63-0))
	- Wird nach Beginn des Herunterladevorgangs die [Abbrechen]-Taste angeklickt, dauert es bis zum Abbruch eine gewisse Zeit.
	- Videodaten werden in Dateien von ca. 2 MB Umfang abgespeichert. Überschreiten die Videodaten 2 MB, so werden die Daten in mehreren Dateien abgespeichert.

Auf dem PC gespeicherte Videodaten können mit Anwenderpogrammen wie QuickTime Player oder Windows Media® Player'1 wiedergegeben werden. Für die Leistung dieser Programme übernehmen wir jedoch keine Gewährleistung.

• In Abhängigkeit vom Betriebszustand der SD-Speicherkarte oder der Programme QuickTime Player oder Windows Media Player ist die Wiedergabe von Videodaten eventuell nicht möglich.

<span id="page-40-0"></span><sup>\*1</sup> Als Betriebssystem wird nur Windows 7 unterstützt.

# **8 Netzwerksicherheit**

# **8.1 Vorhandene Sicherheitsfunktionen**

Die Kamera bietet folgende Sicherheitsfunktionen.

- Zugriffskontrolle mittels Host- und Benutzer-Authentifizierung Individuelle Zugriffsrechte können durch Einstellung der Host- und/oder Benutzer-Authentifizierung auf "An" eingeschränkt werden.  $(\rightarrow$ [Seite 150](#page-149-0), [Seite 151\)](#page-150-0)
- Zugriffskontrolle durch Verändern der HTTP-Portnummer Unberechtigte Zugriffe wie Port-Scannen u.Ä. können durch Ändern der HTTP-Portnummer verhindert werden.  $(\rightarrow$ [Seite 163](#page-162-0))
- Verschlüsselter Zugriff über HTTPS (SW355) (SW312) (SW316) (SW314) (SW155) (SW152  $S$ F135  $S$ F132

Zur erhöhten Netzwerksicherheit kann der Zugriff auf die Kameras über HTTPS verschlüsselt werden.  $(\rightarrow$ [Seite 168\)](#page-167-0)

# **WICHTIG**

- Es sollten Sicherheitsmaßnahmen getroffen werden, um zu verhindern, dass Informationen wie z.B. Bilddaten, Authentifizierungsdaten (Benutzername und Passwort), der Inhalt von Alarm-Mails, FTP-/ DDNS-Serverinformationen usw. in falsche Hände geraten. Maßnahmen einleiten wie z.B. Zugriffskontrolle (mittels Benutzer-Authentifizierung) oder Zugriffsverschlüsselung (über HTTPS).
- Nach einem Zugriff auf die Kamera durch den Administrator als zusätzliche Sicherheitsmaßnahme unbedingt den Browser schließen.
- Aus Sicherheitsgründen sollte auch das Passwort des Administrators regelmäßig geändert werden.

#### **Anmerkung**

• Falls die Benutzer-Authentifizierung über dieselbe IP-Adresse (PC) innerhalb von 30 Sekunden 8-mal misslingt (Authentifizierungsfehler), wird der Zugriff auf die Kamera für eine bestimmte Dauer verweigert.

# **9 Anzeigen des Setupmenüs auf einem PC**

Die Einstellung der Kamera kann über das Setupmenü erfolgen.

# **WICHTIG**

• Das Setupmenü ist nur durch Benutzer mit der Berechtigungsebene "1. Administrator" bedienbar. Siehe [Seite 150](#page-149-0) zur Konfiguration von Berechtigungsebenen.

# <span id="page-42-0"></span>**9.1 Anzeigen des Setupmenüs**

- **1.** Die "Live"-Seite anzeigen. (→[Seite 9\)](#page-8-0)
- **2.** Auf der "Live"-Seite die [Setup]-Taste anklicken.
	- $\rightarrow$  Das Fenster mit Eingabefeldern für Benutzernamen und Passwort erscheint.

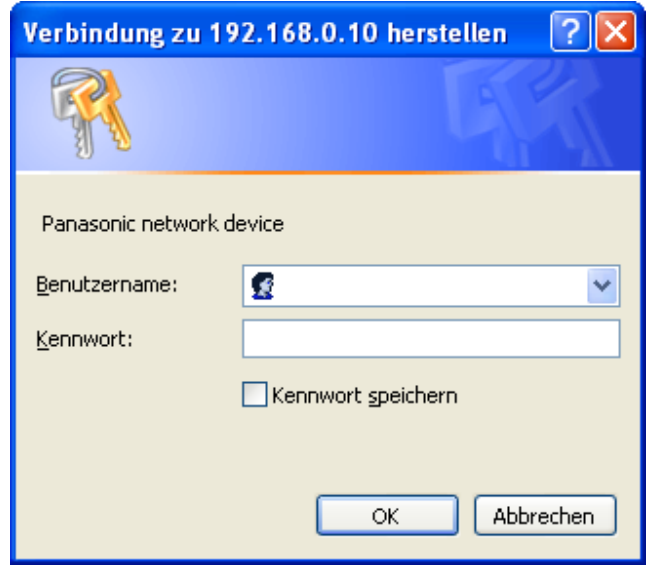

**3.** Benutzernamen und Passwort eingeben und auf die [OK]-Taste klicken. Die Vorgaben für Benutzernamen und Passwort sind wie folgt: Benutzername: admin Passwort: 12345

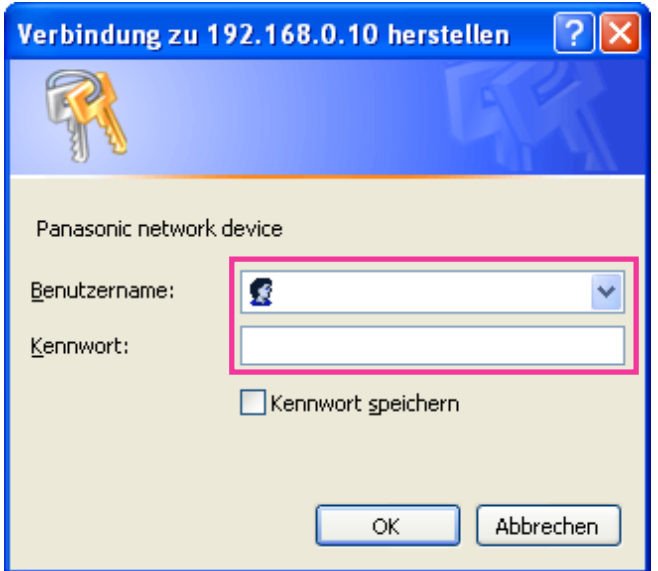

→ Das Setupmenü wird angezeigt. Zu Einzelheiten über das Menü siehe [Seite 47.](#page-46-0)

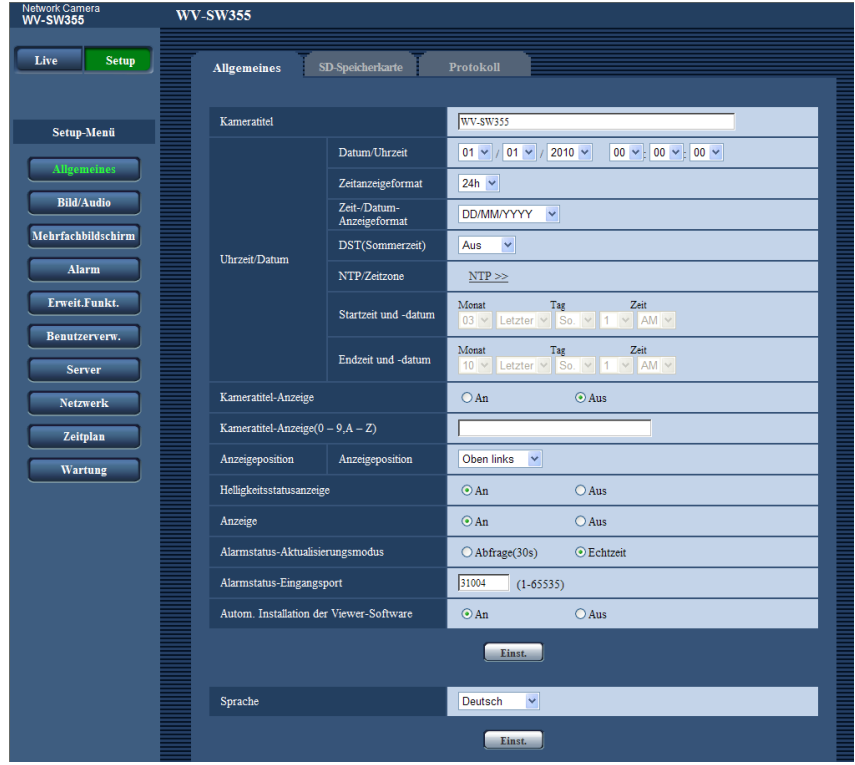

<span id="page-44-0"></span>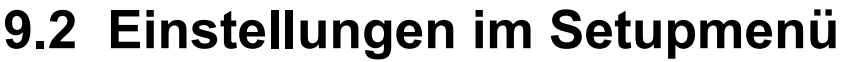

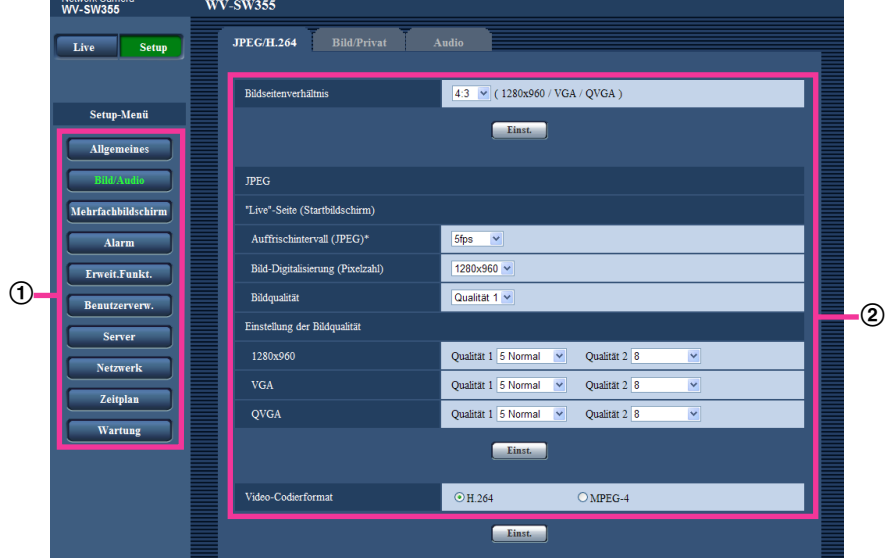

- Menütasten
- 2 Setup-Seite
- **1.** Im linken Rahmen des Fensters die Taste für das gewünschte Setupmenü anklicken. Wo Registerkarten am oberen Ende der "Setup"-Seite im rechten Rahmen des Fensters vorhanden sind, das gewünschte Register anklicken und die entsprechenden Einstellungen vornehmen.
- **2.** Alle im rechten Rahmen des Fensters angezeigten Posten einstellen.
- **3.** Jede Einstellung durch Anklicken der [Einst.]-Taste abschließen, um die Einstellung gültig zu machen.

# **WICHTIG**

• Falls auf der Seite mehrere [Einst.]- und [Ausführ.]-Tasten vorhanden sind, die der geänderten Einstellung entsprechende anklicken. **<Beispiel>**

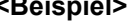

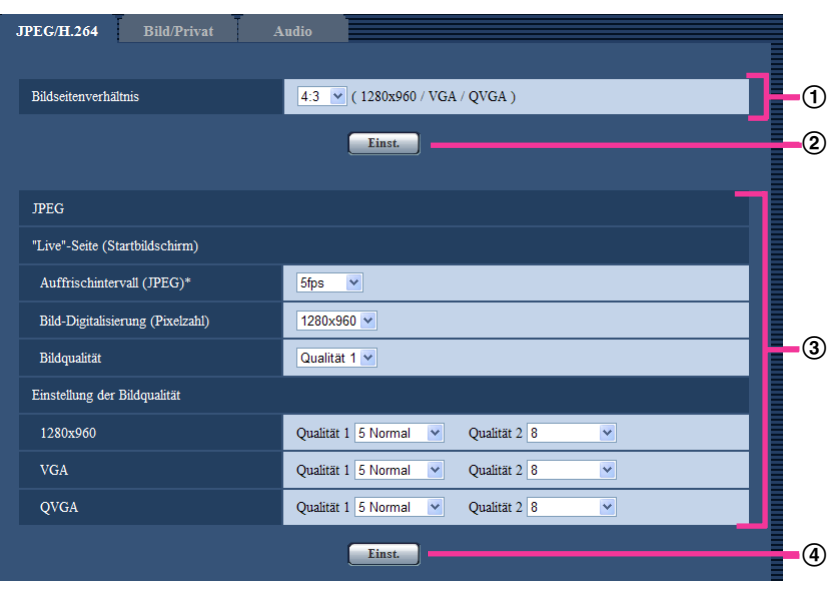

Wenn Einstellungen in Feld ① vorgenommen werden, die [Einst.]-Taste (②) unter Feld (①) anklicken. Die in Feld ① gemachten Einstellungen werden nur dann gültig, wenn die [Einst.]-Taste (②) unter  $Feld$  ( $\odot$ ) angeklickt wird.

Wenn Einstellungen in Feld 3 vorgenommen werden, auf die gleiche Weise wie oben die [Einst.]-Taste (4) unter Feld 3 anklicken.

# <span id="page-46-0"></span>**9.3 Setupmenü-Fenster**

# **Anmerkung**

• Bei SW155, SW152, SF135, SF132, SP105, und SP102 ist MPEG-4 nicht unterstützt.

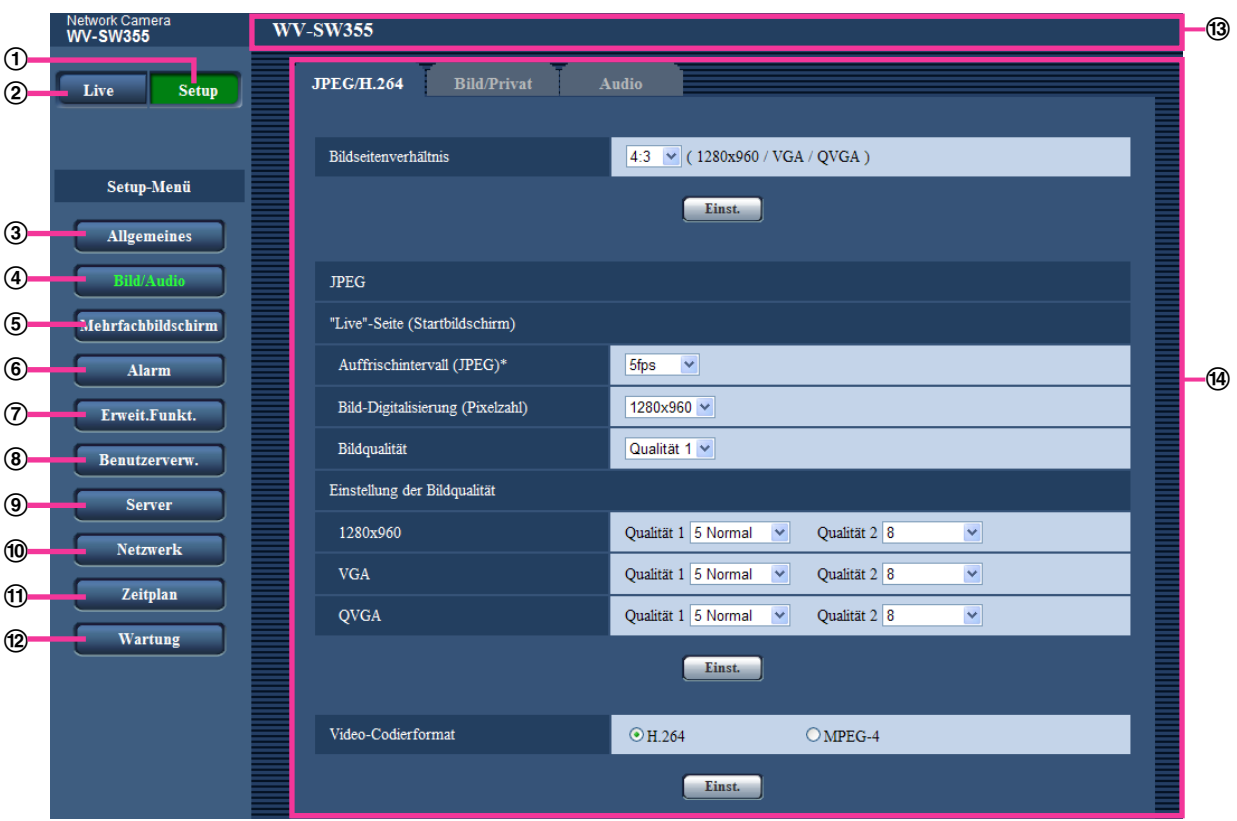

- **[Setup]-Taste**
	- Die "Setup"-Seite anzeigen.

**[Live]-Taste**

Die "Live"-Seite anzeigen.

**[Allgemeines]-Taste**

Zeigt die "Allgemeines"-Seite an. Auf der "Allgemeines"-Seite werden grundlegende Einstellungen wie Zeit und Datum, Kameratitel, sowie die Einstellungen für die SD-Speicherkarte[\\*1](#page-47-0) vorgenommen.  $(\rightarrow$ [Seite 49\)](#page-48-0)

**[Bild/Audio]-Taste**  SW355 SW352 SF346 SF342 SF335 SW316L SW316 SP306 SP305 SP302 NP502

Zeigt die "Bild/Audio"-Seite an. Auf der Seite "Bild/Audio" können die Einstellungen für Bildqualität, Bild-Digitalisierung usw. von Kamerabildern im JPEG/H.264- (oder MPEG-4)-Format erfolgen.  $(\rightarrow$ [Seite 70\)](#page-69-0)

# **[Bild]-Taste**  SW314 SW155 SW152 SF135 SF132 SP105 SP102

Zeigt die "Bild"-Seite an. Auf der Seite "Bild" können die Einstellungen für Bildqualität, Bild-Digitalisierung usw. von Kamerabildern im JPEG/H.264- (oder MPEG-4)-Format erfolgen. (→[Seite 70\)](#page-69-0)

# **[Mehrfachbildschirm]-Taste**

Zeigt die "Mehrfachbildschirm"-Seite an. Kameras, deren Bilder im Mehrfachbildformat angezeigt werden sollen, können auf der "Mehrfachbildschirm"-Seite registriert werden. (->[Seite 130](#page-129-0))

#### **[Alarm]-Taste**

Zeigt die "Alarm"-Seite an. Den Alarmfall betreffende Einstellungen wie die im Alarmfall durchzuführende Alarmoperation, Alarmbenachrichtigung und Festlegen von VMD-Bereichen erfolgen auf der "Alarm"-Seite.  $(\rightarrow$ [Seite 132](#page-131-0))

#### **[Erweit.Funkt.]-Taste**  SW355 SW352 SF346 SF342 SF335 SW316L SW316 SW314 SP306 SP305 SP302 SW155 SW152 SF135 SF132 NP502

Zeigt die "Erweit.Funkt."-Seite an. Auf der Seite "Erweit.Funkt." werden Festlegungen zur XMLNachricht, Gesichtserkennung und Ziele zum Abspeichern von Gesichtserkennungsinformationen getroffen.  $(\rightarrow$ [Seite 146\)](#page-145-0)

**[Benutzerverw.]-Taste**

Zeigt die "Benutzerverw."-Seite an. Die die Authentifizierung betreffenden grundlegenden Einstellungen wie Kamera-Zugriffskontrolle für Benutzer und PCs erfolgen auf der Seite "Benutzerverw.". (→[Seite 150\)](#page-149-1)

#### **[Server]-Taste**

Zeigt die "Server"-Seite an. Auf der Seite "Server" erfolgen Einstellungen für den Mail-, FTP- und NTP-Server, auf den die Kamera zugreift.  $(\rightarrow$ [Seite 155\)](#page-154-0)

#### **[Netzwerk]-Taste**

Zeigt die "Netzwerk"-Seite an. Die die Netzwerkeinstellungen und die DDNS (Dynamic DNS), SNMP (Simple Network Management Protocol) und periodische FTP (File Transfer Protocol)-Übertragung betreffenden Einstellungen erfolgen auf der "Netzwerk"-Seite. (->[Seite 160\)](#page-159-0)

#### **[Zeitplan]-Taste**

Zeigt die "Zeitplan"-Seite an. Auf der Seite "Zeitplan" können Zeitzonen festgelegt werden, innerhalb derer der Eingang von Alarmdaten oder die Aktivierung des VMD-Bewegungsmelders zugelassen wird.  $(\rightarrow$ [Seite 196\)](#page-195-0)

#### **[Wartung]-Taste**

Zeigt die "Wartung"-Seite an. Auf der "Wartung"-Seite kann das Einsehen der Systemprotokolle, das Aktualisieren der Firmware, die Statusprüfung und das Initialisieren des Setupmenüs erfolgen.  $(\rightarrow$ [Seite 199\)](#page-198-0)

#### **Kameratitel**

Der Titel der in Einstellung befindlichen Kamera wird angezeigt.

#### **Setup-Seite**

Die einzelnen Seiten des Setupmenüs werden angezeigt. Einige Einstellmenüs enthalten Registerkarten.

<span id="page-47-0"></span>\*1 (SW355) (SW352) (SF346) (SF342) (SF335) (SW316L) (SW316) (SP306) (SP305) (SP302)  $\binom{\text{SW155}}{\text{SW152}}$   $\binom{\text{NP502}}{\text{NP502}}$ 

# <span id="page-48-0"></span>**10 Grundeinstellung der Kamera [Allgemeines]**

Auf der "Allgemeines"-Seite können grundlegende Einstellungen wie Kameratitel, Zeit und Datum, sowie die Festlegungen für die SD-Speicherkarte[\\*1](#page-48-1) und Protokolle\*1 erfolgen. Die "Allgemeines"-Seite enthält die 3 Registerkarten [Allgemeines], [SD-Speicherkarte]`1 und [Protokoll]`1.

<span id="page-48-1"></span>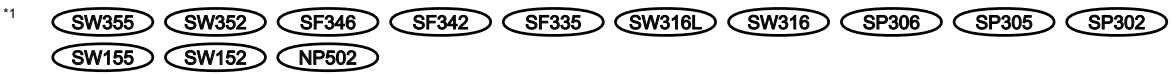

# **10.1 Grundeinstellungen [Allgemeines]**

Auf der "Allgemeines"-Seite das [Allgemeines]-Register anklicken. (->[Seite 43](#page-42-0), [Seite 45](#page-44-0)) Auf dieser Seite können Einstellungen wie Kameratitel und Zeit und Datum vorgenommen werden.

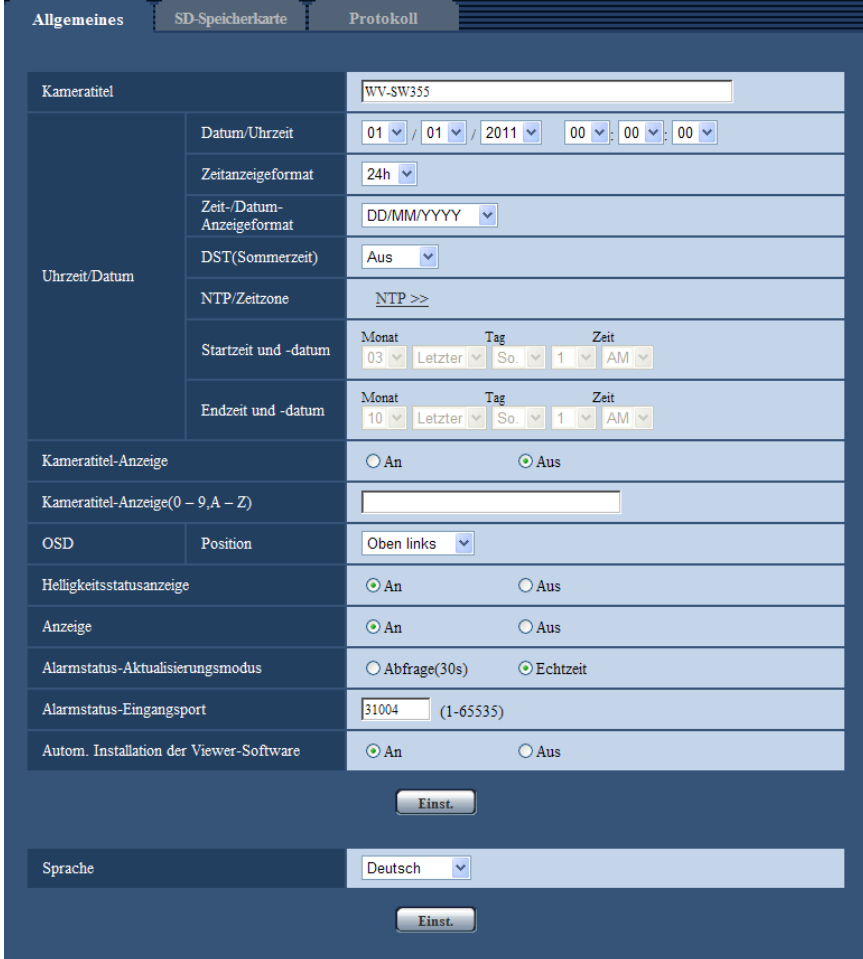

# **[Kameratitel]**

Den Titel der Kamera eingeben. Nach Eingeben des Kameratitels die [Einst.]-Taste anklicken. Der eingegebene Titel erscheint im "Kameratitel"-Feld.

- **Zulässige Zeichenanzahl:** 0 20 Zeichen
- **Nicht verfügbare Zeichen:** " &
- **Vorgabe:** Je nach Modell unterschiedlich.
	- **GW355**: WV-SW355
	- **GW352**: WV-SW352
	- **GF346** : WV-SF346, WV-SF336
	- **GF342**: WV-SF342, WV-SF332
	- SF335 : WV-SF335
	- SW316L : WV-SW316L
	- SW316 : WV-SW316
	- SW314 : WV-SW314
	- SP306 : WV-SP306
	- SP305 : WV-SP305
	- SP302 : WV-SP302
	- SW155 : WV-SW155
	- SW152 : WV-SW152
	- **GF135**: WV-SF135
	- **GF132**: WV-SF132
	- GP105 : WV-SP105
	- GP102 : WV-SP102
	- **CNP502**: WV-NP502, WV-NW502S

#### **[Datum/Uhrzeit]**

Aktuelle Zeit und Datum einstellen. Wenn für "Zeitanzeigeformat" "12h" gesetzt wird, sind "AM" und "PM" wählbar.

• **Einstellbereich:** 01/01/2010 00:00:00 - 31/12/2035 23:59:59

# **WICHTIG**

• Die Zeit am NTP-Server abgleichen, wenn der Betrieb des Systems eine genauere Einstellung von Uhrzeit und Datum erfordert.  $(\rightarrow$ [Seite 158](#page-157-0))

#### **[Zeitanzeigeformat]**

Als Zeitanzeigeformat "24h", "12h" oder "Aus" wählen. Unter "Datum/Uhrzeit" die aktuelle Stunde im gewählten Format eingeben. "Aus" wählen, wenn Zeit und Datum nicht angezeigt werden sollen.

• **Vorgabe:** 24h

### **[Zeit-/Datum-Anzeigeformat]**

Ein Anzeigeformat für Zeit/Datum wählen. Bei Einstellung von "Zeit-/Datum-Anzeigeformat" auf "24h" und "Datum/Uhrzeit" auf "2010/04/01 13:10:00" werden Zeit und Datum wie folgt angezeigt:

- **DD/MM/YYYY:** 01/04/2010 13:10:00
- **MM/DD/YYYY:** 04/01/2010 13:10:00
- **DD/Mmm/YYYY:** 01/Apr/2010 13:10:00
- **YYYY/MM/DD:** 2010/04/01 13:10:00
- **Mmm/DD/YYYY:** Apr/01/2010 13:10:00
- **Vorgabe:**
	- DD/MM/YYYY (E-Modell)
	- Mmm/DD/YYYY (P-Modell)

#### **[DST(Sommerzeit)]**

Durch Wahl von "Ein", "Aus" oder "Autom." Sommerzeit aktivieren bzw. deaktivieren. Diesen Posten einstellen, wenn am Standort der Kamera Sommerzeit eingeführt ist.

• **Ein:** Umschaltung auf Sommerzeit. Bei Sommerzeit erscheint links der angezeigten Zeit ein Sternchen (\*).

- **Aus:** Keine Umschaltung auf Sommerzeit.
- **Autom.:** Aktiviert die Umschaltung auf Sommerzeit entsprechend den Einstellungen unter "Startzeit und -datum" und "Endzeit und -datum" (Monat, Woche, Wochentag, Zeit).
- **Vorgabe:** Aus

# **[NTP/Zeitzone]**

Anklicken von "NTP >>" bringt das [NTP]-Register auf der Seite "Server" zur Anzeige. (→[Seite 158\)](#page-157-0)

### **[Startzeit und -datum] [Endzeit und -datum]**

Wenn "DST(Sommerzeit)" auf "Autom." steht, Uhrzeit und Datum der Start- und der Endzeit (Monat, Woche, Wochentag, Zeit) wählen.

### **[Kameratitel-Anzeige]**

Mit "An" oder "Aus" die Einblendung des Kameratitels auf dem Bildschirm ein- bzw. ausschalten. Bei Wahl von "An" wird die unter "Kameratitel-Anzeige(0-9, A-Z)" eingegebene Zeichenfolge an der als "OSD" festgelegten Position angezeigt.

• **Vorgabe:** Aus

# **[Kameratitel-Anzeige(0-9, A-Z)]**

Die auf dem Bild anzuzeigende Zeichenfolge eingeben.

- **Zulässige Zeichenanzahl:** 0 20 Zeichen
- **Zulässige Zeichen:** 0-9, A-Z und folgende Symbole:  $! " # $ % & ( ) * + , - . / : ; = ?$
- **Vorgabe:** Keine (leer)

# **[OSD] - [Position]**

Die Position wählen, an der Zeit, Datum und die Zeichenfolge auf der "Live"-Seite angezeigt werden sollen.

- **Oben links:** Die obigen Informationen werden in der oberen linken Ecke des Hauptbereichs auf der "Live"-Seite angezeigt.
- **Unten links:** Die obigen Informationen werden in der unteren linken Ecke des Hauptbereichs auf der "Live"-Seite angezeigt.
- **Oben rechts:** Die obigen Informationen werden in der oberen rechten Ecke des Hauptbereichs auf der "Live"-Seite angezeigt.
- **Unten rechts:** Die obigen Informationen werden in der unteren rechten Ecke des Hauptbereichs auf der "Live"-Seite angezeigt.
- **Vorgabe:** Oben links

# **[Zeichengröße]**  NP502

Die Zeichengröße für die eingegebene Zeichenfolge wählen, die an der gewählten Anzeigeposition auf dem Bildschirm der "Live"-Seite angezeigt werden soll.

- **Groß:** Wählt große Zeichen.
- **Mittel:** Wählt mittelgroße Zeichen.
- **Klein:** Wählt kleine Zeichen.
- **Vorgabe:** Mittel

# **[Helligkeitsstatusanzeige]**

Mit "An" oder "Aus" die Anzeige des Helligkeitswerts auf der "Live"-Seite bei der Helligkeitseinstellung aktivieren bzw. deaktivieren.

• **Vorgabe:** An

#### **[Höhenverkehrt]**  SW155 SW152 SF135 SF132 NP502

Mit "An" oder "Aus" die höhenverkehrte Darstellung von Bildern aktivieren bzw. deaktivieren.

• **Vorgabe:** Aus

# **[Anzeige]**

Hier können die unten aufgeführten Anzeigen aktiv bzw. inaktiv geschaltet werden. "An" wählen, wenn folgende Anzeigen zur Kontrolle des Betriebszustands eingesetzt werden sollen. "Aus" wählen, wenn die Anzeigen ständing ausgeschaltet bleiben sollen.

- Linkanzeige
- Zugriffsanzeige
- Stromkontrollleuchte SF335 SP305 SP102 NP502
- Fehleranzeige für SD-Speicherkarte SW155 SW152
- Fehleranzeige für SD-Speicher­karte/Auto-Fokus-Anzeige (SW355) (SW352) (SF346) (SW316L  $\binom{SW316}{ }$
- Fehleranzeige für SD-Speicherkarte/Fokussierhilfe-Anzeige SF342 SF335 SW314 SP305  $SPI302$
- Fehleranzeige für SD-Speicherkarte/ABF-Anzeige (SP306) (NP502
- **Vorgabe:** An

### **Anmerkung**

- Linkanzeige (Orange): Leuchtet, wenn die Verbindung zum angeschlossenen Gerät hergestellt ist.
- Zugriffsanzeige (Grün): Leuchtet, wenn auf ein Netzwerk zugegriffen wird.
- Stromkontrollleuchte (grün) (SF335 (SP305 (SP102) (NP502): Diese Anzeige leuchtet, wenn der Strom eingeschaltet ist.
- Fehleranzeige für SD-Speicherkarte (rot) (SW155) (SW152): Leuchtet, wenn auf der SD-Speicherkarte ein Fehler eintritt.
- SD-Speicherkarte/Auto-Fokus-Anzeige (rot) (SW355) (SW352) (SF346) (SW316D) (SW316): Leuchtet, wenn auf der SD-Speicherkarte ein Fehler eintritt. Diese LED blinkt, während die Fokus-Automatik aktiv ist, und stoppt, wenn der Fokussiervorgang beendet ist.
- Fehleranzeige für SD-Speicherkarte/Fokussierhilfe-Anzeige (SF342) (SF335) (SW314) (SP305 SP302 : Blinken dieser Anzeige weist auf einen der folgenden Zustände hin.
	- Abspeichern von Bildern auf der SD-Speicherkarte nicht möglich
	- Die Fokussierhilfe ist aktiviert
	- Auf dem Bildschirm erscheint die Anzeige "BEST FOCUS"
- Fehleranzeige für SD-Speicherkarte/ABF-Anzeige (SP306) (NP502): Leuchtet, wenn auf der SD-Speicherkarte ein Fehler eintritt. Diese LED blinkt während die autom. Auflagemaßeinstellung aktiv ist und stoppt, wenn der Fokussiervorgang beendet ist.

# **[Alarmstatus-Aktualisierungsmodus]**

Eines der unten aufgeführten Intervalle für die Meldung über den Betriebszustand der Kamera wählen. Wenn sich der Betriebszustand der Kamera ändert, wird durch Anzeige der Alarmanzeige-, [AUX]-[\\*1](#page-52-0) oder SD-Speicheranzeige<sup>\*</sup> auf den Betriebszustand der Kamera hingewiesen\*<sup>1</sup>.

- **Abfrage(30s):** Der Betriebszustand der Kamera wird alle 30 Sekunden aktualisiert und gemeldet.
- **Echtzeit:** Meldet den Betriebszustand der Kamera, wenn sich dieser geändert hat.
- **Vorgabe:** Echtzeit

#### **Anmerkung**

• In bestimmten Netzumgebungen erfolgt in Echtzeit eventuell keine Meldung.

# **[Alarmstatus-Eingangsport]**

Bei Wahl von "Echtzeit" für "Alarmstatus-Aktualisierungsmodus" muss eine Portnummer vorgegeben werden, an die die Zustandsänderung gemeldet werden soll.

- **Einstellbare Portnummern:** 1 65535
- **Vorgabe:** 31004

Folgende Portnummern stehen nicht zur Verfügung, da sie bereits vergeben sind. 20, 21, 23, 25, 42, 53, 67, 68, 69, 80, 110, 123, 161, 162, 443[\\*3](#page-52-2), 995, 10669, 10670

# **[Auto-Installation]**

Hier ist festzulegen, ob die Viewer-Software der Kamera installiert werden soll.

- **An:** Die Viewer-Software der Kamera wird automatisch installiert.
- **Aus:** Die Viewer-Software der Kamera kann nicht installiert werden.
- **Vorgabe:** An

# **WICHTIG**

- Die Anzeige von Bildern sowie das Empfangen/Senden von Ton zwischen Kamera und PC ist nicht möglich, wenn die Viewer-Software "Network Camera View 4S" nicht im PC installiert ist.
- Wie oft die Viewer-Software über die Kamera installiert wurde, kann auf der "Wartung"-Seite, [Upgrade]-Register überprüft werden.

# **[Sprache]**

Die Sprache wählen, in der die Anzeige bei Zugriff auf die Kamera anfänglich erfolgt. Englisch/Japanisch/Italienisch/Französisch/Deutsch/Spanisch/Chinesisch/Russisch

• **Vorgabe:** Englisch

Die Anzeigesprache auf der "Live"-Seite kann ebenfalls geändert werden. (→[Seite 12\)](#page-11-0)

<span id="page-52-0"></span>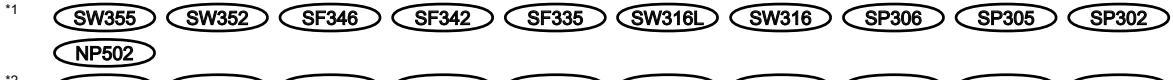

<span id="page-52-1"></span>\*2 (SW355) (SW352) (SF346) (SF342) (SF335) (SW316L) (SW316) (SP306) (SP305) (SP302) (SW155) (SW152) (NP502)

<span id="page-52-2"></span>\*3 (SW355) (SW352) (SW316L) (SW316) (SW314) (SW155) (SW152) (SF135) (SF132)

# <span id="page-53-0"></span>**10.2 Einstellung der SD-Speicherkarte [SD-Speicherkarte] (SW355, SW352, SF346, SF342, SF336, SF335, SF332, SW316L, SW316, SP306, SP305, SP302, SW155, SW152, NP502, NW502S)**

Auf der "Allgemeines"-Seite das [SD-Speicherkarte]-Register anklicken. (->[Seite 43](#page-42-0), [Seite 45\)](#page-44-0)

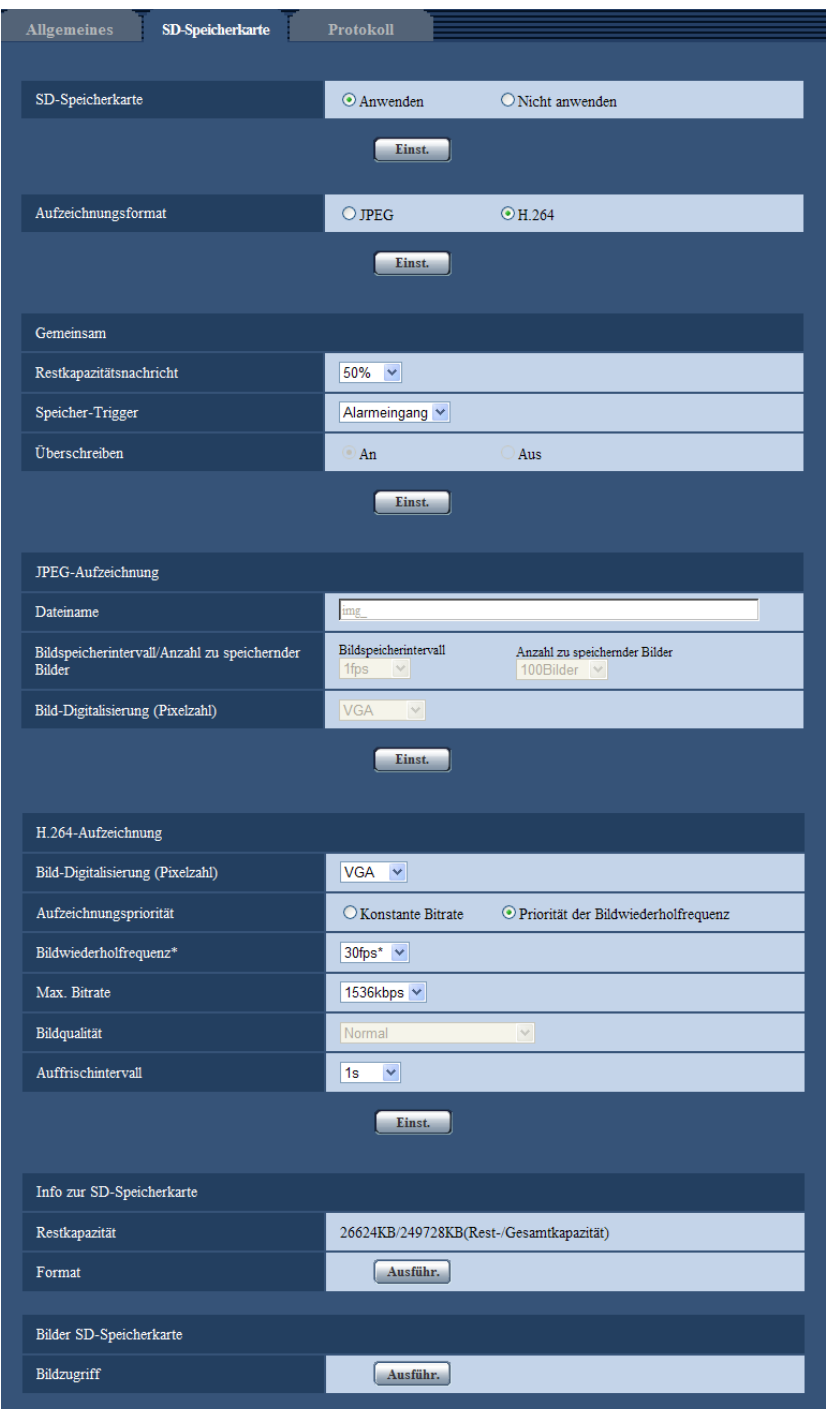

Hier erfolgen die Einstellungen für die SD-Speicherkarte.

# **SD-Speicherkarte**

# **[SD-Speicherkarte]**

"Anwenden" oder "Nicht anwenden" wählen, um die Nutzung der SD-Speicherkarte zu aktivieren bzw. deaktivieren.

• **Vorgabe:** Anwenden

# **WICHTIG**

- "Nicht anwenden" wählen, wenn keine SD-Speicherkarte vorhanden ist.
- Wenn die Einstellung von "Anwenden" in "Nicht anwenden" geändert wird, während ein anderer Benutzer das Gerät bedient, wird die Operation abgebrochen.
- Vor Entnehmen der SD-Speicherkarte aus der Kamera muss "Nicht anwenden" gewählt werden.
- Nach Einsetzen der SD-Speicherkarte muss "Anwenden" gewählt werden, wenn die SD-Speicherkarte verwendet werden soll.
- Zum Abspielen und Herunterladen von auf SD-Speicherkarte gespeicherten Bildern muss "Protokolle speichern" auf dem [Protokoll]-Register ( $\rightarrow$ [Seite 64\)](#page-63-0) vorher auf "An" gesetzt werden.
- Bei einem zu kurzen Auffrischintervall kann es zu zeitlichen Abweichungen von den für Benachrichtigungen und Aufzeichnungen eingestellten Parametern kommen. Zeitliche Abweichungen bei Benachrichtigungen und Aufzeichnungen können auch dann auftreten, wenn mehrere Benutzer gleichzeitig Bilder empfangen. In diesem Fall ein längeres Auffrischintervall einstellen.
- Eine SD-Speicherkarte kann nicht endlos überschrieben werden. Häufiges Überschreiben kann die Lebensdauer der SD-Speicherkarte verkürzen.
- Die Lebensdauer einer SD-Speicherkarte hängt vom Volumen der darauf gespeicherten Daten wie z.B. Bilddateien und Protokolle ab. Wenn "Aufzeichnungsformat" auf H.264 steht, reduziert sich die Zahl der auf der SD-Speicherkarte speicherbaren Dateien.
- Bei Verwendung einer SD-Speicherkarte, die mehrmals überschrieben worden ist, nimmt die Speichergeschwindigkeit ab.

# **[Aufzeichnungsformat]**

Als Video-Codierformat für die Aufzeichnung von Bilddaten "JPEG" oder "H.264" wählen.

- **JPEG:** Standbilddaten werden aufgezeichnet.
- **H.264:** Videodaten werden im MP4-Codierformat aufgezeichnet. Es erfolgt keine Tonaufzeichnung.
- **Vorgabe:** JPEG

# **Anmerkung**

- Bei Wahl von "H.264" können Bilder mit den Einstellungen für Format MPEG-4 oder H.264(2) nicht übertragen werden.
- Bei Wahl von "H.264" werden die auf der "Bild/Audio"-Seite, [JPEG/H.264]-Register, unter "H. 264(2)" getroffenen Einstellungen durch die für "H.264-Aufzeichnung" ersetzt.
- Wird der Einstellwert für "Video-Codierformat" auf dem [JPEG/H.264]-Register der "Bild/Audio"-Seite von "H.264" in "MPEG-4" geändert, so wird die Einstellung für "Aufzeichnungsformat" automatisch in "JPEG" geändert.
- Steht der Posten auf "H.264", Wenn auf der "Benutzerverw."-Seite, [System]-Register, "Priority Stream" - "Stream-Typ" auf "H.264/MPEG-4(2)" steht, kann die Prioritätsbandbreite eventuell nicht beibehalten werden.
- Zum Aufzeichnen von Daten auf einer SD-Karte mit einem Netzwerk-Diskrekorder von Panasonic "Aufzeichnungsformat" auf "JPEG" setzen.
- Wird die Einstellung von "Aufzeichnungsformat" von "JPEG" auf "H.264" geändert und umgekehrt, so muss die SD-Speicherkarte formatiert werden.  $(\rightarrow$ [Seite 60](#page-59-0))
- Aufgrund der unterschiedlichen Dateiformate ist die angezeigte Restkapazität der SD-Speicherkarte bei Wahl von "JPEG" für "Aufzeichnungsformat" anders als bei Wahl von "H.264".
- Wenn für "Aufzeichnungsformat" der Posten "H.264" gewählt wird, werden "H.264-Aufzeichnung", "Bild-Digitalisierung (Pixelzahl)", "Bildwiederholfrequenz\*", "Max. Bitrate", "Bildqualität" und "Auffrischintervall" entsprechend den unter "H.264(2)" gewählten. Wenn unter "H.264(2)" der Posten "Auffrischintervall" auf "2s", "3s", "4s" oder "5s" steht und "Aufzeichnungsformat" in "H.264" geändert wird, wird "Auffrischintervall" für "H.264-Aufzeichnung" auf "1" gestellt.
- Bei einer Änderung der Einstellung von "Aufzeichnungsformat" auf "H.264" ändert sich gleichzeitig auch die Einstellung von "Protokolle speichern" ([Protokoll]-Register auf der "Allgemeines"-Seite  $\rightarrow$ [Seite 64](#page-63-0)).
- Wenn "H.264" auf "Aufzeichnungsformat" steht, werden Alarmbilder entsprechend den unter "Voralarm" und "Nachalarmdauer (Aufzeichnung)" auf dem [Alarm]-Register der "Alarm"-Seite getroffenen Einstellungen abgespeichert.
- Wenn "Aufzeichnungsformat" auf "H.264" steht, wird der abgespeicherten Datei automatisch ein Name zugewiesen.

# **Gemeinsam**

# **[Restkapazitätsnachricht]**

Wenn für die SD-Speicherkarte die Restkapazitätsmeldung mittels E-Mailnachricht oder Panasonic-Alarmprotokoll aktiviert ist, einen der folgenden Grenzwerte für die Benachrichtigung wählen. 50%/ 20%/ 10%/ 5%/ 2%

• **Vorgabe:** 50%

#### **Anmerkung**

• Die Benachrichtigung erfolgt jedes Mal, wenn die Restkapazität der SD-Speicherkarte den oben gewählten Wert erreicht hat.

Bei Wahl von "50%" erfolgt die Benachrichtigung zum Beispiel jedes Mal, wenn die Restkapazität jeweils 50%, 20%, 10%, 5% und 2% erreicht hat. Die Benachrichtigung erfolgt nicht immer genau zu dem Zeitpunkt, zu dem die Restkapazität der SD-Speicherkarte den gewählten Wert erreicht.

# **[Speicher-Trigger]**

Einen der folgenden Trigger zum Abspeichern von Bildern auf der SD-Speicherkarte wählen:

- **FTP-Fehler:** Bilder werden abgespeichert, wenn die Periodische FTP-Übertragung zum FTP-Server misslungen ist. Nur bei JPEG-Bildern verfügbar.
- **Alarmeingang:** Bilder werden im Alarmfall abgespeichert.
- **Manuell:** Bilder werden manuell abgespeichert.
- **Zeitplan:** Bilder werden gemäß den für "Zeitplan" getroffenen Einstellungen abgespeichert (→[Seite 196\)](#page-195-0). Nur bei H.264-Bildern verfügbar.
- **Vorgabe:** FTP-Fehler

#### **Anmerkung**

- Wenn "Aufzeichnungsformat" auf "H.264" steht, ist "FTP-Fehler" nicht wählbar.
- "FTP-Fehler" wählen, wenn Bilder im Alarmfall zum FTP-Server übertragen werden sollen.
- Bei Wahl von "Manuell" werden die Alarmfälle nicht in der Alarmprotokollliste abgespeichert, auch wenn auf der "Allgemeines"-Seite, [Protokoll]-Register, "Protokolle speichern" auf "An" steht. ( $\rightarrow$ [Seite 64\)](#page-63-0)
- Wenn "Aufzeichnungsformat" auf "JPEG" steht, ist "Zeitplan" nicht wählbar.

# **[Überschreiben]**

Festlegen, ob überschrieben werden soll, wenn die Restkapazität der SD-Speicherkarte zur Neige geht. Diese Einstellung gilt nur bei Einstellung von "Speicher-Trigger" auf "Manuell" oder "Zeitplan".

- **An:** Bei unzureichender Restkapazität der SD-Speicherkarte wird überschrieben. (Die ältesten Bilddaten werden zuerst überschrieben.)
- **Aus:** Bei voller SD-Speicherkarte wird die Speicherung von Bildern auf der SD-Speicherkarte abgebrochen.
- **Vorgabe:** Aus

#### **Anmerkung**

- Die Überschreibung wird durch die Einstellung von "Speicher-Trigger" wie folgt beeinflusst.
	- **FTP-Fehler:** Keine Überschreibung
	- **Alarmeingang:** Überschreibung
	- **Manuell, Zeitplan:** Kann durch Wahl von "An" oder "Aus" für "Überschreiben" bestimmt werden.

# **JPEG-Aufzeichnung**

Dieser Posten ist nur dann wählbar, wenn "Aufzeichnungsformat" für die SD-Speicherkarte auf "JPEG" steht.

# **[Dateiname]**

Einen Dateinamen für das auf SD-Speicherkarte abzuspeichernde Bild wählen. Der Dateiname wird wie folgt aufgebaut.

- **Dateiname:** ["Eingegebener Dateiname" + "Zeit und Datum (Jahr/ Monat/ Tag/ Stunde/ Minute/ Sekunde)"] + "laufende Nummer"
- **Zulässige Zeichenanzahl:** 1 8 Zeichen
- **Nicht verfügbare Zeichen:** " & \* / : ; < > ? \ |

### **Anmerkung**

- Wenn "Aufzeichnungsformat" auf "H.264" steht, wird der abgespeicherten Datei automatisch ein Name zugewiesen.
- Wenn "Speicher-Trigger" auf "FTP-Fehler" steht, werden die Bilddaten unter dem auf der "Netzwerk"-Seite, [FTP-Bildübertr]-Register, unter "Dateiname" eingegebenen Dateinamen auf der SD-Speicherkarte abgespeichert.

# **[Bildspeicherintervall/Anzahl zu speichernder Bilder - Bildspeicherintervall]**

Wenn für "Speicher-Trigger" der Posten "Alarmeingang" oder "Manuell" gewählt ist, eines der folgenden Intervalle (Bildwiederholfrequenz) zum Abspeichern von Bildern auf der SD-Speicherkarte wählen: 0,1fps/ 0,2fps/ 0,33fps/ 0,5fps/ 1fps

• **Vorgabe:** 1fps

# **[Bildspeicherintervall/Anzahl zu speichernder Bilder - Anzahl zu speichernder Bilder]**

Eine der folgenden Anzahlen zum Abspeichern von Alarmbildern auf der SD-Speicherkarte wählen: 10Bilder/ 20Bilder/ 30Bilder/ 50Bilder/ 100Bilder/ 200Bilder/ 300Bilder/ 500Bilder/ 1000Bilder/ 2000Bilder/ 3000Bilder

• **Vorgabe:** 100Bilder

# **Anmerkung**

- Wenn "Aufzeichnungsformat" auf "H.264" steht, können Voralarm- und Nachalarm auf dem [Alarm]-Register unter "H.264-Aufzeichnung" festgelegt werden.
- "Anzahl zu speichernder Bilder" ist nur dann einstellbar, wenn "Speicher-Trigger" auf "Alarmeingang" steht.

# <span id="page-57-0"></span>**[Bild-Digitalisierung (Pixelzahl)]**

Wenn "Speicher-Trigger" auf "Manuell" und "Aufzeichnungsformat" auf "JPEG" steht, einen der folgenden Bild-Digitalisierungswerte für die auf SD-Speicherkarte zu speichernden Bilder wählen.

Bildseitenverhältnis (SW355) (SW362) (SF346) (SF342) (SF335) (SW316L) (SW316D (SP306  $(SP305)$   $(SP302)$   $(SW155)$   $(SW152)$ 

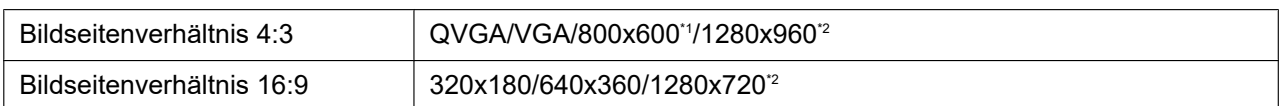

# **Bildmodus (Kamera)**  NP502

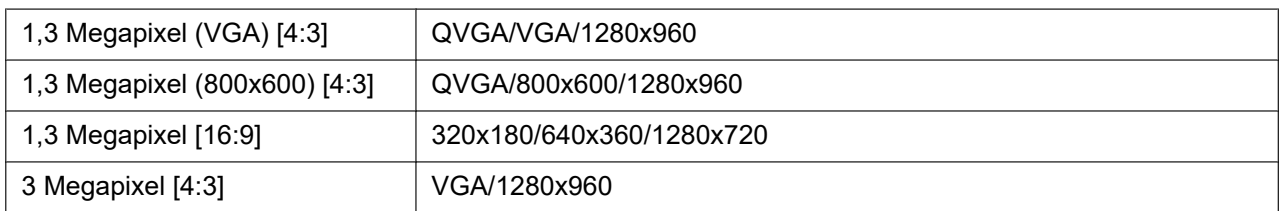

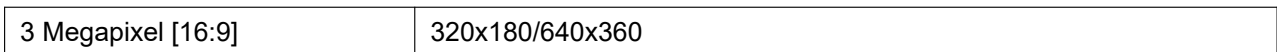

#### • **Vorgabe:** VGA

#### **Anmerkung**

- Wenn "Speicher-Trigger" auf "FTP-Fehler" steht, werden die Bilder in der auf der "Netzwerk"-Seite, [FTP-Bildübertr]-Register gewählten Größe digitalisiert und abgespeichert.
- Wwenn "Aufzeichnungsformat" auf "H.264" steht, auf dem [SD-Speicherkarte]-Register die Bild-Digitalisierung für "H.264-Aufzeichnung" - "Bild-Digitalisierung (Pixelzahl)" wählen.
- Wenn "Speicher-Trigger" auf "Alarmeingang" steht, werden die Bilder in der auf der "Alarm"-Seite, [Alarm]-Register gewählten Größe digitalisiert und abgespeichert.

<span id="page-58-0"></span>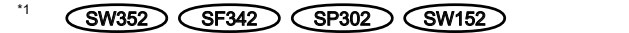

<span id="page-58-1"></span>\*2 SW355 SF346 SW316L SW316 SP306 SP305 SW155

# **H.264-Aufzeichnung**

Dieser Posten ist nur dann wählbar, wenn "Aufzeichnungsformat" für die SD-Speicherkarte auf "H.264" steht. Wird die [Einst.]-Taste angeklickt, wenn "Aufzeichnungsformat" auf "H.264" steht, so werden die Einstellungen für "H.264-Aufzeichnung" unten auf dem Register angezeigt.

### **[Bild-Digitalisierung (Pixelzahl)]**

Eine der unten aufgeführten Bild-Digitalisierungen (Pixelzahlen) wählen.

**Bildseitenverhältnis**  SW355 SW352 SF346 SF342 SF335 SW316L SW316 SP306

#### SP305 SP302 SW155 SW152

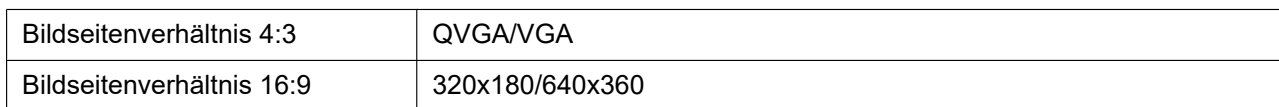

#### **Bildmodus (Kamera)**  NP502

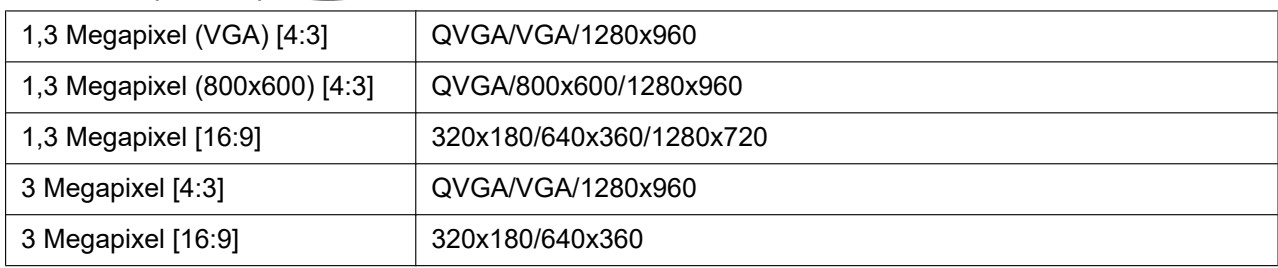

• **Vorgabe:** VGA

#### **[Aufzeichnungspriorität]**

Als H.264-Aufzeichnungsmodus "Konstante Bitrate" oder "Priorität der Bildwiederholfrequenz" wählen.

- **Konstante Bitrate:** H.264-Bilder werden mit der unter "Max. Bitrate" gewählten Bildwiederholfrequenz aufgezeichnet.
- **Priorität der Bildwiederholfrequenz:** H.264-Bilder werden mit der unter "Bildwiederholfrequenz\*" gewählten Bildwiederholfrequenz aufgezeichnet.
- **Vorgabe:** Priorität der Bildwiederholfrequenz

# **[Bildwiederholfrequenz\*]**

Eine der folgenden Bildwiederholfrequenzen für die Aufzeichnung von Bildern wählen.

1fps/ 3fps/ 5fps\*/ 7,5fps\*/ 10fps\*/ 12fps\*/ 15fps\*/ 20fps\*/ 30fps\*

• **Vorgabe:** 30fps\*

#### **Anmerkung**

- Diese Einstellung steht zur Verfügung, wenn "Aufzeichnungspriorität" auf "Priorität der Bildwiederholfrequenz" steht.
- "Bildwiederholfrequenz\*" ist durch "Max. Bitrate" beschränkt. Deshalb ist die Bitrate eventuell niedriger als der eingestellte Wert, wenn ein von einem Sternchen (\*) gefolgter Wert gewählt wird.

#### **[Max. Bitrate]**

Eine der folgenden Bitraten für die Aufzeichnung von Bildern wählen. 64kbps/ 128kbps/ 256kbps/ 384kbps/ 512kbps/ 768kbps/ 1024kbps/ 1536kbps/ 2048kbps/ 3072kbps/ 4096kbps

• **Vorgabe:** 1536kbps

#### **[Bildqualität]**

Eine der folgenden Aufzeichnungsqualitäten für die Aufzeichnung von H.264-Bildern wählen. Niedrig(Priorität Bewegung)/ Normal/ Fein(Priorität Bildqualität)

• **Vorgabe:** Normal

#### **Anmerkung**

• Diese Einstellung steht zur Verfügung, wenn "Aufzeichnungspriorität" auf "Konstante Bitrate" steht.

#### **[Auffrischintervall]**

Eins der folgenden Intervalle (I-Frame-Intervall; 0,2 - 1 Sek.) für die Auffrischung der aufzuzeichnenden H. 264-Bilder wählen.

0,2s/ 0,25s/ 0,33s/ 0,5s/ 1s

• **Vorgabe:** 1s

# <span id="page-59-0"></span>**Info zur SD-Speicherkarte**

#### **[Restkapazität]**

Gesamt- und Restkapazität der SD-Speicherkarte werden angezeigt. Die Kapazitätsanzeige ist je nach Status der SD-Speicherkarte unterschiedlich.

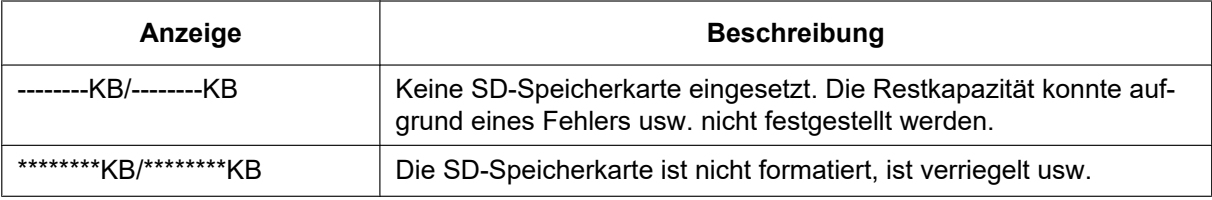

#### **Anmerkung**

• Wenn "Überschreiben" auf "Aus" steht und die Restkapazität der SD-Speicherkarte "0 KB" erreicht, werden darauf keine Bilder abgespeichert. Wenn die Benachrichtigungsfunktion aktiviert ist, erhalten die registrierten Adressen bei voller SD-Speicherkarte eine E-Mailnachricht. (->[Seite 142](#page-141-0), [Seite 144\)](#page-143-0)

#### **[Format]**

Durch Anklicken der [Ausführ.]-Taste kann die SD-Speicherkarte formatiert werden.

#### **WICHTIG**

• Vor dem Formatieren der SD-Speicherkarte muss auf der Seite "Allgemeines" ( $\rightarrow$ [Seite 54\)](#page-53-0), [SD-Speicherkarte]-Register für "SD-Speicherkarte" "Anwenden" gesetzt und auf der Seite

"Netzwerk" (®[Seite 191\)](#page-190-0), [FTP-Bildübertr]-Register, für "Periodische FTP-Übertragung" "Aus" gesetzt werden.

- Die SD-Speicherkarte vor dem Gebrauch auf dem [SD-Speicherkarte]-Register formatieren. Bei Verwendung einer SD-Speicherkarte, die nicht auf dem [SD-Speicherkarte]-Register formatiert worden ist, können bei den folgenden Funktionen Schwierigkeiten auftreten:
	- Abspeichern/Abrufen von Bildern auf der SD-Speicherkarte bei Ausfall der periodischen FTP-Übertragung zum FTP-Server
	- Abspeichern/Abrufen von Alarmbildern
	- Abspeichern/Abrufen von manuell gespeicherten Bildern
	- Abspeichern/Abrufen von Bildern gemäß den Zeitplaneinstellungen
	- Abspeichern/Abrufen der Alarm-, manuellen/Zeitplan-, FTP-Fehler- und Systemprotokolle
	- Abspeichern/Abrufen von Bildern, die über die SD-Speicherungsfunktion des Netzwerk-Diskrekorders von Panasonic abgespeichert wurden
	- Wiedergabe/Herunterladen von auf SD-Speicherkarte gespeicherten Bildern
- Wenn eine SD-Speicherkarte formatiert wird, während ein anderer Benutzer das Gerät bedient, wird die Operation abgebrochen.
- Während der Formatierung kann nicht auf die SD-Speicherkarte zugegriffen werden.
- Bei der Formatierung der SD-Speicherkarte gehen alle darauf gespeicherten Daten verloren.
- Während der Formatierung darf die Kamera nicht ausgeschaltet werden.
- Nach einer Änderung der Einstellung für "Aufzeichnungsformat" empfiehlt es sich, die SD-Speicherkarte zu formatieren.
- Nach der Formatierung der SD-Speicherkarte ist die verfügbare Kapazität eventuell kleiner als die Ausgangskapazität, da auf der SD-Speicherkarte automatisch ein Standardverzeichnis erstellt wird.
- Empfohlene SD-Speicherkarte Hergestellt von Panasonic (Option)
	- SDHC-Speicherkarte: 4 GB, 8 GB, 16 GB, 32 GB
	- SD-Speicherkarte: 256 MB, 512 MB, 1 GB, 2 GB

(ausgenommen miniSD und microSD)

• Die SD-Speicherkarte ohne Änderung der Vorgaben nach Angaben des SD-Kartenherstellers formatieren.

# **Bilder SD-Speicherkarte**

# **[Bildzugriff]**

Auf der SD-Speicherkarte gesicherte Bilddaten können abgerufen werden. Die [Ausführ.]-Taste anklicken. Zum Abrufen der Bilder siehe [Seite 62](#page-61-0).

# <span id="page-61-0"></span>**10.3 Abrufen von auf SD-Speicherkarte gespeicherten Bildern und Kopieren in den PC [Bilder SD-Speicherkarte] (SW355, SW352, SF346, SF342, SF336, SF335, SF332, SW316L, SW316, SP306, SP305, SP302, SW155, SW152, NP502, NW502S)**

Auf der "Allgemeines"-Seite das [SD-Speicherkarte]-Register anklicken. (->[Seite 43](#page-42-0), [Seite 45\)](#page-44-0) Im Folgenden wird beschrieben, wie auf SD-Speicherkarte gespeicherte Bilder in den PC kopiert werden. Vorher muss auf der "Netzwerk"-Seite, "Netzwerk"-Register, der Posten "FTP-Zugriff auf Kamera" auf "Zulassen" gesetzt werden.  $(\rightarrow$ [Seite 160](#page-159-1))

# **WICHTIG**

- Das Abrufen funktioniert manchmal nicht, wenn ein anderer Benutzer gleichzeitig Bilder von der SD-Speicherkarte abruft. In einem solchen Fall warten und erneut versuchen.
- Das Abrufen von Bildern über ein Netzwerk ist von den Proxy-Server- und Firewall-Einstellungen abhängig. Wenden Sie sich in diesem Fall an den Administrator des Netzwerks.
- **1.** Die [Ausführ.]-Taste neben "Bildzugriff" anklicken.
	- $\rightarrow$  Das Benutzer-Authentifizierungsfenster erscheint.

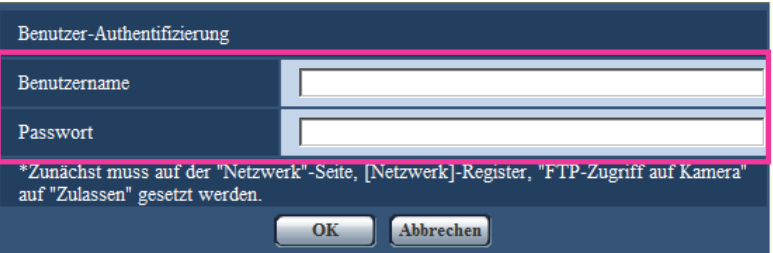

- **2.** Benutzernamen und Passwort des Kamera-Administrators eingeben und auf die [OK]-Taste klicken.
	- $\rightarrow$  Der Ordner, in dem die Bilder abgespeichert werden sollen, wird angezeigt.

#### **Anmerkung**

• Wenn der FTP-Server der Kamera für den Bildzugriff eingeloggt ist, ist die SD-Speicherkarte dem Laufwerk B zugeordnet.

Abhängig von der für "Speicher-Trigger" getroffenen Einstellung werden die Bilder in einem anderen Verzeichnis abgespeichert.

Das die Bilder enthaltende Verzeichnis öffnen und die Bilder kopieren.

Siehe [Seite 225](#page-224-0) zu Einzelheiten über die Verzeichnisstruktur.

# **Anzahl der auf der SD-Speicherkarte abspeicherbaren JPEG-Bilder (Richtwert)**

Informationen über die Anzahl der JPEG-Bilder, die auf der SD-Speicherkarte gespeichert werden können, finden Sie auf der unten angegebenen Website. <https://security.panasonic.com/support/info/>

# <span id="page-63-0"></span>**10.4 Protokoll-Einstellungen [Protokoll] (SW355, SW352, SF346, SF342, SF336, SF335, SF332, SW316L, SW316, SP306, SP305, SP302, SW155, SW152, NP502, NW502S)**

Auf der "Allgemeines"-Seite das [Protokoll]-Register anklicken. (->[Seite 43](#page-42-0), [Seite 45\)](#page-44-0) Hier können die Einstellungen für die Protokollliste erfolgen.

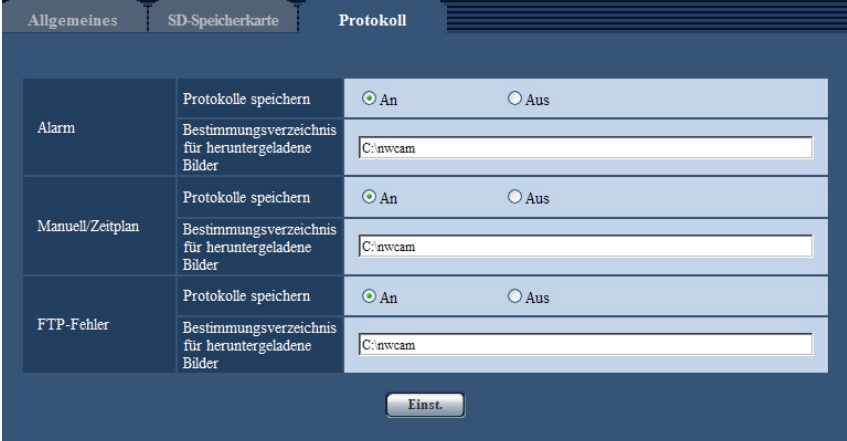

# **Alarm**

Hier erfolgen die Einstellungen für die Alarmprotokollliste.

#### **[Protokolle speichern]**

Mit "An" oder "Aus" das Abspeichern der Alarmprotokolle aktivieren bzw. deaktivieren.

- **An:** Alarmprotokolle werden abgespeichert.
- **Aus:** Alarmprotokolle werden nicht abgespeichert.
- **Vorgabe:** An

#### **Anmerkung**

- Wenn "Aufzeichnungsformat" auf "H.264" steht, wird "Protokolle speichern" je nach der Einstellung von "Speicher-Trigger" auf "An" oder "Aus" gesetzt.
- Wenn "Aufzeichnungsformat" auf "H.264" und "Speicher-Trigger" auf "Alarmeingang" steht, werden keine Alarmprotokolle abgespeichert.

#### **[Bestimmungsverzeichnis für heruntergeladene Bilder]**

Den Namen des Bestimmungsverzeichnisses zum Herunterladen der in den Protokollen enthaltenen Bilddaten eingeben. Eingabe von "C:\alarm" bezeichnet z.B. den Ordner "alarm" im Laufwerk C.

- **Zulässige Zeichenanzahl:** 3 128 Zeichen
- **Zulässige Zeichen:** Alphanumerische Zeichen, einschließlich Schrägstrich (/), Rückwärtsschrägstrich (\), Doppelpunkt (:) und Unterstrich ().

# **Manuell/Zeitplan**

Hier erfolgen die Einstellungen für die manuelle bzw. Zeitplanabspeicherung der Protokollliste.

"An" oder "Aus" wählen und den Bestimmungsordner wie für "Alarm" angeben.

#### **Anmerkung**

- Wenn "Aufzeichnungsformat" auf "H.264" steht, wird "Protokolle speichern" je nach der Einstellung von "Speicher-Trigger" auf "An" oder "Aus" gesetzt.
- Zeitplanabspeicherung steht nur bei Einstellung von "Aufzeichnungsformat" auf "H.264" zur Verfügung.

# **FTP-Fehler**

Hier erfolgen die Einstellungen für die FTP-Fehlerprotokollliste. "An" oder "Aus" wählen und den Bestimmungsordner wie für "Alarm" angeben.

# **WICHTIG**

• Wenn auf der "Netzwerk"-Seite, [FTP-Bildübertr]-Register, der Posten "Dateiname" auf "Name ohne Zeit/Datum" steht, werden das FTP-Fehlerprotokoll und die dazugehörigen Bilder nicht abgespeichert. "Name m. Zeit/Datum" wählen, wenn sie abgespeichert werden sollen. (->[Seite 191](#page-190-0))

#### **Anmerkung**

• Wenn "Aufzeichnungsformat" auf "H.264" steht, ist "FTP-Fehler" nicht wählbar.

# **10.4.1 Abspeicherung von Protokollen und Bildern in Abhängigkeit von den "Alarm"-Einstellungen**

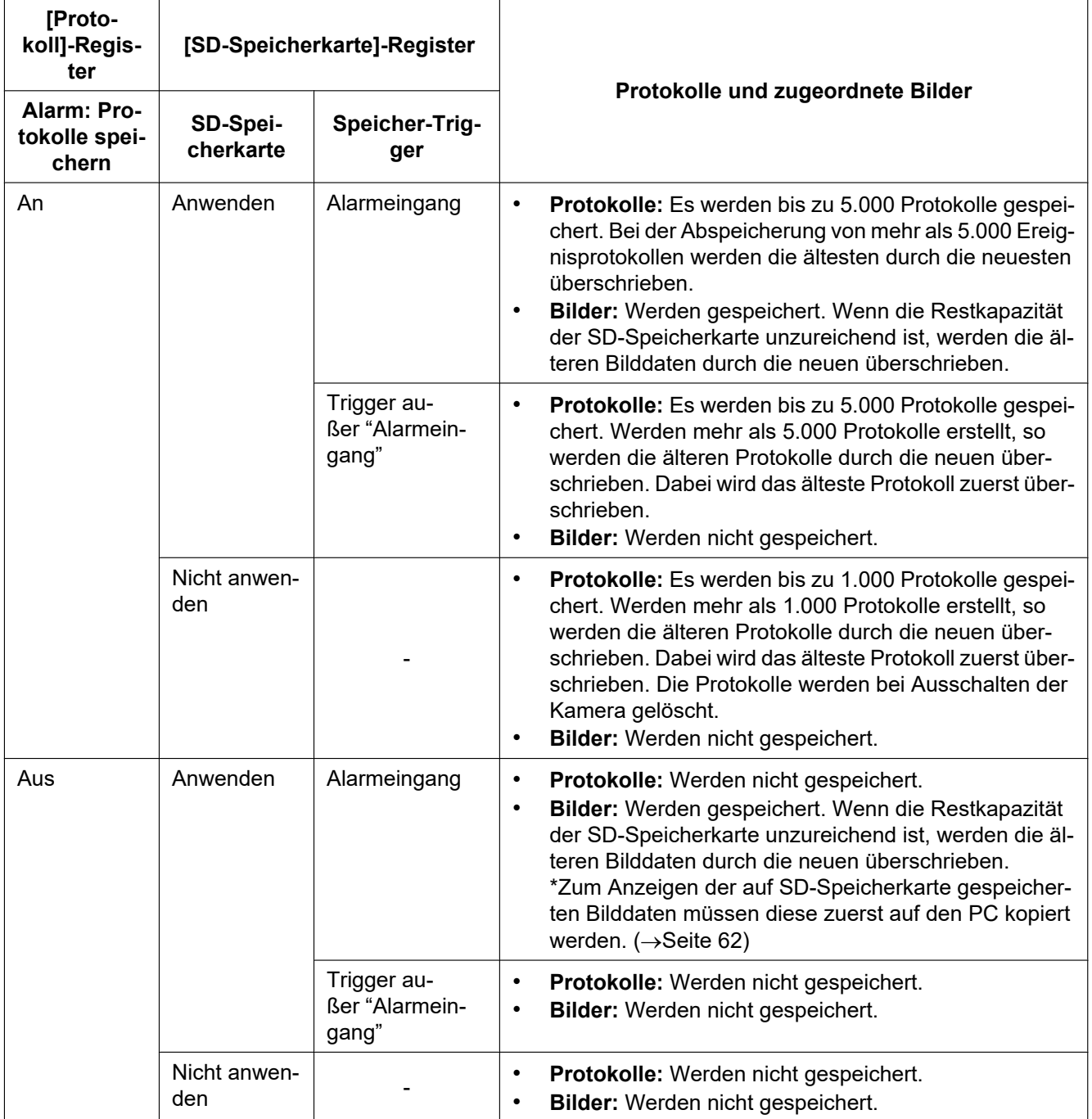

# **10.4.2 Abspeicherung von Protokollen und Bildern in Abhängigkeit von den "Manuell/Zeitplan"-Einstellungen**

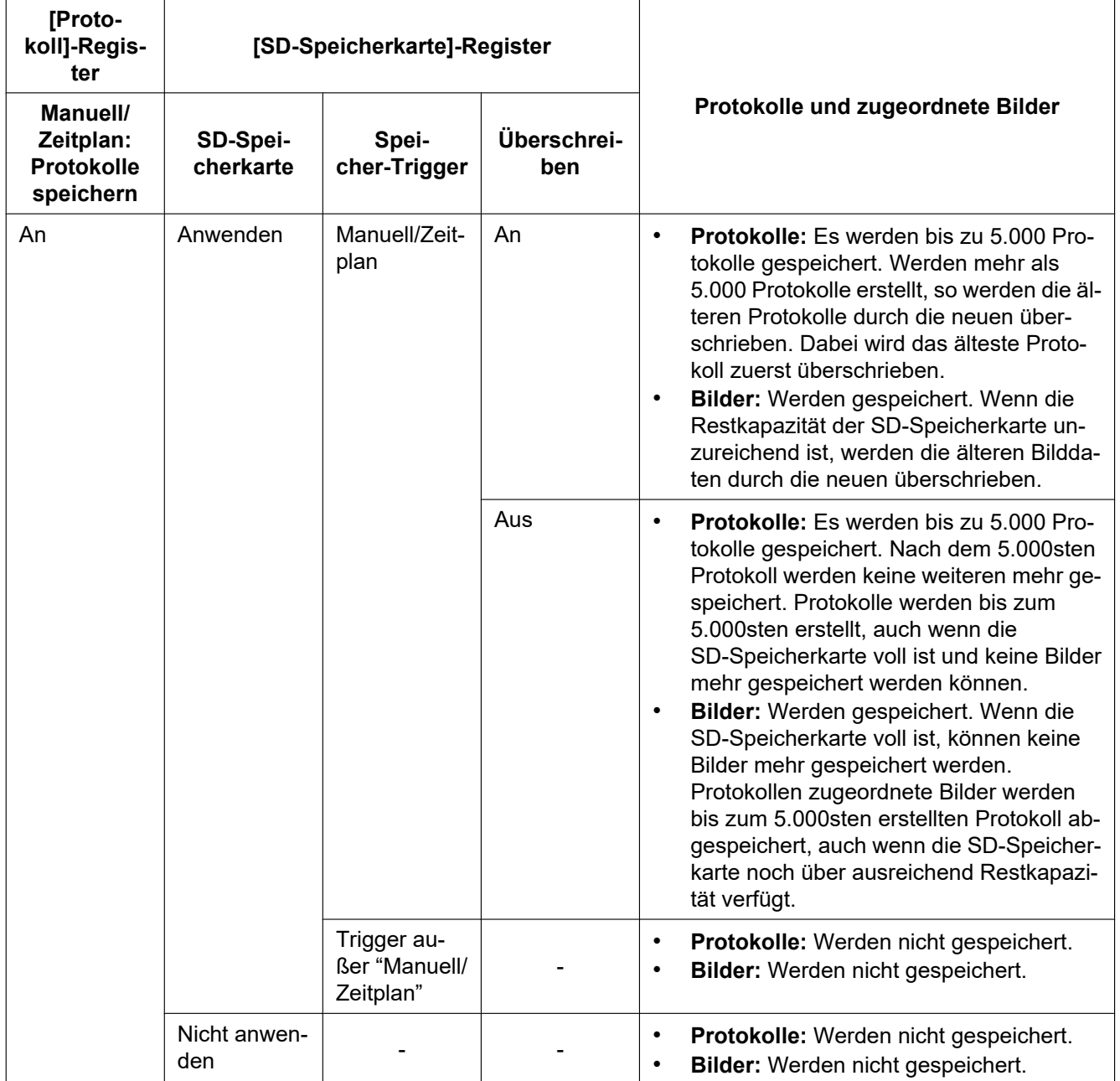

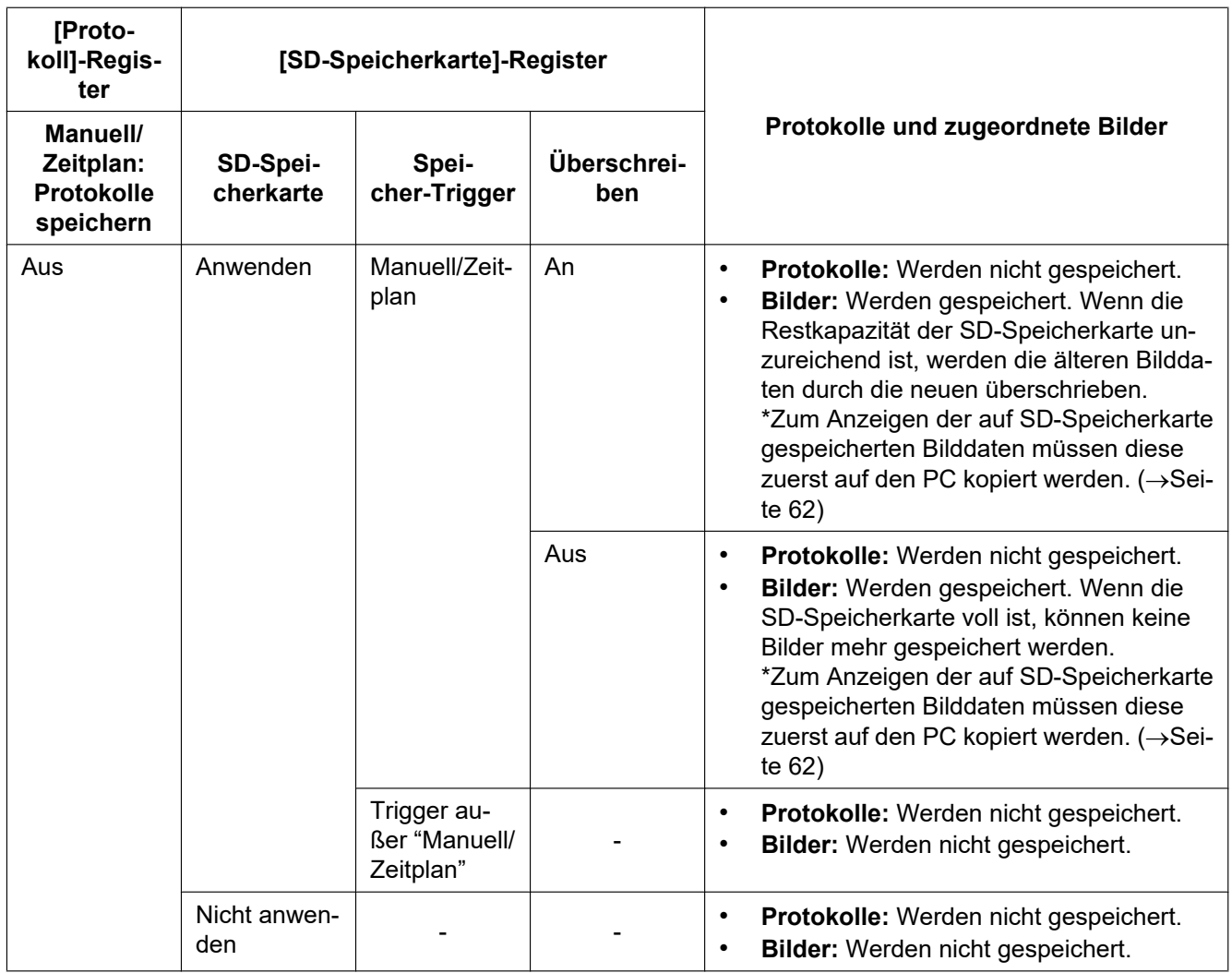

# **10.4.3 Abspeicherung von Protokollen und Bildern in Abhängigkeit von den "FTP-Fehler"-Einstellungen**

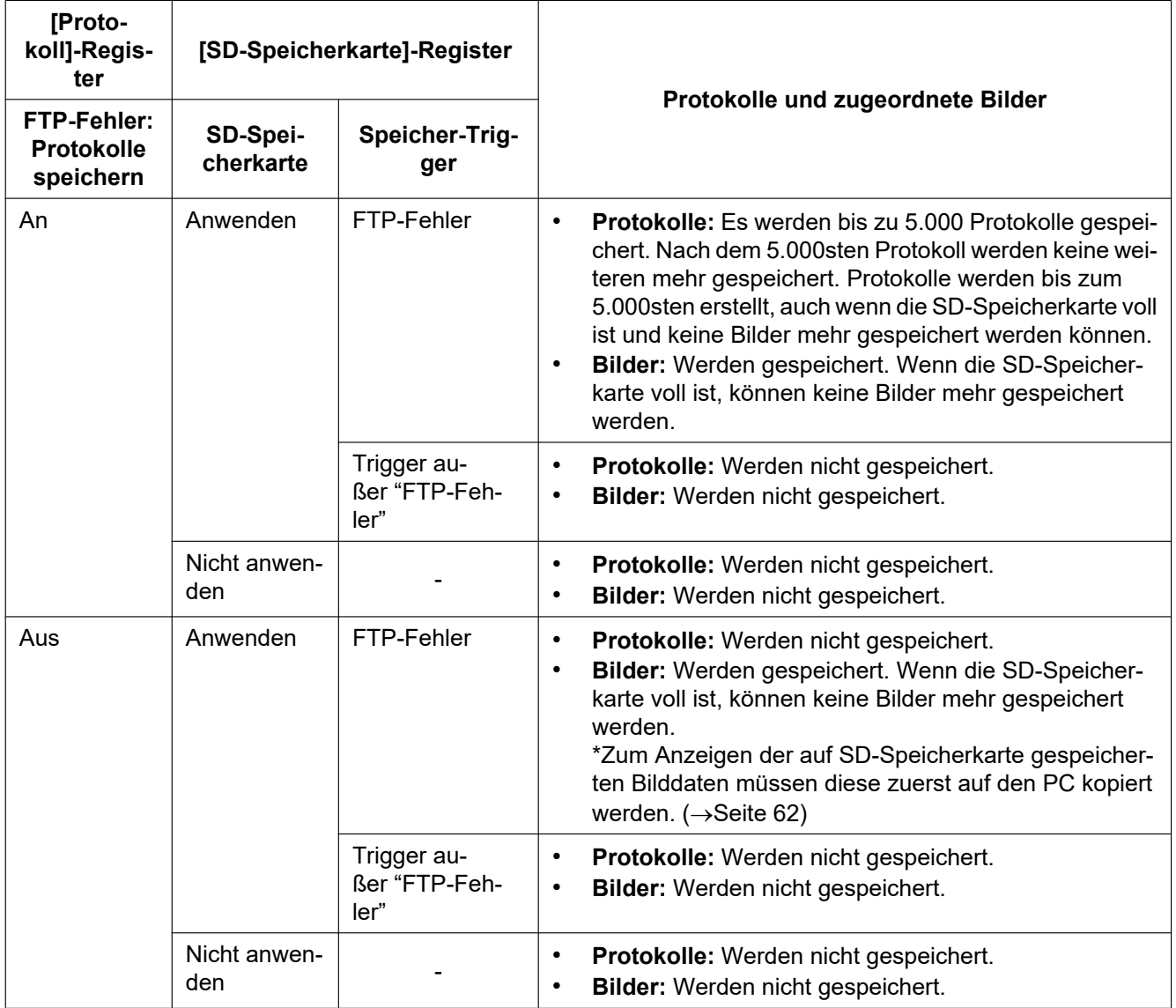

# <span id="page-69-0"></span>**11 Bild- und Toneinstellungen [Bild/Audio]**

### **Anmerkung**

• Bei SW155, SW152, SF135, SF132, SP105, und SP102 ist MPEG-4 nicht unterstützt.

SW314 (SW155) (SW152) (SF135) (SF132) (SP105) (SP102):

• Statt der Seite "Bild/Audio" wird die Seite "Bild" angezeigt.

Die das JPEG, H.264 und MPEG-4-Bildformat betreffenden Einstellungen wie Bildqualität, Audio usw. können auf dieser Seite erfolgen.

Die Seite "Bild/Audio" enthält die 3 Registerkarten [JPEG/H.264] (oder [JPEG/MPEG-4]), [Bildqualität] und [Audio]<sup>[\\*1](#page-69-1)</sup>.

<span id="page-69-1"></span>\*1 (SW355) (SW352) (SF346) (SF342) (SF335) (SW316L) (SW316) (SP306) (SP305) (SP302)  $NPS02$ 

# **11.1 Einstellung von "Bildmodus (Kamera)"[JPEG/H. 264] (NP502, NW502S)**

Auf der "Bild/Audio"-Seite das [JPEG/H.264]-Register anklicken. (→[Seite 43,](#page-42-0) [Seite 45\)](#page-44-0)

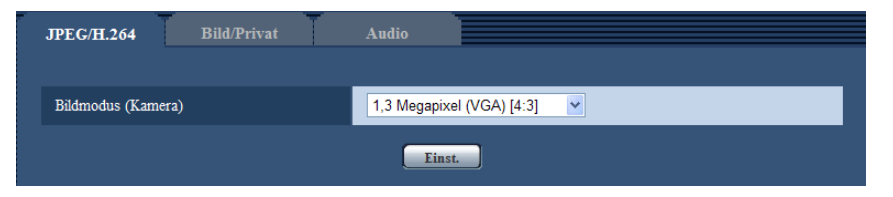

# **[Bildmodus (Kamera)]**

Einen Bildmodus (Kamera) aus den unten aufgeführten Kombinationen aus maximaler Pixelzahl und Bildseitenverhältnis auswählen.

- 1,3 Megapixel (VGA) [4:3]
- 1,3 Megapixel (800x600) [4:3]
- 1,3 Megapixel [16:9]
- 3 Megapixel [4:3]
- 3 Megapixel [16:9]
- **Vorgabe:** 1,3 Megapixel (VGA) [4:3]

# **Anmerkung**

- Wenn diese Einstellung geändert wird, macht die Kamera automatisch einen Neustart.
- Das Bildseiteverhältnis "16:9" bzw. "1,3 Megapixel (800x600) [4:3]" steht bei MPEG-4-Bildern nicht zur Verfügung.
- Wenn "Bildmodus (Kamera)" auf "1,3 Megapixel (800x600) [4:3]", "1,3 Megapixel [16:9]", oder "3 Megapixel [16:9]" steht, wird "Video-Codierformat" automatisch auf "H.264" einstellt.
- Vor einer Änderung der Einstellung des Bildmodus (Kamera) von 1,3 Megapixel auf 3 Megapixel ist Folgendes sicherzustellen.
	- "Bild-Digitalisierung (Pixelzahl)" für "JPEG" steht nicht auf "QVGA".
	- $-$  "Bild-Digitalisierung (Pixelzahl)" für "SD-Speicherkarte" steht nicht auf "QVGA". ( $\rightarrow$ [Seite 58](#page-57-0))
	- "Bild-Digitalisierung (Pixelzahl)" für "Alarmbild" steht nicht auf "QVGA". (→[Seite 135](#page-134-0))
	- "Bild-Digitalisierung (Pixelzahl)" für "Periodische FTP-Übertragung" steht nicht auf "QVGA".  $(\rightarrow$ [Seite 193\)](#page-192-0)
- "Aktivierung" für "Priority Stream" steht nicht auf "An", und "Stream-Typ" steht nicht auf "JPEG".  $(\rightarrow$ [Seite 154](#page-153-0))
- Vor einer Änderung der Einstellung des Bildmodus (Kamera) von 3 Megapixel auf 1,3 Megapixel ist Folgendes sicherzustellen.
	- "Bild-Digitalisierung (Pixelzahl)" für "JPEG" steht nicht auf "2048x1536".

# **11.2 Einstellung des Bildseitenverhältnisses [JPEG/ H.264] (SW355, SW352, SF346, SF342, SF336, SF335, SF332, SW316L, SW316, SW314, SP306, SP305, SP302, SW155, SW152, SF135, SF132, SP105, SP102)**

# **Anmerkung**

• Bei SW155, SW152, SF135, SF132, SP105, und SP102 ist MPEG-4 nicht unterstützt.

Auf der "Bild/Audio"-Seite das [JPEG/H.264]-Register anklicken. (→[Seite 43,](#page-42-0) [Seite 45](#page-44-0))

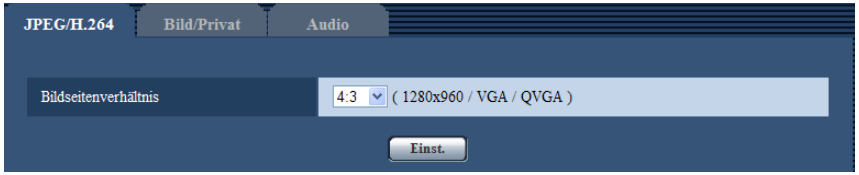

# **[Bildseitenverhältnis]**

Als Bildseitenverhältnis "4:3" oder "16:9" wählen.

• **Vorgabe:** 4:3

# **Anmerkung**

- Die Bilder werden ohne Berücksichtigung der Einstellungen des registrierten Geräts im Bildseitenverhältnis 16:9 steht bei MPEG4-Bildern nicht zur Verfügung.
- Bei Wahl von "16:9" für "Bildseitenverhältnis", wird "Video-Codierformat" automatisch auf "H.264" gesetzt.
- Der Sichtwinkel wird auf das Bildseitenverhältnis 4:3 angepasst, auch wenn "Bildseitenverhältnis" auf "16:9" steht. Es wird empfohlen, die Einstellung des Maskenbereichs für die Gegenlichtkompensation(BLC) nach der Einstellung von "Bildseitenverhältnis" auf "4:3" vorzunehmen.
- Wenn "VIQS" auf "An" steht und der Wert für "Bildseitenverhältnis" wird von "4:3" zu "16:9" geändert, sicherstellen, dass der Einstellwert für VIQS innerhalb des vorgegebenen Bereichs liegt.

#### SF132 (SP102):

• Bereichsmaskierung in Verbindung mit Gegenlichtkompensation (BLC) funktioniert nur, wenn das Bildseitenverhältnis "4:3" gewählt ist. Wird das Bildseitenverhältnis nach Aktivierung der Gegenlichtkompensation in "16:9" geändert, so wird die eingestellte Bereichsmaskierung beibehalten.

# **11.3 Einstellungen für JPEG-Bildformat [JPEG/H. 264] (order JPEG/MPEG-4)**

# **Anmerkung**

• Bei SW155, SW152, SF135, SF132, SP105, und SP102 ist MPEG-4 nicht unterstützt.

Auf der "Bild/Audio"-Seite das [JPEG/H.264] (order [JPEG/MPEG-4])-Register anklicken. (→[Seite 43](#page-42-0), [Seite 45](#page-44-0))

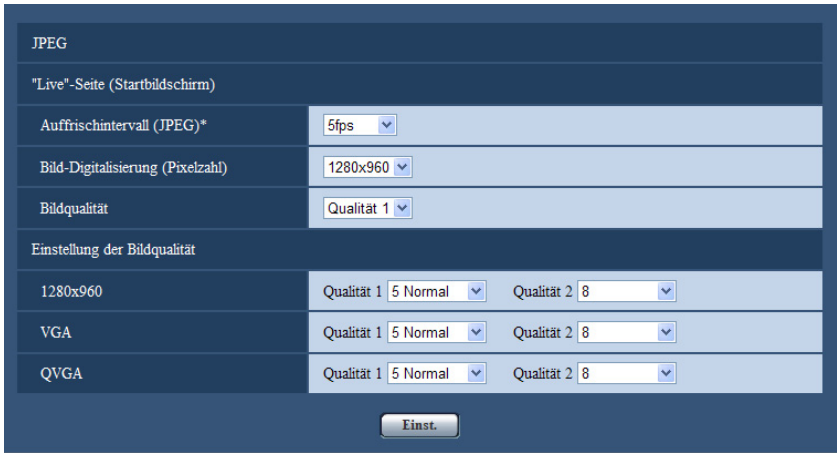

# **JPEG**

In diesem Abschnitt erfolgen Einstellungen wie "Auffrischintervall(JPEG)\*", "Bild-Digitalisierung (Pixelzahl)" und "Bildqualität". Siehe [Seite 74](#page-73-0) und [Seite 81](#page-80-0) zu Einzelheiten über die Einstellungen für H.264 (oder MPEG-4)-Bilder.

# **"Live"-Seite (Startbildschirm)**

Hier erfolgen die Einstellungen für die Anzeige von JPEG-Bildern auf der "Live"-Seite.

# **[Auffrischintervall(JPEG)\*]**

Für das angezeigte JPEG-Bild eines der folgenden Auffrischintervalle wählen:

(SW355) (SW352) (SF346) (SF342) (SF335) (SW316L) (SW316) (SW314) (SP306) (SP305) (SP302) SW155 (SW152) (SF135) (SF132) (SP105) (SP102):

0,1fps/ 0,2fps/ 0,33fps/ 0,5fps/ 1fps/ 2fps/ 3fps/ 5fps/ 6fps\*/ 10fps\*/ 12fps\*/ 15fps\*/ 30fps\*

• **Vorgabe:** 5fps

# NP502 :

0,1fps/ 0,2fps/ 0,33fps/ 0,5fps/ 1fps/ 2fps/ 3fps/ 5fps/ 6fps/ 10fps/ 12fps\*/ 15fps\*/ 30fps\*

• **Vorgabe:** 10fps

# **Anmerkung**

- Bei Einstellung von "H.264-Übertragung" (oder "MPEG-4-Übertragung") auf "An" kann das Auffrischintervall länger sein als der eingestellte Wert, wenn ein von einem Sternchen (\*) gefolgter Wert gewählt wird.
- In Abhängigkeit von Faktoren wie Netzwerkumgebung, Auflösung, Bildqualität und Zahl der gleichzeitig auf die Kamera zugreifenden Computer kann das Übertragungsintervall länger sein als der Einstellwert.
- Wenn Bilder nicht innerhalb des vorgegebenen Übertragungsintervalls geliefert werden, eine niedrigere Auflösung oder Bildqualität wählen, um das Intervall zu verkürzen.
## **[Bild-Digitalisierung (Pixelzahl)]**

Die Bild-Digitalisierung zum erstmaligen Anzeigen von JPEG-Bildern auf der "Live"-Seite wählen. **Bildseitenverhältnis**  SW355 SW352 SF346 SF342 SF335 SW316L SW316 SW314

## (SP306) (SP305) (SP302) (SW155) (SW152) (SF135) (SF132) (SP105) (SP102)

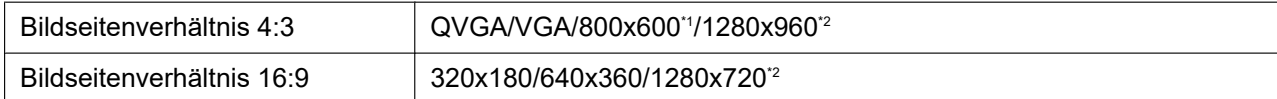

#### **Bildmodus (Kamera)**  NP502

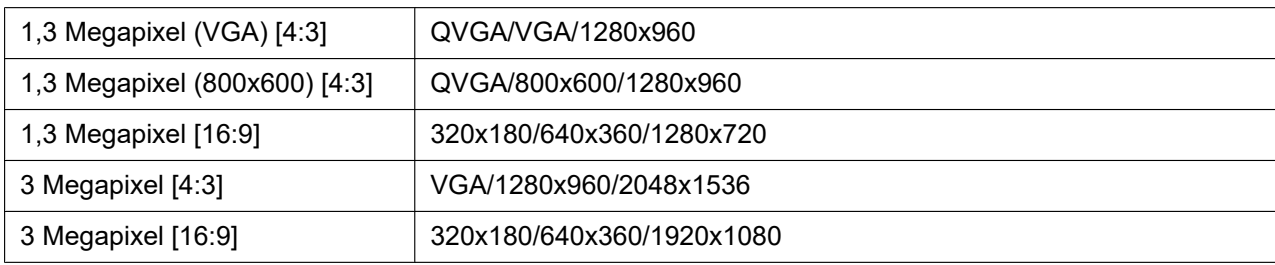

#### • **Vorgabe:**

– 1280x960 (SW355) (SF346) (SF335) (SW316L) (SW316) (SW314) (SP306) (SP305) (SP105) VGA (SW352) (SF342) (SP302) (SP102

#### **[Bildqualität]**

Hier wird die Bildqualität für das anfänglich auf der "Live"-Seite angezeigte JPEG-Bild gewählt.

• **Vorgabe:** Qualität 1

## **[Einstellung der Bildqualität]**

Jeweils zwei Bildqualitäten für die einzelnen Bild-Digitalisierungswerte von JPEG-Bildern wählen. 0 Superfein/ 1 Fein/ 2/ 3/ 4/ 5 Normal/ 6/ 7/ 8/ 9 Niedrig

- **Vorgabe:**
	- Qualität 1: 5 Normal
	- Qualität 2: 8

"Qualität 1" wird bei der periodischen FTP-Übertragung, bei an E-Mails angehängten Dateien und Aufzeichnungen auf SD-Speicherkarte angewendet.

<span id="page-72-0"></span>\*1 (SW352) (SF342) (SP302) (SW152)

<span id="page-72-1"></span> $\ddot{z}$ (SW355) (SF346) (SF335) (SW316L) (SW316) (SW314) (SP306) (SP305) (SW155) (SF135)  $SPI05$ 

# <span id="page-73-0"></span>**11.4 Einstellungen für H.264-Bildformat [JPEG/H. 264]**

## **Anmerkung**

• Bei SW155, SW152, SF135, SF132, SP105, und SP102 ist MPEG-4 nicht unterstützt.

Auf der "Bild/Audio"-Seite das [JPEG/H.264]-Register anklicken. (->[Seite 43,](#page-42-0) [Seite 45\)](#page-44-0)

Wenn "Video-Codierformat" auf "H.264" steht, wird das [JPEG/H.264]-Register angezeigt (Sw355) (Sw352 SF346 SF342 SF335 SW316L SW316 SW314 SP306 SP305 SP302 NP502.

In diesem Abschnitt erfolgen Einstellungen für H.264-Bilder wie "Max. Bitrate (pro Client)", "Bild-Digitalisierung (Pixelzahl)" und "Bildqualität". Siehe [Seite 81](#page-80-0) und [Seite 72](#page-71-0) zu Einzelheiten über die Einstellungen für MPEG-4- und JPEG-Bilder.

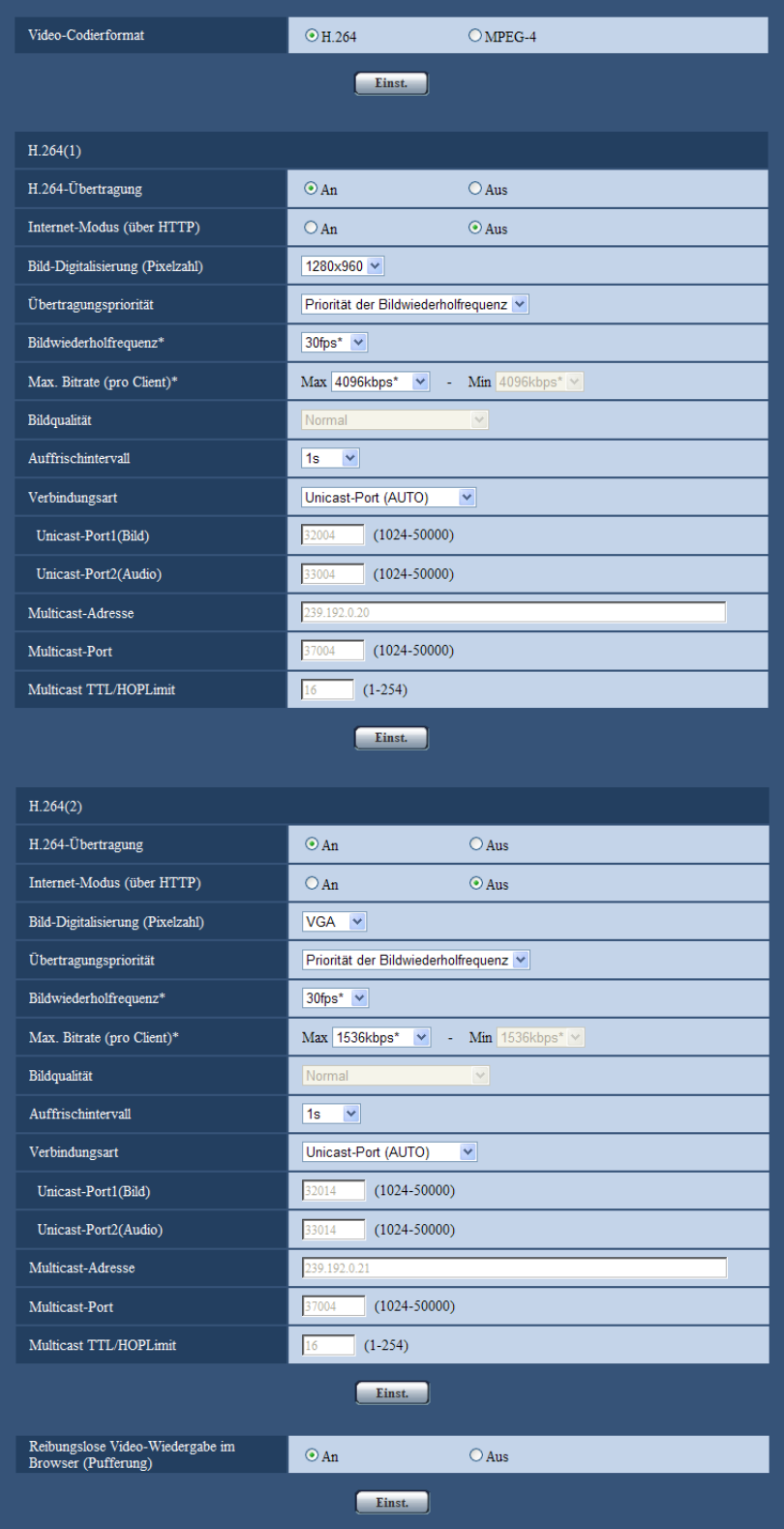

#### **[Video-Codierformat]**  SW355 SW352 SF346 SF342 SF335 SW316L SW316 SW314 SP306 SP305 SP302 NP502

Als Video-Codierformat "H.264" wählen.

- **H.264:** Video-Codierformat wird auf H.264 eingestellt. Folgende Einstellungen beziehen sich auf H.264. Der Name des Registers wechselt auf [JPEG/H.264].
- **MPEG-4:** Video-Codierformat wird auf MPEG-4 eingestellt. Folgende Einstellungen beziehen sich auf MPEG-4.  $(\rightarrow$ [Seite 81](#page-80-0))

Der Name des Registers wechselt auf [JPEG/MPEG-4].

• **Vorgabe:** H.264

## **H.264(1)/H.264(2)**

## **[H.264-Übertragung]**

Mit "An" oder "Aus" die Übertragung von H.264-Bildern aktivieren bzw. deaktivieren.

- **An:** Übertragung von H.264-Bildern
- **Aus:** Keine Übertragung von H.264-Bildern.
- **Vorgabe:** An

#### **Anmerkung**

- Wenn unter "H.264-Übertragung" der Posten "H.264(1)" oder "H.264(2)" auf "An" steht, können sowohl H.264- als auch JPEG-Bilder auf der "Live"-Seite angezeigt werden.
- Wenn unter "H.264-Übertragung" die Posten "H.264(1)" und "H.264(2)" auf "An" stehen, ist es möglich, H.264-Bilder unter den beiden Einstellungen auf verschiedenen Geräten zu betrachten.
- Wenn unter "H.264-Übertragung" der Posten "H.264(1)" oder "H.264(2)" auf "An" stehen, kann sich ein lägeres Übertragungsintervall für JPEG-Bilder ergeben.

(SW355) (SW352) (SF346) (SF342) (SF335) (SW316L) (SW316) (SP306) (SP305) (SP302) SW155 (SW152) (SF135) (SF132) (NP502):

• Wenn "Aufzeichnungsformat" auf "H.264" steht, können H.264-Bilder mit den Einstellungen für "H. 264(2)" nicht übertragen werden. Die Einstellungen für "H.264(2)" werden in diesem Fall ungültig.

## **[Internet-Modus (über HTTP)]**

Zum Übertragen von H.264-Bildern über das Internet "An" wählen. H.264-Bilder können übertragen werden, ohne die Einstellungen eines auf JPEG-Bilder eingestellten Breitband-Routers zu ändern.

- **An:** H.264-Bilder und Audio werden über den HTTP-Port übertragen. Siehe [Seite 163](#page-162-0) zu Einzelheiten über die Einstellung von HTTP-Portnummern.
- **Aus:** H.264-Bilder und Audio werden über den UDP-Port übertragen.
- **Vorgabe:** Aus

#### **Anmerkung**

- Bei Wahl von "An" steht als "Verbindungsart" nur "Unicast-Port (AUTO)" zur Verfügung.
- Bei Wahl von "An" kann eine gewisse Zeit vergehen, bis H.264-Bilder angezeigt werden.
- Wenn bei Wahl von "An" zu viele Benutzer gleichzeitig zugreifen oder die Übertragung mit Audio erfolgt, werden H.264-Bilder u.U. nicht angezeigt.
- Bei Wahl von "An" ist nur Zugriff auf IPv4-Adressen möglich.

## **[Bild-Digitalisierung (Pixelzahl)]**

Eine der unten aufgeführten Bild-Digitalisierungen (Pixelzahlen) wählen.

**Bildseitenverhältnis**  SW355 SW352 SF346 SF342 SF335 SW316L SW316 SW314 SP306 SP305 SP302 SW155 SW152 SF135 SF132 SP105 SP102

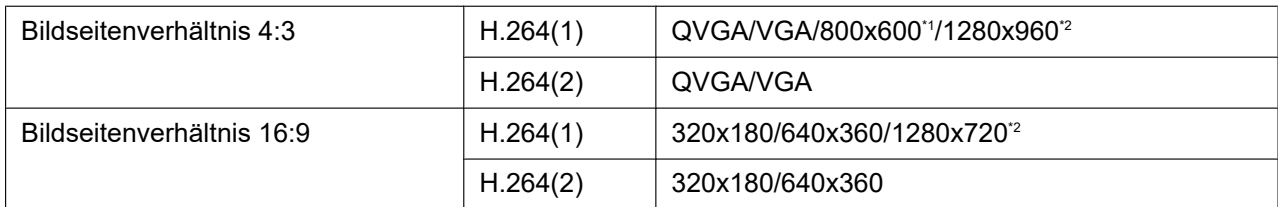

#### **Bildmodus (Kamera)**  NP502

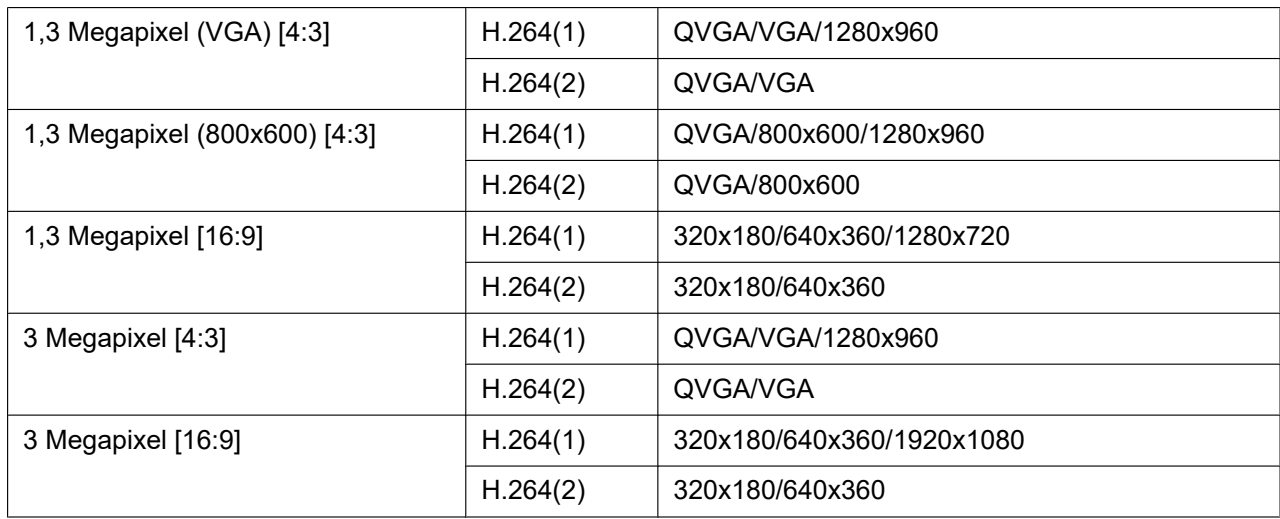

#### • **Vorgabe:**

- H.264(1): 1280x960 SW355 SF346 SF335 SW316L SW316 SW314 SP306 SP305 SW155 SF135 SP105 NP502 /VGA SW352 SF342 SP302 SW152 SF132  $C$ SP102
- H.264(2): VGA

## **[Übertragungspriorität]**

Eine der folgenden Übertragungsprioritäten für H.264-Bilder wählen:

- **Konstante Bitrate:** H.264-Bilder werden mit der unter "Max. Bitrate (pro Client) \*" gewählten Bitrate übertragen.
- **Priorität der Bildwiederholfrequenz:** H.264-Bilder werden mit der unter "Bildwiederholfrequenz\*" gewählten Bildwiederholfrequenz übertragen.
- **Größte Mühe:** In Abhängigkeit von der verfügbaren Netzwerkbandbreite werden H.264-Bilder mit einer Bitrate übertragen, die zwischen dem Maximal- und Minimalwert der unter "Max. Bitrate (pro Client)\*" gewählten Bitrate liegt.
- **Vorgabe:** Priorität der Bildwiederholfrequenz

#### **Anmerkung**

• Wenn für "Übertragungspriorität" der Posten "Priorität der Bildwiederholfrequenz" gewählt wird, kann sich eine Einschränkung der gleichzeitig zulässigen Kamerazugriffe (auf weniger als 10) ergeben.

## **[Bildwiederholfrequenz\*]**

Eine der folgenden Bildwiederholfrequenzen für H.264-Bilder wählen: 1fps/ 3fps/ 5fps\*/ 7,5fps\*/ 10fps\*/ 12fps\*/ 15fps\*/ 20fps\*/ 30fps\*

• **Vorgabe:** 30fps\*

#### **Anmerkung**

- Diese Einstellung steht zur Verfügung, wenn "Übertragungspriorität" auf "Priorität der Bildwiederholfrequenz" steht.
- "Bildwiederholfrequenz\*" ist durch "Max. Bitrate (pro Client)\*" beschränkt. Deshalb ist die Bitrate eventuell niedriger als der eingestellte Wert, wenn ein von einem Sternchen (\*) gefolgter Wert gewählt wird.

## **[Max. Bitrate (pro Client)\*]**

Eine H.264-Bitrate pro Client wählen: Wenn für "Übertragungspriorität" der Posten "Größte Mühe" gewählt wird, die maximale und minimale Bitrate vorgeben.

64kbps/ 128kbps\*/ 256kbps\*/ 384kbps\*/ 512kbps\*/ 768kbps\*/ 1024kbps\*/ 1536kbps\*/ 2048kbps\*/ 3072kbps\*/ 4096kbps\*/ 8192kbps\*[\\*3](#page-79-2)/ Unbegrenzt\*

- **Vorgabe:**
	- H.264(1): 4096kbps\* SW355 SF346 SF335 SW316L SW316 SW314 SP306 SP305 SW155 SW152 SF135 SF132 SP105 NP502 /1536kbps\* SW352 SF342 SP302  $\widehat{SP102}$
	- H.264(2): 1536kbps\*

\* Der für H.264 einstellbare Bitratenbereich ist je nach gewählter "Bild-Digitalisierung (Pixelzahl)" unterschiedlich.

- QVGA, VGA, 800x600[\\*1](#page-79-0), 320x180, 640x360: 64kbps 4096kbps\*
- 1920x1080[\\*4](#page-79-3), 1280x960[\\*3](#page-79-2), 1280x720[\\*3](#page-79-2): 256kbps\* 8192kbps\*

"Unbegrenzt\*" steht nur bei Einstellung von "Übertragungspriorität" auf "Priorität der Bildwiederholfrequenz" zur Verfügung.

#### **Anmerkung**

- Bei Wahl von "8192kbps\*"[\\*3](#page-79-2) oder "Unbegrenzt\*" ist die Anzahl der auf Bilder im Format H.264 zugreifenden Benutzer auf "1" beschränkt. (Nur ein einziger Benutzer kann auf Bilder im Format H.264 zugreifen.)
- Die Bitrate für H.264 ist durch "Bandbreitenskalierung(Bitrate)" auf dem [Netzwerk]-Register der "Netzwerk"-Seite ( $\rightarrow$ [Seite 160](#page-159-0)) beschränkt. Deshalb ist die Bitrate niedriger als der eingestellte Wert, wenn ein von einem Sternchen (\*) gefolgter Wert gewählt wird.
- "H.264(1)" und "H.264(2)" können nicht beide auf "Unbegrenzt\*" gesetzt werden.

## **[Bildqualität]**

Eine der folgenden Verbindungsarten für das H.264-Format wählen:

Niedrig(Priorität Bewegung)/ Normal/ Fein(Priorität Bildqualität)

• **Vorgabe:** Normal

#### **Anmerkung**

• Diese Einstellung ist aktivierbar, wenn "Übertragungspriorität" auf "Konstante Bitrate" oder "Größte Mühe" steht.

## **[Auffrischintervall]**

Ein Intervall (I-Frame-Intervall;0,2 - 5 Sek.) für die Auffrischung der angezeigten H.264-Bilder wählen. In einer Netzwerkumgebung, in der häufig Fehler auftreten, das Auffrischintervall für H.264-Bilder verkürzen, um Bildverzerrung zu reduzieren. Das Auffrischintervall kann jedoch länger sein als der Einstellwert. 0,2s/ 0,25s/ 0,33s/ 0,5s/ 1s/ 2s/ 3s/ 4s/ 5s

• **Vorgabe:** 1s

## **[Verbindungsart]**

Eine der folgenden Verbindungsarten für das H.264-Format wählen:

• **Unicast-Port (AUTO):** Der Mehrfachzugriff auf dieselbe Kamera durch bis zu 14 Benutzer ist möglich. Bei der Übertragung von Bild- und Tondaten von der Kamera werden "Unicast-Port1(Bild)" und

"Unicast-Port2(Audio)" automatisch angewählt. Wenn eine Festlegung der Portnummer für die Übertragung von H.264-Bildern nicht erforderlich ist, wie z.B. in bestimmten LAN-Umgebungen, sollte "Unicast-Port (AUTO)" gewählt werden.

- **Unicast-Port (MANUELL):** Der Mehrfachzugriff auf dieselbe Kamera durch bis zu 14 Benutzer ist möglich. Um Bild- und Ton daten von der Kamera zu übertragen, müssen "Unicast-Port1(Bild)" und "Unicast-Port2(Audio)" manuell gewählt werden. Die Portnummer des für die Übertragung von H.264-Bildern über das Internet verwendeten Routers kann durch Einstellung von "Unicast-Port (MANUELL)" festgelegt werden (→[Seite 160](#page-159-0)). Siehe die Bedienungsanleitung des verwendeten Routers.
- **Multicast:** Eine unbegrenzte Anzahl Benutzer kann gleichzeitig auf eine Kamera zugreifen. Bei Multicast-Übertragung von H.264-Bildern die Felder "Multicast-Adresse", "Multicast-Port" und "Multicast TTL/HOPLimit" ausfüllen. Siehe [Seite 9](#page-8-0) zu Einzelheiten über maximalen Mehrfachzugriff.
- **Vorgabe:** Unicast-Port (AUTO)

## **[Unicast-Port1(Bild)][\\*5](#page-79-4)** SW355 SW352 SF346 SF342 SF335 SW316L SW316 SP306 SP305 SP302 NP502 **/[Unicast-Port][\\*5](#page-79-4)** SW314 SW155 SW152 SF135 SF132 SP105  $SPI02$

Die Unicast-Portnummer (für die Übertragung von Bildern der Kamera) eingeben.

- **Einstellbare Portnummern:** 1024 50000 (Nur gerade Zahlen sind zulässig.)
- **Vorgabe:**
	- H.264(1): 32004
	- H.264(2): 32014

#### **[Unicast-Port2(Audio)][\\*5](#page-79-4)** SW355 SW352 SF346 SF342 SF335 SW316L SW316 SP306  $\binom{SP305}{SP302}$   $\binom{NP502}{NP502}$

Die Unicast-Portnummer (für die Übertragung des Tons von der Kamera) eingeben.

- **Einstellbare Portnummern:** 1024 50000 (Nur gerade Zahlen sind zulässig.)
- **Vorgabe:**
	- $-$  H.264(1): 33004
	- H.264(2): 33014

## **[Multicast-Adresse][\\*6](#page-79-5)**

Die Multicast-IP-Adresse eingeben. Bild und Ton werden zur vorgegebenen IP-Adresse übertragen.

- **Einstellbare IPv4-Adressen:** 224.0.0.0 239.255.255.255
- **Einstellbare IPv6-Adressen:** Mit "SCH-VOR" beginnende Multicast-Adresse
- **Vorgabe:**
	- H.264(1): 239.192.0.20
	- H.264(2): 239.192.0.21

## **Anmerkung**

• Eine noch nicht vergebene IP-Adresse als Multicast-Adresse eingeben.

## **[Multicast-Port][\\*6](#page-79-5)**

Die Multicast-Portnummer (für die Übertragung von Bildern der Kamera) eingeben.

- **Einstellbare Portnummern:** 1024 50000 (Nur gerade Zahlen sind zulässig.)
- **Vorgabe:** 37004

#### **Anmerkung**

• Die Portnummer, die bei der Übertragung von Audiodaten durch das Gerät herangezogen wird, setzt sich aus der Multicast-Portnummer plus "1000" zusammen.

## **[Multicast TTL/HOPLimit][\\*6](#page-79-5)**

Einen Wert für "Multicast TTL/HOPLimit" eingeben.

- **Einstellbare Werte:** 1-254
- **Vorgabe:** 16

#### **WICHTIG**

- Bei Übertragung von H.264-Bildern über ein Netzwerk kommen die übertragenen Bilder in Abhängigkeit von der Proxyserver- bzw. Firewall-Einstellung u.U. nicht zur Anzeige. Wenden Sie sich in diesem Fall an den Administrator des Netzwerks.
- Bei Verwendung von mehreren Netzwerk-Schnittstellenkarten im PC sollten die nicht für den Empfang von Bildern eingesetzten Schnittstellenkarten unwirksam gemacht werden, wenn Bilder über den Multicast-Port angezeigt werden.

#### **[Reibungslose Video-Wiedergabe im Browser (Pufferung)]**

Die Einstellungen zum Anzeigen von Kamerabildern mit der Viewer-Software durchführen.

- **An:** Bilder werden vorübergehend im Computer gespeichert und reibungslos angezeigt.
- **Aus:** Bilder werden in Echtzeit angezeigt und nicht im Computer gespeichert.
- **Vorgabe:** An

#### **WICHTIG**

• Wenn eine verzögerte Bildanzeige beobachtet wird, diesen Posten auf "Aus" setzen.

<span id="page-79-1"></span><span id="page-79-0"></span>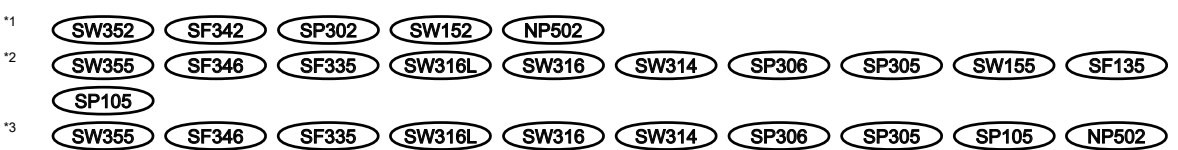

```
*4
CNP502
```
- <span id="page-79-4"></span>\*5 Wenn "Verbindungsart" auf "Unicast-Port (MANUELL)" steht, muss die Unicast-Portnummer angegeben werden.<br>16 Menn "Verbindungsart" auf "Multicast" steht, muss die Multicast IP Adresse angegeben werden.
- <span id="page-79-5"></span>\*6 Wenn "Verbindungsart" auf "Multicast" steht, muss die Multicast-IP-Adresse angegeben werden.

# <span id="page-80-0"></span>**11.5 Einstellungen für MPEG-4-Bildformat [JPEG/ MPEG-4]**

## **Anmerkung**

• Bei SW155, SW152, SF135, SF132, SP105, und SP102 ist MPEG-4 nicht unterstützt.

Auf der "Bild/Audio"-Seite das [JPEG/MPEG-4]-Register anklicken. (->[Seite 43](#page-42-0), [Seite 45\)](#page-44-0) Wenn "Video-Codierformat" auf "MPEG-4" steht, wird das [JPEG/MPEG-4]-Register angezeigt. ( $\rightarrow$ [Seite 74](#page-73-0))

In diesem Abschnitt erfolgen Einstellungen für MPEG-4-Bilder wie "Max. Bitrate (pro Client)\*", "Bild-Digitalisierung (Pixelzahl)" und "Bildqualität". Siehe [Seite 72](#page-71-0) und [Seite 74](#page-73-0) zu Einzelheiten über die Einstellungen für JPEG- und H.264-Bilder.

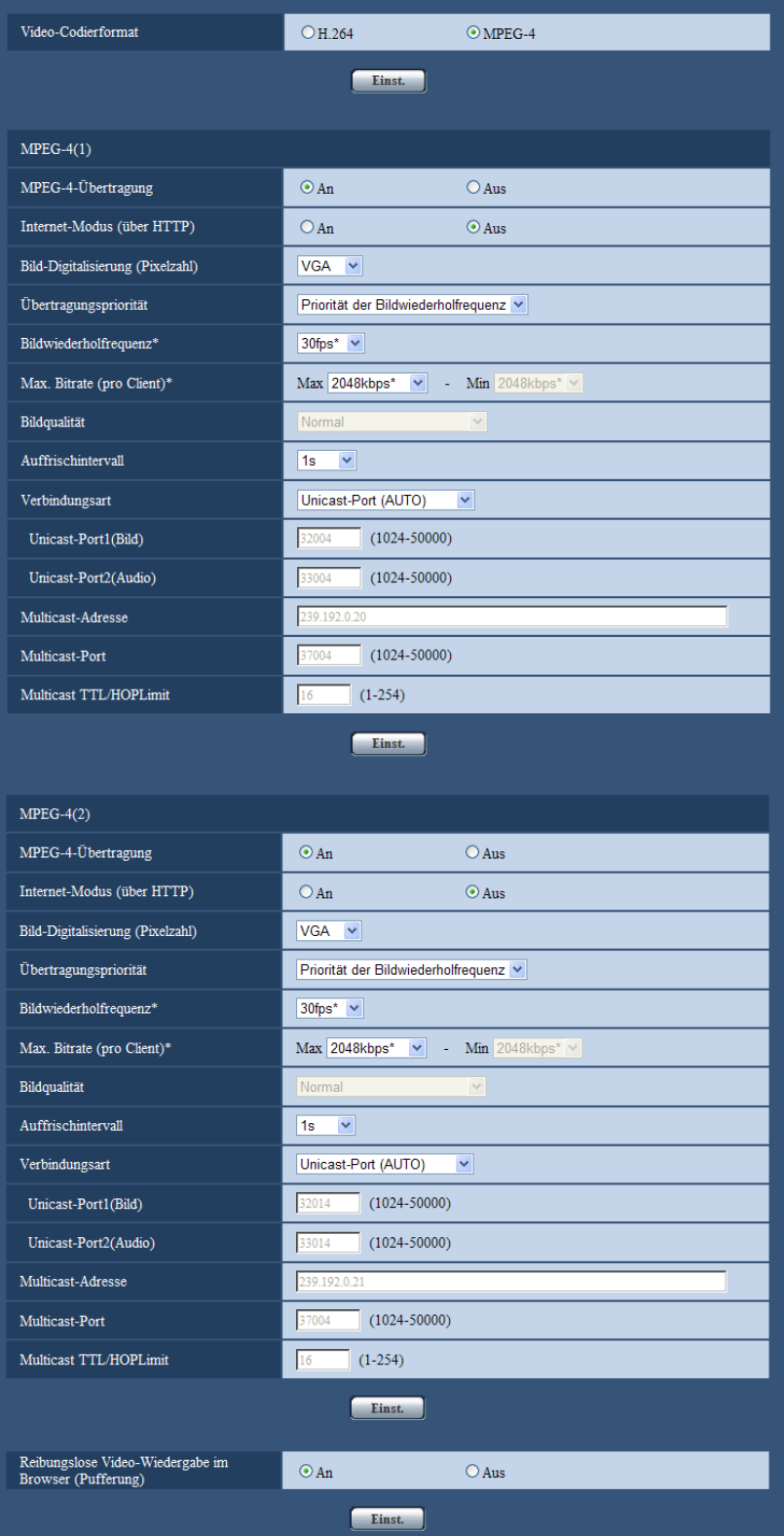

#### **[Video-Codierformat]**  SW355 SW352 SF346 SF342 SF335 SW316L SW316 SW314  $SPP306$   $SPP305$   $SPP302$   $NPS02$

Als Videoformat MPEG-4 wählen.

- **H.264:** Video-Codierformat wird auf H.264 eingestellt. Folgende Einstellungen beziehen sich auf H.264. (→[Seite 74\)](#page-73-0) Der Name des Registers wechselt auf [JPEG/H.264].
- **MPEG-4:** Video-Codierformat wird auf MPEG-4 eingestellt. Folgende Einstellungen beziehen sich auf MPEG-4.

Der Name des Registers wechselt auf [JPEG/MPEG-4].

• **Vorgabe:** H.264

## **MPEG-4(1) / MPEG-4(2)**

#### **[MPEG-4-Übertragung]**

Mit "An" oder "Aus" die Übertragung von MPEG-4-Bildern aktivieren bzw. deaktivieren.

- **An:** Übertragung von MPEG-4-Bildern
- **Aus:** Keine Übertragung von MPEG-4-Bildern
- **Vorgabe:** An

## **WICHTIG**

- Wenn "Bildseitenverhältnis" auf "16:9" steht, ist MPEG4-Übertragung nicht wählbar.
- Wenn "Aufzeichnungsformat" auf "H.264" steht, ist MPEG4-Übertragung nicht wählbar.

#### **Anmerkung**

- Wenn unter "MPEG-4-Übertragung" der Posten "MPEG-4(1)" oder "MPEG-4(2)" auf "An" steht, können sowohl MPEG-4 als auch JPEG-Bilder auf der "Live"-Seite angezeigt werden.
- Wenn unter "MPEG-4-Übertragung" die Posten "MPEG-4(1)" und "MPEG-4(2)" auf "An" stehen, ist es möglich, MPEG-4-Bilder unter den beiden Einstellungen auf verschiedenen Geräten zu betrachten.
- Wenn unter "MPEG-4-Übertragung" der Posten "MPEG-4(1)" oder "MPEG-4(2)" auf "An" steht, kann sich ein längeres Übertragungsintervall für JPEG-Bilder ergeben.

## **[Internet-Modus (über HTTP)]**

Zum Übertragen von MPEG-4-Bildern über das Internet "An" wählen. MPEG-4-Bilder können übertragen werden, ohne die Einstellungen eines auf JPEG-Bilder eingestellten Breitband-Routers zu ändern.

- **An:** MPEG-4-Bilder und Audio werden über den HTTP-Port übertragen. Siehe [Seite 163](#page-162-0) zu Einzelheiten über die Einstellung von HTTP-Portnummern.
- **Aus:** MPEG-4-Bilder und Audio werden über den UDP-Port übertragen.
- **Vorgabe:** Aus

## **Anmerkung**

- Bei Wahl von "An" steht als "Verbindungsart" nur "Unicast-Port (AUTO)" zur Verfügung.
- Bei Wahl von "An" können einige Sekunden vergehen, bis MPEG-4-Bilder angezeigt werden.
- Wenn bei Wahl von "An" zu viele Benutzer gleichzeitig zugreifen oder die Übertragung mit Audio erfolgt, werden MPEG-4-Bilder u.U. nicht angezeigt.
- Bei Wahl von "An" ist nur Zugriff auf IPv4-Adressen möglich.

## **[Bild-Digitalisierung (Pixelzahl)]**

Als Bild-Digitalisierungswert für MPEG-4-Bilder "QVGA" oder "VGA" wählen.

- **Vorgabe:**
	- MPEG-4(1): VGA
	- MPEG-4(2): VGA

## **[Übertragungspriorität]**

Eine der folgenden Übertragungsprioritäten für MPEG-4-Bilder wählen:

- **Konstante Bitrate:** MPEG-4-Bilder werden mit der unter "Max. Bitrate (pro Client)\*" gewählten Bitrate übertragen.
- **Priorität der Bildwiederholfrequenz:** MPEG-4-Bilder werden mit der unter "Bildwiederholfrequenz\*" gewählten Bildwiederholfrequenz übertragen.
- **Größte Mühe:** In Abhängigkeit von der verfügbaren Netzwerkbandbreite werden MPEG4-Bilder mit einer Bitrate übertragen, die zwischen dem Maximal- und Minimalwert der unter "Max. Bitrate (pro Client)\*" gewählten Bitrate liegt.
- **Vorgabe:** Priorität der Bildwiederholfrequenz

#### **Anmerkung**

• Wenn "Übertragungspriorität" auf "Priorität der Bildwiederholfrequenz" steht, kann sich eine Einschränkung der gleichzeitig zulässigen Kamerazugriffe ergeben.

## **[Bildwiederholfrequenz\*]**

Eine der folgenden Bildwiederholfrequenzen für MPEG-4-Bilder wählen: 1fps/ 3fps/ 5fps\*/ 7,5fps\*/ 10fps\*/ 12fps\*/ 15fps\*/ 20fps\*/ 30fps\*

• **Vorgabe:** 30fps\*

#### **Anmerkung**

- Diese Einstellung steht zur Verfügung, wenn "Übertragungspriorität" auf "Priorität der Bildwiederholfrequenz" steht.
- "Bildwiederholfrequenz\*" ist durch "Max. Bitrate (pro Client)\*" beschränkt. Deshalb ist die Bitrate eventuell niedriger als der eingestellte Wert, wenn ein von einem Sternchen (\*) gefolgter Wert gewählt wird.

## **[Max. Bitrate (pro Client)\*]**

Eine MPEG-4-Bitrate pro Client wählen: Wenn für "Übertragungspriorität" der Posten "Größte Mühe" gewählt wird, die maximale und minimale Bitrate vorgeben.

64kbps/ 128kbps\*/ 256kbps\*/ 384kbps\*/ 512kbps\*/ 768kbps\*/ 1024kbps\*/ 1536kbps\*/ 2048kbps\*/ 3072kbps\*/ 4096kbps\*/ Unbegrenzt\*

- **Vorgabe:**
	- MPEG-4(1): 2048kbps\*
	- MPEG-4(2): 2048kbps\*

\* "Unbegrenzt\*" steht nur bei Einstellung von "Übertragungspriorität" auf "Priorität der Bildwiederholfrequenz" zur Verfügung.

#### **Anmerkung**

- Die MPEG4-Bitrate ist durch "Bandbreitenskalierung(Bitrate)" auf dem [Netzwerk]-Register der "Netzwerk"-Seite (→[Seite 160](#page-159-0)) beschränkt. Deshalb ist die Bitrate niedriger als der eingestellte Wert, wenn ein von einem Sternchen (\*) gefolgter Wert gewählt wird.
- Bei Wahl von "Unbegrenzt\*" ist die Anzahl der auf Bilder im Format MPEG-4 zugreifenden Benutzer auf "1" beschränkt. (Nur ein einziger Benutzer kann auf Bilder im Format MPEG-4 zugreifen.)
- "MPEG-4(1)" und "MPEG-4(2)" können nicht beide auf "Unbegrenzt\*" gesetzt werden.

## **[Bildqualität]**

Eine der folgenden Bildqualitäten für das MPEG-4-Format wählen: Niedrig(Priorität Bewegung)/ Normal/ Fein(Priorität Bildqualität)

• **Vorgabe:** Normal

#### **Anmerkung**

• Diese Einstellung ist aktivierbar, wenn "Übertragungspriorität" auf "Konstante Bitrate" oder "Größte Mühe" steht.

## **[Auffrischintervall]**

Ein Intervall (I-Frame-Intervall; 0,2 - 5 Sek.) für die Auffrischung der angezeigten MPEG-4-Bilder wählen. In einer Netzwerkumgebung, in der häufig Fehler auftreten, das Auffrischintervall für MPEG-4-Bilder verkürzen, um Bildverzerrung zu reduzieren. Das Auffrischintervall kann jedoch länger sein als der Einstellwert. 0,2s/ 0,25s/ 0,33s/ 0,5s/ 1s/ 2s/ 3s/ 4s/ 5s

• **Vorgabe:** 1s

## **[Verbindungsart]**

Eine der folgenden Verbindungsarten für das MPEG-4-Format wählen.

- **Unicast-Port (AUTO):** Der Mehrfachzugriff auf dieselbe Kamera durch bis zu 14 Benutzer ist möglich. Bei der Übertragung von Bild- und Tondaten von der Kamera werden "Unicast-Port1(Bild)" und "Unicast-Port2(Audio)" automatisch angewählt. Wenn eine Festlegung der Portnummer für die Übertragung von MPEG-4-Bildern nicht erforderlich ist, wie z.B. in bestimmten LAN-Umgebungen, sollte "Unicast-Port (AUTO)" gewählt werden.
- **Unicast-Port (MANUELL):** Der Mehrfachzugriff auf dieselbe Kamera durch bis zu 14 Benutzer ist möglich. Um Bild- und Ton daten von der Kamera zu übertragen, müssen "Unicast-Port1(Bild)" und "Unicast-Port2(Audio)" manuell gewählt werden. Die Portnummer des für die Übertragung von MPEG-4-Bildern über das Internet verwendeten Routers kann durch Einstellung von "Unicast-Port (MANUELL)" festgelegt werden (->[Seite 160\)](#page-159-0). Siehe die Bedienungsanleitung des verwendeten Routers.
- **Multicast:** Eine unbegrenzte Anzahl Benutzer kann gleichzeitig auf eine Kamera zugreifen. Bei Multicast-Übertragung von MPEG-4-Bildern die Felder "Multicast-Adresse", "Multicast-Port" und "Multicast TTL/HOPLimit" ausfüllen.
	- \* Siehe [Seite 9](#page-8-0) zu Einzelheiten über maximalen Mehrfachzugriff.
- **Vorgabe:** Unicast-Port (AUTO)

#### **[Unicast-Port1(Bild)][\\*1](#page-85-0)** SW355 SW352 SF346 SF342 SF335 SW316L SW316 SP306 SP305 SP302 NP502 **/[Unicast port][\\*1](#page-85-0)** SW314

Die Unicast-Portnummer (für die Übertragung von Bildern der Kamera) eingeben.

- **Einstellbare Portnummern:** 1024-50000 (Nur gerade Zahlen sind zulässig.)
- **Vorgabe:**
	- MPEG-4(1): 32004
	- MPEG-4(2): 32014

#### **[Unicast-Port2(Audio)][\\*1](#page-85-0)** SW355 SW352 SF346 SF342 SF335 SW316L SW316 SP306  $SPP305$   $SPP302$   $NPS02$

Die Unicast-Portnummer (für die Übertragung des Tons von der Kamera) eingeben.

- **Einstellbare Portnummern:** 1024-50000 (Nur gerade Zahlen sind zulässig.)
- **Vorgabe:**
	- MPEG-4(1): 33004
	- MPEG-4(2): 33014

#### **[Multicast-Adresse][\\*2](#page-85-1)**

Die Multicast-IP-Adresse eingeben. Bild und Ton werden zur vorgegebenen IP-Adresse übertragen.

- **Einstellbare IPv4-Adressen:** 224.0.0.0 239.255.255.255
- **Einstellbare IPv6-Adressen:** Mit "SCH-VOR" beginnende Multicast-Adresse
- **Vorgabe:**
	- MPEG-4(1): 239.192.0.20

– MPEG-4(2): 239.192.0.21

#### **Anmerkung**

• Eine noch nicht vergebene IP-Adresse als Multicast-Adresse eingeben.

#### **[Multicast-Port][\\*2](#page-85-1)**

Die Multicast-Portnummer (für die Übertragung von Bildern der Kamera) eingeben.

- **Einstellbare Portnummern:** 1024 50000 (Nur gerade Zahlen sind zulässig.)
- **Vorgabe:** 37004

#### **Anmerkung**

• Die Portnummer, die bei der Übertragung von Audiodaten durch die Kamera herangezogen wird, setzt sich aus der Multicast-Portnummer plus "1000" zusammen.

## **[Multicast TTL/HOPLimit][\\*2](#page-85-1)**

Einen Wert für Multicast-TTL/HOPLimit eingeben.

- **Einstellbare Werte:** 1 254
- **Vorgabe:** 16

## **WICHTIG**

- Bei Übertragung von MPEG-4-Bildern über ein Netzwerk kommen die übertragenen Bilder in Abhängigkeit von der Proxyserver- bzw. Firewall-Einstellung u.U. nicht zur Anzeige. Wenden Sie sich in diesem Fall an den Administrator des Netzwerks.
- Bei Verwendung von mehreren Netzwerk-Schnittstellenkarten im PC sollten die nicht für den Empfang von Bildern eingesetzten Schnittstellenkarten unwirksam gemacht werden, wenn Bilder über den Multicast-Port angezeigt werden.

## **[Reibungslose Video-Wiedergabe im Browser (Pufferung)]**

Die Einstellungen zum Anzeigen von Kamerabildern mit der Viewer-Software durchführen.

- **An:** Bilder werden vorübergehend im Computer gespeichert und reibungslos angezeigt.
- **Aus:** Bilder werden in Echtzeit angezeigt und nicht im Computer gespeichert.
- **Vorgabe:** An

## **WICHTIG**

• Wenn eine verzögerte Bildanzeige beobachtet wird, diesen Posten auf "Aus" setzen.

<span id="page-85-1"></span>\*2 Wenn "Verbindungsart" auf "Multicast" steht, muss die Multicast-IP-Adresse angegeben werden.

<span id="page-85-0"></span><sup>\*1</sup> Wenn "Verbindungsart" auf "Unicast-Port (MANUELL)" steht, muss die Unicast-Portnummer angegeben werden.<br>\*2 Wenn "Verbindungsert" auf "Multipeet" steht, muss die Multipeet IP Adresse angegeben werden.

# <span id="page-86-0"></span>**11.6 Einstellungen für Bildeinst., Zoom, zusätzlichen elektronischen Zoom, Extra-Zoom, Fokus, Auflagemaß, Privatzonen und VIQS [Bildqualität]**

Auf der "Bild/Audio"-Seite das [Bildqualität]-Register anklicken. (→[Seite 43](#page-42-0), [Seite 45](#page-44-0))

Anklicken der jedem Posten zugeordneten [Setup>>]-Taste bringt ein Detailmenü in einem neuen Fenster zur Anzeige. Während der Detaileinstellungen können die auf dem [Bildqualität]-Register angezeigtern Bilder überwacht werden.

Dieser Abschnitt behandelt die Einstellungen für Bildeinst., Zoom, zusätzlichen elektronischen Zoom, Extra-Zoom, Fokus, Auflagemaß, Privatzonen und VIQS.

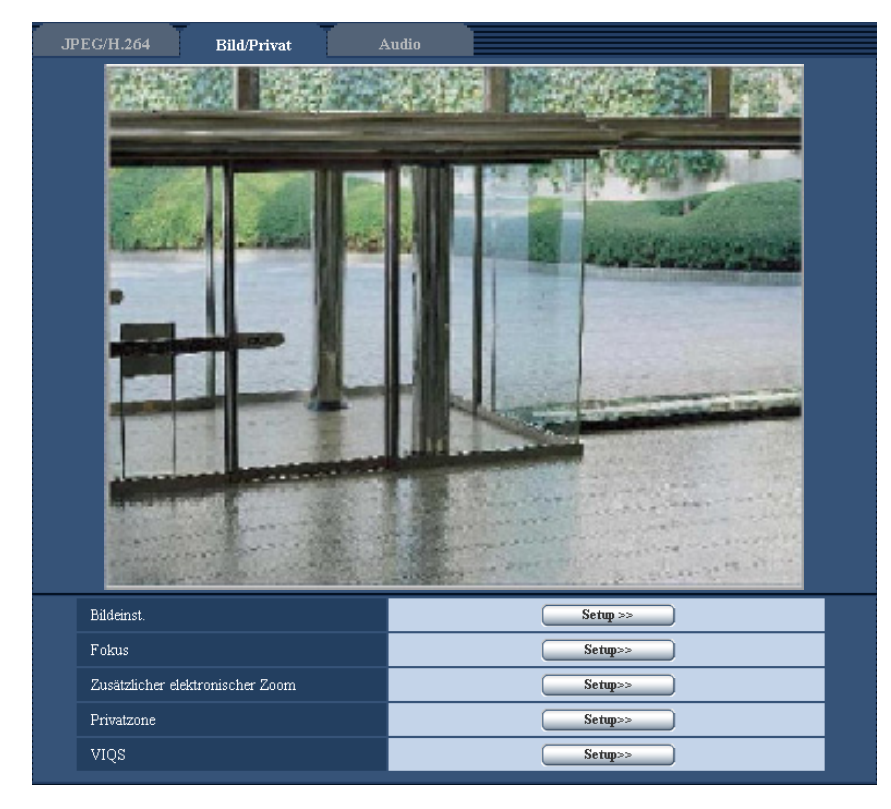

## **[Bildeinst.]**

Mit der [Setup>>]-Taste das Setupmenü zum Einstellen der Bildqualität aufrufen. Das Setupmenü wird in einem neuen Fenster angezeigt.  $(\rightarrow$ [Seite 88\)](#page-87-0)

## **[Fokus]**  SW355 SW352 SF346 SP306

Mit der [Setup>>]-Taste das Setupmenü zum Festlegen der Fokuseinstellungen aufrufen. Das Setupmenü wird in einem neuen Fenster angezeigt.  $(\rightarrow$ [Seite 116](#page-115-0))

## [Zoom/Fokussierung] <sup>(SW316</sup>D (SW316

Mit der [Setup>>]-Taste das Setupmenü zum Festlegen von Zoom und Auflagemaß aufrufen. (→[Seite 117\)](#page-116-0)

## **[Auflagemaß]**  NP502

Mit der [Setup>>]-Taste das Setupmenü zum Einstellen der Bildqualität aufrufen. Das Setupmenü wird in einem neuen Fenster angezeigt. (→[Seite 120](#page-119-0))

## [Zusätzlicher elektronischer Zoom] <sup>SW355</sup> SW352 SF335 SW314 SF305

Mit der [Setup>>]-Taste das Setupmenü zum Festlegen der Einstellungen für zusätzlichen elektronischen Zoom aufrufen. Das Setupmenü wird in einem neuen Fenster angezeigt.  $(\rightarrow$ [Seite 121\)](#page-120-0)

#### **[Extra zoom]** SW155 SW152 SF135 SP105

Mit der [Setup>>]-Taste das Setupmenü zum Festlegen der Einstellungen für Extra-Zoom aufrufen. Das Setupmenü wird in einem neuen Fenster angezeigt. (->[Seite 122\)](#page-121-0)

#### **[Privatzone]**

Mit der [Setup>>]-Taste das Setupmenü zum Einstellen von Privatzonen aufrufen. (→[Seite 123](#page-122-0))

#### **[VIQS]**

Mit der [Setup>>]-Taste das Setupmenü zum Festlegen von VIQS aufrufen. (→[Seite 126\)](#page-125-0)

# <span id="page-87-0"></span>**11.6.1 Einstellung der Bildqualität (Setupmenü "Bildeinst.") (SW355, SW352, SW316L, SW316, SW314, SW155, SW152)**

Auf der "Bild/Audio"-Seite, [Bildqualität]-Register, die [Setup>>]-Taste für "Bildeinst." anklicken. (→[Seite 87\)](#page-86-0) Die die Bildqualität betreffenden Einstellungen können vorgenommen werden, wobei das Setupmenü in einem neuen Fenster angezeigt wird. Neu eingestellte Werte werden auf das gerade auf dem [Bildqualität]-Register angezeigte Bild angewendet.

## **WICHTIG**

• Der Sichtwinkel wird auf das Bildseitenverhältnis 4:3 angepasst, auch wenn "Bildseitenverhältnis" auf "16:9" steht.

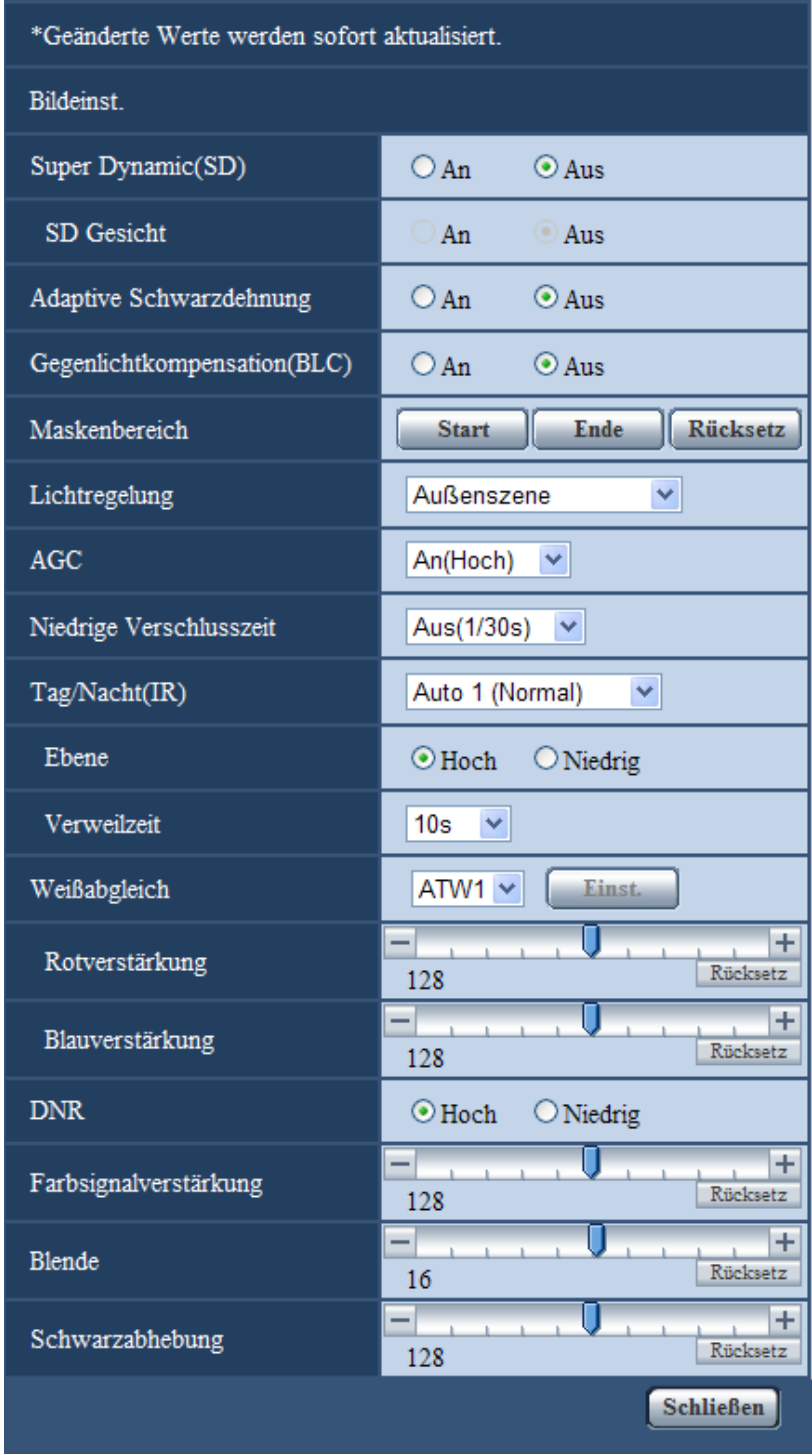

## **[Super Dynamic(SD)]**

Mit "An" oder "Aus" die Funktion Super Dynamic aktivieren bzw. deaktivieren. Zu Einzelheiten über die Funktion Super Dynamic siehe "Funktion Super Dynamic".

- **An:** Super Dynamic wird zugeschaltet.
- **Aus:** Super Dynamic wird nicht zugeschaltet.
- **Vorgabe:** An

#### **Anmerkung**

- Wenn bei bestimmten Lichtverhältnissen Folgendes beobachtet wird, "Super Dynamic(SD)" auf "Aus" setzen.
	- Flimmern oder Änderung der Bildschirmfarben
	- Bildrauschen in den helleren Bildschirmbereichen
- Diese Einstellung ist aktivierbar, wenn "Lichtregelung" auf "Außenszene" oder "Innenszene" steht.

#### **Funktion Super Dynamic**

Wenn am Überwachungsort ein starkes Beleuchtungsgefälle vorliegt, stellt die Kamera die Blende auf die helleren Bereiche ein. Daraus ergibt sich ein Verlust an Detail in dunkleren Bereichen. Wird die Blende im entgegengesetzten Fall an die dunkleren Bereiche angepasst, so werden die helleren Bereiche unscharf. Super Dynamic generiert eine digitale Kombination eines für hellere Bereiche optimierten Bildes mit einem für dunklere Bereiche optimierten Bild, die im Resultat das Gesamtdetail erhält.

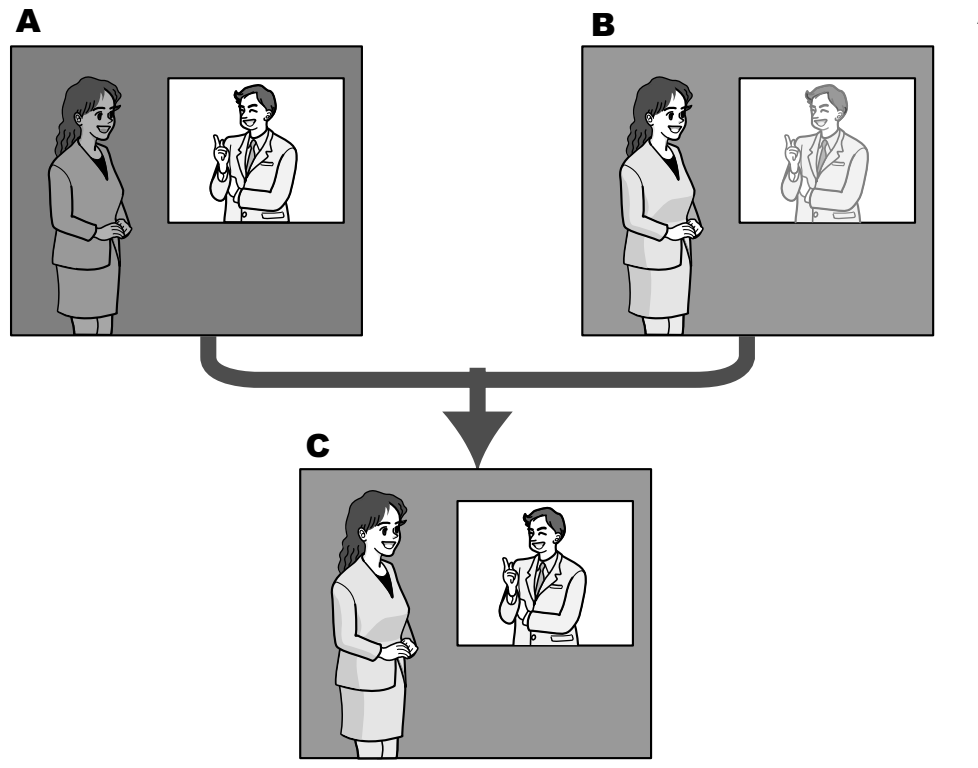

- **A.** Das Objekt im dunklen Bereich ist schlecht erkennbar...
- **B.** Das Objekt im hellen Bereich ist verwaschen...
- **C.** Durch digitales Kombinieren beider Bilder entsteht ein schärferes Bild.

#### **[SD Gesicht]**

Mit der Einstellung "SD Gesicht" kann die Ausleuchtung von Gesichtern bei der Gesichtserkennung mit der Funktion Super Dynamic kombiniert werden, um Gesichter heller und dadurch besser erkenntlich zu machen. Mit "An" oder "Aus" die Zuschaltung zur Funktion Super Dynamic aktivieren bzw. deaktivieren.

- **An:** Die interaktive Gesichtserkennung funktioniert.
- **Aus:** Die interaktive Gesichtserkennung funktioniert nicht.
- **Vorgabe:** Aus

#### **Anmerkung**

• Wenn "Super Dynamic(SD)" auf "Aus" steht, ist die interaktive Gesichtserkennung deaktiviert.

## **[Adaptive Schwarzdehnung]**

Mit "An" oder "Aus" die Lichtmangelkompensation aktivieren bzw. deaktivieren. Wenn "Super Dynamic(SD)" auf "An" steht, kann dieser Posten nicht aktiviert werden. Die Lichtmangelkompensation verwandelt dunklere Bereiche eines Bildes mittels digitaler Bildverarbeitung in hellere Bereiche.

- **An:** Aktiviert die Lichtmangelkompensation.
- **Aus:** Deaktiviert die Lichtmangelkompensation.
- **Vorgabe:** Aus

## **WICHTIG**

• Wenn "Adaptive Schwarzdehnung" auf "An" steht, kann Bildrauschen in den dunkleren Bereichen zunehmen, und Teile an der Grenze zwischen den dunklen und hellen Bereichen können heller/dunkler werden als andere helle/dunkle Bereiche.

## **[Gegenlichtkompensation(BLC)]**

Mit "An" oder "Aus" die Gegenlichtkompensation (BLC) aktivieren bzw. deaktivieren. Wenn "Super Dynamic(SD)" auf "An" steht, kann dieser Posten nicht aktiviert werden.

Die Gegenlichtkompensation kompensiert Gegenlicht durch Aufhellen zu dunkel erscheinender Bildbereiche in vordefinierten Messfenstern (Masken).

- **An:** Maskenbereiche werden automatisch definiert.
- **Aus:** Maskenbereiche werden nicht automatisch definiert. Sie müssen manuell eingestellt werden.
- **Vorgabe:** Aus

## **[Maskenbereich]**

Wenn "Super Dynamic(SD)" und "Gegenlichtkompensation(BLC)" auf "Aus" stehen, können die helleren Bereiche zur Gegenlichtkorrektur maskiert werden.

Das Einrichten von Maskenbereichen ist auf [Seite 112](#page-111-0) beschrieben.

## **[Lichtregelung]**

Eines der folgenden Lichtregelungsverfahren wählen.

- **Außenszene:** Bei der Blendenautomatik wird das Licht geregelt, indem Blende und Verschlusszeit automatisch an die Helligkeit (Beleuchtungsstärke) angepasst werden. Dieses Verfahren ist geeignet, wenn ein helles Objekt, z.B. im Freien, aufgenommen wird. Bitte beachten, dass bei Neonbeleuchtung Flimmern auftreten kann.
- **Innenszene(50 Hz) / Innenszene(60 Hz):** Die Verschlusszeit wird automatisch so angepasst, dass das bei Neonlampen auftretende Flimmern verhindert wird. Je nach den Gegebenheiten am Standort der Kamera 50 Hz bzw. 60 Hz wählen.
- **Feste Verschlusszeit (SW355) (SW352) (SW316L) (SW316) (SW314): Der gewählte Wert wird als feste** Verschlusszeit eingestellt.

1/30 Fest, 3/100 Fest, 3/120 Fest, 2/100 Fest, 2/120 Fest, 1/100 Fest, 1/120 Fest, 1/250 Fest, 1/500 Fest, 1/1000 Fest, 1/2000 Fest, 1/4000 Fest, 1/10000 Fest

- **ELC (Max. Belichtungszeit)**  $\overline{\text{SW155}}$  $\overline{\text{SW152}}$ **: Durch Anpassung der Verschlusszeit innerhalb des** ELC-Bereichs erfolgt automatische Lichtregelung. ELC(1/30s)/ ELC(3/100s)/ ELC(3/120s)/ ELC(2/100s)/ ELC(2/120s)/ ELC(1/100s)/ ELC(1/120s)/ ELC(1/250s)/ ELC(1/500s)/ ELC(1/1000s)/ ELC(1/2000s)/ ELC(1/4000s)/ ELC(1/10000s)
- Vorgabe: Außenszene (SW355) (SW352) (SW316L) (SW316) (SW314) / ELC(1/30s) (SW155) (SW152

#### **Anmerkung**

#### SW355 (SW352) (SW316L) (SW316) (SW314):

- Durch Wahl einer niedrigeren Verschlusszeit (bis 1/10000) kann Unschärfe beim Aufnehmen sich schnell bewegender Objekte reduziert werden.
- Bei Wahl einer niedrigen Verschlusszeit reduziert sich die Empfindlichkeit.
- Wenn "Super Dynamic(SD)" auf "An" steht, ist der Posten "Feste Verschlusszeit" nicht wählbar. Zum Einstellen von "Feste Verschlusszeit" den Posten "Super Dynamic(SD)" auf "Aus" setzen.

#### SW155 (SW152):

- Bei niedrigen Verschlusszeiten kann Flimmern auftreten.
- Falls Flickern auftreten sollte, kann eventuell mit folgenden Einstellwerten Abhilfe geschaffen werden. In Gegenden mit Netzfrequenz 50 Hz:
	- ELC(3/100s), ELC(2/100s), ELC(1/100s)
	- In Gegenden mit Netzfrequenz 60 Hz:
	- ELC(3/120s), ELC(2/120s), ELC(1/120s)
- Wenn sich das Problem damit nicht lösen lässt, Flickerschutzmodus wählen.
- Bei extrem starker Beleuchtung kann Flimmern auftreten, auch wenn "Lichtregelung" auf "Innenszene" steht. Flimmern kann häufig auftreten, wenn die Bildschirmhelligkeit (Beleuchtungsstärke) des Bildschirms

mit den [Helligkeit]-Tasten auf einen relativ niedrigen Wert eingestellt ist.

- Wenn "Lichtregelung" auf "Innenszene(50 Hz)", "Innenszene(60 Hz)" oder "ELC" mit einer maximalen Belichtungszeit von 1/2000s oder länger steht, bewirkt das Anklicken der [Helligkeit]-Tasten eventuell keine merkenswerte Änderung der Helligkeit.
- In diesem Fall kann das Flimmern wie folgt reduziert werden.
	- Durch Verändern der Aufnahmerichtung der Kamera die Ausleuchtung von Objekten abschwächen.
	- Die Helligkeit (Beleuchtungsstärke) des Bildschirms mit den [Helligkeit]-Tasten auf einen höheren Wert einstellen.
- Wenn "Super Dynamic(SD)" auf "An" steht, stehen nur die Parameter "Innenszene(50 Hz)", "Innenszene(60 Hz)" und "ELC(1/30s)" zur Verfügung.

## **[AGC]**

Eines der folgenden Verfahren für die Verstärkungsregelung wählen.

- **An(Hoch)/ An(Mittel)/ An(Niedrig):** Wenn die Ausleuchtung des Objekts schwächer wird, wird dies durch automatische Anhebung der Verstärkung ausgeglichen, so dass der Bildschirm heller wird. DieVerstärkungsstufen sind "Hoch", "Mittel" und "Niedrig".
- **Aus:** Bei der Aufzeichnung von Bildern wird ein fester Verstärkungswert angewendet.
- **Vorgabe:** An(Hoch)

## **[Niedrige Verschlusszeit]**

Die Empfindlichkeit wird durch entsprechende Anpassung der Verweilzeit im Bildaufnahmeelement elektronisch angehoben.

Folgende Aufzeichnungsdauern sind wählbar:

- Aus(1/30s), Max. 2/30s, Max. 4/30s, Max. 6/30s, Max. 10/30s, Max. 16/30s
- **Vorgabe:** Aus(1/30s)

## **WICHTIG**

• Die Einstellung von "Niedrige Verschlusszeit" auf "An" kann eine niedrigere Bildwiederholfrequenz zur Folge haben. Zuweilen können weiße Punkte (Fehlerstellen) auftreten.

## **Anmerkung**

• Wird z.B. "Max. 16/30s" gewählt, so wird die Empfindlichkeit automatisch auf das 16fache angehoben. Wenn "AGC" auf "Aus" steht, kann dieser Posten nicht aktiviert werden.

## SW155 (SW152):

• Bei Einstellung von "AGC" auf "Aus" oder "ELC (Max. Belichtungszeit)" auf einen Wert außer "ELC(1/30s)", wird dieser Parameter auf "Aus(1/30s)" gesetzt.

## **[Tag/Nacht(IR)]**  SW355 SW316L SW316

Einen der folgenden Parameter für die Umschaltung zwischen Farb- und Schwarzweiß-Modus wählen:

- **Aus:** Wählt den Farbmodus.
- **An:** Wählt den Schwarzweiß-Modus.
- **Auto 1 (Normal):** Die Kamera schaltet in Abhängigkeit von der Bildhelligkeit (Beleuchtungsstärke) automatisch zwischen Farb- und Schwarzweißmodus um: Bei schwacher Beleuchtung wird Schwarzweißmodus und bei guter Beleuchtung wird automatisch Farbmodus gewählt.
- **Auto 2 (Infrarotlicht):** Geeignet für Nachtaufnahmen mit externen bzw. eingebauten CSW316L Lichtquellen im nahen Infrarotbereich.
- Vorgabe: Auto 1 (Normal) **SW355 SW352 SW316** / Auto 2 (Infrarotlicht) SW316L

#### **Anmerkung**

• Beim Umschalten auf Schwarzweißbild kann ein Betriebsgeräusch auftreten, was jedoch nicht auf eine Störung hinweist.

#### SW316D:

• Wenn bei Modellen mit eingebauter "IR-LED-Lampe" der Posten "Tag/Nacht(IR)" auf "An" oder "Auto 2 (Infrarotlicht)" steht, leuchtet die IR-LED-Leuchte bei einer Umschaltung auf Schwarzweißmodus wegen Lichtmangels.

#### [Tag/Nacht(elektrisch)] **SW314** SW155 SW152

Einen der folgenden Parameter für die Umschaltung zwischen Farb- und Schwarzweiß-Modus wählen:

- **Aus:** Wählt den Farbmodus.
- **Autom.:** Schaltet von Farb- auf Schwarzweiß-Bildgabe, wenn die Helligkeit (Beleuchtungsstärke) im Umfeld der Kamera ca. 1,0 lx (SW314) / ca. 2,0 lx (SW155) (SW152) oder weniger beträgt. Die Umschaltung zwischen den Modi dauert eine gewisse Zeit.
- **Vorgabe:** Aus

#### **[Ebene]**  SW355 SW352 SW316L SW316 SW314

Hier kann der Helligkeitsschwellwert für die Umschaltung zwischen Farb- und Schwarzweißmodus festgelegt werden.

Die Beschreibungen zu den Helligkeitsschwellwertebenen setzen voraus, dass "Super Dynamic(SD)" auf "Aus" steht.

- **Hoch:** Schaltet von Farb- auf Schwarzweißmodus, wenn die Helligkeit (Beleuchtungsstärke) im Umfeld der Kamera ca. 6 lx oder weniger beträgt.
- **Niedrig:** Schaltet von Farb- auf Schwarzweißmodus, wenn die Helligkeit (Beleuchtungsstärke) im Umfeld der Kamera ca. 2 lx oder weniger beträgt.
- **Vorgabe:** Hoch

#### **[Verweilzeit]**  SW355 SW352 SW316L SW316 SW314

Eine der folgenden Wartezeiten für die Umschaltung zwischen Farb- und Schwarzweißmodus wählen: 2s/ 10s/ 30s/ 1Min.

• **Vorgabe:** 10s

## **[IR-LED-Lampe]**  SW316L

Hiermit kann die eingebaute IR-LED-Leuchte im Schwarzweißmodus aktiv bzw. inaktiv geschaltet und eine der folgenden Lichtstärke für die IR-LED-Leuchte gewählt werden.

- **Aus:** IR-LED-Leuchte leuchtet nicht.
- **Autom.(Hoch)/Autom.(Mittel)/Autom.(Niedrig):** Die R-LED-Leuchte leuchtet; die Bildschirmhelligkeit wird automatisch erhöht, um sie an die Ausleuchtung des Objekts anzupassen. Für die IR-LED-Leuchte stehen die Lichtstärken "Hoch", "Mittel" und "Niedrig" zur Verfügung.
- **Vorgabe:** Autom.(Hoch)

#### **Anmerkung**

- "IR-LED-Lampe" ist aktivierbar, wenn "Tag/Nacht(IR)" auf "An" oder "Auto 2 (Infrarotlicht)" steht.
- "IR-LED-Lampe" in Anpassung an Faktoren wie Einstellbedingungen und Entfernung vom Objekt einstellen.

## **[Weißabgleich]**

Eines der unten aufgeführten Verfahren für den Weißabgleich wählen.

Die farbgerechte Wiedergabe von weißen Bildteilen wird mit "Rotverstärkung" und "Blauverstärkung" eingestellt.

- **ATW1:** Wählt Auto-Tracing-Weißabgleich. Die Kamera kontrolliert ständig die Farbtemperatur der Lichtquelle und löst den Weißabgleich automatisch aus. Der verarbeitbare Farbtemperaturbereich beträgt ca. 2.700 K bis 6.000 K.
- **ATW2:** Wählt Auto-Tracing-Weißabgleich bei Natriumlampenbeleuchtung. Bei Natriumlampenbeleuchtung erfolgt der Weißabgleich automatisch. Der verarbeitbare Farbtemperaturbereich beträgt ca. 2.000 K bis 6.000 K.
- **AWC:** Wählt den automatischen Weißabgleich. Diese Einstellung ist für Standorte mit konstanter Lichtquelle geeignet. Der verarbeitbare Farbtemperaturbereich beträgt ca. 2.000 K bis 10.000 K.
- **Vorgabe:** ATW1

#### **Anmerkung**

- Unter den unten aufgeführten Umständen kann es vorkommen, dass die Farben an Echtheit verlieren. In diesen Fällen "AWC" wählen.
	- Beim Aufnehmen von Motiven, die weitgehend gedeckte Farben aufweisen
	- Beim Aufnehmen eines blauen Himmels oder Sonnenuntergangs
	- Beim Aufnehmen eines schwach ausgeleuchteten Motivs
- Bei Wahl von "AWC" die [Einst.]-Taste anklicken.

## **[Rotverstärkung]**

Passt den Rotanteil des Bildes an.

Bewegen des Cursors in "+"-Richtung verstärkt den Rotanteil. Bewegen des Cursors in "-"-Richtung schwächt den Rotanteil ab. Mit der [Rücksetz]-Taste können die Farben auf die Vorgaben zurückgesetzt werden.

• **Vorgabe:** 128

## **[Blauverstärkung]**

Passt den Blauanteil des Bildes an.

Bewegen des Cursors in "+"-Richtung verstärkt den Blauanteil. Bewegen des Cursors in "-"-Richtung schwächt den Blauanteil ab. Mit der [Rücksetz]-Taste können die Farben auf die Vorgaben zurückgesetzt werden.

• **Vorgabe:** 128

## **[DNR]**

Die digitale Rauschunterdrückung wird automatisch zugeschaltet, wenn bei schwacher Beleuchtung Bildrauschen auftritt. Für die digitale Rauschunterdrückung können die Wirkungsgrade "Hoch" oder "Niedrig" gewählt werden.

- **Hoch:** Hochgradige Rauschunterdrückung begleitet von Nachzieheffekt
- **Niedrig:** Geringfügige Rauschunterdrückung bei geringerem Nachzieheffekt
- **Vorgabe:** Hoch

## **[Farbsignalverstärkung]**

Den Chromapegel (Farbdichte) einstellen.

Bewegen des Cursors in "+"-Richtung verstärkt die Farben. Bewegen des Cursors in "-"-Richtung schwächt die Farben ab. Mit der [Rücksetz]-Taste können die Farben auf die Vorgaben zurückgesetzt werden.

• **Vorgabe:** 128

## **[Blende]**

Die Blendenöffnung (Konturkorrektur) einstellen.

Durch Bewegen des Cursors in Richtung "+" wird das Bild schärfer, durch Bewegen in Richtung "-" wird es weicher. Mit der [Rücksetz]-Taste können die Farben auf die Vorgaben zurückgesetzt werden.

• **Vorgabe:** 16

## **[Schwarzabhebung]**

Durch Bewegen des Cursors die Schwarzabhebung des Bildes einstellen.

Bewegen des Cursors in "+"-Richtung hellt das Bild auf. Bewegen des Cursors in "-"-Richtung verdunkelt das Bild. Mit der [Rücksetz]-Taste können die Farben auf die Vorgaben zurückgesetzt werden.

• **Vorgabe:** 128

## **[Schließen]-Taste**

Durch Anklicken dieser Taste das Setupmenü "Bildeinst." schließen.

# **11.6.2 Einstellung der Bildqualität ("Bildeinst."-Setupmenü) (SF346, SF342, SF336, SF335, SF332, SP306, SP305, SP302)**

Auf der "Bild/Audio"-Seite, [Bildqualität]-Register, die [Setup>>]-Taste für "Bildeinst." anklicken. (→[Seite 87\)](#page-86-0) Die die Bildqualität betreffenden Einstellungen können vorgenommen werden, wobei das Setupmenü in einem neuen Fenster angezeigt wird. Neu eingestellte Werte werden auf das gerade auf dem [Bildqualität]-Register angezeigte Bild angewendet.

## **WICHTIG**

• Der Sichtwinkel wird auf das Bildseitenverhältnis 4:3 angepasst, auch wenn "Bildseitenverhältnis" auf "16:9" steht.

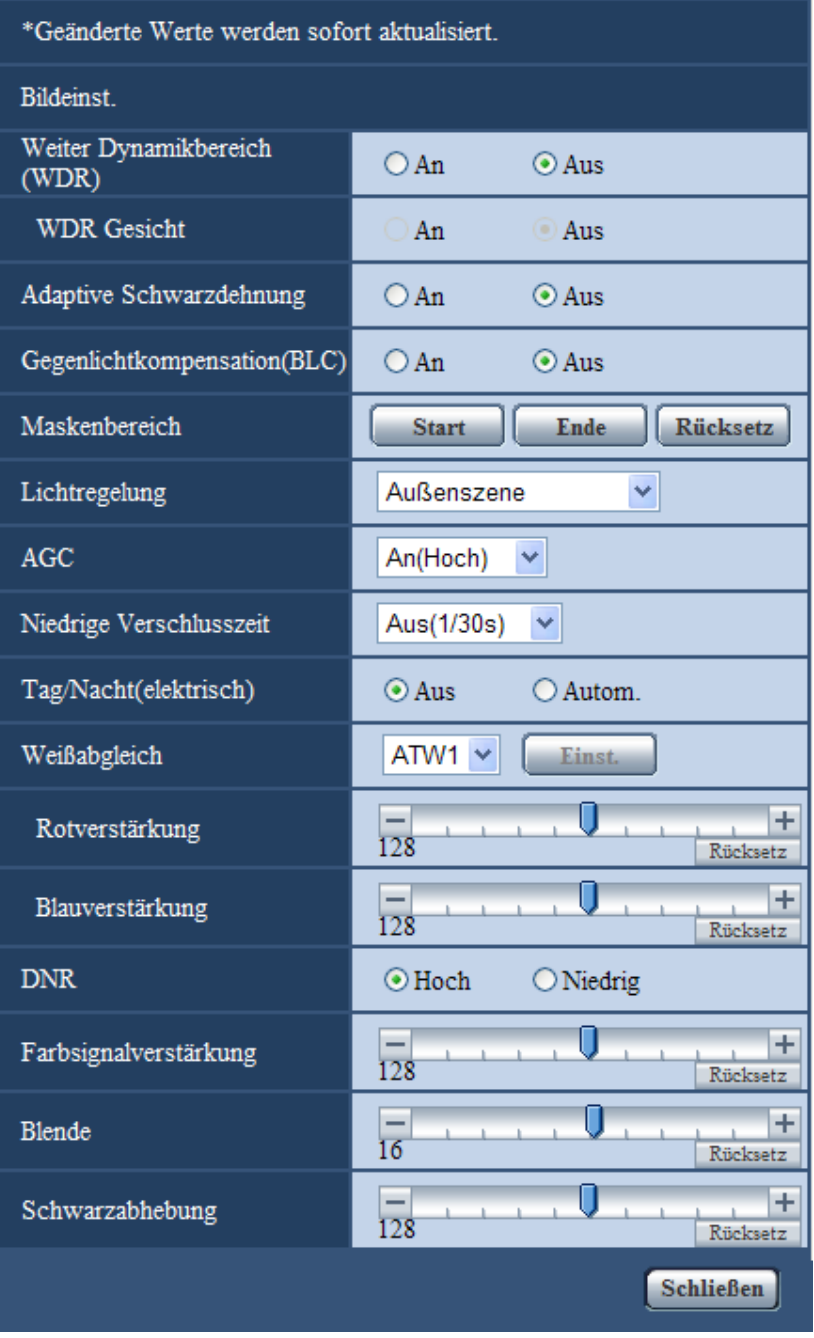

## **[Weiter Dynamikbereich (WDR)]**

Mit "An" oder "Aus" die Funktion erweiterter Dynamikbereich aktivieren bzw. deaktivieren. Diese Helligkeitskompensation gewährleistet eine klare Bildgabe von Objekten, auch unter stark variierenden Lichtverhältnissen.

- **An:** Der erweiterte Dynamikbereich wird zugeschaltet.
- **Aus:** Der erweiterte Dynamikbereich wird nicht zugeschaltet.
- **Vorgabe:** Aus

## **WICHTIG**

- Bei Aktivierung der Funktion erweiterter Dynamikbereich kann Bildrauschen in den dunkleren Bereichen des Objekts zunehmen.
- Nur einstellbar, wenn "Lichtregelung" auf "Außenszene", "Innenszene(50 Hz)" oder "Innenszene(60 Hz)" steht.

## **[WDR Gesicht]**

Mit der Einstellung "WDR Gesicht" kann die Ausleuchtung von Gesichtern bei der Gesichtserkennung mit der Funktion Erweiterter Dynamikbereich kombiniert werden, um Gesichter heller und dadurch besser erkenntlich zu machen.

Mit "An" oder "Aus" die Zuschaltung zur Funktion Gesichtserkennung aktivieren bzw. deaktivieren.

- **An:** Die interaktive Gesichtserkennung funktioniert. Der Dynamische Bereich wird entsprechend der Ausleuchtung im Bereich des Gesichts geregelt.
- **Aus:** Die interaktive Gesichtserkennung funktioniert nicht.
- **Vorgabe:** Aus

#### **Anmerkung**

- Wenn "Weiter Dynamikbereich (WDR)" auf "Aus" steht, ist die interaktive Gesichtserkennung deaktiviert.
- In einigen Fällen, z.B. wenn Gesichter wegen starkem Gegenlicht zu dunkel sind, um erkennbar zu sein, zeichnet sich die Wirkung weniger genau ab.

#### **[Adaptive Schwarzdehnung]**

Mit "An" oder "Aus" die Lichtmangelkompensation aktivieren bzw. deaktivieren. Die Lichtmangelkompensation verwandelt dunklere Bereiche eines Bildes mittels digitaler Bildverarbeitung in hellere Bereiche. Wenn "Weiter Dynamikbereich (WDR)" auf "An" steht, kann dieser Posten nicht aktiviert werden.

- **An:** Aktiviert die Lichtmangelkompensation.
- **Aus:** Deaktiviert die Lichtmangelkompensation.
- **Vorgabe:** Aus

## **WICHTIG**

• Wenn "Adaptive Schwarzdehnung" auf "An" steht, kann Bildrauschen in den dunkleren Bereichen zunehmen, und Teile an der Grenze zwischen den dunklen und hellen Bereichen können heller/dunkler werden als andere helle/dunkle Bereiche.

#### **[Gegenlichtkompensation(BLC)]**

Mit "An" oder "Aus" die Gegenlichtkompensation (BLC) aktivieren bzw. deaktivieren. Wenn "Weiter Dynamikbereich (WDR)" auf "An" steht, kann dieser Posten nicht aktiviert werden.

Die Gegenlichtkompensation kompensiert Gegenlicht durch Aufhellen zu dunkel erscheinender Bildbereiche in vordefinierten Messfenstern (Masken).

- **An:** Maskenbereiche werden automatisch definiert.
- **Aus:** Maskenbereiche werden nicht automatisch definiert. Sie müssen manuell eingestellt werden.
- **Vorgabe:** Aus

#### **[Maskenbereich]**

Wenn "Weiter Dynamikbereich (WDR)" und "Gegenlichtkompensation(BLC)" auf "Aus" stehen, können die helleren Bereiche zur Gegenlichtkorrektur maskiert werden.

Das Einrichten von Maskenbereichen ist auf [Seite 112](#page-111-0) beschrieben.

## **[Lichtregelung]**

Eines der folgenden Lichtregelungsverfahren wählen.

• **Außenszene:** Bei der Blendenautomatik wird das Licht geregelt, indem Blende und Verschlusszeit automatisch an die Helligkeit (Beleuchtungsstärke) angepasst werden. Dieses Verfahren ist geeignet, wenn ein helles Objekt, z.B. im Freien, aufgenommen wird. Bitte beachten, dass bei Neonbeleuchtung Flimmern auftreten kann.

- **Innenszene(50 Hz) / Innenszene(60 Hz):** Die Verschlusszeit wird automatisch so angepasst, dass das bei Neonbeleuchtung auftretende Flimmern verhindert wird. Je nach den Gegebenheiten am Standort der Kamera 50 Hz bzw. 60 Hz wählen.
- **ELC** SP306 SP305 SP302: Dieses Verfahren ist für Objektive mit Festblende oder manueller Blendeneinstellung geeignet.
- **Feste Verschlusszeit:** Der gewählte Wert wird als feste Verschlusszeit eingestellt. 1/30 Fest, 3/100 Fest, 3/120 Fest, 2/100 Fest, 2/120 Fest, 1/100 Fest, 1/120 Fest, 1/250 Fest, 1/500 Fest, 1/1000 Fest, 1/2000 Fest, 1/4000 Fest, 1/10000 Fest
- **Vorgabe:** Außenszene

#### **Anmerkung**

- Durch Wahl einer niedrigeren Verschlusszeit (bis 1/10000) kann Unschärfe beim Aufnehmen sich schnell bewegender Objekte reduziert werden.
- Bei Wahl einer niedrigen Verschlusszeit reduziert sich die Empfindlichkeit.
- Wenn "Weiter Dynamikbereich (WDR)" auf "An" steht, ist der Posten "Feste Verschlusszeit" nicht wählbar. Zum Einstellen von "Feste Verschlusszeit" den Posten "Weiter Dynamikbereich (WDR)" auf "Aus" setzen.

## **[AGC]**

Eines der folgenden Verfahren für die Verstärkungsregelung wählen.

- **An(Hoch)/ An(Mittel)/ An(Niedrig):** Wenn die Ausleuchtung des Objekts schwächer wird, wird dies durch automatische Anhebung der Verstärkung ausgeglichen, so dass der Bildschirm heller wird. DieVerstärkungsstufen sind "Hoch", "Mittel" und "Niedrig".
- **Aus:** Bei der Aufzeichnung von Bildern wird ein fester Verstärkungswert angewendet.
- **Vorgabe:** An(Hoch)

## **[Niedrige Verschlusszeit]**

Die Empfindlichkeit wird durch entsprechende Anpassung der Verweilzeit im MOS elektronisch angehoben. Folgende Aufzeichnungsdauern sind wählbar:

Aus(1/30s), Max. 2/30s, Max. 4/30s, Max. 6/30s, Max. 10/30s, Max. 16/30s

• **Vorgabe:** Aus(1/30s)

## **WICHTIG**

• Die Einstellung von "Niedrige Verschlusszeit" auf "An" kann eine niedrigere Bildwiederholfrequenz zur Folge haben. Zuweilen können weiße Punkte (Fehlerstellen) auftreten.

#### **Anmerkung**

• Wird z.B. "Max. 16/30s" gewählt, so wird die Empfindlichkeit automatisch auf das 16fache angehoben. Wenn "AGC" auf "Aus" steht, kann dieser Posten nicht aktiviert werden.

## **[Tag/Nacht(elektrisch)]**  SF346 SF342 SF335 SP305 SP302

Einen der folgenden Parameter für die Umschaltung zwischen Farb- und Schwarzweiß-Modus wählen:

- **Aus:** Wählt den Farbmodus.
- **Autom.:** Schaltet von Farb- auf Schwarzweiß-Bildgabe, wenn die Helligkeit (Beleuchtungsstärke) im Umfeld der Kamera ca. 1,0 lx oder weniger beträgt. Die Umschaltung zwischen den Modi dauert eine gewisse Zeit.
- **Vorgabe:** Aus

## **[Tag/Nacht(IR)]**  SP306

Einen der folgenden Parameter für die Umschaltung zwischen Farb- und Schwarzweiß-Modus wählen:

• **Aus:** Wählt den Farbmodus.

- **An:** Wählt den Schwarzweiß-Modus.
- **Auto 1 (Normal):** Die Kamera schaltet in Abhängigkeit von der Bildhelligkeit (Beleuchtungsstärke) automatisch zwischen Farb- und Schwarzweißmodus um: Bei schwacher Beleuchtung wird Schwarzweißmodus und bei guter Beleuchtung wird automatisch Farbmodus gewählt.
- **Auto 2 (Infrarotlicht):** Geeignet für Nachtaufnahmen mit Lichtquellen im nahen Infrarotbereich.
- **Vorgabe:** Auto 1 (Normal)

#### **Anmerkung**

• Beim Umschalten auf Schwarzweißbild kann ein Betriebsgeräusch auftreten, was jedoch nicht auf eine Störung hinweist.

#### **[Ebene]**  SP306

Hier kann der Helligkeitsschwellwert für die Umschaltung zwischen Farb- und Schwarzweißmodus festgelegt werden.

- **Hoch:** Schaltet von Farb- auf Schwarzweißmodus, wenn die Helligkeit (Beleuchtungsstärke) im Umfeld der Kamera ca. 6 lx oder weniger beträgt.
- **Niedrig:** Schaltet von Farb- auf Schwarzweißmodus, wenn die Helligkeit (Beleuchtungsstärke) im Umfeld der Kamera ca. 2 lx oder weniger beträgt.
- **Vorgabe:** Hoch

#### **[Verweilzeit]**  SP306

Eine der folgenden Wartezeiten für die Umschaltung zwischen Farb- und Schwarzweißmodus wählen: 2s/ 10s/ 30s/ 1Min.

• **Vorgabe:** 10s

## **[Weißabgleich]**

Eines der unten aufgeführten Verfahren für den Weißabgleich wählen. Die farbgerechte Wiedergabe von weißen Bildteilen wird mit "Rotverstärkung" und "Blauverstärkung" eingestellt.

- **ATW1:** Wählt Auto-Tracing-Weißabgleich. Die Kamera kontrolliert ständig die Farbtemperatur der Lichtquelle und löst den Weißabgleich automatisch aus. Der verarbeitbare Farbtemperaturbereich beträgt ca. 2.700 K bis 6.000 K.
- **ATW2:** Wählt Auto-Tracing-Weißabgleich bei Natriumlampenbeleuchtung. Bei Natriumlampenbeleuchtung erfolgt der Weißabgleich automatisch. Der verarbeitbare Farbtemperaturbereich beträgt ca. 2.000 K bis 6.000 K.
- **AWC:** Wählt den automatischen Weißabgleich. Diese Einstellung ist für Standorte mit konstanter Lichtquelle geeignet. Der verarbeitbare Farbtemperaturbereich beträgt ca. 2.000 K bis 10.000 K.
- **Vorgabe:** ATW1

#### **Anmerkung**

- Unter den unten aufgeführten Umständen kann es vorkommen, dass die Farben an Echtheit verlieren. In diesen Fällen "AWC" wählen.
	- Beim Aufnehmen von Motiven, die weitgehend gedeckte Farben aufweisen
	- Beim Aufnehmen eines blauen Himmels oder Sonnenuntergangs
	- Beim Aufnehmen eines schwach ausgeleuchteten Motivs
	- Bei Wahl von "AWC" die [Einst.]-Taste anklicken.

#### **[Rotverstärkung]**

#### Passt den Rotanteil des Bildes an.

Bewegen des Cursors in "+"-Richtung verstärkt den Rotanteil. Bewegen des Cursors in "-"-Richtung schwächt den Rotanteil ab. Mit der [Rücksetz]-Taste können die Farben auf die Vorgaben zurückgesetzt werden.

• **Vorgabe:** 128

#### **[Blauverstärkung]**

Passt den Blauanteil des Bildes an.

Bewegen des Cursors in "+"-Richtung verstärkt den Blauanteil. Bewegen des Cursors in "-"-Richtung schwächt den Blauanteil ab. Mit der [Rücksetz]-Taste können die Farben auf die Vorgaben zurückgesetzt werden.

• **Vorgabe:** 128

## **[DNR]**

Die digitale Rauschunterdrückung wird automatisch zugeschaltet, wenn bei schwacher Beleuchtung Bildrauschen auftritt. Für die digitale Rauschunterdrückung können die Wirkungsgrade "Hoch" oder "Niedrig" gewählt werden.

- **Hoch:** Hochgradige Rauschunterdrückung begleitet von Nachzieheffekt
- **Niedrig:** Geringfügige Rauschunterdrückung bei geringerem Nachzieheffekt
- **Vorgabe:** Hoch

#### **[Farbsignalverstärkung]**

Den Chromapegel (Farbdichte) einstellen.

Bewegen des Cursors in "+"-Richtung verstärkt die Farben. Bewegen des Cursors in "-"-Richtung schwächt die Farben ab. Mit der [Rücksetz]-Taste können die Farben auf die Vorgaben zurückgesetzt werden.

• **Vorgabe:** 128

#### **[Blende]**

Die Blendenöffnung (Konturkorrektur) einstellen.

Durch Bewegen des Cursors in Richtung "+" wird das Bild schärfer, durch Bewegen in Richtung "-" wird es weicher. Mit der [Rücksetz]-Taste können die Farben auf die Vorgaben zurückgesetzt werden.

• **Vorgabe:** 16

#### **[Schwarzabhebung]**

Durch Bewegen des Cursors die Schwarzabhebung des Bildes einstellen.

Bewegen des Cursors in "+"-Richtung hellt das Bild auf. Bewegen des Cursors in "-"-Richtung verdunkelt das Bild. Mit der [Rücksetz]-Taste können die Farben auf die Vorgaben zurückgesetzt werden.

• **Vorgabe:** 128

## **[Schließen]-Taste**

Durch Anklicken dieser Taste das Setupmenü "Bildeinst." schließen.

# **11.6.3 Einstellung der Bildqualität (Setupmenü "Bildeinst.") (SF135, SF132, SP105, SP102)**

Auf der "Bild/Audio"-Seite, [Bildqualität]-Register, die [Setup>>]-Taste für "Bildeinst." anklicken. (→[Seite 87\)](#page-86-0) Die die Bildqualität betreffenden Einstellungen können vorgenommen werden, wobei das Setupmenü in einem neuen Fenster angezeigt wird. Neu eingestellte Werte werden auf das gerade auf dem [Bildqualität]-Register angezeigte Bild angewendet.

## **WICHTIG**

• Ein JPEG/H.264-Bild im Bildseitenverhältnis "16:9" wird im Bildseitenverhältnis 4:3 angezeigt, indem am oberen und unteren Bildrand ein Streifen abgeschnitten wird, wie aus der Abbildung hervorgeht. Das heißt, dass die Bildeinstellungen durch die Helligkeit der verdeckten Bereiche beeinflusst werden, auch wenn das Bildseitenverhältnis "16:9" gewählt ist.

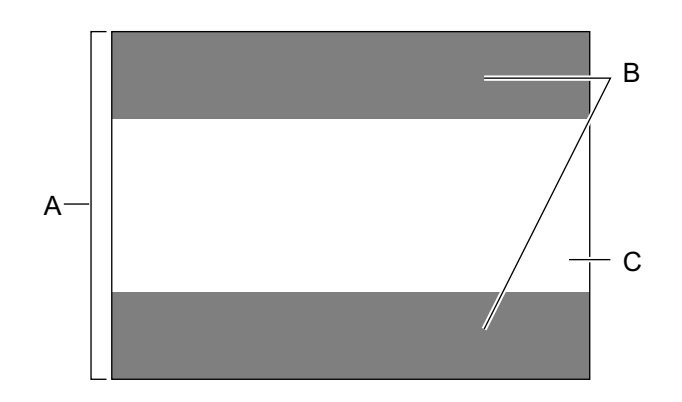

- **A.** Bild im Seitenverhältnis "4:3"
- **B.** Bereiche, die bei Einstellung des Bildseitenverhältnisses auf "16:9" ausgeblendet werden.
- **C.** Bild im Seitenverhältnis "16:9" (Ausschnitt aus dem Bild im Verhältnis 4:3)

## **WICHTIG**

• Der Sichtwinkel wird auf das Bildseitenverhältnis 4:3 angepasst, auch wenn "Bildseitenverhältnis" auf "16:9" steht.

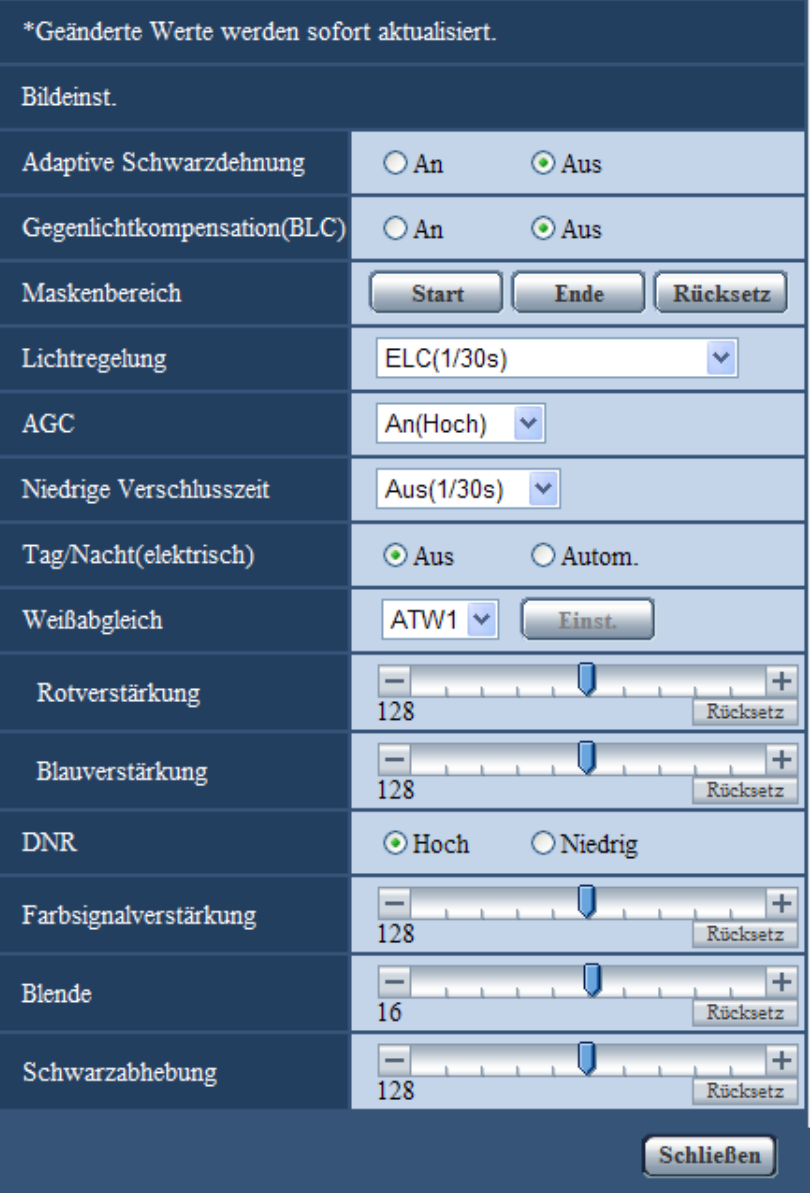

## **[Adaptive Schwarzdehnung]**

Mit "An" oder "Aus" die Lichtmangelkompensation aktivieren bzw. deaktivieren. Die Lichtmangelkompensation verwandelt dunklere Bereiche eines Bildes mittels digitaler Bildverarbeitung in hellere Bereiche.

- **An:** Aktiviert die Lichtmangelkompensation.
- **Aus:** Deaktiviert die Lichtmangelkompensation.
- **Vorgabe:** Aus

## **WICHTIG**

• Wenn "Adaptive Schwarzdehnung" auf "An" steht, kann Bildrauschen in den dunkleren Bereichen zunehmen, und Teile an der Grenze zwischen den dunklen und hellen Bereichen können heller/dunkler werden als andere helle/dunkle Bereiche.

## **[Gegenlichtkompensation(BLC)]**

Mit "An" oder "Aus" die Gegenlichtkompensation (BLC) aktivieren bzw. deaktivieren.

Die Gegenlichtkompensation kompensiert Gegenlicht durch Aufhellen zu dunkel erscheinender Bildbereiche in vordefinierten Messfenstern (Masken).

- **An:** Maskenbereiche werden automatisch definiert.
- **Aus:** Maskenbereiche werden nicht automatisch definiert. Sie müssen manuell eingestellt werden.
- **Vorgabe:** Aus

#### **[Maskenbereich]**

Wenn "Gegenlichtkompensation(BLC)" auf "Aus" stehen, können hellere Bereiche zur Gegenlichtkorrektur maskiert werden.

Das Einrichten von Maskenbereichen ist auf [Seite 112](#page-111-0) beschrieben.

## **[Lichtregelung]**

Eines der folgenden Lichtregelungsverfahren wählen.

- **Innenszene(50 Hz) / Innenszene(60 Hz):** Die Verschlusszeit wird automatisch so angepasst, dass das bei Neonbeleuchtung auftretende Flimmern verhindert wird. Je nach den Gegebenheiten am Standort der Kamera 50 Hz bzw. 60 Hz wählen.
- **ELC (Max. Belichtungszeit):** Durch Anpassung der Verschlusszeit innerhalb des ELC-Bereichs erfolgt automatische Lichtregelung. ELC(1/30s)/ELC(3/100s)/ELC(3/120s)/ELC(2/100s)/ELC(2/120s)/ELC(1/100s)/ELC(1/120s)/ ELC(1/250s)/ELC(1/500s)/ELC(1/1000s)/ELC(1/2000s)/ELC(1/4000s)/ELC(1/8000s) SF132 SP102 /
- ELC(1/10000s) SF135 SP105 • **Vorgabe:** ELC(1/30s)

#### **Anmerkung**

- Je kürzer die maximale Belichtungszeit (bis zu ELC(1/8000s) oder ELC(1/10000s)), desto schärfer können sich schnell bewegende Objekte aufgenommen werden.
- Bei Wahl einer niedrigen Verschlusszeit reduziert sich die Empfindlichkeit. Bei niedrigen Verschlusszeiten kann Flimmern auftreten.
- Falls Flickern auftreten sollte, kann eventuell mit folgenden Einstellwerten Abhilfe geschaffen werden.
	- In Gegenden mit Netzfrequenz 50 Hz: ELC(3/100s), ELC(2/100 s), ELC(1/100s)
	- In Gegenden mit Netzfrequenz 60 Hz: ELC(3/120s), ELC(2/120s), ELC(1/120s) Wenn sich das Problem damit nicht lösen lässt, Flickerschutzmodus wählen.
- Bei extrem starker Beleuchtung kann Flimmern auftreten, auch wenn "Lichtregelung" auf "Innenszene(50 Hz)" oder "Innenszene(60 Hz)" steht. Flimmern kann häufig auftreten, wenn die Bildschirmhelligkeit (Beleuchtungsstärke) des Bildschirms mit den [Helligkeit]-Tasten auf einen relativ niedrigen Wert eingestellt ist.
- Wenn "Lichtregelung" auf "Innenszene(50 Hz)", "Innenszene(60 Hz)" oder "ELC" mit einer maximalen Belichtungszeit von "ELC(1/2000s)" oder niedriger steht, bewirkt das Anklicken der [Helligkeit]-Tasten eventuell keine bemerkenswerte Änderung der Helligkeit.
- In diesem Fall kann das Flimmern wie folgt reduziert werden.
	- Durch Verändern der Aufnahmerichtung der Kamera die Ausleuchtung von Objekten abschwächen.
	- Die Helligkeit (Beleuchtungsstärke) des Bildschirms mit den [Helligkeit]-Tasten auf einen höheren Wert einstellen.

## **[AGC]**

Eines der folgenden Verfahren für die Verstärkungsregelung wählen.

- **An(Hoch)/ An(Mittel)/ An(Niedrig):** Wenn die Ausleuchtung des Objekts schwächer wird, wird dies durch automatische Anhebung der Verstärkung ausgeglichen, so dass der Bildschirm heller wird. DieVerstärkungsstufen sind "Hoch", "Mittel" und "Niedrig".
- **Aus:** Bei der Aufzeichnung von Bildern wird ein fester Verstärkungswert angewendet.

• **Vorgabe:** An(Hoch)

#### **[Niedrige Verschlusszeit]**

Die Empfindlichkeit wird durch entsprechende Anpassung der Verweilzeit im MOS elektronisch angehoben. Folgende Aufzeichnungsdauern sind wählbar:

SF135 SP105 : Aus(1/30s), Max. 2/30s, Max. 4/30s, Max. 6/30s, Max. 10/30s, Max. 16/30s SF132 SP102 : Aus(1/30s), Max. 2/30s, Max. 3/30s, Max. 4/30s, Max. 8/30s

• **Vorgabe:** Aus(1/30s)

## **WICHTIG**

• Die Einstellung von "Niedrige Verschlusszeit" auf "An" kann eine niedrigere Bildwiederholfrequenz zur Folge haben. Zuweilen können weiße Punkte (Fehlerstellen) auftreten.

#### **Anmerkung**

• Bei Einstellung von "AGC" auf "Aus" oder "ELC (Max. Belichtungszeit)" auf einen Wert außer "ELC(1/30s)", wird "Niedrige Verschlusszeit" auf "Aus(1/30s)" gesetzt.

SF135 (SP105):

- Wird z.B. "Max. 16/30s" gewählt, so wird die Empfindlichkeit automatisch auf das 16fache angehoben. SF132: (SP102):
- Wird "Max. 8/30s" gewählt, so wird die Empfindlichkeit automatisch auf das 8fache angehoben.

## **[Tag/Nacht(elektrisch)]**

Einen der folgenden Parameter für die Umschaltung zwischen Farb- und Schwarzweiß-Modus wählen:

- **Aus:** Wählt den Farbmodus.
- **Autom.:** Schaltet von Farb- auf Schwarzweiß-Bildgabe, wenn die Helligkeit (Beleuchtungsstärke) im Umfeld der Kamera ca. 4 lx (SF132) (SP102) / ca. 2 lx (SF135) (SP105) oder weniger beträgt. Die Umschaltung zwischen den Modi dauert eine gewisse Zeit.
- **Vorgabe:** Aus

#### **[Weißabgleich]**

Eines der unten aufgeführten Verfahren für den Weißabgleich wählen.

Die farbgerechte Wiedergabe von weißen Bildteilen wird mit "Rotverstärkung" und "Blauverstärkung" eingestellt.

- **ATW1:** Wählt Auto-Tracing-Weißabgleich. Die Kamera kontrolliert ständig die Farbtemperatur der Lichtquelle und löst den Weißabgleich automatisch aus. Der verarbeitbare Farbtemperaturbereich beträgt ca. 2.700 K bis 6.000 K.
- **ATW2:** Wählt Auto-Tracing-Weißabgleich bei Natriumlampenbeleuchtung. Bei Natriumlampenbeleuchtung erfolgt der Weißabgleich automatisch. Der verarbeitbare Farbtemperaturbereich beträgt ca. 2.000 K bis 6.000 K.
- **AWC:** Wählt den automatischen Weißabgleich. Diese Einstellung ist für Standorte mit konstanter Lichtquelle geeignet. Der verarbeitbare Farbtemperaturbereich beträgt ca. 2.000 K bis 10.000 K.
- **Vorgabe:** ATW1

#### **Anmerkung**

- Unter den unten aufgeführten Umständen kann es vorkommen, dass die Farben an Echtheit verlieren. In diesen Fällen "AWC" wählen.
	- Beim Aufnehmen von Motiven, die weitgehend gedeckte Farben aufweisen
	- Beim Aufnehmen eines blauen Himmels oder Sonnenuntergangs
	- Beim Aufnehmen eines schwach ausgeleuchteten Motivs
- Bei Wahl von "AWC" die [Einst.]-Taste anklicken.

## **[Rotverstärkung]**

Passt den Rotanteil des Bildes an.

Bewegen des Cursors in "+"-Richtung verstärkt den Rotanteil. Bewegen des Cursors in "-"-Richtung schwächt den Rotanteil ab. Mit der [Rücksetz]-Taste können die Farben auf die Vorgaben zurückgesetzt werden.

• **Vorgabe:** 128

## **[Blauverstärkung]**

Passt den Blauanteil des Bildes an.

Bewegen des Cursors in "+"-Richtung verstärkt den Blauanteil. Bewegen des Cursors in "-"-Richtung schwächt den Blauanteil ab. Mit der [Rücksetz]-Taste können die Farben auf die Vorgaben zurückgesetzt werden.

• **Vorgabe:** 128

## **[DNR]**

Die digitale Rauschunterdrückung wird automatisch zugeschaltet, wenn bei schwacher Beleuchtung Bildrauschen auftritt. Für die digitale Rauschunterdrückung können die Wirkungsgrade "Hoch" oder "Niedrig" gewählt werden.

- **Hoch:** Hochgradige Rauschunterdrückung begleitet von Nachzieheffekt
- **Niedrig:** Geringfügige Rauschunterdrückung bei geringerem Nachzieheffekt
- **Vorgabe:** Hoch

## **[Farbsignalverstärkung]**

Den Chromapegel (Farbdichte) einstellen.

Bewegen des Cursors in "+"-Richtung verstärkt die Farben. Bewegen des Cursors in "-"-Richtung schwächt die Farben ab. Mit der [Rücksetz]-Taste können die Farben auf die Vorgaben zurückgesetzt werden.

• **Vorgabe:** 128

## **[Blende]**

Die Blendenöffnung (Konturkorrektur) einstellen.

Durch Bewegen des Cursors in Richtung "+" wird das Bild schärfer, durch Bewegen in Richtung "-" wird es weicher. Mit der [Rücksetz]-Taste können die Farben auf die Vorgaben zurückgesetzt werden.

• **Vorgabe:** 16

## **[Schwarzabhebung]**

Durch Bewegen des Cursors die Schwarzabhebung des Bildes einstellen.

Bewegen des Cursors in "+"-Richtung hellt das Bild auf. Bewegen des Cursors in "-"-Richtung verdunkelt das Bild. Mit der [Rücksetz]-Taste können die Farben auf die Vorgaben zurückgesetzt werden.

• **Vorgabe:** 128

## **[Schließen]-Taste**

Durch Anklicken dieser Taste das Setupmenü "Bildeinst." schließen.

# **11.6.4 Einstellung der Bildqualität (Setupmenü "Bildeinst.") (NP502, NW502S)**

Auf der "Bild/Audio"-Seite, [Bildqualität]-Register, die [Setup>>]-Taste für "Bildeinst." anklicken. (→[Seite 87\)](#page-86-0) Die die Bildqualität betreffenden Einstellungen können vorgenommen werden, wobei das Setupmenü in einem neuen Fenster angezeigt wird. Neu eingestellte Werte werden auf das gerade auf dem [Bildqualität]-Register angezeigte Bild angewendet.

## **WICHTIG**

• Der Sichtwinkel wird auf das Bildseitenverhältnis 4:3 angepasst, auch wenn "Bildseitenverhältnis" auf "16:9" steht.

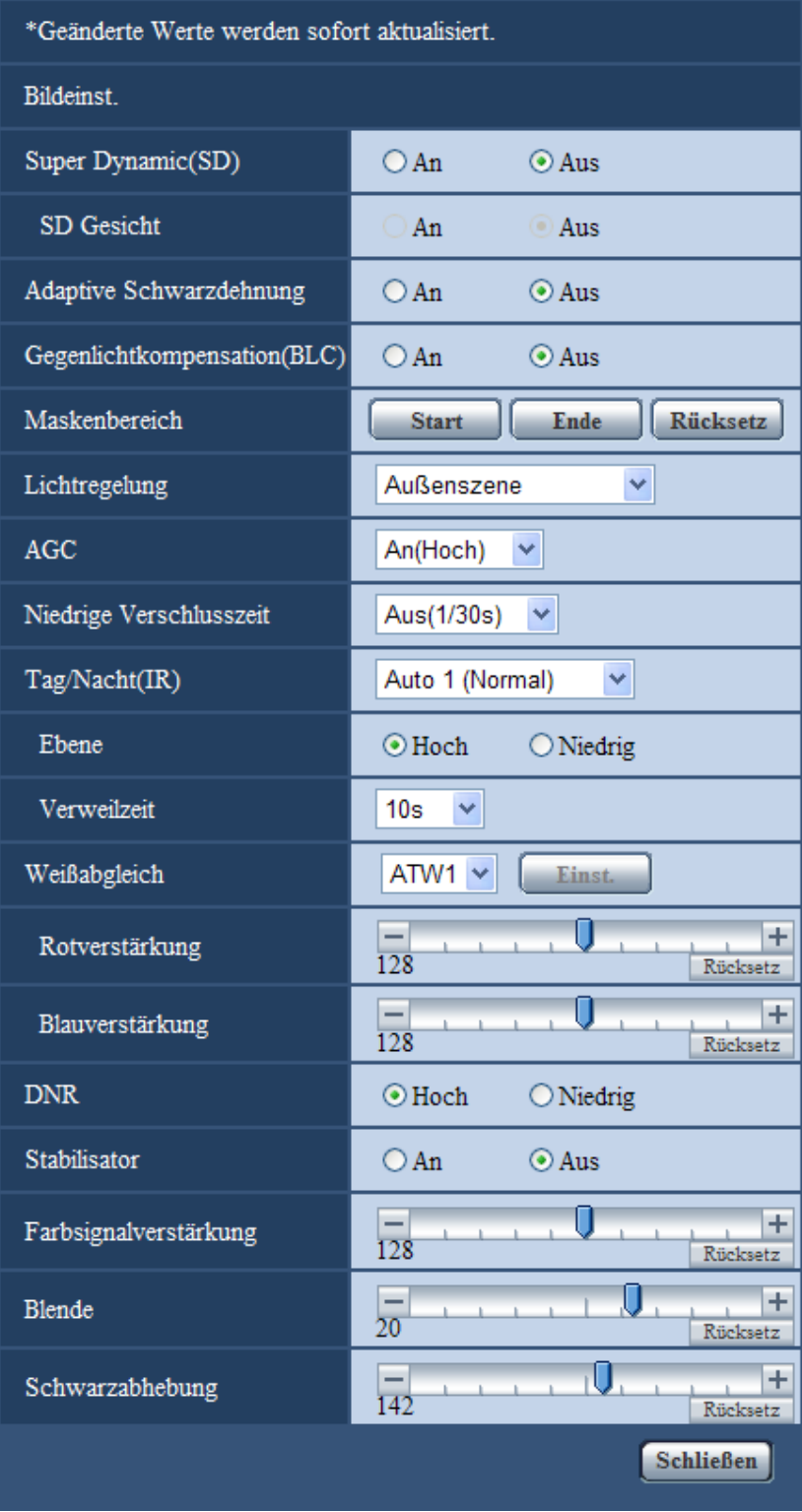

## **[Super Dynamic(SD)]**

Mit "An" oder "Aus" die Funktion Super Dynamic aktivieren bzw. deaktivieren.

Zu Einzelheiten über die Funktion Super Dynamic siehe "Funktion Super Dynamic".

- **An:** Super Dynamic wird zugeschaltet.
- **Aus:** Super Dynamic wird nicht zugeschaltet.
- **Vorgabe:** Aus

#### **Anmerkung**

- Wenn bei bestimmten Lichtverhältnissen Folgendes beobachtet wird, "Super Dynamic(SD)" auf "Aus" setzen.
	- Flimmern oder Änderung der Bildschirmfarben
	- Bildrauschen in den helleren Bildschirmbereichen
- Diese Einstellung ist nur dann aktivierbar, wenn auf dem [JPEG/H.264]- (oder [JPEG/ MPEG-4])-Register der Posten '"Bildmodus (Kamera)" auf einen 1,3 Megapixelwert eingestellt ist.
- Diese Einstellung ist aktivierbar, wenn "Lichtregelung" auf "Außenszene", "Innenszene(50 Hz)", oder "Innenszene(60 Hz)" steht.
- Bei Einstellung von "Super Dynamic(SD)" auf "An" ist die Mindestbeleuchtung dieselbe wie beim Modus 3 Megapixel. Zu Einzelheiten über die technischen daten siehe das Installationshandbuch.

## **Funktion Super Dynamic**

Wenn am Überwachungsort ein starkes Beleuchtungsgefälle vorliegt, stellt die Kamera die Blende auf die helleren Bereiche ein. Daraus ergibt sich ein Verlust an Detail in dunkleren Bereichen. Wird die Blende im entgegengesetzten Fall an die dunkleren Bereiche angepasst, so werden die helleren Bereiche unscharf. Super Dynamic generiert eine digitale Kombination eines für hellere Bereiche optimierten Bildes mit einem für dunklere Bereiche optimierten Bild, die im Resultat das Gesamtdetail erhält.

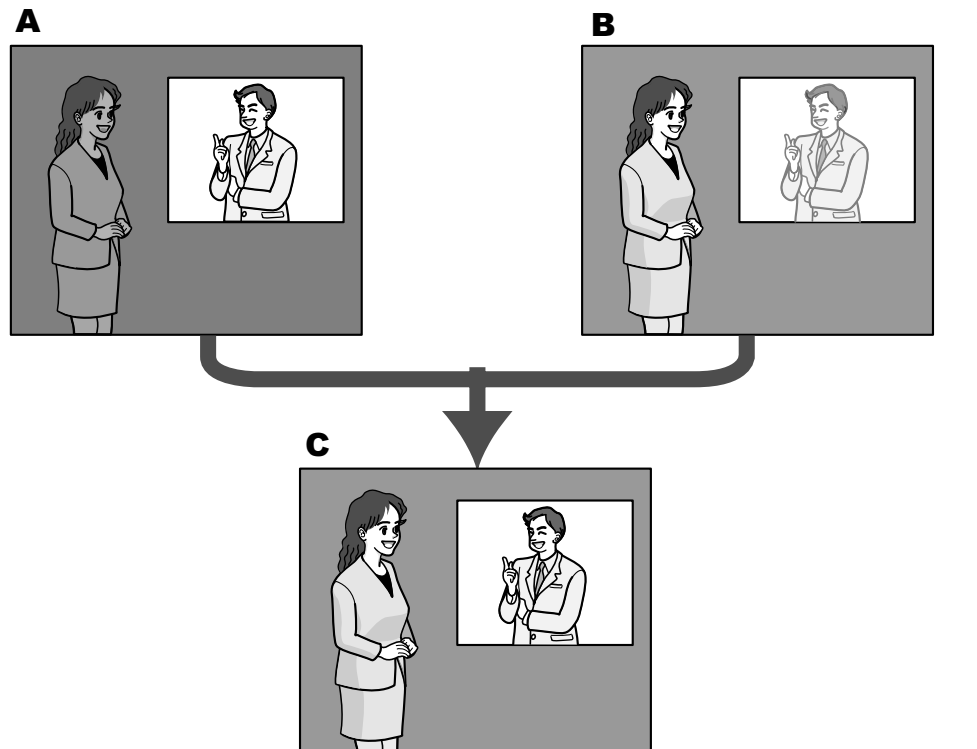

- **A.** Das Objekt im dunklen Bereich ist schlecht erkennbar...
- **B.** Das Objekt im hellen Bereich ist verwaschen...
- **C.** Durch digitales Kombinieren beider Bilder entsteht ein schärferes **Bild**

## **[SD Gesicht]**

Mit der Einstellung "SD Gesicht" kann die Ausleuchtung von Gesichtern bei der Gesichtserkennung mit der Funktion Super Dynamic kombiniert werden, um Gesichter heller und dadurch besser erkenntlich zu machen.

- **An:** Die interaktive Gesichtserkennung funktioniert.
- **Aus:** Die interaktive Gesichtserkennung funktioniert nicht.
- **Vorgabe:** Aus

#### **Anmerkung**

- Zur Nutzung von "SD Gesicht" muss "Bildmodus (Kamera)" auf einen 1,3 Megapixelwert eingestellt werden.
- In einigen Fällen, z.B. wenn Gesichter wegen starkem Gegenlicht zu dunkel sind, um erkennbar zu sein, zeichnet sich die Wirkung weniger genau ab.

#### **[Adaptive Schwarzdehnung]**

Mit "An" oder "Aus" die Lichtmangelkompensation aktivieren bzw. deaktivieren. Die Lichtmangelkompensation verwandelt dunklere Bereiche eines Bildes mittels digitaler Bildverarbeitung in hellere Bereiche.

- **An:** Aktiviert die Lichtmangelkompensation.
- **Aus:** Deaktiviert die Lichtmangelkompensation.
- **Vorgabe:** Aus

## **WICHTIG**

• Wenn "Adaptive Schwarzdehnung" auf "An" steht, kann Bildrauschen in den dunkleren Bereichen zunehmen, und Teile an der Grenze zwischen den dunklen und hellen Bereichen können heller/dunkler werden als andere helle/dunkle Bereiche.

#### **[Gegenlichtkompensation(BLC)]**

Mit "An" oder "Aus" die Gegenlichtkompensation (BLC) aktivieren bzw. deaktivieren. Wenn "Super Dynamic(SD)" auf "An" steht, kann dieser Posten nicht aktiviert werden.

Die Gegenlichtkompensation kompensiert Gegenlicht durch Aufhellen zu dunkel erscheinender Bildbereiche in vordefinierten Messfenstern (Masken).

- **An:** Maskenbereiche werden automatisch definiert.
- **Aus:** Maskenbereiche werden nicht automatisch definiert. Sie müssen manuell eingestellt werden.
- **Vorgabe:** Aus

#### **[Maskenbereich]**

Wenn "Super Dynamic(SD)" und "Gegenlichtkompensation(BLC)" auf "Aus" stehen, können die helleren Bereiche zur Gegenlichtkorrektur maskiert werden.

Das Einrichten von Maskenbereichen ist auf [Seite 112](#page-111-0) beschrieben.

## **[Lichtregelung]**

Eines der folgenden Lichtregelungsverfahren wählen.

- **Außenszene:** Bei der Blendenautomatik wird das Licht geregelt, indem Blende und Verschlusszeit automatisch an die Helligkeit (Beleuchtungsstärke) angepasst werden. Dieses Verfahren ist geeignet, wenn ein helles Objekt, z.B. im Freien, aufgenommen wird. Bitte beachten, dass bei Neonbeleuchtung Flimmern auftreten kann.
- **Innenszene:** Die Verschlusszeit wird automatisch so angepasst, dass das bei Neonlampen auftretende Flimmern verhindert wird.
- **ELC:** Dieses Verfahren ist für Objektive mit Festblende oder manueller Blendeneinstellung geeignet.
- **Feste Verschlusszeit:** Der gewählte Wert wird als feste Verschlusszeit eingestellt. 3/100 Fest, 2/100 Fest, 2/120 Fest, 1/100 Fest, 1/250 Fest, 1/500 Fest, 1/1000 Fest, 1/2000 Fest, 1/4000 Fest, 1/10000 Fest
- **Vorgabe:** Außenszene
### **Anmerkung**

- Durch Wahl einer niedrigeren Verschlusszeit (bis 1/10000) kann Unschärfe beim Aufnehmen sich schnell bewegender Objekte reduziert werden.
- Bei Wahl einer niedrigen Verschlusszeit reduziert sich die Empfindlichkeit. Außerdem können unter einer starken Lichtquelle Leuchtfahnen auftreten.
- Wenn "Super Dynamic(SD)" auf "An" steht, ist der Posten "Feste Verschlusszeit" nicht wählbar. Zum Einstellen von "Feste Verschlusszeit" den Posten "Super Dynamic(SD)" auf "Aus" setzen.

## **[AGC]**

Eines der folgenden Verfahren für die Verstärkungsregelung wählen.

- **An(Hoch)/ An(Mittel)/ An(Niedrig):** Wenn die Ausleuchtung des Objekts schwächer wird, wird dies durch automatische Anhebung der Verstärkung ausgeglichen, so dass der Bildschirm heller wird. DieVerstärkungsstufen sind "Hoch", "Mittel" und "Niedrig".
- **Aus:** Bei der Aufzeichnung von Bildern wird ein fester Verstärkungswert angewendet.
- **Vorgabe:** An(Hoch)

### **[Niedrige Verschlusszeit]**

Die Empfindlichkeit wird durch entsprechende Anpassung der Verweilzeit im Bildaufnahmeelement elektronisch angehoben.

Folgende Aufzeichnungsdauern sind wählbar:

Aus(1/30s), Max. 2/30s, Max. 4/30s, Max. 6/30s, Max. 10/30s, Max. 16/30s

• **Vorgabe:** Aus(1/30s)

### **WICHTIG**

• Die Einstellung von "Niedrige Verschlusszeit" auf "An" kann eine niedrigere Bildwiederholfrequenz zur Folge haben. Zuweilen können weiße Punkte (Fehlerstellen) auftreten.

### **Anmerkung**

• Wird z.B. "Max. 16/30s" gewählt, so wird die Empfindlichkeit automatisch auf das 16fache angehoben. Wenn "AGC" auf "Aus" steht, kann dieser Posten nicht aktiviert werden.

## **[Tag/Nacht(IR)]**

Einen der folgenden Parameter für die Umschaltung zwischen Farb- und Schwarzweiß-Modus wählen:

- **Aus:** Wählt den Farbmodus.
- **An:** Wählt den Schwarzweiß-Modus.
- **Auto 1 (Normal):** Die Kamera schaltet in Abhängigkeit von der Bildhelligkeit (Beleuchtungsstärke) automatisch zwischen Farb- und Schwarzweißmodus um: Bei schwacher Beleuchtung wird Schwarzweißmodus und bei guter Beleuchtung wird automatisch Farbmodus gewählt.
- **Auto 2 (Infrarotlicht):** Geeignet für Nachtaufnahmen mit Lichtquellen im nahen Infrarotbereich.

• **Auto3(Super-Chroma-Kompensation (SCC)):** Wählen, wenn der Farbmodus auch bei schwächeren Lichtverhältnissen beibehalten werden soll. Die Super-Chroma-Kompensation (SCC) erhält den Farbmodus aufrecht, auch wenn die Beleuchtungsstärke unter den für Auto 1 (Normal) festgelegten Wert absinkt.

• **Vorgabe:** Auto 1 (Normal)

### **Super-Chroma-Kompensation (SCC)**

Diese Funktion bedient sich eines patentrechtlich geschützten Farbkompensationsverfahrens, um auch bei schwächeren Lichtverhältnissen naturgetreue Farbbilder zu liefern.

#### **Anmerkung**

• Beim Umschalten auf Schwarzweißbild kann ein Betriebsgeräusch auftreten, was jedoch nicht auf eine Störung hinweist.

• Da das Farbkompensationsverfahren in Verbindung mit Auto3(Super-Chroma-Kompensation (SCC)) eingesetzt wird, weichen einige Farben in Abhängigkeit von den Lichtverhältnissen eventuell von den wahren Farben der Objekte ab.

## **[Ebene]**

Hier kann der Helligkeitsschwellwert für die Umschaltung zwischen Farb- und Schwarzweißmodus festgelegt werden.

Die Beschreibungen zu den Helligkeitsschwellwertebenen setzen voraus, dass "Bildmodus (Kamera)" auf "1,3 Megapixel" und "Super Dynamic(SD)" auf "Aus" steht.

#### **Bei Einstellung von "Tag/Nacht(IR)" auf "Auto 1 (Normal)" oder "Auto 2 (Infrarotlicht)"**

- **Hoch:** Schaltet von Farb- auf Schwarzweißmodus, wenn die Helligkeit (Beleuchtungsstärke) im Umfeld der Kamera ca. 6 lx oder weniger beträgt.
- **Niedrig:** Schaltet von Farb- auf Schwarzweißmodus, wenn die Helligkeit (Beleuchtungsstärke) im Umfeld der Kamera ca. 2 lx oder weniger beträgt.
- **Bei Einstellung von "Tag/Nacht(IR)" auf "Auto3(Super-Chroma-Kompensation (SCC))"**
- **Hoch:** Erhält den Farbmodus durch Zuschalten der Super-Chroma-Kompensation aufrecht, wenn die Helligkeit (Beleuchtungsstärke) im Umfeld der Kamera ca. 6 lx oder weniger beträgt. Wenn die Farbtemperatur des Objekts auf ca. 3.500 K oder weniger absinkt, wird von Farb- auf Schwarzweißmodus umgeschaltet.
- **Niedrig:** Erhält den Farbmodus durch Zuschalten der Super-Chroma-Kompensation aufrecht, wenn die Helligkeit (Beleuchtungsstärke) im Umfeld der Kamera ca. 2 lx oder weniger beträgt. Wenn die Farbtemperatur des Objekts auf ca. 3.500 K oder weniger absinkt, wird von Farb- auf Schwarzweißmodus umgeschaltet.
- **Vorgabe:** Hoch

### **[Verweilzeit]**

Eine der folgenden Wartezeiten für die Umschaltung zwischen Farb- und Schwarzweißmodus wählen: 2s/ 10s/ 30s/ 1Min.

• **Vorgabe:** 10s

### **[Weißabgleich]**

Eines der unten aufgeführten Verfahren für den Weißabgleich wählen. Die farbgerechte Wiedergabe von weißen Bildteilen wird mit "Rotverstärkung" und "Blauverstärkung" eingestellt.

- **ATW1:** Wählt Auto-Tracing-Weißabgleich. Die Kamera kontrolliert ständig die Farbtemperatur der Lichtquelle und löst den Weißabgleich automatisch aus. Der verarbeitbare Farbtemperaturbereich beträgt ca. 2.700 K bis 6.000 K.
- **ATW2:** Wählt Auto-Tracing-Weißabgleich bei Natriumlampenbeleuchtung. Bei Natriumlampenbeleuchtung erfolgt der Weißabgleich automatisch. Der verarbeitbare Farbtemperaturbereich beträgt ca. 2.000 K bis 6.000 K.
- **AWC:** Wählt den automatischen Weißabgleich. Diese Einstellung ist für Standorte mit konstanter Lichtquelle geeignet. Der verarbeitbare Farbtemperaturbereich beträgt ca. 2.000 K bis 10.000 K.
- **Vorgabe:** ATW1

#### **Anmerkung**

- Unter den unten aufgeführten Umständen kann es vorkommen, dass die Farben an Echtheit verlieren. In diesen Fällen "AWC" wählen.
	- Beim Aufnehmen von Motiven, die weitgehend gedeckte Farben aufweisen
	- Beim Aufnehmen eines blauen Himmels oder Sonnenuntergangs
	- Beim Aufnehmen eines schwach ausgeleuchteten Motivs
- Bei Wahl von "AWC" die [Einst.]-Taste anklicken.

## **[Rotverstärkung]**

Passt den Rotanteil des Bildes an.

Bewegen des Cursors in "+"-Richtung verstärkt den Rotanteil. Bewegen des Cursors in "-"-Richtung schwächt den Rotanteil ab. Mit der [Rücksetz]-Taste können die Farben auf die Vorgaben zurückgesetzt werden.

• **Vorgabe:** 128

## **[Blauverstärkung]**

Passt den Blauanteil des Bildes an.

Bewegen des Cursors in "+"-Richtung verstärkt den Blauanteil. Bewegen des Cursors in "-"-Richtung schwächt den Blauanteil ab. Mit der [Rücksetz]-Taste können die Farben auf die Vorgaben zurückgesetzt werden.

• **Vorgabe:** 128

## **[DNR]**

Die digitale Rauschunterdrückung wird automatisch zugeschaltet, wenn bei schwacher Beleuchtung Bildrauschen auftritt. Für die digitale Rauschunterdrückung können die Wirkungsgrade "Hoch" oder "Niedrig" gewählt werden.

- **Hoch:** Hochgradige Rauschunterdrückung begleitet von Nachzieheffekt
- **Niedrig:** Geringfügige Rauschunterdrückung bei geringerem Nachzieheffekt
- **Vorgabe:** Hoch

## **[Stabilisator]**

Mit "An" oder "Aus" den Verwackelschutz aktivieren bzw. deaktivieren.

• **Vorgabe:** Aus

## **WICHTIG**

- Wenn der Verwackelschutz auf "An" steht, ergibt sich ein kleinerer Betrachtungswinkel und eine niedrigere Auflösung. Bei Wahl von "An" den Betrachtungswinkel und die Auflösung bei der Installation der Kamera überprüfen. Bei folgenden Fotomotiven funktioniert der Verwackelschutz u.U. nicht einwandfrei:
	- Dunkle Fotomotive
	- Kontrastarmes Fotomotiv (z.B. eine weiße Wand)
	- Kurz schwingende Objekte, z.B. bei mechanischer Vibration
	- Weit schwingende Objekte
- Unter folgenden Umständen funktioniert der Verwackelschutz u.U. nicht zuverlässig.
	- Bei Einstellung von "Bildmodus (Kamera)" auf einen 3 Megapixelwert.
	- Bei Einstellung von "Super Dynamic(SD)" auf "An".
	- Wenn für "Niedrige Verschlusszeit" ein anderer Parameter als "Aus(1/30s)" gewählt ist

## **[Farbsignalverstärkung]**

Den Chromapegel (Farbdichte) einstellen.

Bewegen des Cursors in "+"-Richtung verstärkt die Farben. Bewegen des Cursors in "-"-Richtung schwächt die Farben ab. Mit der [Rücksetz]-Taste können die Farben auf die Vorgaben zurückgesetzt werden.

• **Vorgabe:** 128

## **[Blende]**

Die Blendenöffnung (Konturkorrektur) einstellen.

Durch Bewegen des Cursors in Richtung "+" wird das Bild schärfer, durch Bewegen in Richtung "-" wird es weicher. Mit der [Rücksetz]-Taste können die Farben auf die Vorgaben zurückgesetzt werden.

• **Vorgabe:** 20

## **[Schwarzabhebung]**

Durch Bewegen des Cursors die Schwarzabhebung des Bildes einstellen.

Bewegen des Cursors in "+"-Richtung hellt das Bild auf. Bewegen des Cursors in "-"-Richtung verdunkelt das Bild. Mit der [Rücksetz]-Taste können die Farben auf die Vorgaben zurückgesetzt werden.

• **Vorgabe:** 142

### **[Schließen]-Taste**

Durch Anklicken dieser Taste das Setupmenü "Bildeinst." schließen.

## <span id="page-111-0"></span>**11.6.5 Einrichten von Maskenbereichen**

Wenn "Super Dynamic(SD)" (SW355) (SW352) (SW316L) (SW316) (SW314) (SW155) (SW152) (NP502) / "Weiter Dynamikbereich (WDR)" (SF346) (SF342) (SF335) (SP306) (SP302) SP302) und "Gegenlichtkompensation(BLC)" auf "Aus" stehen, können die helleren Bereiche zur Gegenlichtkorrektur maskiert werden.

1. Das Setupmenü "Bildeinst." aufrufen. (->[Seite 87](#page-86-0))

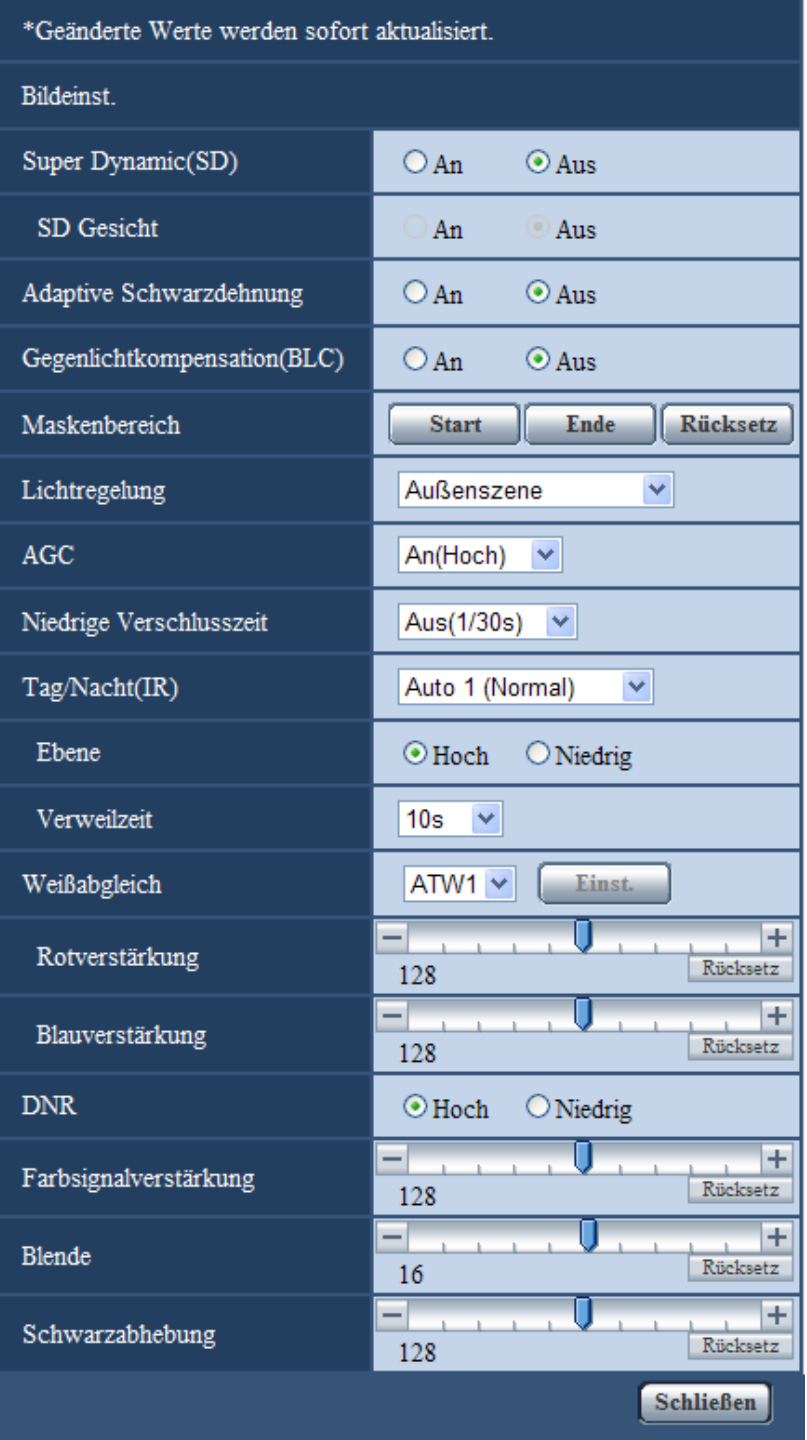

- **2.** Die [Start]-Taste neben "Maskenbereich" anklicken.
	- $\rightarrow$  Das Bild auf dem [Bildqualität]-Register wird in einem Rahmen in 48 Segmente (6x8)  $\square$ w355 SW352 SF346 SF342 SF335 SW316L SW316 SW314 SP306 SP305 SP302 SW155 SW152 SF135 SP105 NP502 / 16 (4x4) SF132 SP102 unterteilt angezeigt.

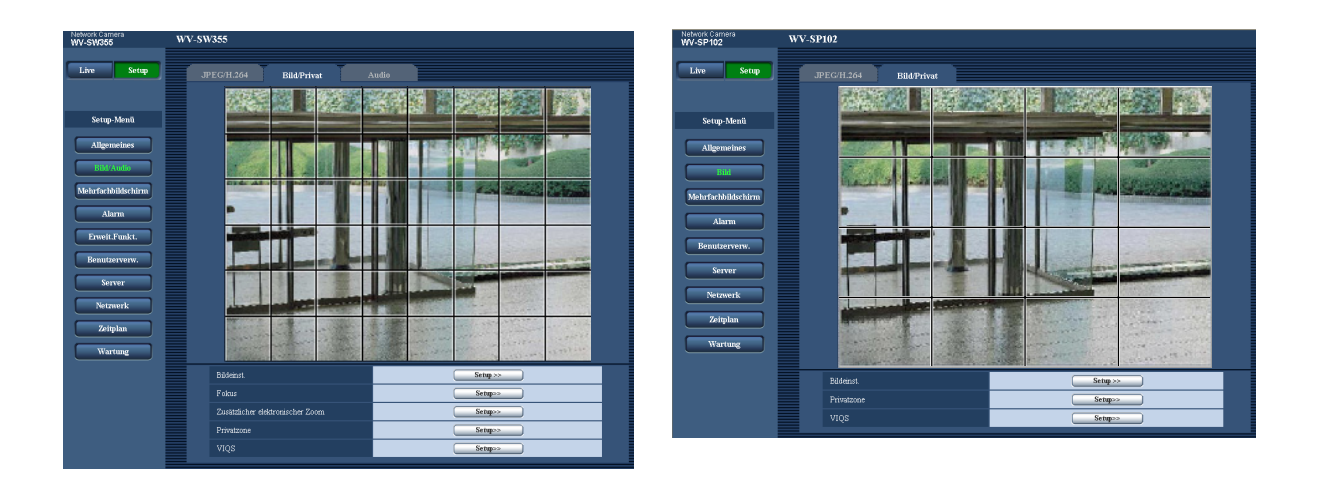

#### **Anmerkung**

SW355 SW352 SF346 SF342 SF335 SW316L SW316 SW314 SP306 SP305 SP302 (SW155) (SW152) (SF135) (NP502):

• Bei Wahl von "16:9" als "Bildseitenverhältnis" wird es in 32 Segmente (4x8) unterteilt.

SF132 SP105 SP102:

- "Maskenbereich" ist nur dann wählbar, wenn "Bildseitenverhältnis" auf "4:3"steht. Wird das "Bildseitenverhältnis" nach dem Einrichten von Maskenbereichen in "16:9" geändert, so wird die eingestellte Bereichsmaskierung beibehalten.
- **3.** Die Segmente anklicken, die maskiert werden sollen.
	- → Die angeklickten Segmente werden maskiert und erscheinen nun weiß. Die Maskierung kann durch erneutes Anklicken aufgehoben werden.

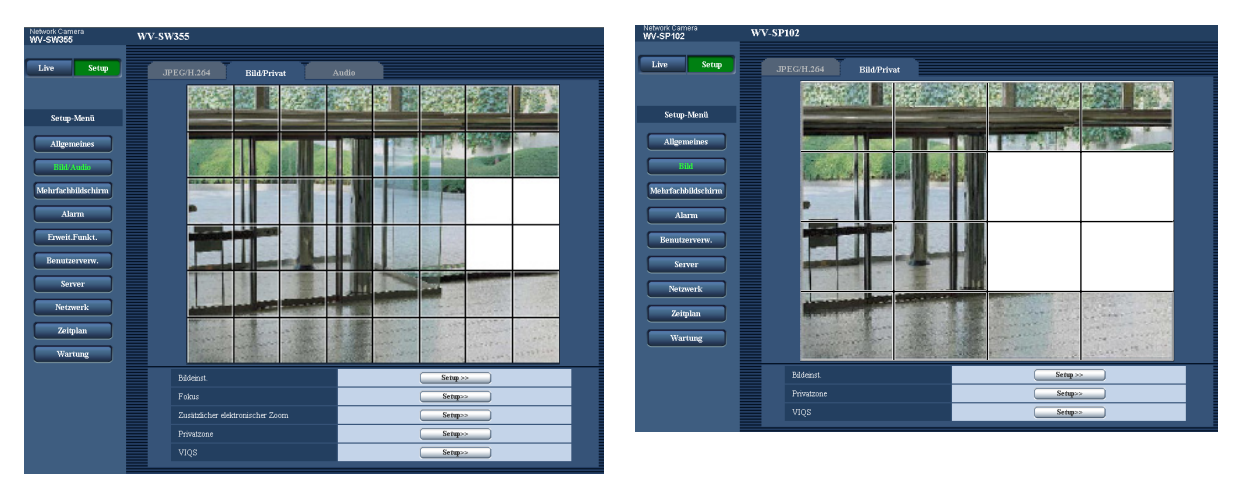

- **4.** Nach der Maskierung auf die [Ende]-Taste klicken.
	- $\rightarrow$  Der das Bild auf dem [Bildqualität]-Register umgebende Rahmen verschwindet.

### **WICHTIG**

(SW355) (SW352) (SF346) (SF342) (SF335) (SW316L) (SW316) (SW314) (SP306) (SP305) SP302 (SW155) (SW152) (SF135) (NP502):

• Wenn das Bildseitenverhältnis für JPEG/H.264 mit "16:9" festgelegt ist, werden Bilder durch Ausblendung von Randbereichen im Verhältnis "4:3" angezeigt. Bei Einstellung auf "16:9" wird das Bild durch die Helligkeit des maskierten Bereichs beeinträchtigt. Es wird deshalb empfohlen, das Bildseitenverhältnis vor dem Maskieren erst auf "4:3" einzustellen.

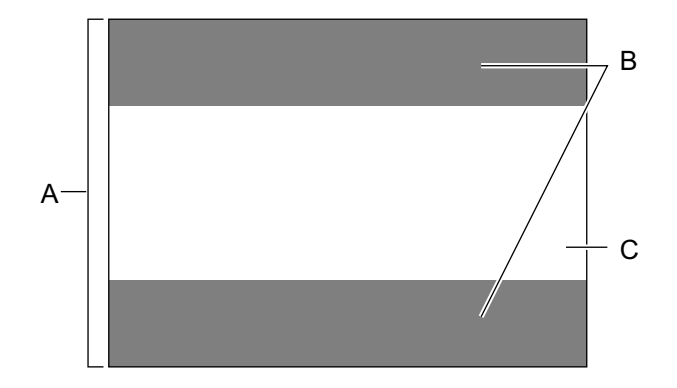

- **A.** Bild im Seitenverhältnis "4:3"
- **B.** Bereiche, die bei Einstellung des Bildseitenverhältnisses auf "16:9" ausgeblendet werden.
- **C.** Bild im Seitenverhältnis "16:9" (Ausschnitt aus dem Bild im Verhältnis 4:3)

## **Anmerkung**

• Durch Anklicken der [Rücksetz]-Taste können alle Maskierungen aufgehoben werden.

# **11.7 Fokuseinstellungen (Setupmenü "Fokus") (SW355, SW352, SF346, SF336, SP306)**

Auf der "Bild/Audio"-Seite, [Bildqualität]-Register, die [Setup>>]-Taste für "Fokus" anklicken. (→[Seite 87](#page-86-0)) Die Fokuseinstellung erfolgt durch Verschieben der Linse.

Die Einstellung kann automatisch oder manuell erfolgen.

Die Fokus-Automatik kann auch zur Korrektur der oft bei der Umschaltung zwischen Farb- und Schwarzweißbild auftretenden Fokusabweichung verwendet werden.

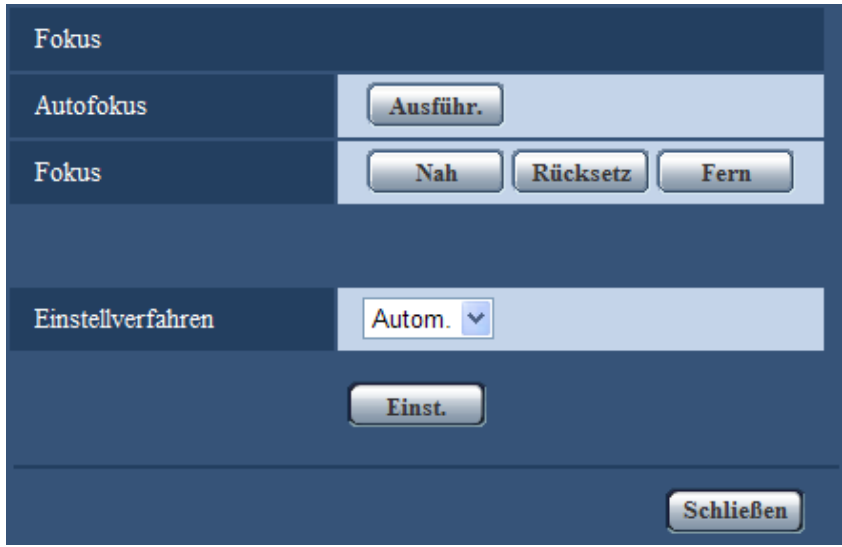

## **[Autofokus]**

Anklicken der [Ausführ.]-Taste startet die automatische Fokussierung auf ein in Bildschirmmitte gelegenes Objekt.

## **[Fokus]**

Der Fokus kann manuell eingestellt werden.

- **[Nah]-Taste:** Diese Taste anklicken, um den Fokus auf "Nah" einzustellen.
- **[Rücksetz]-Taste:** Diese Taste anklicken, um den Fokus auf die Vorgabe zurückzusetzen.
- **[Fern]-Taste:** Diese Taste anklicken, um den Fokus auf "Fern" einzustellen.

## [Einstellverfahren] **SW355** SW352 SP306

Ein Verfahren zum Fokuseinstellen bei der Umschaltung zwischen Farb- und Schwarzweißmodus wählen.

- **Autom.:** Der Fokus wird automatisch eingestellt und korrigiert die bei der Umschaltung zwischen Farbund Schwarzweißbild auftretende Fokusabweichung.
- **Preset:** Stellt den Fokus bei der Umschaltung zwischen Farb- und Schwarzweißbild auf vorgegebene Presetpositionen ein. Die Presetposition ist die zuletzt vorgegebene Fokuseinstellung, die für Farb- und Schwarzweißbild abgespeichert wurde.
- **Fest:** Fixiert den Fokus auf die bei der manuellen oder automatischen Fokuseinstellung bestimmte Position.
- **Vorgabe:** Autom.

## **[Schließen]-Taste**

Durch Anklicken dieser Taste das Setupmenü "Fokus" schließen.

# **11.8 Einstellung von Zoom und Fokus (SW316L, SW316)**

Auf der "Bild/Audio"-Seite, [Bildqualität]-Register, die [Setup>>]-Taste für "Zoom/Fokussierung" anklicken.  $(\rightarrow$ [Seite 87\)](#page-86-0)

Betrachtungswinkel und Fokus können mithilfe der Zoom-/Fokus-Funktion eingestellt werden.

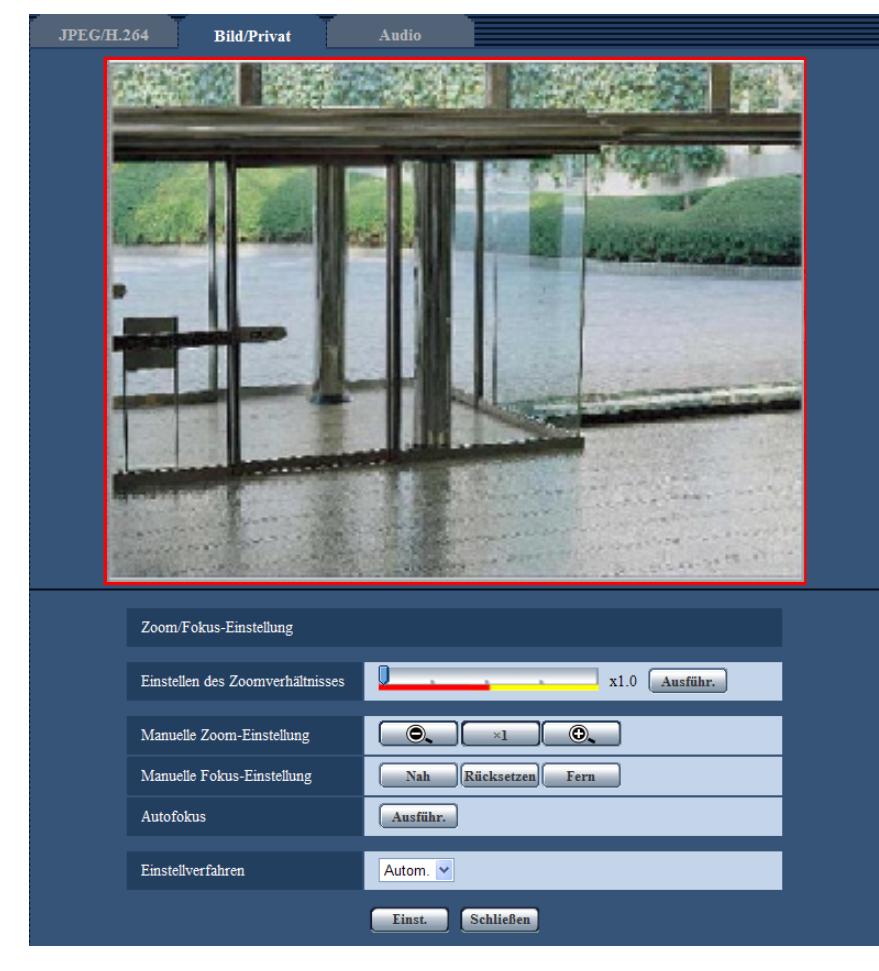

## **Zoom/Fokussierung**

Der Betrachtungswinkel kann mithilfe der Funktion Zoom und optischer Extra-Zoom eingestellt werden. Die Fokuseinstellung erfolgt durch Verschieben der Linse. Die Einstellung kann automatisch oder manuell erfolgen.

## **[Einstellen des Zoomverhältnisses]**

Zoom und Fokus können gleichzeitig eingestellt werden.

Mit dem Schieber kann der im Bild angezeigte Einstellrahmen für den Betrachtungswinkel vergrößert bzw. verkleinert werden. Wenn das Zoomverhältnis auf "Tele" eingestellt wird, wird nur der Einstellrahmen des Betrachtungswinkels verkleinert; das Zoomverhältnis kann nach dem Zoomen bei der Überprüfung des Betrachtungswinkels bestimmt werden. Wenn das Zoomverhältnis auf "Weit" eingestellt wird, wird das Bild selbst weggezoomt oder der Einstellrahmen für den Betrachtungswinkel wird vergrößert; das Zoomverhältnis kann nach dem Zoomen bei der Überprüfung der Bildgröße bestimmt werden. Nach der Einstellung des

Einstellrahmens für den Betrachtungswinkel wird gezoomt; durch Anklicken der [Ausführ.]-Taste beginnt die Fokus-Automatik, den Fokus anhand eines in Bildschirmmitte befindlichen Objekts automatisch einzustellen.

#### **Anmerkung**

• Der rote Bereich des Schiebers und der Einstellrahmen für den Betrachtungswinkel zeigen den optischen Zoom (x1,0 - x3,2) an, der gelbe Bereich den optischen Extra-Zoom (x3,5 - x6,4). Im optischen Extra-Zoombereich ändert sich das Zoomverhältnis in Schritten von x0,32.

#### **[Manuelle Zoom-Einstellung]**

Der Zoom kann manuell eingestellt werden.

- : Durch Anklicken dieser Taste kann das Zoomverhältnis bis x1,0 auf "Weit" eingestellt werden.
- $\vert$   $\times$ 1  $\vert$ : Durch Anklicken dieser Taste wird das Zoomverhältnis auf x1,0 eingestellt.
- : Durch Anklicken dieser Taste kann das Zoomverhältnis bis x6,4 auf "Tele" eingestellt werden.

#### **Anmerkung**

- Der Zoombereich für optischen Zoom ist x1,0 x3,2, der optischen Extra-Zoom ist x3,5 x6,4. Im optischen Extra-Zoombereich ändert sich das Zoomverhältnis in Schritten von x0,32.
- Die Die Fokus-Automatik funktioniert nicht in Verbindung mit den Tasten  $\Box$ ,  $\Box$ ,  $\Box$  and

**. C.** I. Den Fokus nach dem Betrachtungswinkel einstellen.

## **WICHTIG**

Wird der zusätzliche elektronische Zoom nach dem Einrichten von Maskierbereichen ( $\rightarrow$ [Seite 112](#page-111-0)), Privatzonen (→[Seite 123\)](#page-122-0) und VMD-Bereichen (→[Seite 138\)](#page-137-0) eingestellt, so wird die Funktion u.U. nicht einwandfrei aktiviert. Um dies zu verhindern, den zusätzlichen elektronischen Zoom vor anderen Funktionen einstellen.

#### **[Manuelle Fokus-Einstellung]**

Der Fokus kann manuell eingestellt werden.

- **[Nah]-Taste:** Diese Taste anklicken, um den Fokus auf "Nah" einzustellen.
- **[Rücksetz]-Taste:** Diese Taste anklicken, um den Fokus auf die Vorgabe zurückzusetzen.
- **[Fern]-Taste:** Diese Taste anklicken, um den Fokus auf "Fern" einzustellen.

### **[Autofokus]**

Anklicken der [Ausführ.]-Taste startet die automatische Fokussierung auf ein in Bildschirmmitte gelegenes Objekt.

#### **WICHTIG**

Wenn "Niedrige Verschlusszeit" ( $\rightarrow$ [Seite 92](#page-91-0)) aktiviert is und "Autofokus" nachts in Verbindung mit einer niedrigen Verschlusszeit angewendet wird, kann der "Autofokus"-Ablauf eine Weile dauern.

#### **[Einstellverfahren]**

Ein Verfahren zum Fokuseinstellen bei der Umschaltung zwischen Farb- und Schwarzweißmodus wählen.

- **Autom.:** Der Fokus wird automatisch eingestellt und korrigiert die bei der Umschaltung zwischen Farbund Schwarzweißbild auftretende Fokusabweichung.
- **Preset:** Stellt den Fokus bei der Umschaltung zwischen Farb- und Schwarzweißbild auf vorgegebene Presetpositionen ein. Die Presetposition ist die zuletzt vorgegebene Fokuseinstellung, die für Farb- und Schwarzweißbild abgespeichert wurde.
- **Fest:** Fixiert den Fokus auf die bei der manuellen oder automatischen Fokuseinstellung bestimmte Position.
- **Vorgabe:** Autom.

## **[Schließen]-Taste**

Durch Anklicken dieser Taste das Setupmenü "Zoom/Fokussierung" schließen.

# **11.9 Einstellung des Auflagemaßes (Auflagemaß-Setupmenü) (NP502, NW502S)**

Auf der "Bild/Audio"-Seite, [Bildqualität]-Register, die [Setup>>]-Taste für "Auflagemaß" anklicken.  $(\rightarrow$ [Seite 87](#page-86-0))

Das Auflagemaß kann durch Verschieben des CCD-Elements der Kamera passend eingestellt werden. Die Einstellung kann automatisch oder manuell erfolgen.

Die autom. Auflagemaßeinstellung kann auch zur Korrektur der oft bei der Umschaltung zwischen Farb- und Schwarzweißbild auftretenden Fokusabweichung verwendet werden.

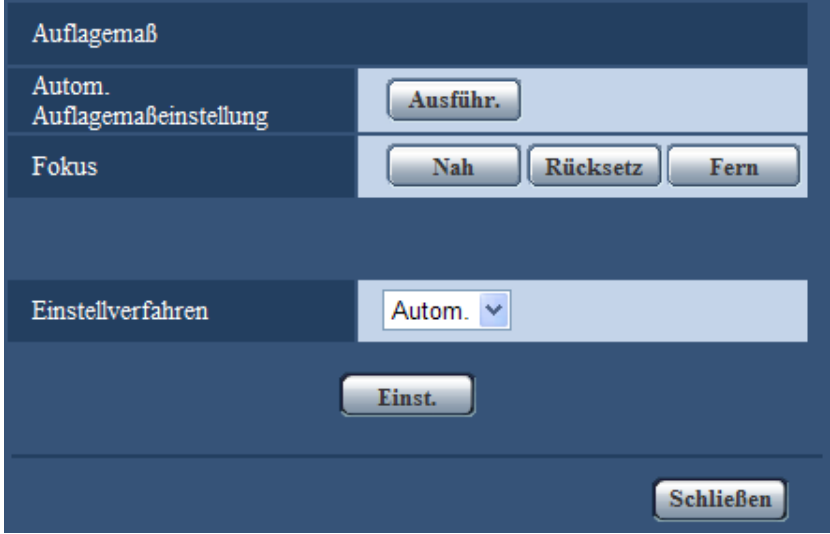

## **[Autom. Auflagemaßeinstellung]**

Anklicken der [Ausführ.]-Taste startet die autom. Auflagemaßeinstellung auf ein in Bildschirmmitte gelegenes Objekt.

## **[Fokus]**

Das Auflagemaß kann manuell eingestellt werden.

- **[Nah]-Taste:** Diese Taste anklicken, um den Fokus auf "Nah" einzustellen.
- **[Rücksetz]-Taste:** Diese Taste anklicken, um den Fokus auf die Vorgabe zurückzusetzen.
- **[Fern]-Taste:** Diese Taste anklicken, um den Fokus auf "Fern" einzustellen.

## **[Einstellverfahren]**

Ein Verfahren zur Auflagemaßeinstellung bei der Umschaltung zwischen Farb- und Schwarzweißmodus wählen.

- **Autom.:** Die Einstellung des Auflagemaßes erfolgt automatisch und korrigiert die bei der Umschaltung zwischen Farb- und Schwarzweißbild auftretende Fokusabweichung.
- **Preset:** Stellt das Auflagemaß bei der Umschaltung zwischen Farb- und Schwarzweißbild auf vorgegebene Presetpositionen ein. Die Presetposition ist das zuletzt vorgegebene Auflagemaß, das für Farb- und Schwarzweißbild abgespeichert wurde.
- **Fest:** Fixiert das Auflagemaß auf die bei der manuellen oder automatischen Einstellung bestimmte Position.
- **Vorgabe:** Autom.

## **[Schließen]-Taste**

Durch Anklicken dieser Taste das Setupmenü "Auflagemaß" schließen.

# **11.10 Einstellung des Betrachtungswinkels mithilfe des Zusätzlicher elektronischer Zoom (SW355, SW352, SF335, SW314, SP305)**

Auf der "Bild/Audio"-Seite, [Bildqualität]-Register, die [Setup>>]-Taste für "Zusätzlicher elektronischer Zoom" anklicken.  $(\rightarrow$ [Seite 87\)](#page-86-0)

Der Betrachtungswinkel kann mithilfe des zusätzlichen elektronischen Zooms eingestellt werden.

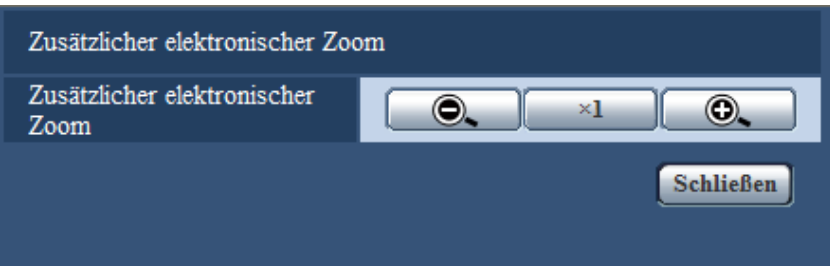

- **O.** : Durch Anklicken dieser Taste kann das Zoomverhältnis in Schritten von x0,1 bis x1,0 auf "Weit" eingestellt werden.
- $\overline{X1}$ : Durch Anklicken dieser Taste wird das Zoomverhältnis auf x1,0 eingestellt.
- : Durch Anklicken dieser Taste kann das Zoomverhältnis in Schritten von x0,1 bis x2,0 auf "Tele" eingestellt werden.

## **WICHTIG**

Wird der zusätzliche elektronische Zoom nach dem Einrichten von Maskierbereichen ( $\rightarrow$ [Seite 112\)](#page-111-0), Privatzonen (→[Seite 123\)](#page-122-0) und VMD-Bereichen (→[Seite 138](#page-137-0)) eingestellt, so wird die Funktion u.U. nicht einwandfrei aktiviert. Um dies zu verhindern, den zusätzlichen elektronischen Zoom vor anderen Funktionen einstellen.

# **11.11 Einstellung des Betrachtungswinkels mithilfe von Extra-Zoom (SW155, SW152, SF135, SP105)**

Auf der "Bild"-Seite, [Bildqualität]-Register, die [Setup>>]-Taste für "Extra zoom" anklicken. (→[Seite 87](#page-86-0)) Der Betrachtungswinkel kann mithilfe der Funktion Extra-Zoom eingestellt werden.

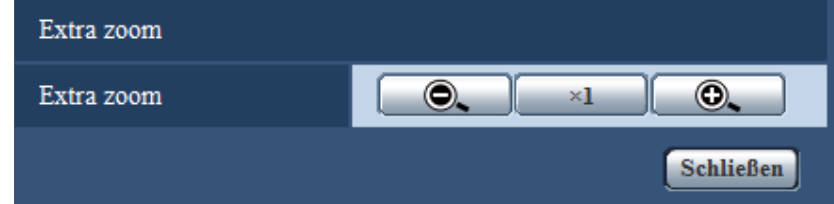

- **C.** : Durch Anklicken dieser Taste wird das Zoomverhältnis auf "Weit" eingestellt.
- $\overline{\mathsf{x}_1}$ : Durch Anklicken dieser Taste wird das Zoomverhältnis auf x1,0 eingestellt.
- **O.** : Durch Anklicken dieser Taste wird das Zoomverhältnis auf "Tele" eingestellt.

## **WICHTIG**

• Wird der Extra-Zoom nach dem Einrichten von Maskierbereichen ( $\rightarrow$ [Seite 112](#page-111-0)), Privatzonen (→[Seite 123\)](#page-122-0) und VMD-Bereichen (→[Seite 138](#page-137-0)) eingestellt, so wird die Funktion u.U. nicht einwandfrei aktiviert. Um dies zu verhindern, den Extra-Zoom vor anderen Funktionen einstellen.

# <span id="page-122-0"></span>**11.12 Einstellung von Privatzonen (Setupmenü "Privatzone")**

Auf der "Bild/Audio"-Seite, [Bildqualität]-Register, die [Setup>>]-Taste für "Privatzone" anklicken. (→[Seite 87](#page-86-0)) Bereiche, die auf dem Überwachungsbildschirm nicht angezeigt werden sollen, können als Privatzonen festgelegt und von der Anzeige ausgeschlossen werden. Bis zu 2 Privatzonen (8 Privatzonen bei  $\widehat{\textsf{NPS02}}$ ) können festgelegt werden.

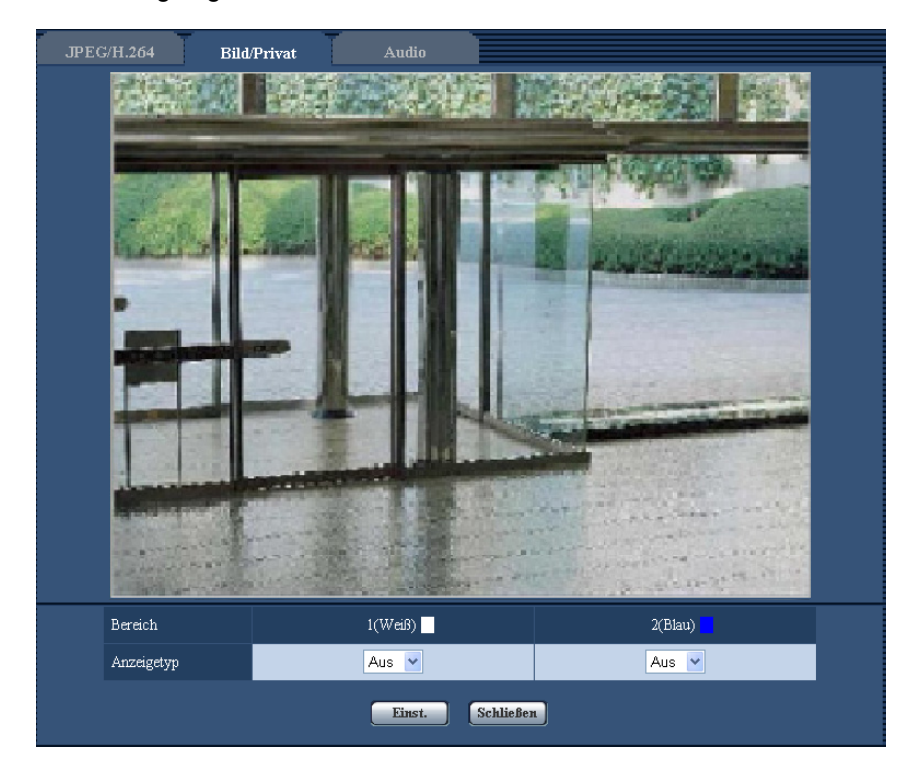

## **[Bereich]**

Zum Einrichten einer Privatzone wird durch Ziehen der Maus ein Bereich festgelegt. Die einzelnen Zonen dürfen sich überschneiden. Eingerichtet werden können die Privatzonen 1 und 2 (1-8  $\bigcap_{i=1}^{\infty}\mathbb{R}^{3}$ ), die in der Reihenfolge ihrer Erstellung nummeriert werden.

## **[Anzeigetyp]**

Eins der folgenden Verfahren für die Anzeige von Privatzonen wählen.

- **Grau:** Privatzonen werden grau dargestellt.
- Mosaik **CNP502**: Privatzonen werden mit einem Mosaikmuster abgedeckt.
- **Aus:** Privatzonen werden nicht angezeigt.
- **Vorgabe:** Aus

### **Anmerkung**

• Die Privatzone größer bemessen als das zu versteckende Objekt.

### **[Schließen]-Taste**

Durch Anklicken dieser Taste das Setupmenü "Privatzone" schließen.

## **11.13 VIQS-Einstellungen**

Auf der "Bild/Audio"-Seite, [Bildqualität]-Register, die [Setup>>]-Taste für "VIQS" anklicken. (→[Seite 87](#page-86-0)) VIQS ist die Abkürzung für Variable Image Quality on Specified area (Bereich für variierbare Bildqualität) und ermöglicht es, die Bildqualität innerhalb eines vorgegebenen Bereichs zu ändern.

Die Bildqualität kann innerhalb eines vorgegebenen Aufnahmebereichs (Bild) angehoben werden. Außerdem kann der Umfang der Bilddaten verringert werden, indem die Bildqualität in anderen Bereichen reduziert wird.

Die Einstellung VIQS steht nur bei H.264-Bildern zur Verfügung.

Zum Überprüfen der Bilder nach der VIQS-Einstellung die H.264-Bilder auf der "Live"-Seite anzeigen.

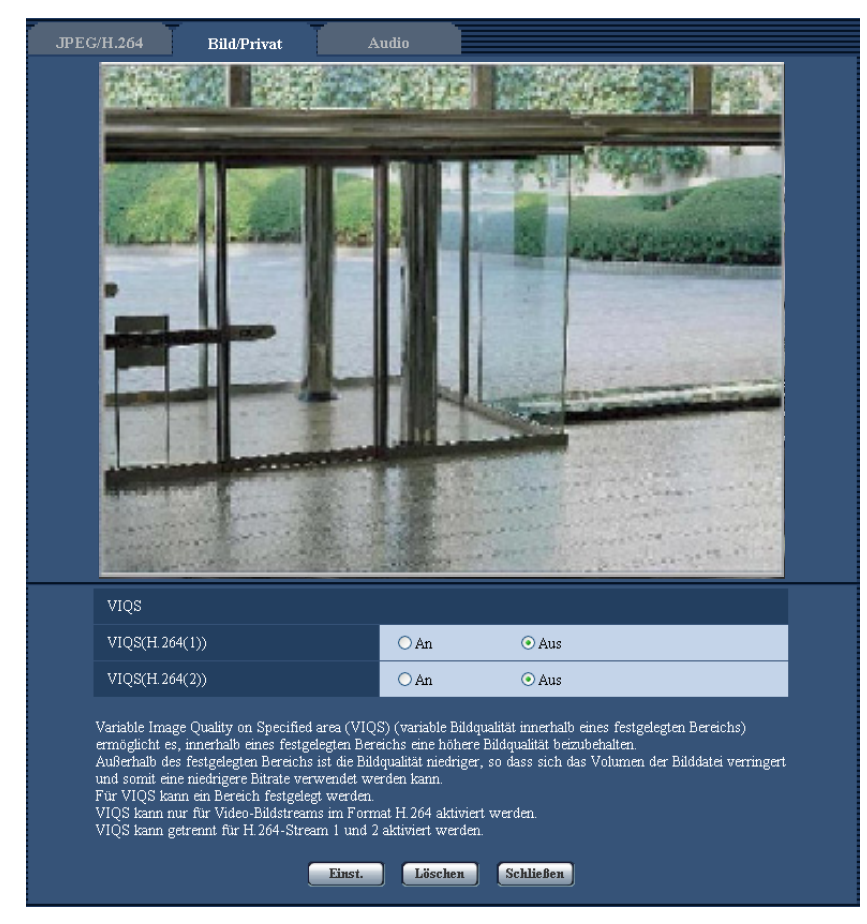

## **[VIQS(H.264(1))]**

Mit "An" oder "Aus" die VIQS-Funktion für die übertragenen (H.264(1))-Bilder aktivieren bzw. deaktivieren.

• **Vorgabe:** Aus

## **[VIQS(H.264(2))]**

Mit "An" oder "Aus" die VIQS-Funktion für die übertragenen (H.264(2))-Bilder aktivieren bzw. deaktivieren. • **Vorgabe:** Aus

## **WICHTIG**

• Wenn VIQS aktiviert ist und der Wert für "Bildseitenverhältnis" wird auf dem [JPEG/H.264]-Register von "4:3" zu "16:9" geändert, sicherstellen, dass der Einstellwert für VIQS innerhalb des vorgegebenen Bereichs liegt.

## **Anmerkung**

• Siehe [Seite 126](#page-125-0) zur Einstellung des VIQS-Bereichs.

# <span id="page-125-0"></span>**11.14 Einstellung des VIQS-Bereichs**

Den VIQS-Bereich in den unten beschriebenen Schritten vorgeben.

- **1.** Den Bereich durch Ziehen der Maus auf dem Bildschirm festlegen.
	- $\rightarrow$  Der festgelegte Bereich wird in einem weißen Rahmen angezeigt.

#### **Anmerkung**

• Der wählbare Bereich ist beschränkt.

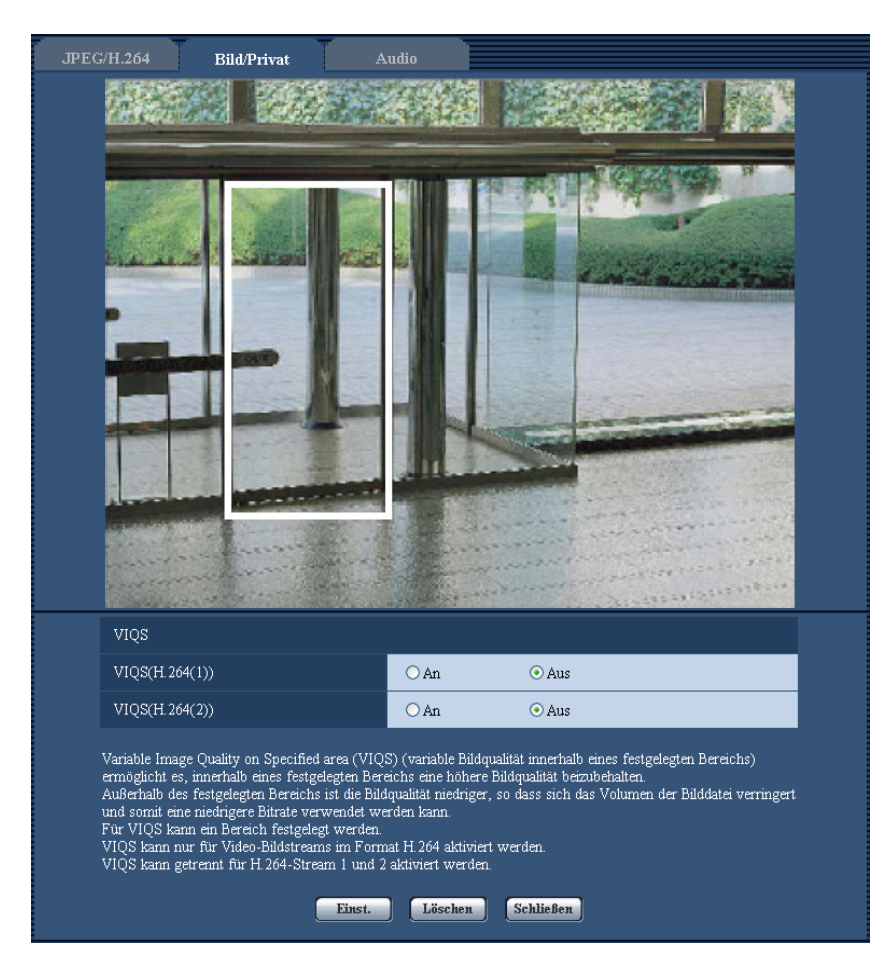

- **2.** Mit [An]/[Aus] ein verteiltes Bild [VIQS(H.264(1))] oder [VIQS(H.264(2))] aktivieren bzw. deaktivieren.
- **3.** Die [Einst.]-Taste anklicken.
	- → Die Einstellungen der Kamera werden aktualisiert. Zum Löschen des festgelegten Bereichs die [Löschen]-Taste anklicken.

## **WICHTIG**

- Einstellungen werden nicht endgültig, wenn die [Einst.]-Taste nicht angeklickt wird.
- Zur Überprüfung des Fensters nach der VIQS-Einstellung ein H.264-Bild auf der "Live"-Seite anzeigen.

# **11.15 Toneinstellungen [Audio] (SW355, SW352, SF346, SF342, SF336, SF335, SF332, SW316L, SW316, SP306, SP305, SP302, NP502, NW502S)**

Auf der "Bild/Audio"-Seite das [Audio]-Register anklicken. (->[Seite 43,](#page-42-0) [Seite 45](#page-44-0)) Die Toneinstellungen erfolgen auf dieser Seite.

## **Anmerkung**

• Bild und Ton sind nicht synchronisiert. Deshalb kann es zuweilen zu Synchronabweichungen zwischen Bild und Ton kommen.

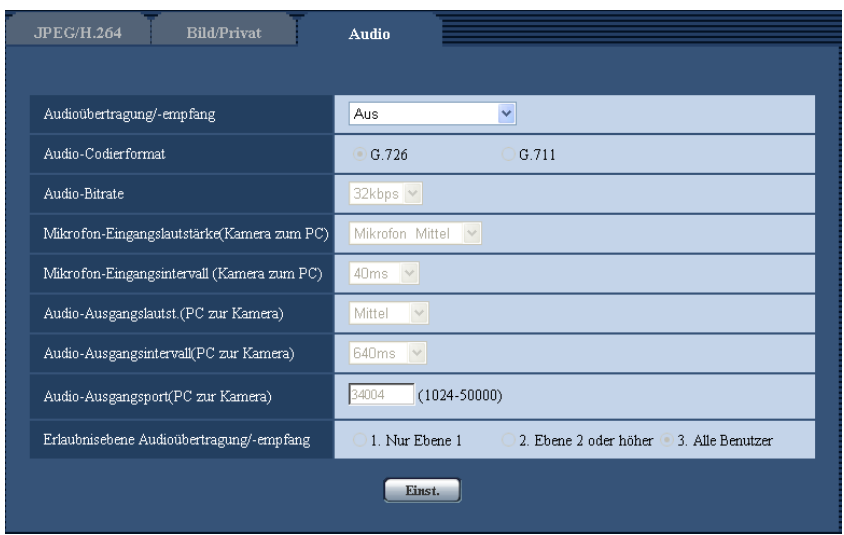

• Je nach Netzwerkumgebung kann es zu Tonunterbrechungen kommen.

## **[Audioübertragung/-empfang]**

Einen Übertragungsmodus für das Senden/Empfangen von Audiodaten zwischen Kamera und PC wählen.

- **Aus:** Es wird kein Audio zwischen Kamera und PC ausgetauscht. In diesem Fall sind die Audio-Einstellposten und -Tasten nicht wirksam.
- **Mikrofoneingang:** Der PC empfängt Audiodaten von der Kamera. Die Bilder werden zusammen mit dem dazugehörigen Ton auf dem PC wiedergegeben. Bild und Ton sind nicht synchronisiert.
- **Audio-Ausgang:** Der PC sendet Audiodaten zur Kamera. Der Ton wird über den an die Kamera angeschlossenen Lautsprecher abgegeben.
- **Interaktiv(Halb-Duplex):** Kommunikation ist in beiden Richtungen möglich. Audiodaten können jedoch nicht gleichzeitig gesendet und empfangen werden.
- **Interaktiv(Voll-Duplex):** Simultankommunikation in beiden Richtungen ist möglich.
- **Vorgabe:** Aus

### **Anmerkung**

- Unter bestimmten Einsatzbedingungen kann Rückkopplung auftreten. In diesem Fall verhindern, dass das vom PC ausgehende Rückkopplungsgeräusch vom PC-Mikrofon aufgenommen wird.
- Wenn auf der "Bild/Audio"-Seite, [JPEG/H.264] (oder [JPEG/MPEG-4])-Register, der Posten "Verbindungsart" auf "Multicast" steht, ist die Übertragung von Audio bei der Überwachung von H.264 (oder MPEG-4)-Bildern deaktiviert. Zum Übertragen von Audio von einem PC die [JPEG]-Taste auf der "Live"-Seite anklicken.

### **[Audio-Codierformat]**

Als Audio-Codierformat G.726 oder G.711 wählen.

• **Vorgabe:** G.726

### **Anmerkung**

• G.711 ist nur dann wählbar, wenn "Audioübertragung/-empfang" auf "Mikrofoneingang" steht.

### **[Audio-Bitrate]**

Die Audio-Bitrate "16kbps" oder "32kbps" zum Senden/Empfangen von Audiodaten wählen.

• **Vorgabe:** 32kbps

### **Anmerkung**

- Wird für "Bandbreitenskalierung(Bitrate)" (→[Seite 160](#page-159-0)) ein kleinerer Wert gesetzt, so dass die Übertragung von JPEG/MPEG-4-Bildern den Vorrang hat, "Audio-Bitrate" auf "16kbps" setzen.
- [Audio-Bitrate] ist nicht wählbar, wenn als "Audio-Codierformat" der Posten "G.711" gewählt ist.

## **[Mikrofon-Eingangslautstärke(Kamera zum PC)]**

Den Lautstärkepegel für den Empfang von Kamera-Audio auf dem PC einstellen.

- **Mikrofon Hoch:** Erhöht die Lautstärke. Dieser Parameter wird angewendet, wenn über ein Mikrofon Audio in die Kamera eingespeist wird.
- **Mikrofon Mittel:** Erhöht die Lautstärke auf mittleres Niveau. Dieser Parameter wird angewendet, wenn über ein Mikrofon Audio in die Kamera eingespeist wird.
- **Mikrofon Niedrig:** Senkt die Lautstärke. Dieser Parameter wird angewendet, wenn über ein Mikrofon Audio in die Kamera eingespeist wird.
- **Leitung Hoch:** Erhöht die Lautstärke. Dieser Parameter wird angewendet, wenn über eine Leitung Audio in die Kamera eingespeist wird.
- **Leitung Mittel:** Erhöht die Lautstärke auf mittleres Niveau. Dieser Parameter wird angewendet, wenn über eine Leitung Audio in die Kamera eingespeist wird.
- **Leitung Niedrig:** Senkt die Lautstärke. Dieser Parameter wird angewendet, wenn über eine Leitung Audio in die Kamera eingespeist wird.
- **Vorgabe:** Mikrofon Mittel

## **[Mikrofon-Eingangsintervall (Kamera zum PC)]**

Das Intervall für den Audioempfang wählen. 20ms/ 40ms/ 80ms/ 160ms

• **Vorgabe:** 40ms

### **Anmerkung**

• Wenn ein kürzeres Intervall gewählt wird, ergibt sich eine kürzere Verzögerungszeit. Wenn ein längeres Intervall gewählt wird, verlängert sich die Verzögerungszeit, aber Tonunterbrechungen nehmen ab. Das Intervall sollte an die Netzwerkumgebung angepasst werden.

## **[Audio-Ausgangslautst.(PC zur Kamera)]**

Den Lautstärkepegel für den Empfang von PC-Audio an der Kamera einstellen.

- Hoch/ Mittel/ Niedrig
- **Vorgabe:** Mittel

## **[Audio-Ausgangsintervall(PC zur Kamera)]**

Das Intervall für das Senden von Audiodaten wählen.

160ms/ 320ms/ 640ms/ 1280ms

• **Vorgabe:** 640ms

#### **Anmerkung**

- Wenn ein kürzeres Intervall gewählt wird, ergibt sich eine kürzere Verzögerungszeit. Wenn ein längeres Intervall gewählt wird, verlängert sich die Verzögerungszeit, aber Tonunterbrechungen nehmen ab. Das Intervall sollte an die Netzwerkumgebung angepasst werden.
- Wenn mehrere Benutzer gleichzeitig auf die Kamera zugreifen, können vorübergehende Tonunterbrechungen oder Störgeräusche auftreten. Tonunterbrechungen und Störgeräusche können oft gemildert werden, indem unter "Audio-Ausgangsintervall(PC zur Kamera)" ein längeres Intervall gewählt wird.
- Je nach Netzwerkumgebung kann es zu Tonunterbrechungen kommen.

### **[Audio-Ausgangsport(PC zur Kamera)]**

Die Sende-Portnummer eingeben (Nummer des Ports an der Kamera, über den die Audiodaten vom PC empfangen werden).

- **Einstellbare Portnummern:** 1024-50000 (Nur gerade Zahlen sind zulässig.)
- **Vorgabe:** 34004

#### **Anmerkung**

• Die unter "Audio-Ausgangsport(PC zur Kamera)" eingegebene Portnummer wird nur dann benötigt, wenn "Verbindungsart" (->[Seite 74,](#page-73-0) [Seite 81\)](#page-80-0) auf "Unicast-Port (MANUELL)" steht. Wenn "H.264-Übertragung" (oder "MPEG-4-Übertragung") (→[Seite 74](#page-73-0), [Seite 81](#page-80-0)) auf "Aus" steht oder "Verbindungsart" auf "Unicast-Port (AUTO)" oder "Multicast", ist die Eingabe der Sende-Portnummer nicht erforderlich.

### **[Erlaubnisebene Audioübertragung/-empfang]**

Eine Berechtigungsebene für das Senden/Empfangen von Audiodaten wählen.

- 1. Nur Ebene 1/ 2. Ebene 2 oder höher/ 3. Alle Benutzer
- **Vorgabe:** 3. Alle Benutzer

### **Anmerkung**

• Siehe [Seite 150](#page-149-0) zu Einzelheiten über Berechtigungsebenen.

# **12 Einstellung des Multibildschirms [Mehrfachbildschirm]**

Kameras, deren Bilder im Mehrfachbildformat angezeigt werden sollen, können auf der "Mehrfachbildschirm"-Seite registriert werden. (®[Seite 43](#page-42-0), [Seite 45\)](#page-44-0)

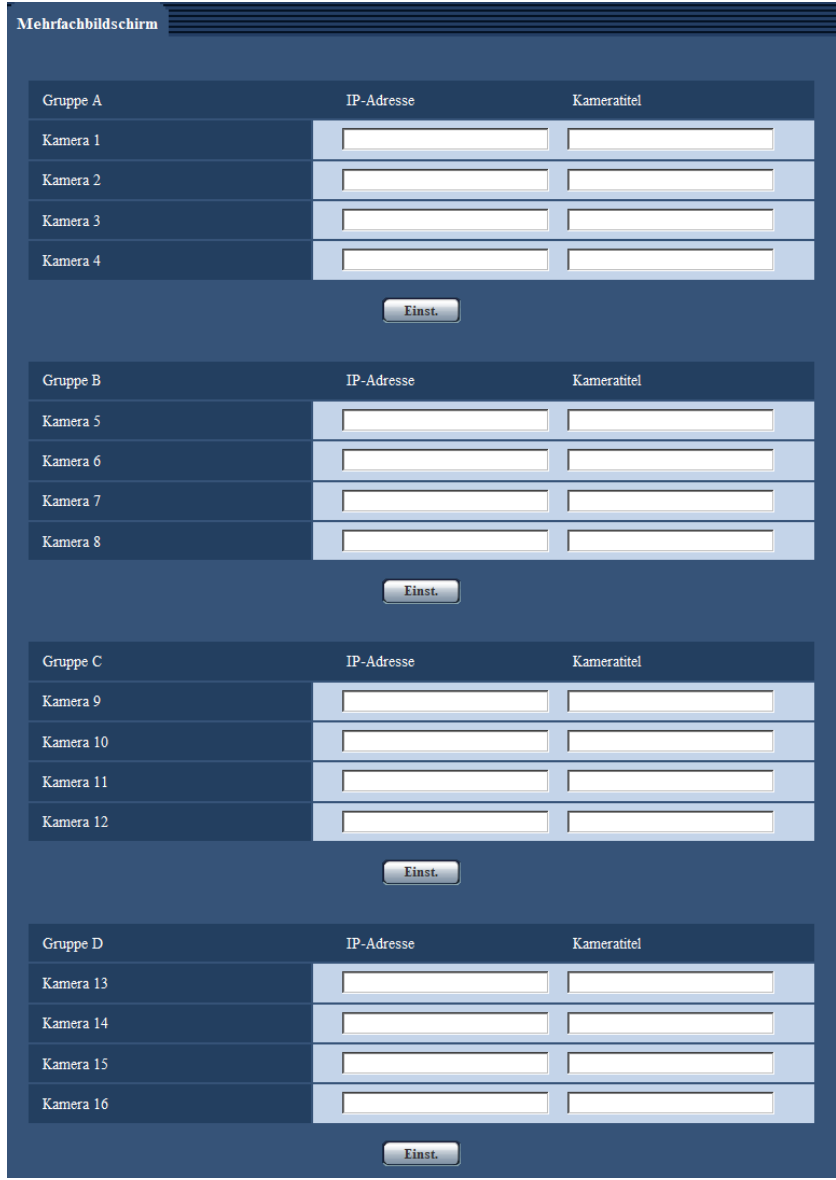

## **[IP-Adresse]**

Die IP-Adresse oder den Hostnamen der Kamera, deren Bilder im Mehrfachbildformat angezeigt werden sollen, eingeben. Es können 4 Gruppen von jeweils 4 Kameras (16 Kameras) registriert werden. Wenn die HTTP-Portnummer für die Kamera, deren Bilder angezeigt werden sollen, geändert worden ist, wie unten beschrieben eingeben.

**Eingabebeispiel:**

- **Beispiel für Eingabe einer IPv4-Adresse:** http://192.168.0.10:8080
- **Beispiel für Eingabe einer IPv6-Adresse:** http://[2001:db8:0:0:0:0:0:1]:8080
- **Zulässige Zeichenanzahl:** 1 128 Zeichen
- **Vorgabe:** Keine (leer) SW355 SW352 SW316L SW316 SW314 SW155 SW152 SF135 SF132 : Zum Zugriff über das HTTPS-Prokoll Folgendes eingeben: **Eingabebeispiel:** https://192.168.0.10/

### **WICHTIG**

• "Network Camera Recorder with Viewer Software Lite", welches Live-Überwachung und Aufzeichnung der Bilder von mehreren Kameras unterstützt, kann genutzt werden. Weitere Informationen finden Sie auch auf unserer Webseite [\(http://security.panasonic.com/pss/security/support/info.html](http://security.panasonic.com/pss/security/support/info.html)).

SW355 SW352 SW316L SW316 SW314 SW155 SW152 SF135 SF132 :

• Zum Zugriff auf die Kamera über das HTTPS-Protokoll und Anzeigen von Bildern auf dem Monitorbildschirm muss das Sicherheitszertifikat der Kamera installiert werden.  $(\rightarrow$ [Seite 176\)](#page-175-0)

#### **Anmerkung**

• Wenn der Hostname angewendet wird, müssen die DNS-Server-Einstellungen für den zur Darstellung im Mehrfachbildformat verwendeten PC vorgenommen werden. Zu Einzelheiten über die DNS-Einstellung des PC wenden Sie sich bitte an den Netzwerk-Administrator.

### **[Kameratitel]**

Den Titel der Kamera eingeben. Der eingegebene Kameratitel wird auf dem Multibildschirm angezeigt.

- **Zulässige Zeichenanzahl:** 0 20 Zeichen
- **Nicht verfügbare Zeichen:** " &
- **Vorgabe:**
	- (Kamera 1) Je nach Modell unterschiedlich.

WV-SW355 (SW355) /WV-SW352 (SW352) /WV-SF346, WV-SF336 (SF346) /WV-SF342, WV-SF332 SF342 /WV-SF335 SF335 /WV-SW316L SW316L /WV-SW316 SW316 / WV-SW314 (SW314) /WV-SP306 (SP306) /WV-SP305 (SP305) /WV-SP302 (SP302) /WV-SW155 <u>sw155</u>) /WV-SW152 (sw152) /WV-SF135 (sf135) /WV-SF132 (sf132) /WV-SP105 (sp105) / WV-SP102 SP102 /WV-NP502, WV-NW502S NP502

– (Kamera 2 - 16) Keiner (leer)

### **Anmerkung**

- Auf dem 16fach-Bildschirm kann es vorkommen, dass nur ein Teil des Kameratitels angezeigt wird.
- Die anzeige im Multibildformat erfolgt im "Bildseitenverhältnis" 4:3, auch wenn "16:9" gewählt wurde.

# **13 Alarmeinstellungen [Alarm]**

Den Alarmfall betreffende Einstellungen wie die im Alarmfall durchzuführende Alarmoperation, VMD-Bereiche und Alarmbenachrichtigung erfolgen auf dieser Seite.

Die Seite "Alarm" enthält die 3 Registerkarten [Alarm], [VMD-Bereich] und [Benachrichtigung].

# **13.1 Einstellung der Alarmoperationen [Alarm]**

Auf der "Alarm"-Seite das [Alarm]-Register anklicken. (->[Seite 43](#page-42-0), [Seite 45\)](#page-44-0) Die Einstellung der Alarmoperationen erfolgt in diesem Abschnitt. Zu den die Alarmbilder und die Alarmausgangsklemme betreffenden Einstellungen siehe [Seite 134](#page-133-0) und [Seite 137.](#page-136-0)

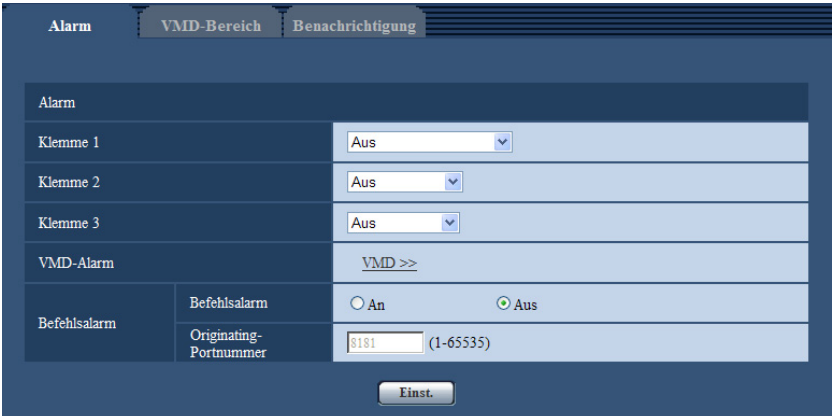

## **Alarm**

### **[Klemme 1] <SW355> SW352> SW316L> SW316D <MP502**

Die Betriebsweise von Schnittstelle 1 festlegen.

- **Aus:** Nicht belegt.
- **Alarmeingang:** Empfängt Alarmsignale.
- **Schwarzweiß-Eingang:** Empfängt das Schwarzweiß-Umschaltsignal. (Wenn der Eingang auf An steht, ist Schwarzweißmodus aktiviert.)
- **Vorgabe:** Aus

### **[Klemme 2]**  SW355 SW352 SW316L SW316 NP502

Die Betriebsweise von Schnittstelle 2 festlegen.

- **Aus:** Nicht belegt.
- **Alarmeingang**  NP502 **:** Empfängt Alarmsignale.
- **Alarmausgang:** Alarmsignale werden gemäß den unter "Alarmausgangsklemmen-Setup" ( $\rightarrow$ [Seite 137\)](#page-136-0) getroffenen Einstellungen ausgegeben.
- **Vorgabe:** Aus

### **[Klemme 3]** SW355 SW352 SW316L SW316 NP502

Die Betriebsweise von Schnittstelle 3 festlegen.

- **Aus:** Nicht belegt.
- **Alarmeingang**  NP502 **:** Empfängt Alarmsignale.
- **AUX-Ausgang:** Liefert AUX-Ausgang. Die [AUX]-Tasten werden auf der "Live"-Seite angezeigt.
- **Belichtungsausgang <NP502>:** Stellt ein Steuersignal für die CCD-Belichtung zur Verfügung (Das Schließsignal wird nur bei der CCD-Belichtung ausgegeben).
- **Vorgabe:** Aus

## **[Klemme]**  SF346 SF342 SF335 SP306 SP305 SP302

Die Betriebsweise von Schnittstelle festlegen.

- **Aus:** Nicht belegt.
- **Alarmeingang:** Empfängt Alarmsignale.
- Schwarzweiß-Eingang (SP306): Empfängt das Schwarzweiß-Umschaltsignal. (Wenn der Eingang auf An steht, ist Schwarzweißmodus aktiviert.)
- **Vorgabe:** Aus

## **WICHTIG**

• Nach einem Wechsel des Klemmenstatus von Offen auf Geschlossen (An) bzw. von Geschlossen auf Offen (Aus) dauert es mindestens ca.100 ms, bis die EXT I/O-Klemmen Alarmeingänge erfassen können. Nach einem Alarmeingang kann 5 Sekunden lang kein weiterer Alarm erfasst werden; Alarmsignale, die innerhalb dieser 5 Sekunden eingehen, werden deshalb nicht erfasst.

### **Anmerkung**

- Die AUX-Klemme kann auf der "Live"-Seite beliebig umgeschaltet werden (Öffnen/Schließen). Soll z.B. die Beleuchtung am Kamerastandort gesteuert werden, so kann ein Lampenregler an die Klemme angeschlossen und die Beleuchtung am Kamerastandort ferngesteuert werden.
- Zu Einzelheiten über die Belastbarkeit der einzelnen Ein-/Ausgangsklemmen siehe das Installationshandbuch.
- Bei Wahl von "Alarmeingang" wird Alarm gemeldet, wenn der Status der Klemme auf "An" wechselt. (Vorgabe)

Durch entsprechende Einstellung kann bewirkt werden, dass Alarm gemeldet wird, wenn der Status der Klemme auf "Aus" wechselt. Einzelheiten über die Einstellung finden Sie auf unserer Website [\(http://security.panasonic.com/pss/security/support/info.html\)](http://security.panasonic.com/pss/security/support/info.html).

## **[VMD-Alarm]**

Anklicken von "VMD >>" bringt das [VMD-Bereich]-Register auf der Seite "Alarm" zur Anzeige.

## **[Befehlsalarm]**

Durch Wahl von "An" oder "Aus" den Empfang von Befehlsalarm aktivieren bzw. deaktivieren. Mittels Befehlsalarm werden Alarmvorfälle bei den anderen Kameras über das Panasonic-Alarmprotokoll gemeldet. Bei Wahl von "An" werden sich über mehrere Kameras erstreckende Alarmoperationen durchgeführt.

• **Vorgabe:** Aus

## **[Originating-Portnummer]**

Eine Portnummer für den Empfang von Befehlsalarm wählen.

- **Einstellbereich:** 1-65535
- **Vorgabe:** 8181

Folgende Portnummern stehen nicht zur Verfügung, da sie bereits vergeben sind.

<span id="page-132-0"></span>20, 21, 23, 25, 42, 53, 67, 68, 69, 80, 110, 123, 161, 162, 443[\\*1](#page-132-0), 554, 995, 10669, 10670, 59000-61000

# <span id="page-133-0"></span>**13.2 Alarmbildeinstellungen [Alarm]**

Auf der "Alarm"-Seite das [Alarm]-Register anklicken. (→[Seite 43](#page-42-0), [Seite 45\)](#page-44-0)

Einstellungen, die die zum FTP-Server zu übertragenden Alarmbilder betreffen, erfolgen in diesem Abschnitt. Alarmbilder werden zu einem FTP-Server übertragen. Die Übertragung von Alarmbildern zu einem FTP-Server setzt voraus, dass die dazu erforderlichen Einstellungen vorgenommen wurden. ( $\rightarrow$ [Seite 156\)](#page-155-0)

## **WICHTIG**

• Bei niedrigen Netzgeschwindigkeiten oder starkem Netzverkehr kann es vorkommen, dass die Bilder nicht genau in den vorgegebenen Zeitabständen oder innerhalb der vorgegebenen Zeitspanne übertragen werden.

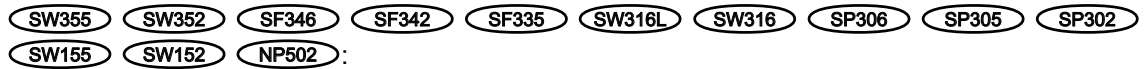

• Wenn auf dem [SD-Speicherkarte]-Register für "Speicher-Trigger" der Posten "Alarmeingang" oder "Manuell" gewählt wird, erfolgt auch im Alarmfall keine Bildübertragung zum FTP-Server. "Speicher-Trigger" auf "FTP-Fehler" einstellen.  $(\rightarrow$ [Seite 54\)](#page-53-0)

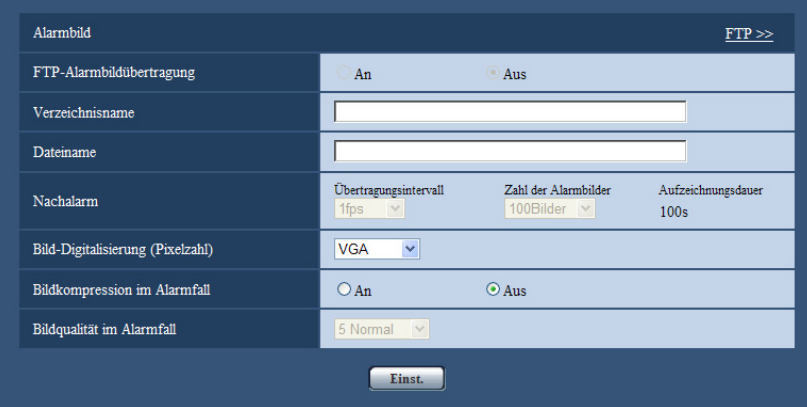

## **Alarmbild**

## **[FTP >>]**

Anklicken von "FTP >>" bringt das [FTP]-Register auf der Seite "Server" zur Anzeige. (→[Seite 156](#page-155-0))

## **[FTP-Alarmbildübertragung]**

Mit "An" oder "Aus" die Übertragung von Alarmbildern zum FTP-Server aktivieren bzw. deaktivieren.

• **Vorgabe:** Aus

## **[Verzeichnisname]**

Das Verzeichnis, in dem die Alarmbilder gespeichert werden sollen, eingeben.

- Zum Beispiel für das Verzeichnis "ALARM" im FTP-Hauptverzeichnis "/ALARM" eingeben.
- **Zulässige Zeichenanzahl:** 1 256 Zeichen
- **Nicht verfügbare Zeichen:** " & ;
- **Vorgabe:** Keine (leer)

## **[Dateiname]**

Den Dateinamen der zu einem FTP-Server zu übertragenden Alarmbilder eingeben. Der Dateiname wird wie folgt aufgebaut.

Dateiname: ["Eingegebener Dateiname" + "Zeit und Datum (Jahr/ Monat/ Tag/ Stunde/ Minute/ Sekunde)"] + "laufende Nummer"

• **Zulässige Zeichenanzahl:** 1 - 32 Zeichen

- **Nicht verfügbare Zeichen:** " & \* / : ; < > ? \ |
- **Vorgabe:** Keine (leer)

### **[Nachalarm]**

• **Übertragungsintervall**

Ein Übertragungsintervall für die Alarmbildübertragung zum FTP-Server wählen. 0,1fps/ 0,2fps/ 0,33fps/ 0,5fps/ 1fps

• **Vorgabe:** 1fps

## • **Zahl der Alarmbilder**

Die Anzahl der zu übertragenden Alarmbilder wählen: 1Bild/ 2Bilder/ 3Bilder/ 4Bilder/ 5Bilder/ 6Bilder/ 7Bilder/ 8Bilder/ 9Bilder/ 10Bilder/ 20Bilder/ 30Bilder/ 50Bilder/ 100Bilder/ 200Bilder/ 300Bilder/ 500Bilder/ 1000Bilder/ 2000Bilder/ 3000Bilder

- **Vorgabe:** 100Bilder
- **Aufzeichnungsdauer**

Hier wird angezeigt, wie lange das Speichern der vorgegebenen "Zahl der Alarmbilder" beim vorgegebenen "Übertragungsintervall" etwa dauert.

## **[Bild-Digitalisierung (Pixelzahl)]**

Die Bild-Digitalisierung für die zum FTP-Server zu übertragenden Bilder oder für ein an eine Alarm-Email anzuhängendes Bild wählen.

**Bildseitenverhältnis**  SW355 SW352 SF346 SF342 SF335 SW316L SW316 SW314 SP306 SP305 SP302 SW155 SW152 SF135 SF132 SP105 SP102

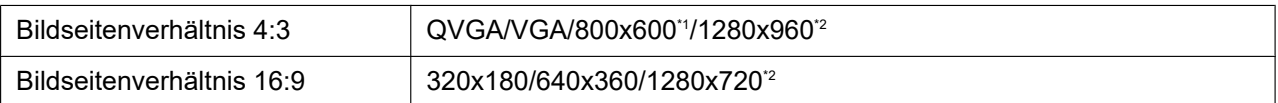

### **Bildmodus (Kamera)**  NP502

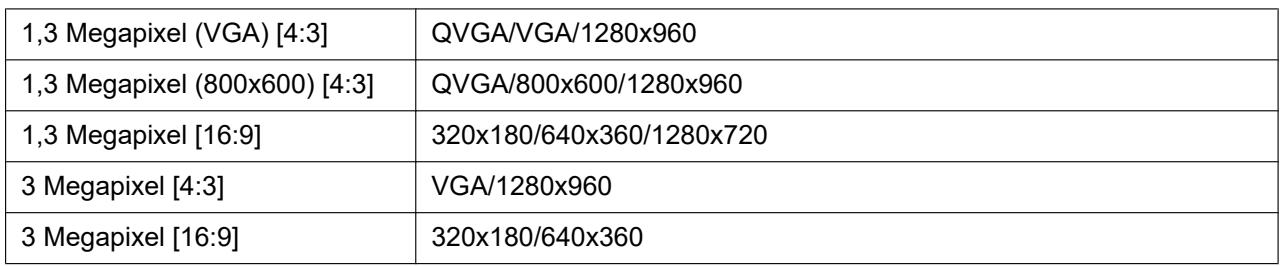

### • **Vorgabe:** VGA

## **[Bildkompression im Alarmfall]**

Mit "An" oder "Aus" das Ändern der Bildqualität unter "Qualität 1" (→[Seite 72\)](#page-71-0) im Alarmfall aktivieren bzw. deaktivieren.

- **An:** Bilder werden mit der unter "Bildqualität im Alarmfall" gewählten Bildqualität übertragen.
- **Aus:** Die Bildqualität wird im Alarmfall nicht geändert.
- **Vorgabe:** Aus

### **[Bildqualität im Alarmfall]**

Im Alarmfall kann auf eine andere Bildqualität umgeschaltet werden. Eine der folgenden Bildqualitäten wählen. 0 Superfein/ 1 Fein/ 2/ 3/ 4/ 5 Normal/ 6/ 7/ 8/ 9 Niedrig

- **Vorgabe:** 5 Normal
- <span id="page-135-1"></span><span id="page-135-0"></span>\*1 (SW352) (SF342) (SP302) (SW152) \*2 SW355 SF346 SF335 SW316L SW316 SW314 SP306 SP305 SW155 SF135  $SPI05$   $NPS02$

# **13.3 Einstellungen für H.264-Aufzeichnung [Alarm] (SW355, SW352, SF346, SF342, SF336, SF335, SF332, SW316L, SW316, SP306, SP305, SP302, SW155, SW152, NP502, NW502S)**

Auf der "Alarm"-Seite das [Alarm]-Register anklicken. (->[Seite 43](#page-42-0), [Seite 45\)](#page-44-0) Hier erfolgen die Einstellungen für die Aufzeichnung von H.264-Daten auf SD-Speicherkarte im Alarmfall. Dies erfordert zunächst, dass die Einstellungen für die SD-Speicherkarte und für Videodaten vorgenommen werden.  $(\rightarrow$ [Seite 54](#page-53-0))

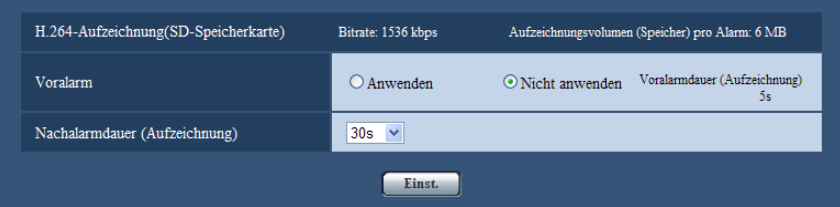

## **H.264-Aufzeichnung (SD-Speicherkarte)**

## **[Voralarm]**

Hier kann die Voralarmaufzeichnung aktiviert werden. Bei Wahl von "Anwenden" werden jeweils ca. 1 MB Bilddaten, die dem Alarmfall vorausgehen, aufgezeichnet.

Anwenden/ Nicht anwenden

• **Vorgabe:** Nicht anwenden

### **[Nachalarmdauer (Aufzeichnung)]**

Hier erfolgt die Einstellung der Zeitspanne, innerhalb derer nach einem Alarmfall Bilddaten auf SD-Speicherkarte gespeichert werden sollen.

10s/ 20s/ 30s/ 40s/ 50s/ 60s/ 120s/ 180s/ 240s/ 300s

- **Vorgabe:** 30s
	- \* Die tatsächliche Aufzeichnungsdauer ist eventuell länger als die für diesen Posten gewählte Zeitspanne.

### **[Aufzeichnungsvolumen (Speicher) pro Alarm]**

Gibt die Kapazität der für die Aufzeichnung von Videodaten im Alarmfall verwendeten SD-Speicherkarte. Die tatsächliche Kapazität kann hiervon abweichen.

## **WICHTIG**

• Zum Aufzeichnen von H.264-Daten muss auf dem [SD-Speicherkarte]-Register für "SD-Speicherkarte" "Anwenden" gewählt werden. Außerdem muss "Aufzeichnungsformat" auf "H. 264" stehen.  $(\rightarrow$ [Seite 54\)](#page-53-0)

# <span id="page-136-0"></span>**13.4 Einstellung der Alarmausgangsklemme [Alarm] (SW355, SW352, SF346, SF342, SF336, SF335, SF332, SW316L, SW316, SP306, SP305, SP302, NP502, NW502S)**

Auf der "Alarm"-Seite das [Alarm]-Register anklicken. (→[Seite 43](#page-42-0), [Seite 45\)](#page-44-0) Die die Alarmausgangsklemme betreffenden Einstellungen erfolgen in diesem Abschnitt.

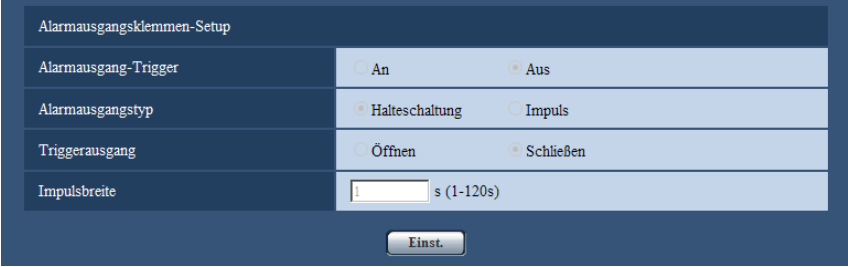

## **Alarmausgangsklemmen-Setup**

## **[Alarmausgang-Trigger]**

Mit "An" oder "Aus" die Bereitstellung von Alarmsignalen an der Alarmausgangsklemme im Alarmfall aktivieren bzw. deaktivieren.

• **Vorgabe:** Aus

## **[Alarmausgangstyp]**

Für die Alarmausgangsklemme "Halteschaltung" oder "Impuls" im Alarmfall wählen.

- **Halteschaltung:** Wenn ein Alarm eingeht, befindet sich die Alarmausgangsklemme in dem unter "Triggerausgang" gewählten Zustand, bis die Alarmanzeige-Taste angeklickt wird.
- **Impuls:** Wenn ein Alarm eingeht, befindet sich die Alarmausgangsklemme für die unter "Impulsbreite" eingestellte Dauer in dem unter "Triggerausgang" gewählten Zustand. Anklicken der Alarmanzeige-Taste setzt die Alarmausgangsklemme in den Normalzustand zurück.
- **Vorgabe:** Halteschaltung

## **[Triggerausgang]**

Mit "Öffnen" oder "Schließen" das Öffnen bzw.Schließen der Alarmausgangsklemme bei Alarmausgang aktivieren bzw. deaktivieren.

- **Öffnen:** Die Alarmausgangsklemme öffnet bei Alarmausgang. (Ruhekontakt)
- **Schließen:** Die Alarmausgangsklemme schließt bei Alarmausgang. (Arbeitskontakt)
- **Vorgabe:** Schließen

### **Anmerkung**

• Bei Wahl von "Öffnen" wird das Alarmsignal bei der Einschaltung des Geräts für die Dauer von ca. 20 Sekunden ausgegeben.

### **[Impulsbreite]**

Wenn "Alarmausgangstyp" auf "Impuls" steht, eine Impulsbreite für die Alarmausgangsklemme wählen:

- **Einstellbereich:** 1-120s
- **Vorgabe:** 1s

# **13.5 Ändern der AUX-Benennung [Alarm] (SW355, SW352, SF346, SF342, SF336, SF335, SF332, SW316L, SW316, SP306, SP305, SP302, NP502, NW502S)**

Auf der "Alarm"-Seite das [Alarm]-Register anklicken. (->[Seite 43](#page-42-0), [Seite 45\)](#page-44-0) Die Bezeichnungen "AUX", "Open" und "Close" auf der "Live"-Seite können geändert werden.

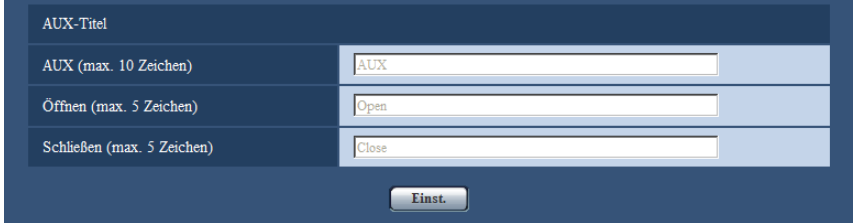

## **AUX-Titel**

## **[AUX (max. 10 Zeichen)]**

Auf der "Live"-Seite eine Bezeichnung für "AUX" eingeben.

- **Nicht verfügbare Zeichen:** " &
- **Vorgabe:** AUX

## **[Öffnen (max. 5 Zeichen)]**

Auf der "Live"-Seite eine Bezeichnung für "Open" unter "AUX" eingeben.

- **Nicht verfügbare Zeichen:** " &
- **Vorgabe:** Open

## **[Schließen (max. 5 Zeichen)]**

Auf der "Live"-Seite eine Bezeichnung für "Close" unter "AUX" eingeben.

- **Nicht verfügbare Zeichen:** " &
- **Vorgabe:** Close

## **Anmerkung**

• Die AUX-Klemme kann auf der "Live"-Seite beliebig umgeschaltet werden (Öffnen/Schließen). Soll z.B. die Beleuchtung am Kamerastandort gesteuert werden, so kann ein Lampenregler an die Klemme angeschlossen und die Beleuchtung am Kamerastandort ferngesteuert werden.

# <span id="page-137-0"></span>**13.6 VMD-Einstellungen [VMD-Bereich]**

Auf der "Alarm"-Seite das [VMD-Bereich]-Register anklicken. (->[Seite 43,](#page-42-0) [Seite 45\)](#page-44-0) Die Einstellung der Bereiche für die Video-Bewegungsmeldung erfolgt auf dieser Seite. Bis zu 4 Bereiche können festgelegt werden. Eine innerhalb des definierten Bereichs erkannte Bewegung löst Alarm aus.

## **WICHTIG**

- Wenn der VMD-Melder Bewegung erkennt, wird die Alarmanzeige-Taste  $(\rightarrow$ [Seite 12\)](#page-11-0) angezeigt.
- Die Alarmanzeige-Taste wird angezeigt, wenn ein Schnittstellen- oder Befehlsalarm eingeht.
- Abhängig von der Netzwerkumgebung kann die Benachrichtigung verspätet eingehen, auch wenn auf der Seite "Allgemeines" ( $\rightarrow$ [Seite 49](#page-48-0)), [Allgemeines]-Register, der Posten "Alarmstatus-Aktualisierungsmodus" auf "Echtzeit" steht.
- Die Bewegungsmeldefunktion ist nicht speziell zur Verhütung von Diebstahl, Brand usw. bestimmt. Für Unfälle oder Schäden wird keinerlei Haftung übernommen.

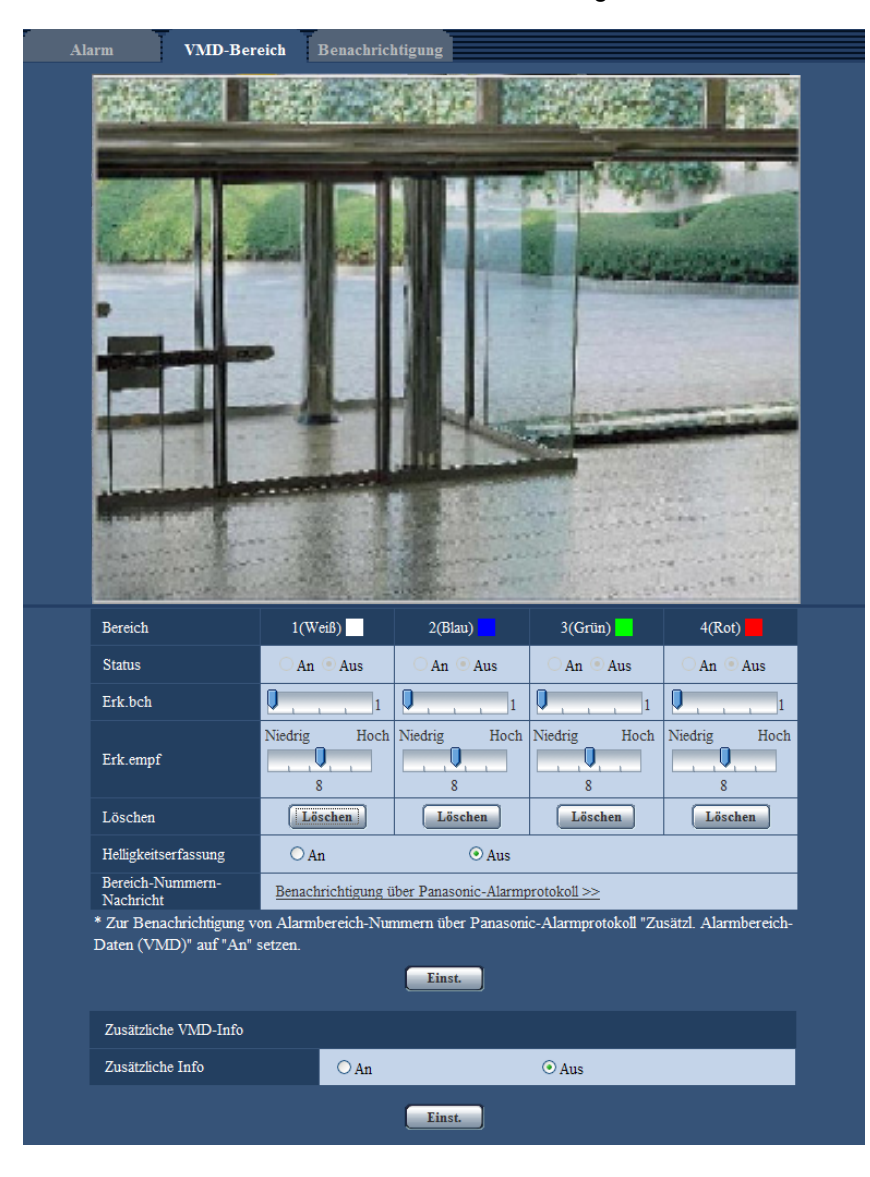

## **[Bereich]**

Der erste in einem Bild definierte VMD-Bereich wird als Bereich 1 abgespeichert. (Darauf folgend eingestellte Bereiche werden laufend nummeriert.)

## **[Status]**

Mit "An" oder "Aus" die Video-Bewegungsmeldung aktivieren bzw. deaktivieren.

- **An:** Video-Bewegungsmeldung aktiviert.
- **Aus:** Video-Bewegungsmeldung deaktiviert.
- **Vorgabe:** Aus

## **[Erk.bch]**

Hier kann die Größe des VMD-Bereichs mit einem Schieber verändert werden. Je geringer der gewählte Wert, umso höher wird die Empfindlichkeit des VMD-Bereichs. Der aktuelle Wert (1-10) wird rechts neben dem Schieber angezeigt.

• **Vorgabe:** 1

## **[Erk.empf]**

Hier kann die Empfindlichkeit der Bewegungserkennung innerhalb des VMD-Bereichs mit einem Schieber verändert werden. Für jeden Bereich können unterschiedliche Festlegungen getroffen werden. Je höher der gewählte Wert, umso höher wird die Empfindlichkeit.

Der aktuelle Wert (1(Niedrig) - 15(Hoch)) wird unter dem Schieber angezeigt.

• **Vorgabe:** 8

### **[Löschen]-Taste**

Die [Löschen]-Taste unter dem zu löschenden Bereich anklicken. Der Rahmen um den gewählten Bereich wird gelöscht.

### **[Helligkeitserfassung]**

Mit "An" oder "Aus" das Aussetzen der Video-Bewegungsmeldung bei Helligkeitsänderungen im Videobild z.B.durch Abblendung aktivieren bzw. deaktivieren.

• **Vorgabe:** Aus

## **WICHTIG**

- Bei zu geringen Helligkeitsänderungen funktioniert "Helligkeitserfassung" eventuell nicht.
- Bei Einstellung von "Helligkeitserfassung" auf "An" funktioniert die Video-Bewegungsmeldung eventuell nicht, auch wenn sich ein Objekt über den gesamten Bildschirm bewegt.

### **[Bereich-Nummern-Nachricht]**

Anklicken von "Benachrichtigung über Panasonic-Alarmprotokoll >>" bringt das [Benachrichtigung]-Register auf der Seite "Alarm" zur Anzeige. (->[Seite 144](#page-143-0))

## **Zusätzliche VMD-Info**

### **[Zusätzliche Info]**

Mit "An" oder "Aus" das Hinzufügen zusätzlicher VMD-Informationen zu den eingeblendeten Bilddaten aktivieren bzw. deaktivieren.

VMD-Informationen können mit bestimmten Netzwerk-Diskrekordern von Panasonic durchsucht werden. Zu Einzelheiten über Funktionen und Einstellung siehe die Bedienungsanleitung der angeschlossenen Geräte.

• **Vorgabe:** Aus

## **13.6.1 Einstellung von VMD-Bereichen [VMD-Bereich]**

Bereiche einrichten, in denen die VMD-Funktion aktiviert werden soll.

## **WICHTIG**

• Wenn diese Einstellungen über das Setupmenü vorgenommen werden, funktioniert VMD zuweilen nicht einwandfrei.

- **1.** Zum Einrichten von Bewegungserkennungsbereichen die Maus über den Bildschirm ziehen.
	- → Der umrissene Bereich wird als VMD-Bereich "1(Weiß)" festgelegt und in einem Rahmen dargestellt. Bei Einstellung von 2 - 4 VMD-Bereichen werden diese laufend nummeriert. Jeder Bereich wird in einem andersfarbigen Rahmen dargestellt. Der "Status" des umrissenen Bereichs geht auf "An".

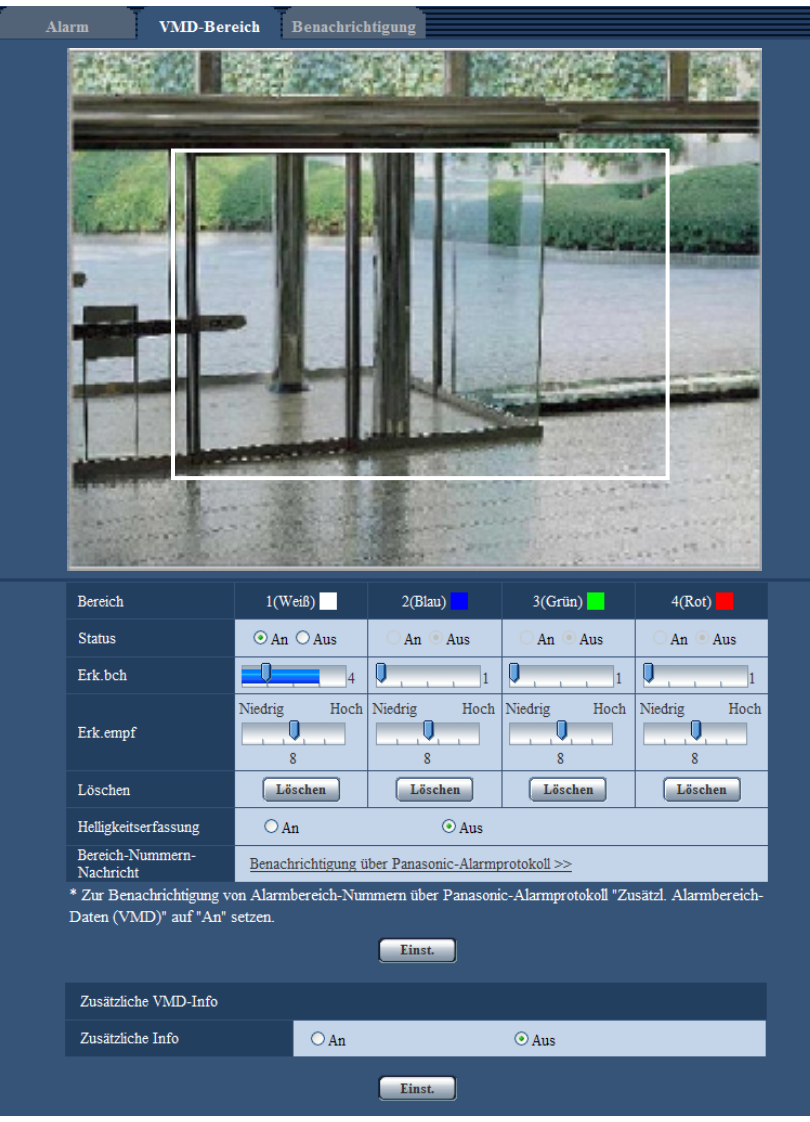

**2.** "Erk.bch" und "Erk.empf" mit dem Schieber verändern. "Erk.bch" kann durch Bewegen des Schiebers zwischen der linken Endlage und Mittelposition verändert werden. "Erk.empf" kann durch Bewegen des Schiebers zwischen der linken Endlage und Mittelposition verändert werden.

Zu Einzelheiten über "Erk.empf" und "Erk.bch" siehe [Seite 138](#page-137-0).

Der gerade angezeigte Bereich und die dazugehörige Erkennungsempfindlichkeit werden im Abschnitt "Erk.bch" angezeigt. Wenn die Statusanzeige über die Einstellung des Schiebers hinausgeht, wird die Alarmoperation durchgeführt. Die Bereiche sowie die Einstellungen für "Erk.bch" und "Erk.empf" nach Wunsch ändern.

### **Anmerkung**

• When "Erk.bch" mit dem Schieber nicht einwandfrei eingestellt werden kann, "Erk.empf" einstellen und dabei den Bewegungsmeldestatus beobachten.

**3.** Nach der Einstellung die [Einst.]-Taste anklicken.

### **WICHTIG**

- Die Einstellungen werden erst nach Anklicken der [Einst.]-Taste gültig.
- **4.** Zum Aufheben eines VMD-Bereichs "Status" für den betreffenden Bereich auf "Aus" setzen und auf die [Einst.]-Taste klicken.
	- → Der Rahmen um den aufgehobenen Bereich wird als gestrichelte Linie dargestellt. Bei Erkennung von Bewegung in einem aufgehobenen VMD-Bereich erfolgt kein Alarm.
- **5.** Um einen VMD-Bereich zu löschen, die diesem zugeordnete [Löschen]-Taste anklicken.
	- $\rightarrow$  Der Rahmen um den betreffenden VMD-Bereich verschwindet.
- **6.** Die [Einst.]-Taste anklicken.
	- $\rightarrow$  Hiermit werden die neuen Einstellungen gültig.

# **13.7 Einstellung der E-Mail-Nachricht [Benachrichtigung]**

Auf der "Alarm"-Seite das [Benachrichtigung]-Register anklicken. (→[Seite 43](#page-42-0), [Seite 45\)](#page-44-0) Hier können die Einstellungen für die E-Mail-Nachricht erfolgen. Zum Verschicken von E-Mail-Nachrichten ist die vorherige Einstellung des E-Mail-Servers erforderlich.  $(\rightarrow$ [Seite 155\)](#page-154-0)

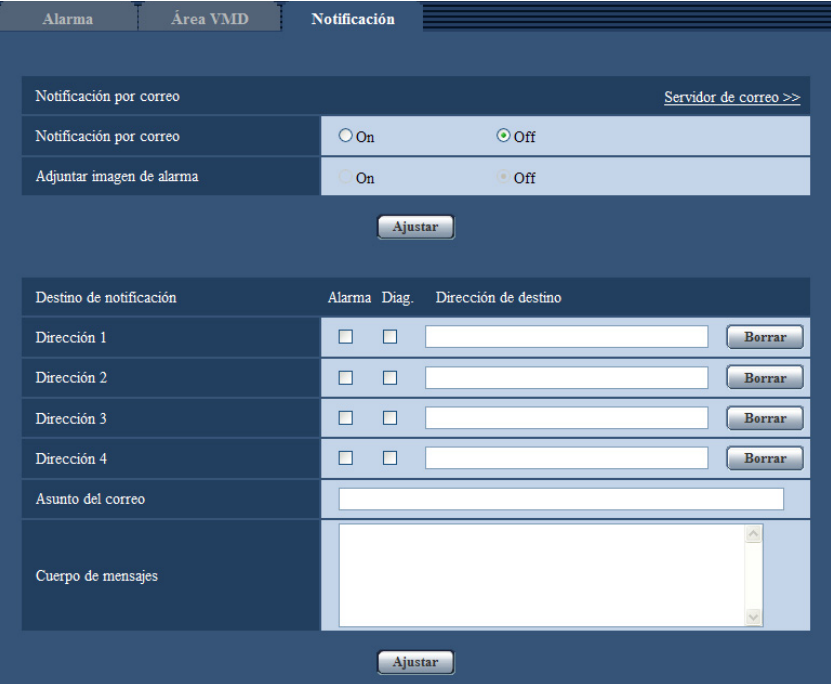

## **E-Mail-Nachricht**

### **[E-Mail-Server >>]**

Anklicken von "E-Mail-Server >>" bringt das [E-Mail]-Register auf der Seite "Server" zur Anzeige.  $(\rightarrow$ [Seite 155\)](#page-154-0)

## **[E-Mail-Nachricht]**

Mit "An" oder "Aus" die Email-Benachrichtigung gemäß der unten beschriebenen Einstellung unter "Benachrichtigungsadresse", Ankreuzfelder "Alarm" und "Diag." aktivieren bzw. deaktivieren.

– Im Alarmfall ("Alarm")

SW355 SW352 SF346 SF342 SF335 SW316L SW316 SP306 SP305 SP302 SW155 SW152 (NP502):

- Bei Eingang einer Benachrichtigung über die Restkapazität der SD-Speicherkarte ("Diag.")
- Wenn die SD-Speicherkarte voll ist ("Diag.")
- Wenn die SD-Speicherkarte nicht erkannt wird ("Diag.")
- **Vorgabe:** Aus

## **[Anhängen von Alarmbildern]**

Mit "An" oder "Aus" das Anhängen eines Bildes an eine im Alarmfall zu schickende E-Mail aktivieren bzw. deaktivieren.

• **Vorgabe:** Aus

### **Anmerkung**

• Die Größe des anzuhängenden Bildes richtet sich nach der auf dem [Alarm]-Register unter "Alarmbild" für "Bild-Digitalisierung (Pixelzahl)" (→[Seite 134](#page-133-0)) getroffenen Einstellung.

## **Benachrichtigungsadresse**

## **[Adresse 1] - [Adresse 4]**

Die Email-Adresse des Empfängers eingeben. Bis zu 4 Email-Bestimmungsadressen können registriert werden.

- **[Alarm]-Ankreuzfeld:** Wenn das Ankreuzfeld markiert ist, werden im Alarmfall E-Mail-Nachrichten verschickt.
- [Diag.]-Ankreuzfeld *SW355* SW352 SF346 SF342 SF335 SW316L SW316 SP306 SP305 SP302 SW155 SW152 NP502 **:** Wenn das Ankreuzfeld markiert ist, werden in folgenden Fällen E-mail-Nachrichten verschickt.
	- Bei Eingang einer Benachrichtigung über die Restkapazität der SD-Speicherkarte
	- Wenn die SD-Speicherkarte voll ist
	- Wenn die SD-Speicherkarte nicht erkannt wird
- **[Bestimmungs-E-Mail-Adresse]:** Die Email-Adresse des Empfängers eingeben.
	- **Zulässige Zeichenanzahl:** 3 128 Zeichen
	- **Zulässige Zeichen:** Alphanumerische Zeichen, einschließlich das Zeichen (@), Punkt (.), Unterstrich (\_) und Bindestrich (-).
	- **Vorgabe:** Keine (leer)

Um eine registrierte Adresse zu löschen, die [Löschen]-Taste neben der zu löschenden Adresse anklicken.

## **[E-Mail-Betreffzeile]**

Den Email-Betreff eingeben.

- **Zulässige Zeichenanzahl:** 0 50 Zeichen
- **Vorgabe:** Keine (leer)

## **[E-Mail-Nachrichteninhalt]**

Den Email-Inhalt eingeben.

- **Zulässige Zeichenanzahl:** 0 200 Zeichen
- **Vorgabe:** Keine (leer)

#### **Anmerkung**

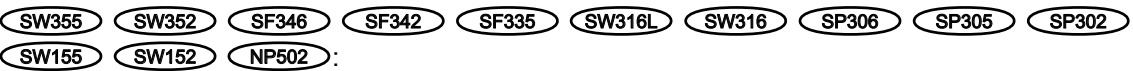

• Bei voller SD-Speicherkarte wird eine Benachrichtigung mit dem Inhalt "The capacity of the SD memory card is full." verschickt, bei misslungener Anschaltung der SD-Speicherkarte lautet die Meldung "The SD memory card cannot be detected.".

# <span id="page-143-0"></span>**13.8 Einstellungen für das Panasonic-Alarmprotokoll [Benachrichtigung]**

Auf der "Alarm"-Seite das [Benachrichtigung]-Register anklicken. (→[Seite 43](#page-42-0), [Seite 45\)](#page-44-0) Die Einstellungen für das Panasonic-Alarmprotokoll erfolgen in diesem Abschnitt.

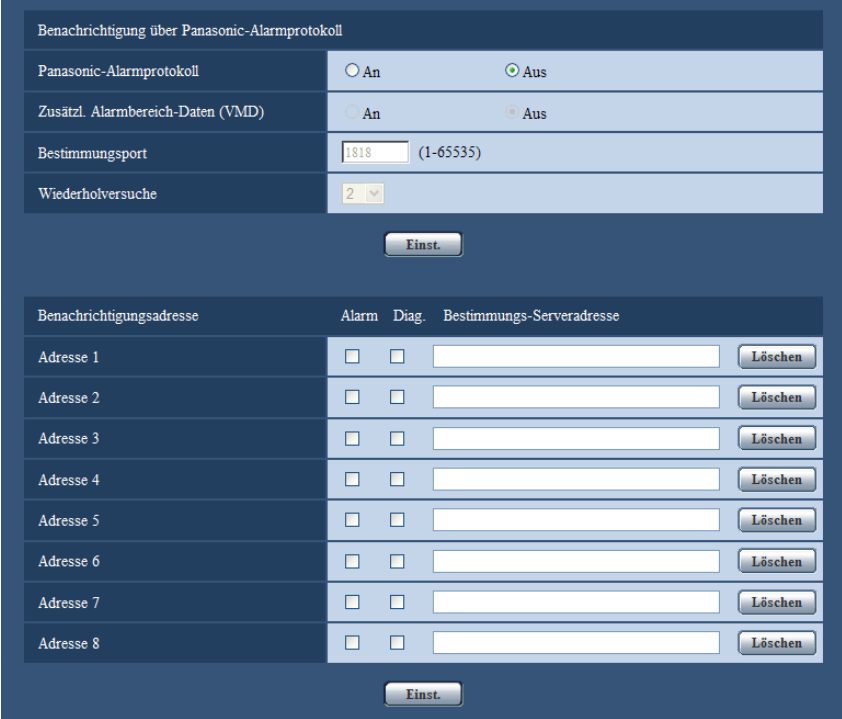

## **Benachrichtigung über Panasonic-Alarmprotokoll**

#### **[Panasonic-Alarmprotokoll]**

Mit "An" oder "Aus" die Benachrichtigung über Panasonic-Alarmprotokoll gemäß der unten beschriebenen Einstellung unter "Benachrichtigungsadresse", Ankreuzfelder "Alarm" und "Diag." aktivieren bzw. deaktivieren. – Im Alarmfall ("Alarm")

## SW355 SW352 SF346 SF342 SF335 SW316L SW316 SP306 SP305 SP302 SW155 SW152 (NP502):

- Bei Eingang einer Benachrichtigung über die Restkapazität der SD-Speicherkarte ("Diag.")
- Wenn die SD-Speicherkarte voll ist ("Diag.")
- Wenn die SD-Speicherkarte nicht erkannt wird ("Diag.")
- **Vorgabe:** Aus
### **Anmerkung**

• Bei Wahl von "An" wird der Alarmvorfall den registrierten IP-Adressen der Bestimmungsserver in numerischer Reihenfolge gemeldet (zuerst IP-Adresse 1, zuletzt IP-Adresse 8).

## **[Zusätzl. Alarmbereich-Daten (VMD)]**

Das Verschicken von Benachrichtigungen über Alarmbereich-Nummern bei VMD-Alarm mittels Panasonic Alarmprotokoll durch Wahl von An/Aus aktivieren bzw. deaktivieren.

• **Vorgabe:** Aus

# **[Bestimmungsport]**

Einen Bestimmungsport für das Panasonic-Alarmprotokoll wählen.

- **Einstellbereich:** 1 65535
- **Vorgabe:** 1818

Folgende Portnummern stehen nicht zur Verfügung, da sie bereits vergeben sind. 20, 21, 23, 25, 42, 53, 67, 68, 69, 80, 110, 123, 161, 162, 443[\\*1](#page-144-0), 995, 10669, 10670

## **[Wiederholversuche]**

Die Anzahl der Wiederholversuche für das Panasonic-Alarmprotokoll eingeben.

- **Einstellbereich:** 0-30
- **Vorgabe:** 2

# **Benachrichtigungsadresse**

### **[Adresse 1] - [Adresse 8]**

IP-Bestimmungsadressen oder den Hostnamen für die Benachrichtigung über das Panasonic-Alarmprotokoll wählen. Der Hostname kann nicht als IP-Adresse eingegeben werden. Bis zu 8 Server-Bestimmungsadressen können registriert werden.

- **[Alarm]-Ankreuzfeld:** Wenn das Ankreuzfeld markiert ist, wird im Alarmfall eine Benachrichtigung mittels Panasonic-Alarmprotokoll verschickt.
- **[Diag.]-Ankreuzfeld:** Wenn das Ankreuzfeld markiert ist, wird in folgenden Fällen eine Benachrichtigung mittels Panasonic-Alarmprotokoll verschickt.
	- Bei Eingang einer Benachrichtigung über die Restkapazität der SD-Speicherkarte<sup>[\\*2](#page-144-1)</sup>
	- Wenn die SD-Speicherkarte voll ist[\\*2](#page-144-1)
	- $-$  Wenn die SD-Speicherkarte nicht erkannt wird<sup>[\\*2](#page-144-1)</sup>
- **[Bestimmungs-Serveradresse]:** Server-Bestimmungsadresse oder Hostnamen eingeben.
	- **Zulässige Zeichen:** Alphanumerische Zeichen, einschließlich Doppelpunkt (:), Punkt (.), Unterstrich (\_) und Bindestrich (-).
	- **Vorgabe:** Keine (leer)

Um eine registrierte Server-Bestimmungsadresse zu löschen, die [Löschen]-Taste neben der zu löschenden Server-Bestimmungsadresse anklicken.

# **WICHTIG**

- Bei Eingabe des Hostnamens für die "Bestimmungs-Serveradresse" müssen die DNS-Einstellungen auf dem [Netzwerk]-Register der "Netzwerk"-Seite durchgeführt werden. (→[Seite 160](#page-159-0))
- Sicherstellen, dass die IP-Bestimmungsadressen korrekt registriert worden sind. Wenn eine registrierte Bestimmungsadresse ungültig ist, kann an diese keine Benachrichtigung erfolgen.

<span id="page-144-1"></span>(SW355) (SW352) (SF346) (SF342) (SF335) (SW316L) (SW316) (SP306) (SP305) (SP302)  $\widehat{\text{SW155}}$   $\widehat{\text{SW152}}$   $\widehat{\text{NP502}}$ 

<span id="page-144-0"></span><sup>\*1</sup>  $\sqrt{\text{SW355}}$   $\sqrt{\text{SW352}}$   $\sqrt{\text{SW316}}$   $\sqrt{\text{SW314}}$ \*2

# **14 Einstellungen für bildliche Erkennung [Erweit.Funkt.] (SW355, SW352, SF346, SF342, SF336, SF335, SF332, SW316L, SW316, SW314, SP306, SP305, SP302, SW155, SW152, SF135, SF132, NP502, NW502S)**

Auf der Seite "Erweit.Funkt." werden Festlegungen zur XML-Nachricht, Gesichtserkennung und Ziele zum Abspeichern von Gesichtserkennungsinformationen getroffen. Die Seite "Erweit.Funkt." enthält die 2 Register [XML-Nachricht] und [Gesichtserkennung].

# **WICHTIG**

• Die Nutzung der Funktionen "XML-Nachricht" und "Gesichtserkennung" setzt voraus, dass die Erweiterungssoftware installiert worden ist. Weitere Informationen finden Sie auch auf unserer Webseite [\(http://security.panasonic.com/pss/security/kms/](http://security.panasonic.com/pss/security/kms/)).

# <span id="page-145-0"></span>**14.1 Einstellungen für XML-Benachrichtigungen [XML-Nachricht]**

Auf der Seite "Erweit.Funkt." das [XML-Nachricht]-Register anklicken. Die die XML-Nachricht betreffenden Einstellungen erfolgen in diesem Abschnitt. Mithilfe der XML-Nachricht können bei der Gesichtserkennung gesammelte Informationen im XML-Format zu einem Server übertragen werden.

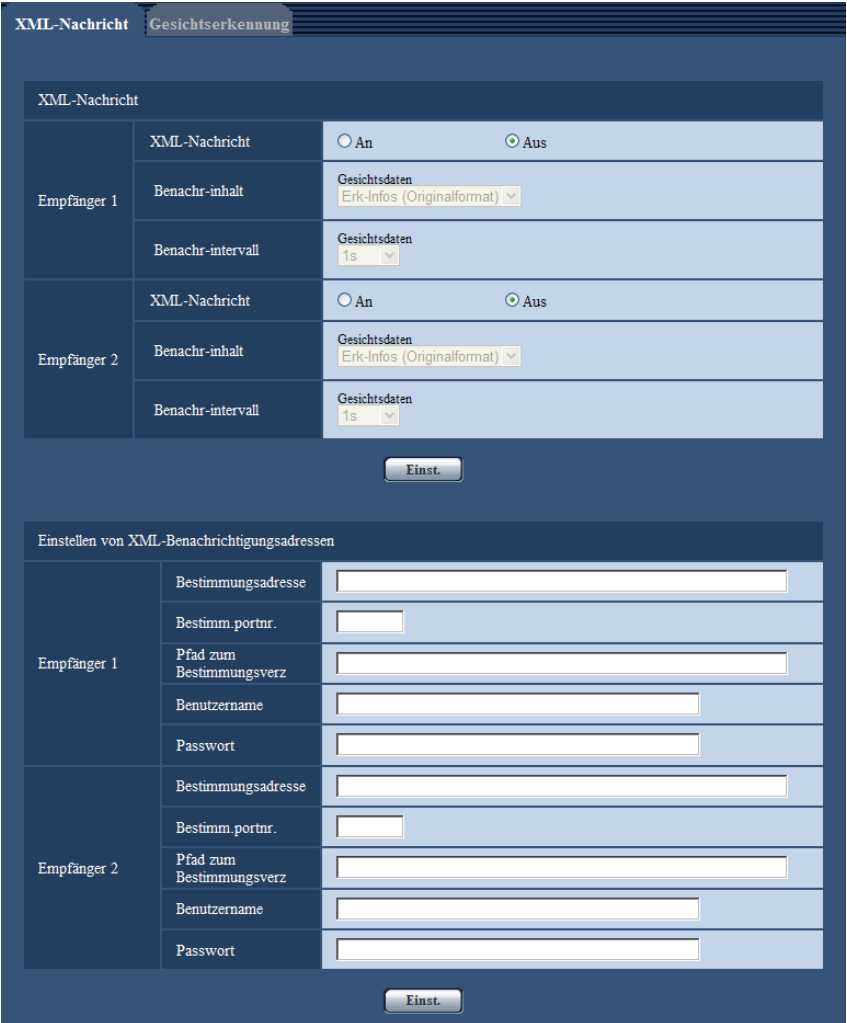

# **XML-Nachricht**

## **[XML-Nachricht]**

Mit "An" oder "Aus" das Verschicken von Gesichts-Info im XML-Format aktivieren bzw. deaktivieren.

• **Vorgabe:** Aus

### **[Benachr-inhalt]**

Die Art der Benachrichtigung wählen. Einen der folgenden wählen.

• **Gesichtsdaten** Erk-Infos (Originalformat)/Erk-Infos (Erw.Format) **Vorgabe:** Erk-Infos (Originalformat)

# **[Benachr-intervall]**

Das Benachrichtigungsintervall wählen.

• **Gesichtsdaten** 1s/2s/3s/4s/5s/6s/10s/15s/20s/30s/1Min. **Vorgabe:** 1s

### **Anmerkung**

• Bei Einstellung von [Benachr-inhalt] iauf "Erk-Infos (Originalformat)" kann für [Benachr-intervall] nur "1s" oder "2s" gesetzt werden.

# **Einstellen von XML-Benachrichtigungsadressen**

### **[Bestimmungsadresse]**

IP-Adresse oder Hostnamen des Empfängers von XML-Benachrichtigungen einstellen.

- **Zulässige Zeichenanzahl:** 1 128 Zeichen
- **Zulässige Zeichen:** Alphanumerische Zeichen, einschließlich Punkt (.), Unterstrich (\_) und Bindestrich  $(-)$ .
- **Vorgabe:** Keine (leer)

### **[Bestimm.portnr.]**

Hier werden die Portnummern für XML-Benachrichtigungen eingestellt.

• **Vorgabe:** Keine (leer)

Folgende Portnummern stehen nicht zur Verfügung, da sie bereits vergeben sind. 20, 21, 23, 25, 42, 53, 67, 68, 69, 110, 123, 161, 162, 443[\\*1](#page-147-0), 995, 10669, 10670

### **[Pfad zum Bestimmungsverz]**

Hier erfolgt die Einstellung des Bestimmungsverzeichnisses für XML-Benachrichtigungen.

- **Zulässige Zeichen:** Alphanumerische Zeichen, einschließlich Punkt (.), Unterstrich (\_), Bindestrich (-) , Schrägstrich (/) und Doppelpunkt (:).
- **Vorgabe:** Keine (leer)

### **[Benutzername]**

Einen Benutzernamen eingeben.

- **Zulässige Zeichenanzahl:** 0 32 Zeichen
- **Zulässige Zeichenanzahl:** " & : ; \
- **Vorgabe:** Keine (leer)

## **[Passwort]**

Ein Passwort eingeben.

- **Zulässige Zeichenanzahl:** 0 32 Zeichen
- **Nicht verfügbare Zeichen:** " &
- **Vorgabe:** Keine (leer)

# **14.2 Einstellungen für Gesichtserkennung [Gesichtserkennung]**

Auf der Seite "Erweit.Funkt." das [Gesichtserkennung]-Register anklicken.

Hier werden Festlegungen zu dem bei der Gesichtserkennung eingeblendeten Rahmen sowie zu den an ein Bild angehängten Gesichts-Infos getroffen werden.

<span id="page-147-0"></span><sup>\*1</sup> (SW355) (SW352) (SW316L) (SW316) (SW314) (SW155) (SW152) (SF135) (SF132)

• Die Erkennung von Gesichtern in einem Bild durch die Gesichtserkennungsfunktion ist nicht gewährleistet. Die Zuverlässigkeit der Erkennung hängt von den Umständen bei der Bildgabe ab.

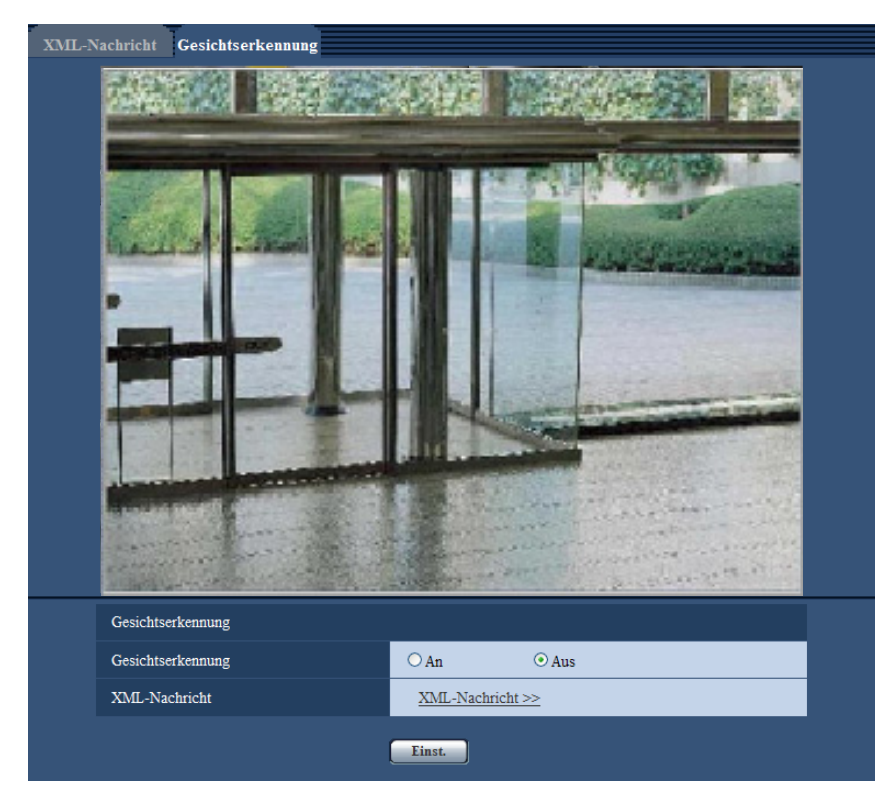

# **Gesichtserkennung**

# **[Gesichtserkennung]**

Festlegen, ob die Gesichtserkennung genutzt werden soll oder nicht.

- **An:** Innerhalb des Rahmens gesammelte Gesichts-Info wird angehängt; in das angezeigte Bild wird ein Test-Rahmen eingeblendet.
- **Aus:** Gesichts-Info wird nicht angehängt. In das angezeigte Bild wird kein Test-Rahmen eingeblendet.
- **Vorgabe:** Aus

# **WICHTIG**

- NP502 :
- Bei Einstellung einer Privatzone auf Mosaik können Gesichter innerhalb der Privatzone erkannt werden.

## **[XML-Nachricht]**

Hier können die Einstellungen für den Empfänger der Gesichts-Info erfolgen. Anklicken von "XML-Nachricht >>" bringt das [XML-Nachricht]-Register zur Anzeige. (->[Seite 146\)](#page-145-0)

# **15 Authentifizierungseinstellungen [Benutzerverw.]**

Die die Authentifizierung betreffenden Einstellungen wie Kamera-Zugriffskontrolle für Benutzer und PCs über einen PC oder ein Handy/mobiles Endgerät erfolgen auf der Seite "Benutzerverw.". Die Seite "Benutzerverw." enthält die 3 Registerkarten [Benutzer-Auth.], [Host-Auth.] und [System].

# <span id="page-149-0"></span>**15.1 Einstellung der Benutzer-Authentifizierung [Benutzer-Auth.]**

Auf der "Benutzerverw."-Seite das [Benutzer-Auth.]-Register anklicken. (→[Seite 43,](#page-42-0) [Seite 45\)](#page-44-0) Die Einstellungen zur Authentifizierung von Benutzern, die zum Zugriff auf die Kamera über einen PC oder ein Handy/mobiles Endgerät berechtigt sind, erfolgen auf dieser Seite. Bis zu 18 Benutzer können registriert werden.

# **Anmerkung**

• Falls die Benutzer-Authentifizierung über dieselbe IP-Adresse (PC) innerhalb von 30 Sekunden 8-mal misslingt (Authentifizierungsfehler), wird der Zugriff auf das Gerät für eine bestimmte Dauer verweigert.

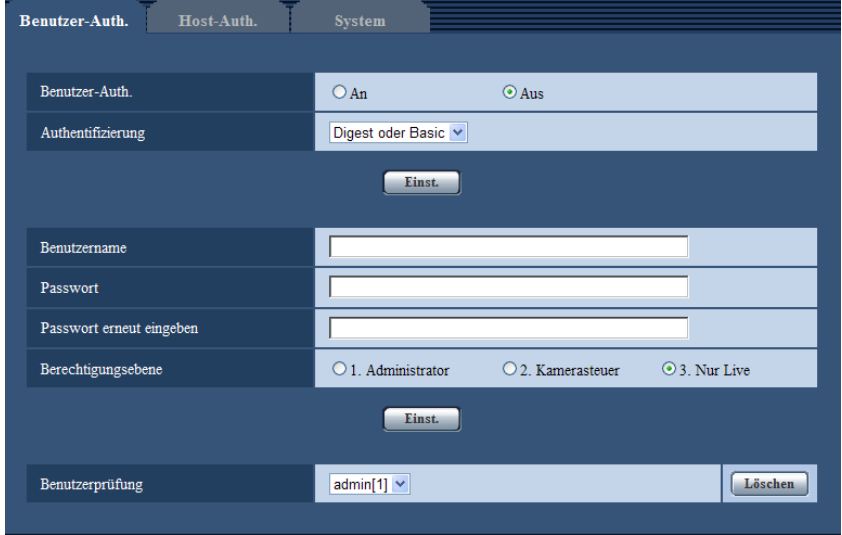

# **[Benutzer-Auth.]**

Mit "An" oder "Aus" die Benutzer-Authentifizierung aktivieren bzw. deaktivieren.

• **Vorgabe:** Aus

# **[Authentifizierung]**

Das Benutzer-Authentifizierungsverfahren einstellen. **Digest oder Basic:** Anwendung von Digest oder Basic-Authentifizierung. **Digest:** Anwendung von Digest-Authentifizierung. **Basic:** Anwendung von Basic-Authentifizierung.

• **Vorgabe:** Digest oder Basic

### **Anmerkung**

- Bei einer Änderung der Einstellung von [Authentifizierung] den Browser schließen und erneut auf die Kamera zugreifen.
- Bei anderen Geräten wie z.B. Netzwerk-Diskrekordern ist Digest-Authentifizierung nicht unterstützt, wenn nicht anders angegeben. (Stand Juni 2012)

### **[Benutzername]**

Einen Benutzernamen eingeben.

- **Zulässige Zeichenanzahl:** 1 32 Zeichen
- **Zulässige Zeichenanzahl:** " & : ; \

#### **[Passwort] [Passwort erneut eingeben]**

Ein Passwort eingeben.

- **Zulässige Zeichenanzahl:** 4 32 Zeichen
- **Nicht verfügbare Zeichen:** " &

#### **Anmerkung**

• Wenn ein bereits vergebener Benutzername eingegeben und die [Einst.]-Taste angeklickt wird, werden die betreffenden Benutzerinformationen überschrieben.

### **[Berechtigungsebene]**

Eine Berechtigungsebene für den Benutzer wählen.

- **1. Administrator:** Zugriffsrecht auf alle Kamerafunktionen.
- **2. Kamerasteuer:** Berechtigt zum Anzeigen von Kamerabildern und zur Steuerung der Kamera. Kein Zugriffsrecht auf die Kameraeinstellungen.
- **3. Nur Live:** Ausschließlich berechtigt zum Anzeigen von Live-Bildern. Kein Zugriffsrecht auf die Kameraeinstellungen oder Kamerasteuerung.
- **Vorgabe:** 3. Nur Live

## **[Benutzerprüfung]**

In dem über "Benutzerprüfung" zugänglichen Pull-Down-Menü kann ein registrierter Benutzer angewählt und dessen Informationen überprüft werden.

Der registrierte Benutzer und dessen Berechtigungsebene werden angezeigt.

(Beispiel: admin [1])

Um einen registrierten Benutzer zu löschen, diesen anwählen und die dazugehörige [Löschen]-Taste anklicken.

# **15.2 Einstellung der Host-Authentifizierung [Host-Auth.]**

Auf der "Benutzerverw."-Seite das [Host-Auth.]-Register anklicken. ( $\rightarrow$ [Seite 43](#page-42-0), [Seite 45\)](#page-44-0)

Einstellungen zur Einschränkung der Zugriffsrechte der PCs (IP-Adresse) auf die Kamera können auf dieser Seite erfolgen.

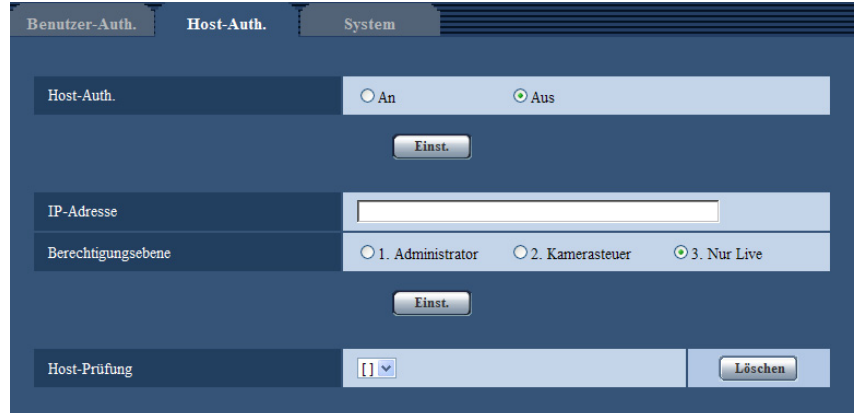

# **[Host-Auth.]**

Mit "An" oder "Aus" die Host-Authentifizierung aktivieren bzw. deaktivieren.

• **Vorgabe:** Aus

## **[IP-Adresse]**

Die IP-Adresse eines auf die Kamera zugriffsberechtigten PCs eingeben. Der Hostname kann nicht als IP-Adresse eingegeben werden.

### **Anmerkung**

- Durch entsprechende Eingabe unter "IP-Adresse/Subnet Maske" können die Zugriffsrechte der PCs in den einzelnen Subnetzen eingeschränkt werden. Wird z.B. "192.168.0.1/24" eingegeben und "2. Kamerasteuer" als Berechtigungsebene gewählt, können nur die PCs mit IP-Adressen im Bereich von "192.168.0.1" - "192.168.0.254" und der Berechtigungsebene "2. Kamerasteuer" auf die Kamera zugreifen.
- Wenn eine bereits vergebene IP-Adresse eingegeben und die [Einst.]-Taste angeklickt wird, werden die betreffenden Hostinformationen überschrieben.

## **[Berechtigungsebene]**

Eine Berechtigungsebene für den Host wählen.

1. Administrator/ 2. Kamerasteuer/ 3. Nur Live

Siehe [Seite 150](#page-149-0) zu Einzelheiten über Berechtigungsebenen.

• **Vorgabe:** 3. Nur Live

# **[Host-Prüfung]**

In dem über "Host-Prüfung" zugänglichen Pull-Down-Menü kann ein registrierter Host angewählt und dessen IP-Adresse überprüft werden.

Die registrierte IP-Adresse und deren Berechtigungsebene werden angezeigt.

(Beispiel: 192.168.0.21 [1])

Zum Löschen eines registrierten Hosts die IP-Adresse anwählen und die dazugehörige [Löschen]-Taste anklicken.

# **15.3 Einstellung von Streamingpriorität [System]**

## **Anmerkung**

• Bei SW155, SW152, SF135, SF132, SP105, und SP102 ist MPEG-4 nicht unterstützt.

Auf der "Benutzerverw."-Seite das [System]-Register anklicken. ( $\rightarrow$ [Seite 43](#page-42-0), [Seite 45\)](#page-44-0) Durch Aktivierung von Streamingpriorität ist eine Beibehaltung der Bildqualität und des Auffrischintervalls bei der Übertragung von Bildern auch bei Mehrfachzugriff gewährleistet.

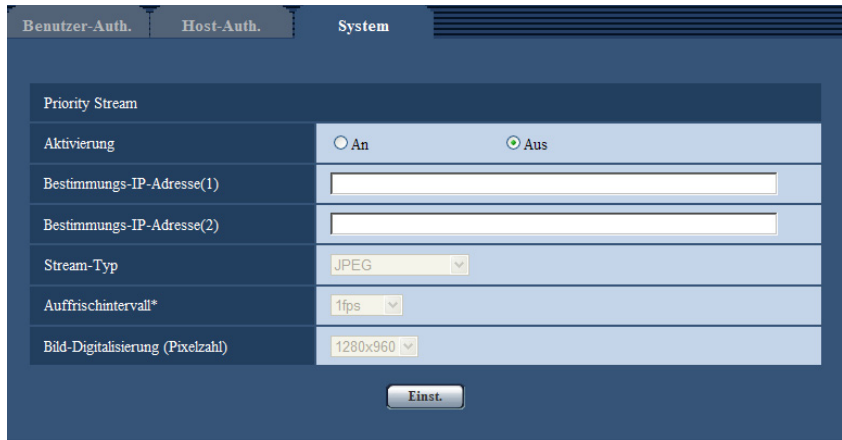

# **Priority Stream**

# **[Aktivierung]**

Mit "An" oder "Aus" Streamingpriorität aktivieren bzw. deaktivieren.

• **Vorgabe:** Aus

### **Anmerkung**

• Wenn unter "Priority Stream" der Posten "Aktivierung" auf "An" steht, ist die Anzahl der auf die Kamera zugreifenden Benutzer eingeschränkt.

## **[Bestimmungs-IP-Adresse(1)]**

Die erste IP-Bestimmungsadresse eingeben.

• **Vorgabe:** Keine (leer)

## **[Bestimmungs-IP-Adresse(2)]**

Die zweite IP-Bestimmungsadresse eingeben.

• **Vorgabe:** Keine (leer)

# **[Stream-Typ]**

"JPEG", "H.264/MPEG-4(1)" oder "H.264/MPEG-4(2)" wählen.

- **JPEG:** JPEG-Bilder werden übertragen.
- **H.264/MPEG-4(1):** H.264(1) (oder MPEG-4(1))-Bilder werden übertragen.
- **H.264/MPEG-4(2):** H.264(2) (oder MPEG-4(2))-Bilder werden übertragen.
- **Vorgabe:** JPEG

### **Anmerkung**

• Wenn unter "H.264 (MPEG-4)" der Posten "Übertragungspriorität" auf "Größte Mühe" steht, variiert die Bitrate bei der Bildübertragung zwischen dem Maximal- und Minimalwert.

## (SW355) (SW352) (SF346) (SF342) (SF335) (SW316L) (SW316) (SP306) (SP305) (SP302) SW155 (SW152) (NP502):

- Wenn "Aufzeichnungsformat" auf "H.264" steht, ist die Übertragung von H.264(2)-Bildern nicht möglich. Die Einstellungen für "H.264/MPEG-4(2)" werden in diesem Fall ungültig. NP502 :
- Zur Nutzung von "JPEG" muss "Bildmodus (Kamera)" auf einen 1,3 Megapixelwert eingestellt werden.

# **[Auffrischintervall\*]**

Eins der unten aufgeführten Bildauffrischintervalle wählen.

Diese Einstellung gilt nur bei Einstellung von "Stream-Typ" auf "JPEG".

(SW355) (SW352) (SF346) (SF342) (SF335) (SW316L) (SW316) (SW314) (SP306) (SP305) (SP302) SW155 (SW152) (SF135) (SF132) (SP105) (SP102):

0,1fps/0,2fps/0,33fps/0,5fps/1fps/2fps/3fps/5fps/6fps/10fps/12fps\*/15fps\*/30fps\*

### NP502 :

0,1fps/0,2fps/0,33fps/0,5fps/1fps/2fps/3fps/5fps/6fps/10fps/12fps\*/15fps\*/30fps\*

• **Vorgabe:** 1fps

#### **Anmerkung**

• Bei Einstellung von "H.264 (MPEG-4) -Übertragung" auf "An" kann das Übertragungsintervall länger sein als der eingestellte Wert, wenn ein von einem Sternchen (\*) gefolgter Wert gewählt wird.

### **[Bild-Digitalisierung (Pixelzahl)]**

Eine der unten aufgeführten Bild-Digitalisierungen (Pixelzahlen) wählen.

Diese Einstellung gilt nur bei Einstellung von "Stream-Typ" auf "JPEG".

**Bildseitenverhältnis**  SW355 SW352 SF346 SF342 SF335 SW316L SW316 SW314 SP306 SP305 SP302 SW155 SW152 SF135 SF132 SP105 SP102

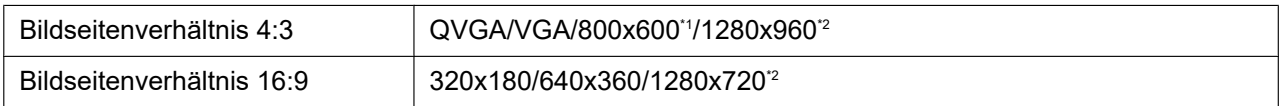

#### **Bildmodus (Kamera)**  NP502

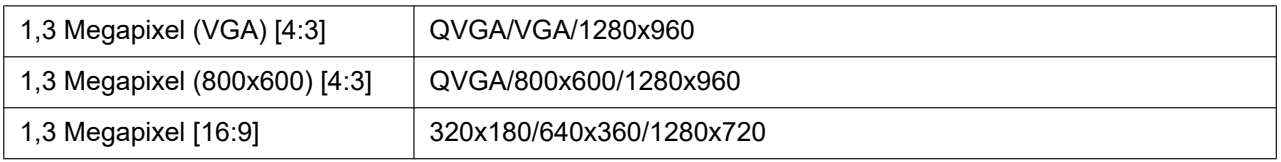

- **Vorgabe:**
	- 1280x960 SW355 SF346 SF335 SW316L SW316 SW314 SP306 SP305 SW155  $SFT35$   $SPI05$   $NPS02$
	- VGA SW352 SF342 SP302 SW152 SF132 SP102
- <span id="page-153-0"></span>\*1 (SW352) (SF342) (SP302) (SW152)
- <span id="page-153-1"></span>\*2 (SW355) (SF346) (SF335) (SW316L) (SW316) (SW314) (SP306) (SP305) (SW155) (SF135)  $\widehat{SP105}$

# **16 Servereinstellungen [Server]**

Die den Mail-, FTP- und NTP-Server betreffenden Einstellungen erfolgen auf dieser Seite. Die Seite "Server" enthält die 3 Registerkarten [E-Mail], [FTP] und [NTP].

# **16.1 Einstellung des E-Mail-Servers [E-Mail]**

Auf der "Server"-Seite das [E-Mail]-Register anklicken. (->[Seite 43](#page-42-0), [Seite 45](#page-44-0)) Die Einstellungen für den zum Verschicken von Alarm-Email verwendeten E-Mail-Server erfolgen auf dieser Seite.

# **WICHTIG**

• Mit einem Endgerät, das nicht UTF-8-kompatibel ist, können Alarm-E-Mails nicht einwandfrei empfangen werden.

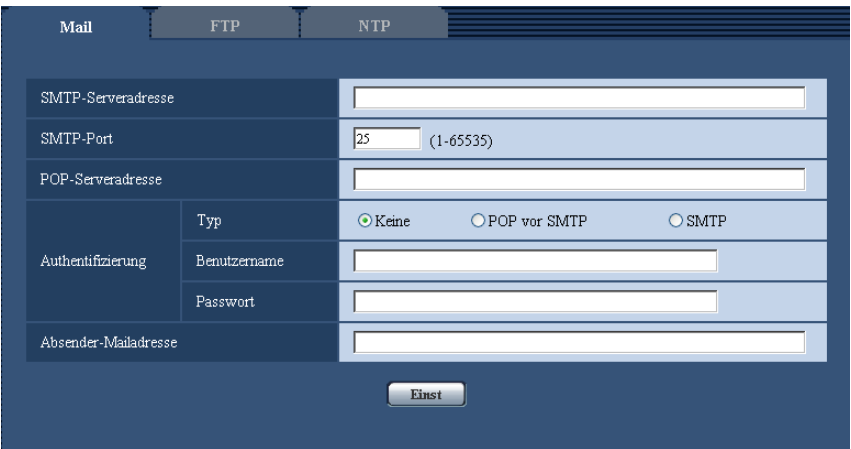

# **[SMTP-Serveradresse]**

Die IP-Adresse oder den Hostnamen des zum Verschicken von E-Mail verwendeten SMTP-Servers eingeben.

- **Zulässige Zeichenanzahl:** 1 128 Zeichen
- **Zulässige Zeichen:** Alphanumerische Zeichen, einschließlich Doppelpunkt (:), Punkt (.), Unterstrich (\_) und Bindestrich (-).
- **Vorgabe:** Keine (leer)

# **[SMTP-Port]**

Die Portnummer für den Empfang von E-Mails eingeben.

- **Einstellbare Portnummern:** 1-65535
- **Vorgabe:** 25

Folgende Portnummern stehen nicht zur Verfügung, da sie bereits vergeben sind. 20, 21, 23, 42, 53, 67, 68, 69, 80, 110, 123, 161, 162, 443[\\*1](#page-155-0), 995, 10669, 10670

## **[POP-Serveradresse]**

Wenn "Typ" auf "POP vor SMTP" steht, die IP-Adresse oder den Hostnamen des POP-Servers eingeben.

- **Zulässige Zeichenanzahl:** 1 128 Zeichen
- **Zulässige Zeichen:** Alphanumerische Zeichen, einschließlich Doppelpunkt (:), Punkt (.), Unterstrich (\_) und Bindestrich (-).
- **Vorgabe:** Keine (leer)

• Bei Eingabe des Hostnamens unter "SMTP-Serveradresse" oder "POP-Serveradresse" müssen die DNS-Einstellungen auf der "Netzwerk"-Seite, [Netzwerk]-Register vorgenommen werden.  $(\rightarrow$ [Seite 160\)](#page-159-0)

## **[Authentifizierung]**

• **Typ**

Das beim Verschicken von E-Mails anzuwendende Authentifizierungsverfahren wählen.

- **Keine:** E-Mails werden ohne Authentifizierung verschickt.
- **POP vor SMTP:** Das Verschicken von E-Mails über den SMTP-Server erfordert die vorherige Authentifizierung durch den POP-Server.
- **SMTP:** Das Verschicken von E-Mails erfordert die Authentifizierung durch den SMTP-Server.
- **Vorgabe:** Keine

#### **Anmerkung**

- Erfragen Sie das Authentifizierungsverfahren zum Verschicken von E-Mails beim Administrator des Netzwerks.
- **Benutzername**

Einen Benutzernamen für den Zugriff auf den Server eingeben.

- **Zulässige Zeichenanzahl:** 0 32 Zeichen
- **Zulässige Zeichenanzahl:** " & : ; \
- **Vorgabe:** Keine (leer)

### • **Passwort**

- Ein Passwort für den Zugriff auf den Server eingeben.
- **Zulässige Zeichenanzahl:** 0 32 Zeichen
- **Nicht verfügbare Zeichen:** " &
- **Vorgabe:** Keine (leer)

### **[Absender-E-Mail-Adresse]**

Die Email-Adresse des Absenders eingeben.

Die eingegebene Email-Adresse wird in der Zeile "Von" (Absender) der verschickten Mail angezeigt.

- **Zulässige Zeichenanzahl:** 3 128 Zeichen
- **Zulässige Zeichen:** Alphanumerische Zeichen, einschließlich das Zeichen (@), Punkt (.), Unterstrich (\_) und Bindestrich (-).
- **Vorgabe:** Keine (leer)

<span id="page-155-0"></span>\*1 (SW355) (SW352) (SW316L) (SW316) (SW314) (SW155) (SW152) (SF135) (SF132)

# **16.2 FTP-Server-Einstellungen [FTP]**

Auf der "Server"-Seite das [FTP]-Register anklicken. ( $\rightarrow$ [Seite 43](#page-42-0), [Seite 45\)](#page-44-0)

Die Einstellungen für den zum Übertragen von Alarmbildern verwendeten FTP-Server erfolgen auf dieser Seite.

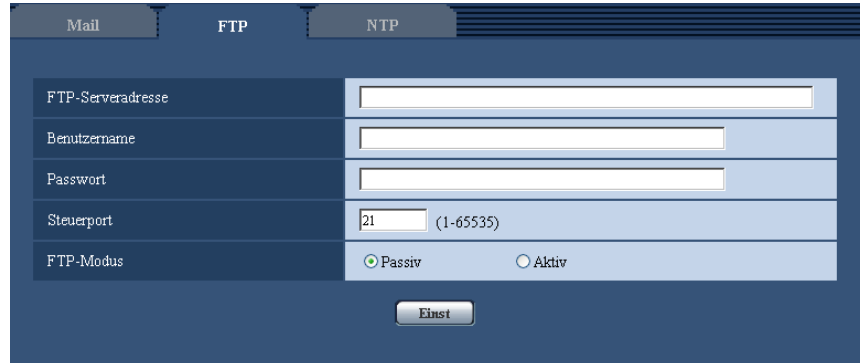

# **[FTP-Serveradresse]**

Die IP-Adresse bzw. den Hostnamen des FTP-Servers eingeben.

- **Zulässige Zeichenanzahl:** 1 128 Zeichen
- **Zulässige Zeichen:** Alphanumerische Zeichen, einschließlich Doppelpunkt (:), Punkt (.), Unterstrich (\_) und Bindestrich (-).
- **Vorgabe:** Keine (leer)

# **WICHTIG**

• Bei Eingabe des Hostnamens unter "FTP-Serveradresse" müssen die DNS-Einstellungen auf der Seite "Netzwerk", [Netzwerk]-Register vorgenommen werden.  $(\rightarrow$ [Seite 160\)](#page-159-0)

## **[Benutzername]**

Einen Benutzernamen (Login-Namen) für den Zugriff auf den FTP-Server eingeben.

- **Zulässige Zeichenanzahl:** 1 32 Zeichen
- **Zulässige Zeichenanzahl:** " & : ; \
- **Vorgabe:** Keine (leer)

## **[Passwort]**

Ein Passwort für den Zugriff auf den FTP-Server eingeben.

- **Zulässige Zeichenanzahl:** 0 32 Zeichen
- **Nicht verfügbare Zeichen:** " &
- **Vorgabe:** Keine (leer)

## **[Steuerport]**

Eine Steuerportnummer für den FTP-Server eingeben.

- **Einstellbare Portnummern:** 1-65535
- **Vorgabe:** 21

Folgende Portnummern stehen nicht zur Verfügung, da sie bereits vergeben sind. 20, 23, 25, 42, 53, 67, 68, 69, 80, 110, 123, 161, 162, 443[\\*1](#page-157-0), 995, 10669, 10670

## **[FTP-Modus]**

Den FTP-Modus auf "Passiv" oder "Aktiv" setzen.

Gewöhnlich "Passiv" wählen. Falls im Modus "Aktiv" keine Verbindung zustande kommt, den Modus "Passiv" wählen und die Verbindung erneut versuchen.

- **Vorgabe:** Passiv
- <span id="page-157-0"></span>\*1 (SW355) (SW352) (SW316L) (SW316) (SW314) (SW155) (SW152) (SF135) (SF132)

# **16.3 NTP-Server-Einstellungen [NTP]**

Auf der "Server"-Seite das [NTP]-Register anklicken. (->[Seite 43,](#page-42-0) [Seite 45\)](#page-44-0) Auf dieser Seite erfolgen die den NTP-Server betreffenden Einstellungen wie NTP-Serveradresse, Portnummer usw.

### **WICHTIG**

• Die Zeit am NTP-Server abgleichen, wenn der Betrieb des Systems eine genauere Einstellung von Uhrzeit und Datum erfordert.

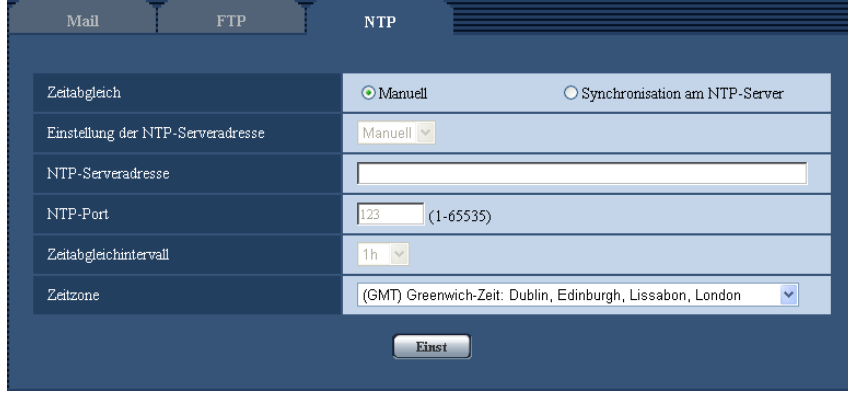

## **[Zeitabgleich]**

Eines der folgenden Verfahren für den Zeitabgleich wählen. Die nach diesem Verfahren abgeglichene Zeit dient als Standardzeit für die Kamera.

- **Manuell:** Die auf der Seite "Allgemeines", [Allgemeines]-Register eingestellte Zeit dient als Standardzeit für die Kamera.
- **Synchronisation am NTP-Server:** Die durch automatische Synchronisierung am NTP-Server abgeglichene Zeit dient als Standardzeit für die Kamera.
- **Vorgabe:** Manuell

### **[Einstellung der NTP-Serveradresse]**

Wenn "Zeitabgleich" auf "Synchronisation am NTP-Server" steht, ein Verfahren zum Abfragen der NTP-Serveradresse wählen.

- **Autom.:** NTP-Serveradresse wird beim DHCP-Server abgefragt.
- **Manuell:** NTP-Serveradresse wird unter "NTP-Serveradresse" manuell eingegeben.
- **Vorgabe:** Manuell

### **WICHTIG**

• Zum Abfragen der NTP-Serveradresse beim DHCP-Server muss auf der "Netzwerk"-Seite, "Netzwerkeinstellungen"-Register, der Posten [Netzwerk] auf "DHCP" oder "Autom.(AutoIP)" gesetzt werden.  $(\rightarrow$ [Seite 160](#page-159-0))

## **[NTP-Serveradresse]**

Wenn "Einstellung der NTP-Serveradresse" auf "Manuell" steht, die IP-Adresse oder den Hostnamen des NTP-Servers eingeben.

- **Zulässige Zeichenanzahl:** 1 128 Zeichen
- **Zulässige Zeichen:** Alphanumerische Zeichen, einschließlich Doppelpunkt (:), Punkt (.), Unterstrich (\_) und Bindestrich (-).
- **Vorgabe:** Keine (leer)

# **WICHTIG**

• Bei Eingabe des Hostnamens unter "NTP-Serveradresse" müssen die DNS-Einstellungen auf der Seite "Netzwerk", [Netzwerk]-Register vorgenommen werden. (→[Seite 160\)](#page-159-0)

# **[NTP-Port]**

Eine Portnummer für den NTP-Server eingeben.

- **Einstellbare Portnummern:** 1 65535
- **Vorgabe:** 123

Folgende Portnummern stehen nicht zur Verfügung, da sie bereits vergeben sind. 20, 21, 23, 25, 42, 53, 67, 68, 69, 80, 110, 161, 162, 443[\\*1](#page-158-0), 995, 10669, 10670

## **[Zeitabgleichintervall]**

Ein Intervall (1 - 24 Stunden, in Schritten von 1 Stunde) für die Synchronisierung am NTP-Server wählen.

• **Vorgabe:** 1h

## **[Zeitzone]**

Die Zeitzone für den Ort wählen, an dem die Kamera installiert ist.

• **Vorgabe:** (GMT) Greenwich-Zeit: Dublin, Edinburgh, Lissabon, London (E-Modell) / (GMT +09:00) Osaka, Sapporo, Tokyo (P-Modell)

<span id="page-158-0"></span>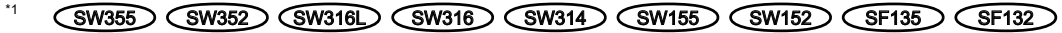

# **17 Netzwerkeinstellungen [Netzwerk]**

Die die Netzwerkeinstellungen und die DDNS (Dynamic DNS) und SNMP (Simple Network Management Protocol) und FTP-Bildübertragung betreffenden Einstellungen erfolgen auf der "Netzwerk"-Seite. Die "Netzwerk"-Seite enthält die 4 Registerkarten [Netzwerk], [DDNS], [SNMP] und [FTP-Bildübertr].

# <span id="page-159-0"></span>**17.1 Netzwerkeinstellungen [Netzwerk]**

### **Anmerkung**

• Bei SW155, SW152, SF135, SF132, SP105, und SP102 ist MPEG-4 nicht unterstützt.

Auf der "Netzwerk"-Seite das [Netzwerk]-Register anklicken. (→[Seite 43](#page-42-0), [Seite 45\)](#page-44-0) Für die Netzwerkeinstellungen werden folgende Informationen benötigt. Wenden Sie sich bitte an Ihren Netzwerk-Administrator oder Internet-Dienstanbieter.

- IP-Adresse
- Subnet Maske
- Standard-Gateway (bei Verwendung eines Gateway-Servers/Routers)
- HTTP-Port
- DNS-Primäradresse, DNS-Sekundäradresse (bei Anwendung von DNS)

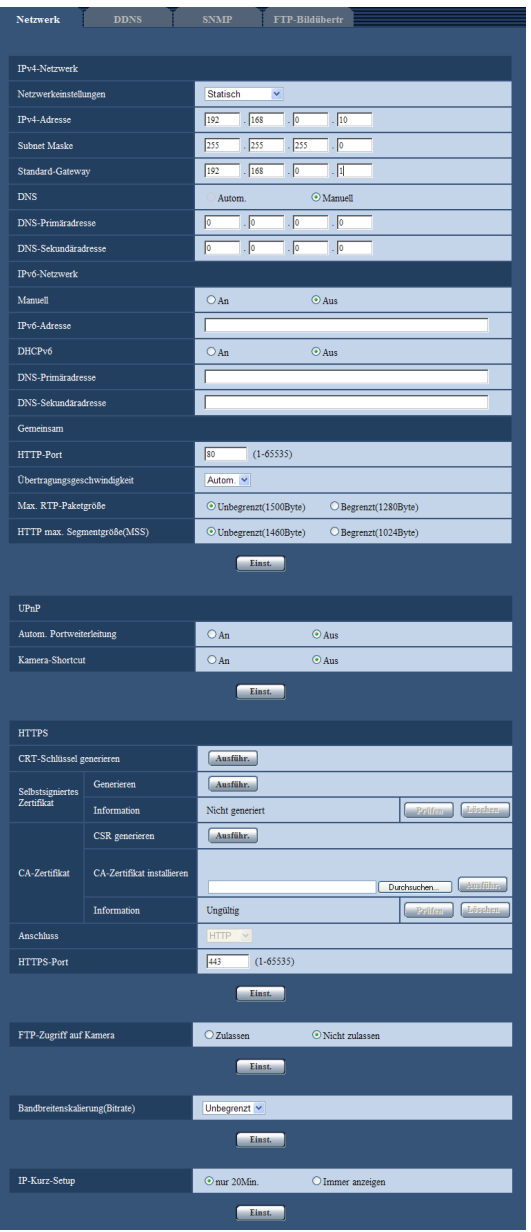

# **IPv4-Netzwerk**

# **[Netzwerkeinstellungen]**

Ein Verfahren zum Einrichten der IP-Adresse wählen.

- **Statisch:** Die IP-Adresse wird unter "IPv4-Adresse" manuell eingegeben.
- **DHCP:** Die IP-Adresse wird mittels DHCP abgeleitet.
- **Autom.(AutoIP):** Die IP-Adresse wird mittels DHCP abgeleitet. Wenn kein DHCP-Server verfügbar ist, wird die IP-Adresse automatisch zugeteilt.

Beim Einrichten des DHCP-Servers darauf achten, dass nur eindeutige IP-Adressen und nicht dieselben IP-Adressen wie die anderer Netzwerk-Kameras und PCs zugewiesen werden. Zu weiteren Informationen über die Server-Einstellungen wenden Sie sich bitte an den Netzwerk-Administrator.

• **Vorgabe:** Statisch

#### **Anmerkung**

• Wenn bei Wahl von "Autom.(AutoIP)" keine IP-Adresse vom DHCP-Server abgeleitet werden kann, wird eine im betreffenden Netzwerk nicht belegte IP-Adresse im Bereich von 169.254.1.0 - 169.254.254.255 gesucht.

### **[IPv4-Adresse]**

Soll die DHCP-Funktion nicht angewendet werden, die IP-Adresse der Kamera eingeben. Keine bereits vergebene IP-Adresse (an die PCs oder andere Netzwerk-Kameras) eingeben.

• **Vorgabe:** 192.168.0.10

### **Anmerkung**

• Die Verwendung von mehreren IP-Adressen ist auch bei Verwendung der DHCP-Funktion nicht zulässig. Zu weiteren Informationen über die Einstellungen für den DHCP-Server wenden Sie sich bitte an den Netzwerk-Administrator.

### **[Subnet Maske]**

Soll die DHCP-Funktion nicht angewendet werden, die Subnetz-Maske der Kamera eingeben.

• **Vorgabe:** 255.255.255.0

### **[Standard-Gateway]**

Soll die DHCP-Funktion nicht angewendet werden, das Standard-Gateway der Kamera eingeben.

• **Vorgabe:** 192.168.0.1

### **Anmerkung**

• Die Verwendung mehrerer IP-Adressen für das Standard-Gateway ist auch bei Verwendung der DHCP-Funktion unzulässig. Zu weiteren Informationen über die Einstellungen für den DHCP-Server wenden Sie sich bitte an den Netzwerk-Administrator.

## **[DNS]**

Das Verfahren zum Einstellen der DNS-Serveradresse mit "Autom." (automatische Zuweisung der Adresse) oder "Manuell" (manuelle Eingabe der DNS-Serveradresse) festlegen. Bei Wahl von "Manuell" müssen die Einstellungen für DNS vorgenommen werden.

Bei Anwendung der DHCP-Funktion kann die DNS-Adresse durch Wahl von "Autom." automatisch bezogen werden.

Zu Einzelheiten wenden Sie sich bitte an den Administrator des Netzwerks.

• **Vorgabe:** Manuell

### **[DNS-Primäradresse], [DNS-Sekundäradresse]**

Wenn "DNS" auf "Manuell" steht, die IP-Adresse des DNS-Servers eingeben.

Zur IP-Adresse des DNS-Servers wenden Sie sich bitte an den Administrator des Netzwerks.

• **Vorgabe:** Keine (leer)

# **IPv6-Netzwerk**

### **[Manuell]**

Mit "An" oder "Aus" die manuelle Einstellung der IP-Adresse für das IPv6-Netzwerk (IPv6-Adresse) aktivieren bzw. deaktivieren.

- **An:** Manuelle Eingabe der IPv6-Adresse aktiviert.
- **Aus:** Manuelle Eingabe der IPv6-Adresse deaktiviert.
- **Vorgabe:** Aus

## **[IPv6-Adresse]**

Wenn "Manuell" auf "An" steht, muss die IPv6-Adresse manuell eingegeben werden. Keine bereits vergebene Adresse eingeben.

### **Anmerkung**

• Zum Anbinden an eine manuell eingestellte IPv6-Adresse außerhalb des Routers muss ein IPv6 kompatibler Router verwendet und die automatische Zuweisung einer IPv6-Adresse aktiviert werden. Dabei muss die IPv6-Adresse einschließlich der vom IPv6-konformen Router zugewiesenen Präfixinformationen eingestellt werden. Zu Einzelheiten siehe die dem Router beiliegenden Handbücher.

## **[DHCPv6]**

Mit "An" oder "Aus" die Anwendung der IPv6 DHCP-Funktion aktivieren bzw. deaktivieren. Beim Einrichten des DHCP-Servers darauf achten, dass nur eindeutige IP-Adressen und nicht dieselben IP-Adressen wie die anderer Netzwerk-Kameras und PCs zugewiesen werden. Zu weiteren Informationen über die Server-Einstellungen wenden Sie sich bitte an den Netzwerk-Administrator.

• **Vorgabe:** Aus

# **[DNS-Primäradresse], [DNS-Sekundäradresse]**

Die IPv6-Adresse des DNS-Servers eingeben. Zur IPv6-Adresse des DNS-Servers wenden Sie sich bitte an den Administrator des Netzwerks.

• **Vorgabe:** Keine (leer)

# **Gemeinsam**

## **[HTTP-Port]**

Eindeutige Portnummern zuweisen.

- **Einstellbare Portnummern:** 1 65535
- **Vorgabe:** 80

Folgende Portnummern stehen nicht zur Verfügung, da sie bereits vergeben sind. 20, 21, 23, 25, 42, 53, 67, 68, 69, 110, 123, 161, 162, 443[\\*1](#page-166-0), 554, 995, 10669, 10670, 59000 - 61000

## **[Übertragungsgeschwindigkeit]**

Eine Geschwindigkeit für die Datenübertragung wählen. Die Beibehaltung der Vorgabe "Autom." wird empfohlen.

- **Autom.:** Die Übertragungsgeschwindigkeit wird automatisch wirksam.
- **100MF:** 100 Mbps Vollduplex
- **100MH:** 100 Mbps Halbduplex
- **10MF:** 10 Mbps Vollduplex
- **10MH:** 10 Mbps Halbduplex
- **Vorgabe:** Autom.

## **[Max. RTP-Paketgröße]**

Mit "Unbegrenzt(1500Byte)" oder "Begrenzt(1280Byte)" kann die Begrenzung der RTP-Paketgröße beim Betrachten von Kamerabildern über RTP-Protokoll deaktiviert bzw. aktiviert werden. Die Beibehaltung der Vorgabe "Unbegrenzt(1500Byte)" wird empfohlen.

Wenn die RTP-Paketgröße in der verwendeten Netzwerkleitung einer Begrenzung unterliegt, "Begrenzt(1280Byte)" wählen. Die maximale Paketgröße für die verwendete Netzwerkleitung beim Netzadministrator erfragen.

• **Vorgabe:** Unbegrenzt(1500Byte)

## **[HTTP max. Segmentgröße(MSS)]**

Mit "Unbegrenzt(1460Byte)" oder "Begrenzt(1024Byte)" kann die Begrenzung der Segmentgröße (MSS) beim Betrachten von Kamerabildern über HTTP-Protokoll deaktiviert bzw. aktiviert werden. Die Beibehaltung der Vorgabe "Unbegrenzt(1460Byte)" wird empfohlen.

Wenn MSS in der verwendeten Netzwerkleitung einer Begrenzung unterliegt, "Begrenzt(1024Byte)" wählen. Einzelheiten über MSS für die verwendete Netzwerkleitung beim Netzadministrator erfragen.

• **Vorgabe:** Unbegrenzt(1460Byte)

# **UPnP**

Die Kamera unterstützt UPnP (Universal Plug and Play). Mit der Funktion UPnP können folgende Einstellungen automatisch anblaufen:

- Einstellungen für die Portweiterleitung durch den Router (vorausgesetzt dieser unterstützt UPnP). Diese Einstellungen sind wichtig, wenn über das Internet oder ein Handy/mobiles Endgerät auf die Kamera zugegriffen werden soll.
- Automatische Erneuerung des Shortcuts zur Kamera, der im Ordner [Netzwerkumgebung] ([Netzwerk]-Ordner bei Windows Vista und Windows 7) im PC angelegt wird, und zwar auch bei einer Änderung der IP-Adresse der Kamera.

## **[Autom. Portweiterleitung]**

Mit "An" oder "Aus" die Portweiterleitung durch den Router aktivieren bzw. deaktivieren. Voraussetzung für die Nutzung der Portweiterleitung ist, dass der Router UPnP unterstützt und UPnP aktiviert ist.

• **Vorgabe:** Aus

### **Anmerkung**

- Bei der Portweiterleitung kann sich eventuell die Portnummer ändern. Falls sie sich geändert hat, müssen auch die für den PC und die Rekorder registrierten Portnummern geändert werden.
- UPnP kann genutzt werden, wenn die Kamera an ein IPv4-Netzwerk angeschlossen ist. IPv6 ist nicht unterstützt.
- Zum Überprüfen der Einstellung von Portweiterleitung auf der "Wartung"-Seite das [Status]-Register anklicken und sicherstellen, dass der "Status" von "UPnP" mit "Aktivieren" angezeigt ist.  $(\rightarrow$ [Seite 201\)](#page-200-0)

Ist "Aktivieren" nicht angezeigt, siehe "Kein Zugriff auf die Kamera über Internet" im Abschnitt "[22 Fehlersuche"](#page-212-0).  $(\rightarrow$ [Seite 213\)](#page-212-0)

### **[Kamera-Shortcut]**

Das Anlegen eines Shortcuts zur Kamera im Ordner [Netzwerkumgebung] ([Netzwerk]-Ordner bei Windows Vista und Windows 7) im PC aktivieren bzw. deaktivieren. Zum Aktivieren "An" wählen.

Zum Anlegen eines Shortcuts zur Kamera muss vorher UPnP auf dem PC aktiviert werden.

• **Vorgabe:** Aus

#### **Anmerkung**

• Zum Anzeigen eines Shortcuts zur Kamera im Ordner [Netzwerkumgebung] ([Netzwerk]-Ordner bei Windows Vista und Windows 7) im PC muss eine Windows-Komponente hinzugefügt werden. UPnP nach dem unten beschriebenen Verfahren aktivieren.

**Für Windows XP**

 $[Start] \rightarrow [Einstein] \rightarrow [Systemsteuerung] \rightarrow [Software] \rightarrow [Windows-Komponenten hinzufügen]$ entfernen] → wählen:[Netzwerkdienste] → [Details] → prüfen: [Internet Gateway-Gerätesuche und -Steuerungsclient] und [UPnP-Benutzerschnittstelle]  $\rightarrow$  [OK]  $\rightarrow$  [Weiter]  $\rightarrow$  Fertigstellen **Für Windows Vista**

 $[Start] \rightarrow [Systemsteuerung] \rightarrow [Network und Internet] \rightarrow [Network-und Freigabecenter] \rightarrow unter$  $[Sharina and Discovery] [Netzwerkübersicht] expandieren \rightarrow wählen: [Netzwerkübersicht aktivieren]$  $\rightarrow$  anklicken: [Anwenden]  $\rightarrow$  Fertigstellen

### **Für Windows 7**

 $[Start] \rightarrow [Systemsteuerung] \rightarrow [Network and Internet] \rightarrow [Network and Sharing Center] \rightarrow wählen:$ unter [Erweiterte Freigabe-Einstellungen], [Netzwerkübersicht], [Netzwerkübersicht aktivieren]  $\rightarrow$ anklicken: [Änderungen speichern]  $\rightarrow$  Fertigstellen

# **HTTPS (SW355, SW352, SW316L, SW316, SW314, SW155, SW152, SF135, SF132)**

Zur erhöhten Netzwerksicherheit kann der Zugriff auf die Kameras über HTTPS verschlüsselt werden. Siehe [Seite 168](#page-167-0) zu Einzelheiten über die HTTPS-Einstellungen.

### **[CRT-Schlüssel generieren]**

Der CRT-Schlüssel (SSL-Kodierungsschlüssel) für das HTTPS-Protokoll wird generiert. Zum Generieren des CRT-Schlüssels durch Anklicken der [Ausführ.]-Taste das Dialogfeld "CRT-Schlüssel generieren" aufrufen.

### **[Selbstsigniertes Zertifikat - Generieren]**

Das Sicherheitszertifikat für das HTTPS-Protokoll wird von der Kamera selbst generiert. (Selbstsigniertes Zertifikat)

Zum Generieren des selbstsignierten Zertifikats durch Anklicken der [Ausführ.]-Taste das Dialogfeld "Selbstsigniertes Zertifikat - Generieren" aufrufen.

### **[Selbstsigniertes Zertifikat - Information]**

Zeigt die Informationen des selbstsignierten Zertifikats an.

Anklicken der [Prüfen]-Taste bringt die registrierten Informationen des selbstsignierten Zertifikats im Dialogfeld "Selbstsigniertes Zertifikat - Prüfen" zur Anzeige.

Durch Anklicken der [Löschen]-Taste kann das selbstsignierte Zertifikat gelöscht werden.

## **[CA-Zertifikat - CSR generieren]**

Wird das von der Zertifizierungsstelle (CA) ausgestellte Sicherheitszertifikat als Sicherheitszertifikat für das HTTPS-Protokoll verwendet, so wird eine CSR (Certificate Signing Request

[Zertifikatsregistrierungsanforderung]) generiert.

Zum Generieren der CSR durch Anklicken der [Ausführ.]-Taste das Dialogfeld "CA-Zertifikat - CSR generieren" aufrufen.

## **[CA-Zertifikat - CA-Zertifikat installieren]**

Installiert das von der Zertifizierungsstelle (CA) ausgestellte Serverzertifikat (Sicherheitszertifikat) und zeigt die dazugehörigen Infortmationen an.

Zum Installieren des Serverzertifikats durch Anklicken der [Durchsuch...]-Taste das [Öffnen]-Dialogfeld aufrufen, die Datei mit dem von der Zertifizierungsstelle erstellten Serverzertifikat anwählen und die [Ausführ.]-Taste anklicken.

Ist bereits ein Serverzertifikat installiert, so wird der Dateiname des installierten Serverzertifikats angezeigt.

## **[CA-Zertifikat - Information]**

Zeigt die Informationen des Serverzertifikats an.

Anklicken der [Prüfen]-Taste bringt die registrierten Informationen des installierten Serverzertifikats im Dialogfeld "CA-Zertifikat - Prüfen" zur Anzeige. Ist kein Serverzertifikat installiert, so werden die Informationen des generierten CSR angezeigt.

Durch Anklicken der [Löschen]-Taste kann das installierte Serverzertifikat gelöscht werden.

• Vor Löschen des gültigen Serverzertifikats (Sicherheitszertifikat) sicherstellen, dass die Datei im PC oder auf einem Datenträger gesichert worden ist. Die Sicherungsdatei wird benötigt, falls das Serverzertifikat erneut installiert werden soll.

# **[Anschluss]**

Das Protokoll für das Anbinden der Kamera wählen.

- **HTTP:** Ausschließlich Anbindung über HTTP-Protokoll.
- **HTTPS:** Ausschließlich Anbindung über HTTPS-Protokoll.
- **Vorgabe:** HTTP

# **[HTTPS-Port]**

Die anzuwendende HTTPS-Portnummer angeben.

- **Einstellbare Portnummern:** 1 65535
- **Vorgabe:** 443

Folgende Portnummern stehen nicht zur Verfügung, da sie bereits vergeben sind. 20, 21, 23, 25, 42, 53, 67, 68, 69, 80, 110, 123, 161, 162, 554, 995, 10669, 10670, 59000-61000

### **Anmerkung**

- Nach einer Änderung der Anschlussparameter macht die Kamera einen Neustart.
- **Zum Gebrauch des selbstsignierten Zertifikats:** Beim ersten Zugriff auf die Kamera über das HTTPS-Protokoll wird ein Fenster mit einer Warnmeldung angezeigt. In diesem Fall das selbstsignierte Zertifikat (Sicherheitszertifikat) nach den Anweisungen des Assistenten installieren.  $(\rightarrow$ [Seite 176\)](#page-175-0)
- **Zum Gebrauch des Serverzertifikats:** Vorher die Wurzelzertifizierung und Zwischenzertifizierung im verwendeten Browser installieren. Zur Einholung und Installation der Zertifikate den Anweisungen der Zertifizierungsstelle folgen.
- Beim Zugriff auf die Kamera über das HTTPS-Protokoll kann sich ein längeres Auffrischintervall und eine geringere Bildwiederholfrequenz ergeben.
- Beim Zugriff auf die Kamera über das HTTPS-Protokoll kann die Anzeige von Bildern länger dauern.
- Beim Zugriff auf die Kamera über das HTTPS-Protokoll können sich Bildverzerrungen oder Tonunterbrechungen ergeben.
- Der maximale Mehrfachzugriff durch Benutzer ist je nach der maximalen Bildgröße und dem Übertragungsformat unterschiedlich.

## **[FTP-Zugriff auf Kamera]**

Durch Wahl von "Zulassen" oder "Nicht zulassen" den FTP-Zugriff auf die Kamera zulassen bzw. nicht zulassen.

• **Vorgabe:** Nicht zulassen

## **[Bandbreitenskalierung(Bitrate)]**

Eine Gesamtbitrate für die Datenübertragung wählen. Unbegrenzt/ 64kbps/ 128kbps/ 256kbps/ 384kbps/ 512kbps/ 768kbps/ 1024kbps/ 2048kbps/ 4096kbps/ 8192kbps

• **Vorgabe:** Unbegrenzt

### **Anmerkung**

- Bei Wahl von "64kbps" auf dem [Audio]-Register "Audioübertragung/-empfang" auf "Aus" setzen.  $(\rightarrow$ [Seite 127\)](#page-126-0)
- Zur gleichzeitigen Live-Übertragung von JPEG-Bildern und periodischer FTP-Übertragung die Übertragungsrate "128kbps" oder höher wählen.

• Wenn "Bandbreitenskalierung(Bitrate)" auf einen niedrigen Wert eingestellt ist, kann es unter bestimmten Betriebsbedingungen vorkommen, dass die Aufnahme mithilfe der Schnappschuss-Taste nicht funktioniert. In diesem Fall auf dem [QVGA] (oder [Bild-Digitalisierung (Pixelzahl)])-Register unter "JPEG" den Posten "JPEG/H.264" auf "JPEG/MPEG-4" setzen oder unter "Einstellung der Bildqualität" einen niedrigeren Wert für "JPEG" wählen.

# **[IP-Kurz-Setup]**

Mit "nur 20Min." bzw. "Immer anzeigen" die Dauer festlegen, für die die Netzwerkeinstellung mithilfe der Panasonic "IP Setting Software" ab Starten der Kamera zugelassen werden soll.

- **nur 20Min.:** Für die Einstellung der Kamera und des Netzwerks mithilfe der Panasonic "IP Setting Software" sind 20 Minuten ab Starten der Kamera zulässig.
- **Immer anzeigen:** Die Einstellung der Kamera und des Netzwerks mithilfe der Panasonic "IP Setting Software" ist zeitlich unbegrenzt zugelassen.
- **Vorgabe:** nur 20Min.

### **Anmerkung**

- Zu den Server-Adressen wenden Sie sich bitte an den Netzwerk-Administrator.
- Durch die Portweiterleitung wird eine globale IP-Adresse in eine private IP-Adresse umgewandelt; "Statisches IP-Masquerading" und "Umsetzung zwischen zwei Adressenräumen im Internet) (NAT)" erfüllen diese Funktion. Diese Funktion muss im Router eingestellt werden.
- Wenn die Kameras an einen Router angeschlossen werden, um Kamerabilder über den Browser im Internet zu betrachten, muss jeder Kamera eine HTTP-Portnummer zugewiesen und mittels Portweiterleitung die Adressenübersetzung aktiviert werden. Zu Einzelheiten siehe die Bedienungsanleitung des verwendeten Routers.

<span id="page-166-0"></span>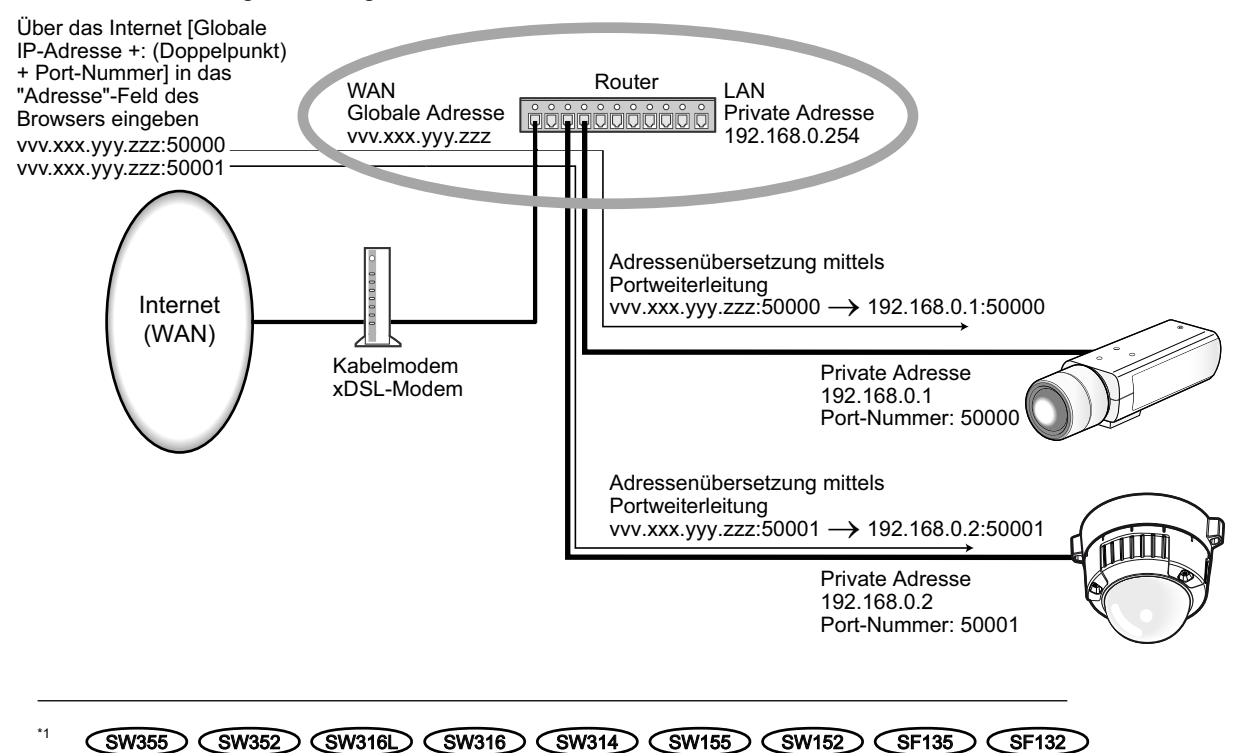

# <span id="page-167-0"></span>**17.2 Einstellung der HTTPS-Parameter (SW355, SW352, SW316L, SW316, SW314, SW155, SW152, SF135, SF132)**

### **Anmerkung**

• Bei WV-SW355R und WV-SW352R ist die HTTPS-Funktion nicht unterstützt.

Auf der "Netzwerk"-Seite das [Netzwerk]-Register anklicken. (→[Seite 43](#page-42-0), [Seite 45\)](#page-44-0) Auf dieser Seite erfolgen die Einstellungen für das HTTPS-Protokoll, mit dem der Zugriff auf die Kameras zur erhöhten Netzwerksicherheit verschlüsselt werden kann.

Das Einstellverfahren für die HTTPS-Parameter ist im Folgenden beschrieben.

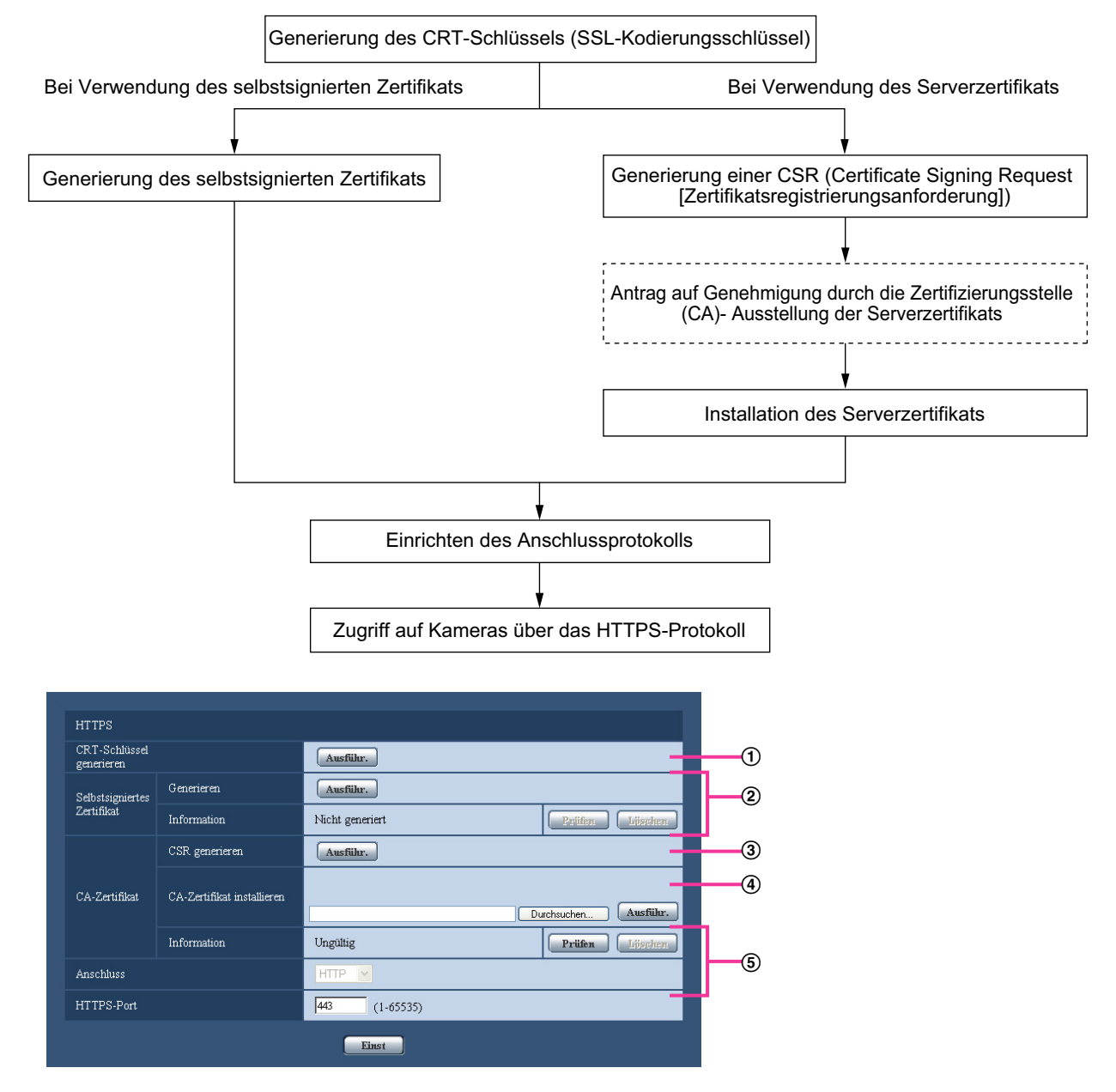

- $\Omega$  Generierung des CRT-Schlüssels (SSL-Kodierungsschlüssel) ( $\rightarrow$ [Seite 169](#page-168-0))
- $\Omega$  Generierung des selbstsignierten Zertifikats ( $\rightarrow$ [Seite 170\)](#page-169-0)
- Generierung einer CSR (Certificate Signing Request [Zertifikatsregistrierungsanforderung])  $(\rightarrow$ [Seite 172](#page-171-0))
- $\overline{4}$  Installation des Serverzertifikats ( $\rightarrow$ [Seite 174](#page-173-0))
- $\overline{5}$  Einrichten des Anschlussprotokolls ( $\rightarrow$ [Seite 175](#page-174-0))

### **Anmerkung**

- Um ein Serverzertifikat nutzen zu können, muss dieses zunächst bei der Zertifizierungsstelle (CA) beantragt und von dieser erteilt werden.
- Es wird entweder ein selbstsigniertes oder ein Serverzertifikat benötigt. Sind beide Zertifikate installiert, so hat das Serverzertifikat gegenüber dem selbstsignierten Zertifikat den Vorrang.

# <span id="page-168-0"></span>**17.2.1 Generierung des CRT-Schlüssels (SSL-Kodierungsschlüssel)**

# **WICHTIG**

- Wenn ein gültiges selbstsigniertes oder Serverzertifikat installiert ist, kann kein CRT-Schlüssel generiert werden.
- Bei Verwendung des Serverzertifikats hängt die Schlüssellänge von der Cachegröße ab. Die verfügbare Schlüssellänge sollte deshalb im Voraus überprüft werden.
- Die Generierung eines 1024-Bit-Schlüssels dauer ca. 1 Minute, die eines 2048-Bit-Schlüssels 2 Minuten. Keine Operationen im Browser durchführen, bis die Generierung des CRT-Schlüssels beendet ist. Während der Generierung des CRT-Schlüssels kann das Auffrischintervall länger werden und die Übertragungsgeschwindigkeit abnehmen.
- **1.** Die [Ausführ.]-Taste neben "CRT-Schlüssel generieren" anklicken.
	- → Das Dialogfeld "CRT-Schlüssel generieren" erscheint.

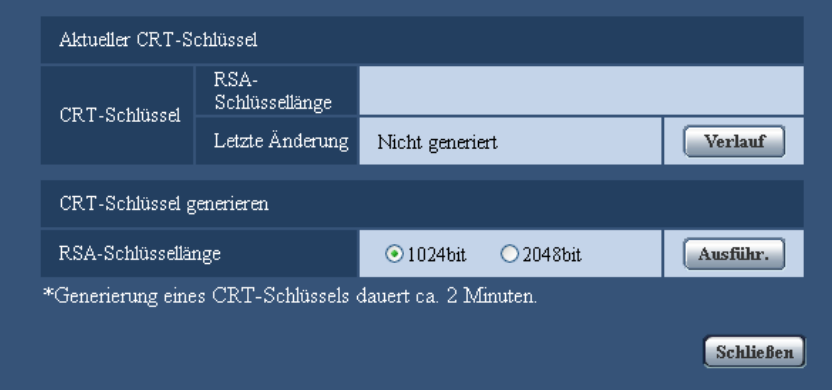

**2.** "1024bit" oder "2048bit" als Länge für das für "CRT-Schlüssel generieren" - "RSA-Schlüssellänge" zu generierende CRT wählen.

### **Anmerkung**

• Bei Verwendung eines Serverzertifikats die Anweisungen der Zertifizierungsstelle bezüglich der RSA-Schlüssellänge beachten.

- **3.** Die [Ausführ.]-Taste anklicken.
	- → Die Generierung des CRT-Schlüssels beginnt. Wenn die Generierung beendet ist, werden die Schlüssellänge und Zeit und Datum der Schlüsselgenerierung unter "Aktueller CRT-Schlüssel" angezeigt.

#### **Anmerkung**

- Zum Ändern (oder Aktualisieren) des generierten CRT-Schlüssels die Schritte 1 bis 3 durchführen. Der CRT-Schlüssel, das selbstsignierte Zertifikat und das Serverzertifikat sind im Satz gültig. Bei einer Änderung des CRT-Schlüssels muss ein neues selbstsigniertes Zertifikat generiert oder ein neues Serverzertifikat beantragt werden.
- Bei der Aktualisierung des CRT-Schlüssels wird der alte CRT-Schlüssel in einem Protokoll abgespeichert. Anklicken der [Verlauf]-Taste unter "Aktueller CRT-Schlüssel" im Dialogfeld "CRT-Schlüssel generieren" bringt das Dialogfeld "Alter CRT-Schlüssel" zur Anzeige, in dem die Schlüssellänge sowie Zeit und Datum der Generierung des alten Schlüssels eingesehen werden können. Durch Anklicken der [Anwenden]-Taste im Dialogfeld "Alter CRT-Schlüssel" kann der aktuelle CRT-Schlüssel durch den alten CRT-Schlüssel ersetzt werden.

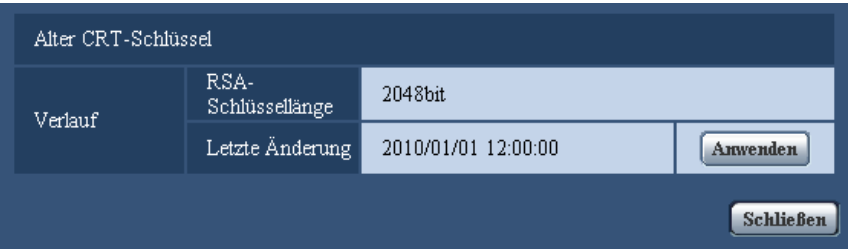

# <span id="page-169-0"></span>**17.2.2 Generierung des selbstsignierten Zertifikats (Sicherheitszertifikat)**

# **WICHTIG**

• Wenn kein CRT-Schlüssel generiert wurde, kann auch kein selbstsigniertes Zertifikat generiert werden.

- **1.** Die [Ausführ.]-Taste zu "Selbstsigniertes Zertifikat Generieren" anklicken.
	- → Das Dialogfeld "Selbstsigniertes Zertifikat Generieren" wird angezeigt.

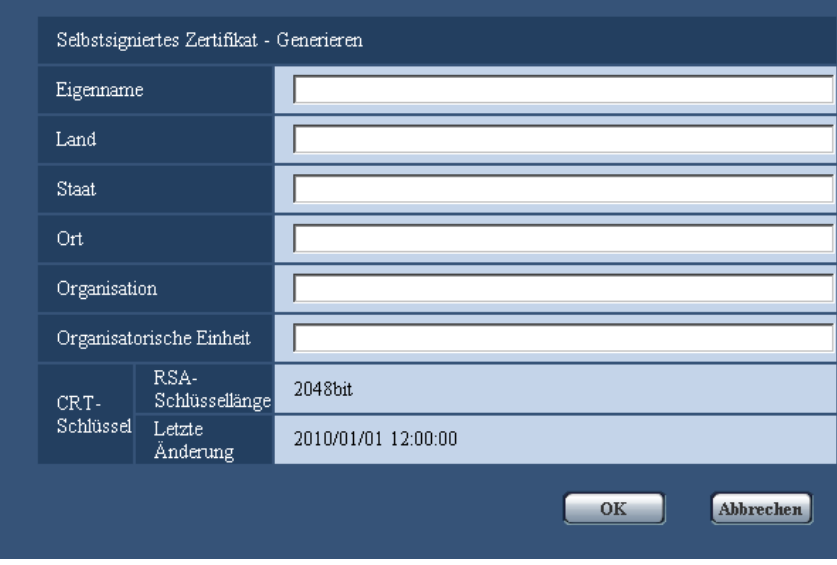

**2.** Die Informationen für das zu generierende Zertifikat eingeben.

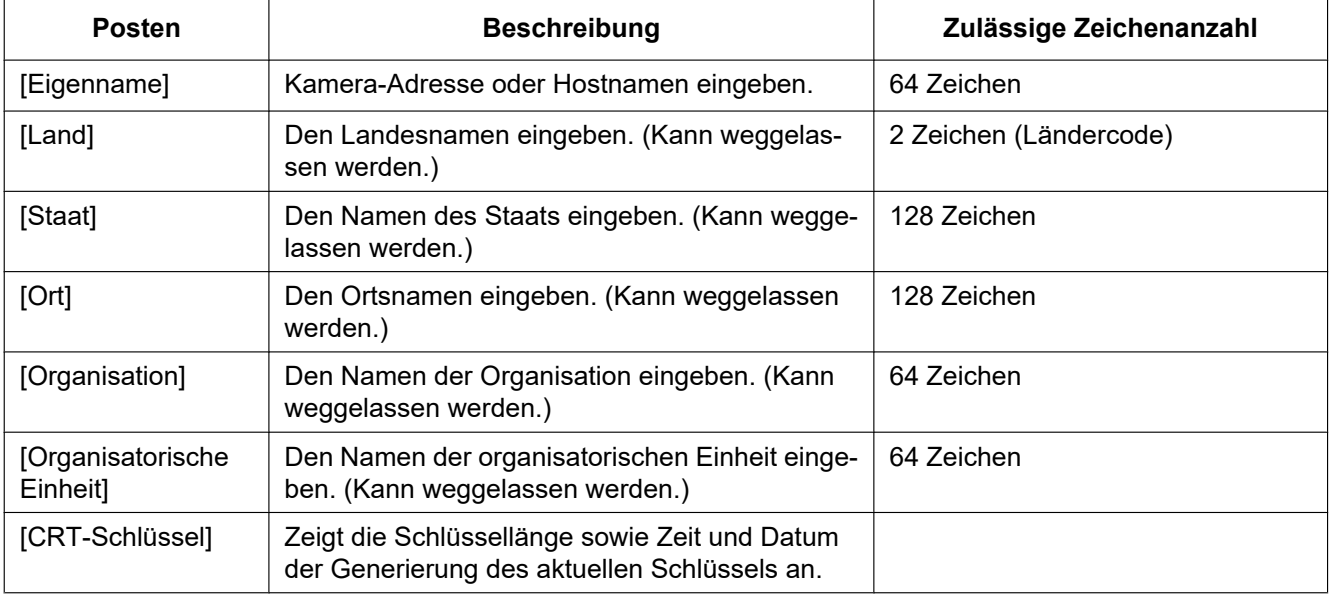

### **Anmerkung**

• Die zulässigen Zeichen für [Eigenname], [Staat], [Ort], [Organisation], [Organisatorische Einheit] sind 0-9, A-Z, a-z und folgende Satzzeichen:

 $-$  . \_ , + / ( )

- Bei einer ans Internet angebundenen Kamera die Adresse und den Hostnamen für den Zugriff über das Internet unter "Eigenname" eingeben. In diesem Fall wird bei jedem lokalen Zugriff auf die Kamera ein Fenster mit einer Warnmeldung angezeigt, und zwar auch wenn ein Sicherheitszertifikat installiert ist.
- Die IPv6-Adresse unter "Eigenname" in eckigen Klammern [ ] eingeben. **Beispiel:** [2001:db8::10]

**3.** Nach der Eingabe der Posten die [OK]-Taste anklicken.  $\rightarrow$  Das selbstsignierte Zertifikat wird generiert.

#### **Anmerkung**

• Die Informationen des generierten selbstsignierten Zertifikats werden im Dialogfeld "Selbstsigniertes Zertifikat" - "Information" angezeigt. Je nach Status des selbstsignierten Zertifikats werden folgende Meldungen angezeigt:

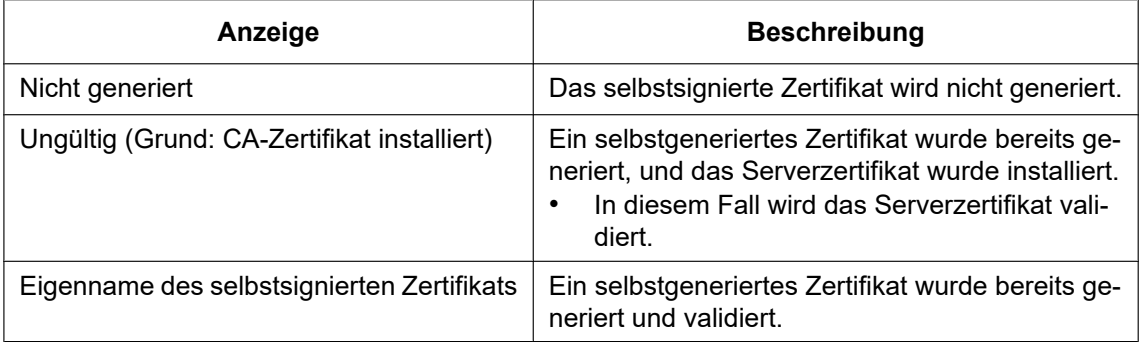

• Anklicken der [Prüfen]-Taste bringt die registrierten Informationen des selbstsignierten Zertifikats (Sicherheitszertifikat) im Dialogfeld "Selbstsigniertes Zertifikat - Prüfen" zur Anzeige.

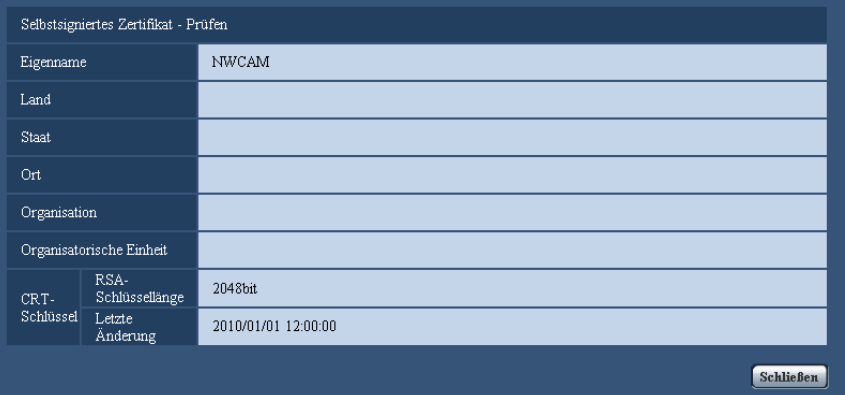

- Durch Anklicken der [Löschen]-Taste kann das selbstsignierte Zertifikat (Sicherheitszertifikat) gelöscht werden.
- Das selbstsignierte Zertifikat kann nicht gelöscht werden, wenn "Anschluss" auf "HTTPS" steht.

# <span id="page-171-0"></span>**17.2.3 Generierung einer CSR (Certificate Signing Request [Zertifikatsregistrierungsanforderung])**

## **WICHTIG**

- Wenn kein CRT-Schlüssel generiert wurde, kann keine CSR generiert werden.
- Vor der Generierung der CSR-Datei im Browser unter "Internetoptionen" folgende Einstellungen vornehmen. Im Hilfsprogramm-Menü von Internet Explorer unter [Extras] den Posten [Internetoptionen…] wählen und anschließend das [Sicherheit]-Register anklicken.
	- Die Kamera als [Zone für vertrauenswürdige Sites] registrieren.
	- Durch Anklicken der Taste [Stufe anpassen...] das Fenster [Sicherheitseinstellungen] öffnen und die [Aktivieren]-Radiotaste für [Dateidownloads] unter [Downloads] ankreuzen.
- Durch Anklicken der Taste [Stufe anpassen...] das Fenster [Sicherheitseinstellungen] öffnen und die [Aktivieren]-Radiotaste für [Automatische Eingabeaufforderung für Dateidownloads] unter [Downloads] ankreuzen.
- **1.** Die [Ausführ.]-Taste zu "CA-Zertifikat CSR generieren" anklicken.
	- $\rightarrow$  Das Dialogfeld "CA-Zertifikat CSR generieren" wird angezeigt.

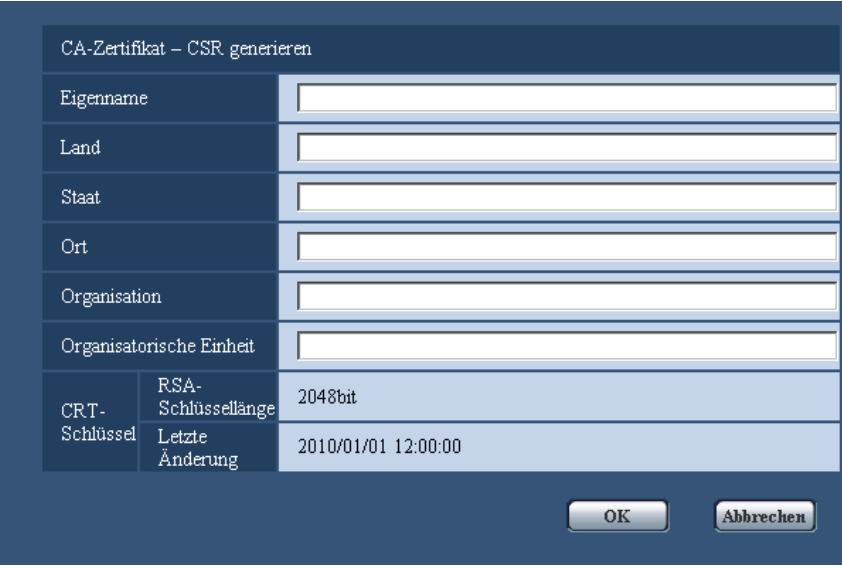

**2.** Die Informationen für das zu generierende Zertifikat eingeben.

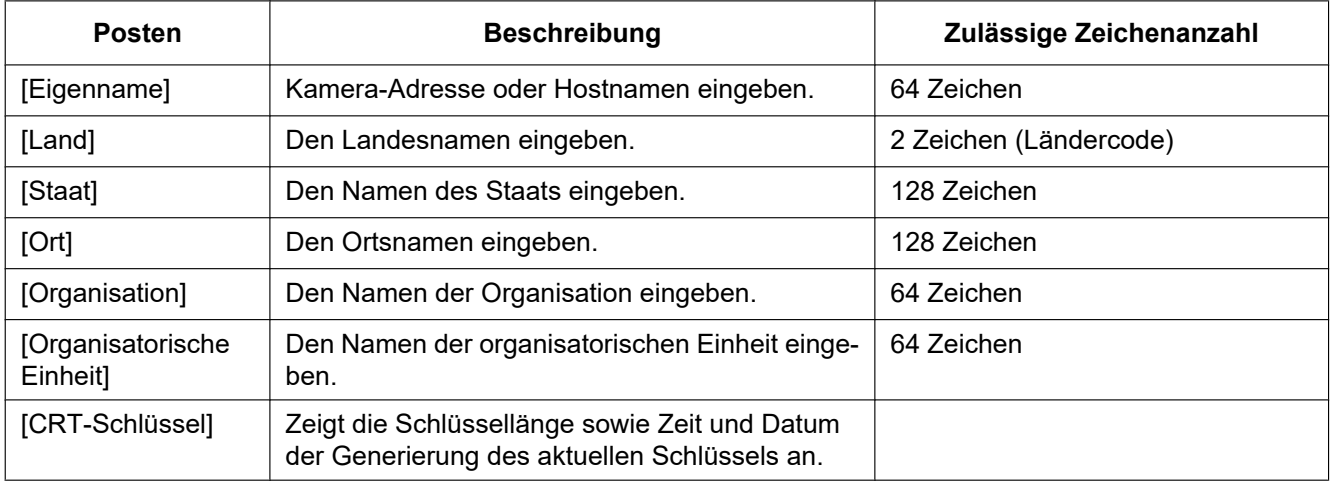

### **Anmerkung**

- Bei Verwendung eines Serverzertifikats die Anweisungen der Zertifizierungsstelle bezüglich der einzugebenden Informationen beachten.
- Die zulässigen Zeichen für [Eigenname], [Staat], [Ort], [Organisation], [Organisatorische Einheit] sind 0-9, A-Z, a-z und folgende Satzzeichen:
	- $-$  .  $, +$  / ( )
- **3.** Nach der Eingabe der Posten die [OK]-Taste anklicken.
	- $\rightarrow$  Das Dialogfeld [Speichern unter] wird angezeigt.
- **4.** Ins Dialogfeld [Speichern unter] einen Dateinamen zum Abspeichern der CSR im PC eingeben.
	- → Die abgespeicherte CSR-Datei wird für den Antrag bei der Zertifizierungsstelle verwendet.

• Das Serverzertifikat wird für die generierte CSR und den CRT-Schlüssel im Satz ausgestellt. Wird der CRT-Schlüssel nach dem Antrag bei der Zertifizierungsstelle neu generiert oder aktualisiert, so wird das ausgestellte Serverzertifikat ungültig.

#### **Anmerkung**

• Die Kamera generiert die CSR-Datei im PEM-Format.

# <span id="page-173-0"></span>**17.2.4 Installation des Serverzertifikats**

## **WICHTIG**

- Wenn keine CSR-Datei generiert wurde, kann das Serverzertifikat (Sicherheitszertifikat) nicht installiert werden. Zur Installation ist das von einer Zertifizierungsstelle ausgestellte Serverzertifikat erforderlich.
- **1.** Die [Durchsuch...]-Taste zu "CA-Zertifikat CA-Zertifikat installieren" anklicken.
	- $\rightarrow$  Das Dialogfeld [Öffnen] wird angezeigt.
- **2.** Die Serverzertifikat-Datei anwählen und die [Öffnen]-Taste anklicken. Dann die [Ausführ.]-Taste anklicken.  $\rightarrow$  Das Serverzertifikat wird installiert.

#### **Anmerkung**

• Der mit dem installierten Serverzertifikat registrierte Hostname wird im Dialogfeld "CA-Zertifikat - Information" angezeigt. Je nach Status des Serverzertifikats werden folgende Meldungen angezeigt:

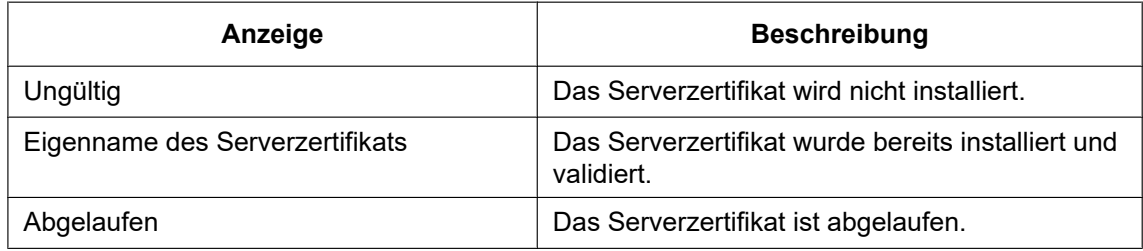

• Anklicken der [Prüfen]-Taste bringt die registrierten Informationen des installierten Serverzertifikats im Dialogfeld "CA-Zertifikat - Prüfen" zur Anzeige. ("Organisatorische Einheit" wird mit Sternchen (\*) angezeigt.)

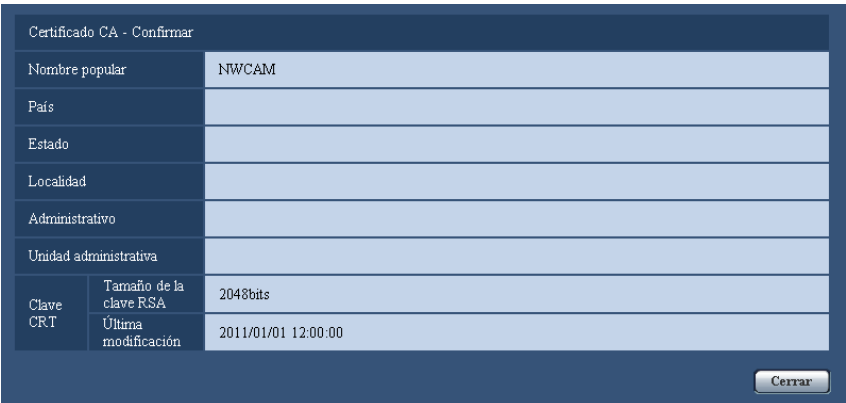

- Durch Anklicken der [Löschen]-Taste kann das installierte Serverzertifikat gelöscht werden.
- Das Serverzertifikat kann nicht gelöscht werden, wenn "Anschluss" auf "HTTPS" steht.
- Zum Ändern (oder Aktualisieren) des Serverzertifikats die Schritte 1 und 2 durchführen.

- Vor Löschen des gültigen Serverzertifikats (Sicherheitszertifikat) sicherstellen, dass die Datei im PC oder auf einem Datenträger gesichert worden ist. Die Sicherungsdatei wird benötigt, falls das Serverzertifikat erneut installiert werden soll.
- Wenn das Serverzertifikat abgelaufen ist, kann die HTTPS-Funktion nicht mehr genutzt werden. Nach einem Neustart der Kamera wird das Anschlussprotokoll auf HTTP umgeschaltet. Das Serverzertifikat erneuern, bevor es abläuft.
- Durch Doppelklick auf die von der Zertifizierungsstelle erstellten Serverzertifikat-Datei kann das Ablaufdatum des Serverzertifikats überprüft werden.

# <span id="page-174-0"></span>**17.2.5 Einrichten des Anschlussprotokolls**

- **1.** Durch Wahl von "HTTP" oder "HTTPS" für "Anschluss" das Protokoll für den Zugriff auf die Kamera wählen.
	- **HTTP:** Ausschließlich Anbindung über HTTP-Protokoll.
	- **HTTPS:** Ausschließlich Anbindung über HTTPS-Protokoll.
- **2.** Die für "HTTPS-Port" anzuwendende HTTPS-Portnummer angeben.
	- **Einstellbare Portnummern:** 1 65535
	- **Vorgabe:** 443

Folgende Portnummern stehen nicht zur Verfügung, da sie bereits vergeben sind.

- 20, 21, 23, 25, 42, 53, 67, 68, 69, 80, 110, 123, 161, 162, 554, 995, 10669, 10670, 59000 61000 **3.** Die [Einst.]-Taste anklicken.
	- → Die Kamera macht einen Neustart, womit der Zugriff auf die Kameras über das HTTPS-Protokoll möglich wird.  $(\rightarrow$ [Seite 9](#page-8-0), [Seite 19](#page-18-0), [Seite 21\)](#page-20-0)

### **Anmerkung**

- Nach einer Änderung der Anschlussparameter macht die Kamera einen Neustart.
- **Zum Gebrauch des selbstsignierten Zertifikats:** Beim ersten Zugriff auf die Kamera über das HTTPS-Protokoll wird ein Fenster mit einer Warnmeldung angezeigt. In diesem Fall das selbstsignierte Zertifikat (Sicherheitszertifikat) nach den Anweisungen des Assistenten installieren.  $(\rightarrow$ [Seite 176\)](#page-175-0)
- **Zum Gebrauch des Serverzertifikats:** Vorher die Wurzelzertifizierung und Zwischenzertifizierung im verwendeten Browser installieren. Zur Einholung und Installation der Zertifikate den Anweisungen der Zertifizierungsstelle folgen.
- Beim Zugriff auf die Kamera über das HTTPS-Protokoll kann sich ein längeres Auffrischintervall und eine geringere Bildwiederholfrequenz ergeben.
- Beim Zugriff auf die Kamera über das HTTPS-Protokoll kann die Anzeige von Bildern länger dauern.
- Beim Zugriff auf die Kamera über das HTTPS-Protokoll können sich Bildverzerrungen oder Tonunterbrechungen ergeben.
- Beim Zugriff auf die Kamera über das HTTPS-Protokoll kann sich die Zahl der Benutzer, die auf die Kamera zugreifen können, verringern. Der maximale Mehrfachzugriff durch Benutzer ist je nach der maximalen Bildgröße und dem Übertragungsformat unterschiedlich.

# **17.3 Zugriff auf die Kamera über das HTTPS-Protokoll (SW355, SW352, SW316L, SW316, SW314, SW155, SW152, SF135, SF132)**

## **Anmerkung**

• Bei WV-SW355R und WV-SW352R ist die HTTPS-Funktion nicht unterstützt.

- **1.** Den Web-Browser starten.
- **2.** Die IP-Adresse der Kamera in das Adressenfeld des Browsers eingeben.
	- **Eingabebeispiel:** https://192.168.0.10/

- Wenn eine andere HTTPS-Portnummer als "443" verwendet wird, "https://IP-Adresse der Kamera +: (Doppelpunkt) + Port-Nummer" in das Adressenfeld des Browsers eingeben. (**Beispiel:** https://192.168.0.11:61443)
- Ist die Kamera an ein lokales Netz angeschlossen, so muss der Web-Browser so eingestellt werden (unter [Internetoptionen…], [Extras]), dass er für die lokale Adresse nicht über den Proxy-Server läuft.
- **3.** Die [Enter]-Taste auf der Tastatur drücken.
	- $\rightarrow$  Die "Live"-Seite wird angezeigt.

Bei Anzeige des Fensters mit der Sicherheitswarnmeldung das Sicherheitszertifikat installieren.  $(\rightarrow$ [Seite 176](#page-175-1) - [Seite 182](#page-181-0))

Wenn "Benutzer-Auth." auf "An" steht, wird vor der Wiedergabe von Live-Bildern das Authentifizierungsfenster zur Eingabe des Benutzernamens und Passwortes angezeigt.

# **WICHTIG**

• Beim Zugriff auf die Kamera über das HTTPS-Protokoll kann sich ein längeres Auffrischintervall und eine geringere Bildwiederholfrequenz ergeben.

# <span id="page-175-0"></span>**17.3.1 Installieren des Sicherheitszertifikats**

Wenn kein Sicherheitszertifikat für den Zugriff auf die Kamera im PC installiert ist, wird bei jedem Zugriff auf die Kamera über das HTTPS-Protokoll ein Fenster mit einer Warnmeldung angezeigt. Soll das Fenster mit der Warnmeldung nicht angezeigt werden, so muss das Sicherheitszertifikat nach folgendem Verfahren installiert werden. Ist kein Sicherheitszertifikat installiert, wird das Fenster mit der Warnmeldung bei jedem Zugriff auf die Kamera angezeigt.

## **Anmerkung**

- Das Sicherheitszertifikat wird mit den unter "Eigenname" registrierten Informationen im PC installiert. Die unter "Eigenname" registrierten Informationen müssen deshalb mit der Adresse oder dem Hostnamen für den Zugriff auf die Kamera übereinstimmen. Ist das Sicherheitszertifikat nicht dasselbe, wird das Fenster mit der Warnmeldung bei jedem Zugriff auf die Kamera angezeigt.
- Wenn die Adresse bzw. der Hostname der Kamera geändert wird, wird bei jedem Zugriff auf die Kamera ein Fenster mit einer Warnmeldung angezeigt, und zwar auch wenn ein Sicherheitszertifikat installiert ist. In diesem Fall das Sicherheitszertifikat erneut installieren.
- Wenn der Zugriff auf die Kamera über das Internet erfolgen kann, die Adresse und den Hostnamen für den Zugriff über das Internet unter "Eigenname" eingeben. In diesem Fall wird bei jedem lokalen Zugriff auf die Kamera ein Fenster mit einer Warnmeldung angezeigt, und zwar auch wenn ein Sicherheitszertifikat installiert ist.
- Nachdem das Sicherheitszertifikat ordnungsgemäß installiert wurde, erscheint im Adressenfeld des auf die Kamera zugreifenden Browsers ein Schlüsselsymbol. (Bei Verwendung von Internet Explorer 7, Internet Explorer 8, oder Internet Explorer 9)

# <span id="page-175-1"></span>**Bei Verwendung von Internet Explorer 7, Internet Explorer 8, oder Internet Explorer 9**

Bei Verwendung von Internet Explorer 7 oder Internet Explorer 8 in Verbindung mit Windows XP kann der Inhalt der angezeigten Fenster von den hier abgebildeten abweichen.

- **1.** Über das HTTPS-Protokoll auf die Kamera zugreifen.
- **2.** Bei Anzeige des Fensters mit der Sicherheitswarnmeldung "Laden dieser Website fortsetzen (nicht empfohlen)."

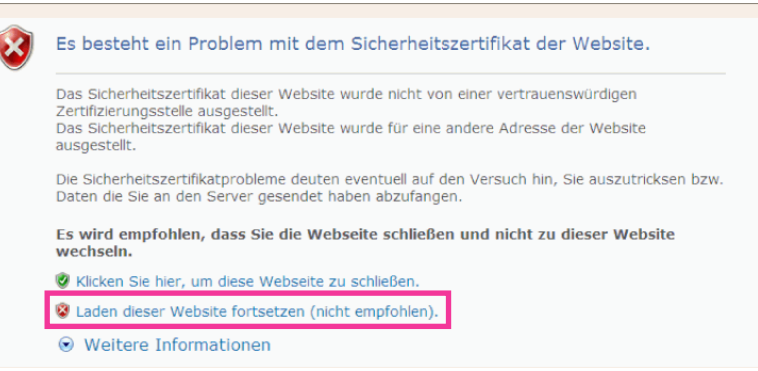

→ Usernamen und Passwort eingeben. Die "Live"-Seite wird angezeigt.

## **Anmerkung**

- Wenn dieses Fenster beim Zugriff auf ein Gerät außer der Kamera oder einer Website erscheint, kann ein Sicherheitsproblem aufgetreten sein. In diesem Fall den Status des Systems überprüfen.
- **3.** "Zertifikatfehler" über der URL und anschließend "Zertifikate anzeigen" anklicken.

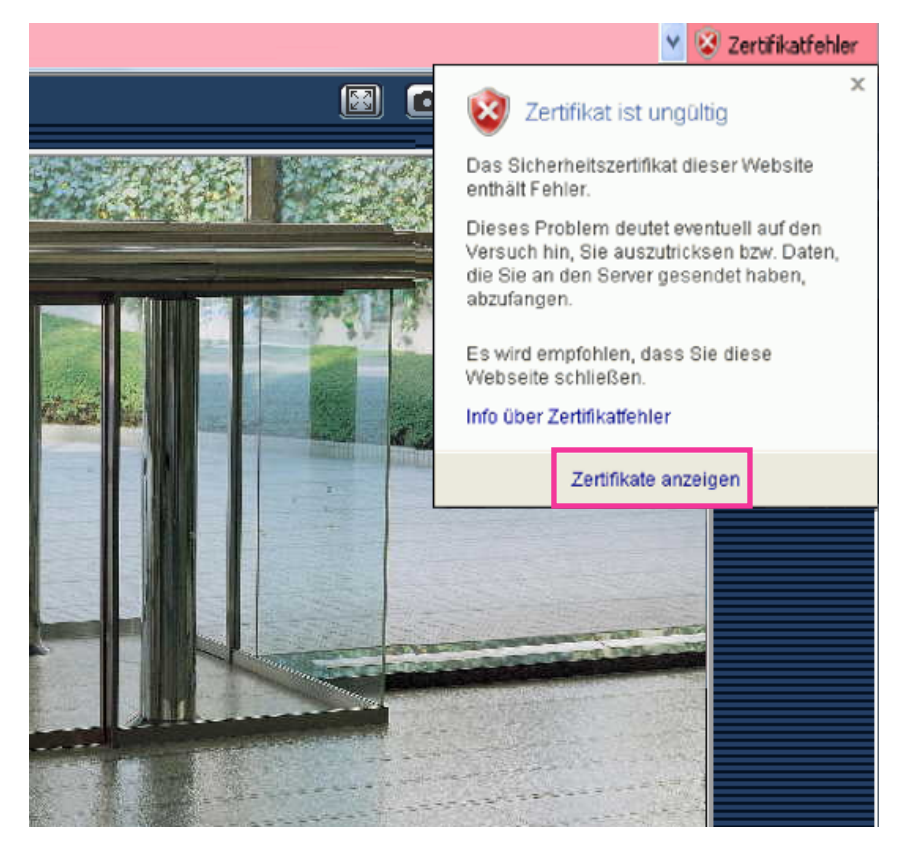

**4.** "Zertifikat installieren..." anklicken.

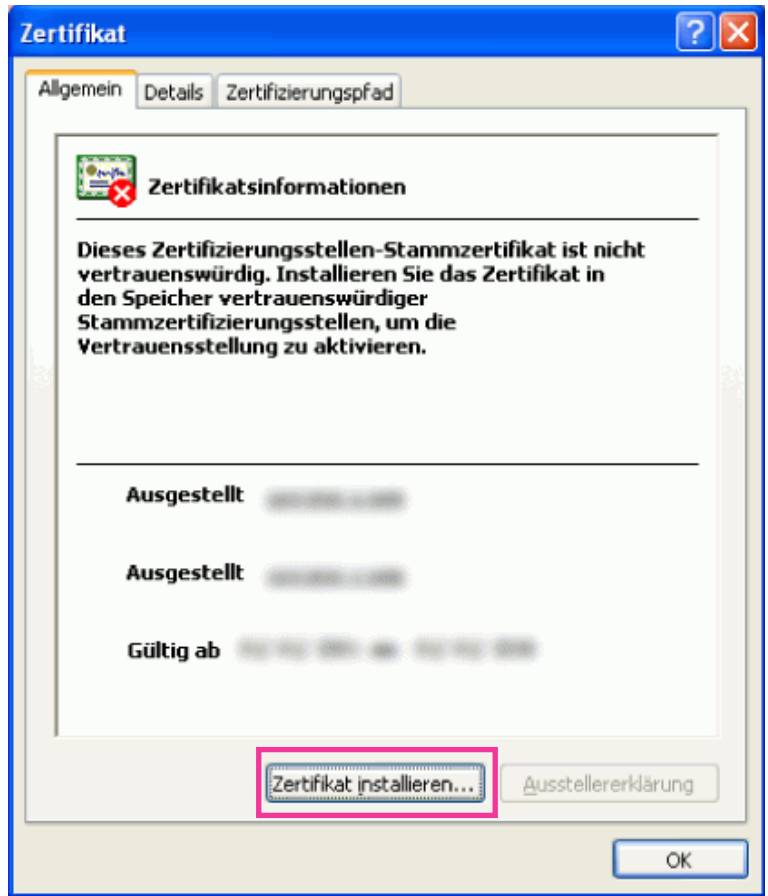

### **Anmerkung**

• Wird [Zertifikat installieren...] nicht angezeigt, Internet Explorer schließen und anschließend durch Wahl von [Als Administrator ausführen] erneut starten. [Start]  $\rightarrow$  [Alle Programme] anklicken  $\rightarrow$ [Windows Explorer] mit der rechten Maustaste anklicken  $\rightarrow$  [Als Administrator ausführen] anklicken.

**5.** Unter "Zertifikatimport-Assistent" "Weiter" anklicken.

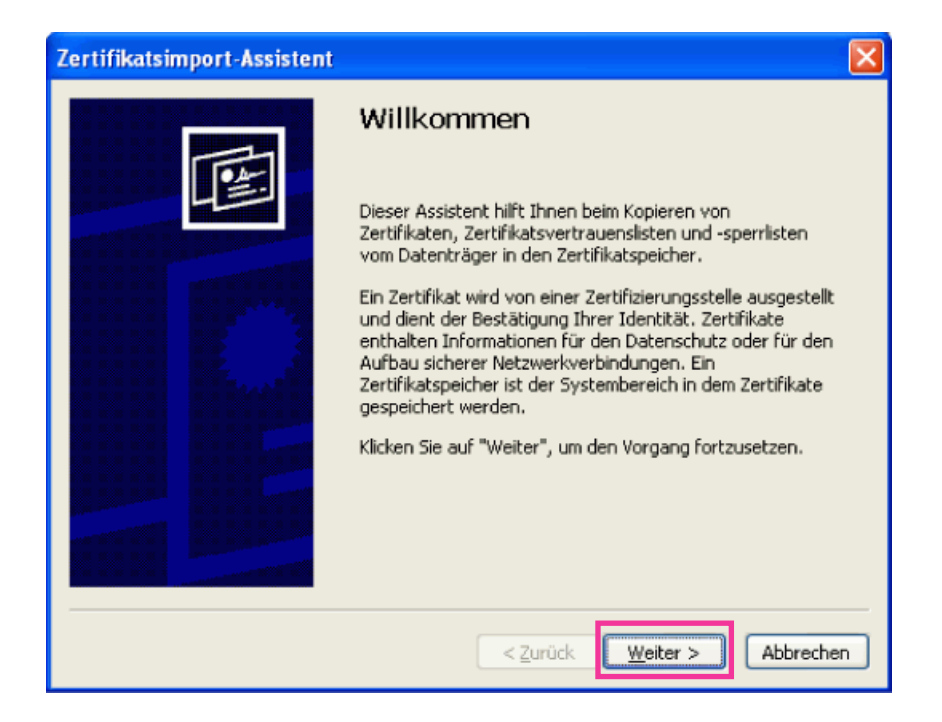

**6.** "Zertifikate in folgendem Speicher speichern" wählen und "Durchsuch..." anklicken.

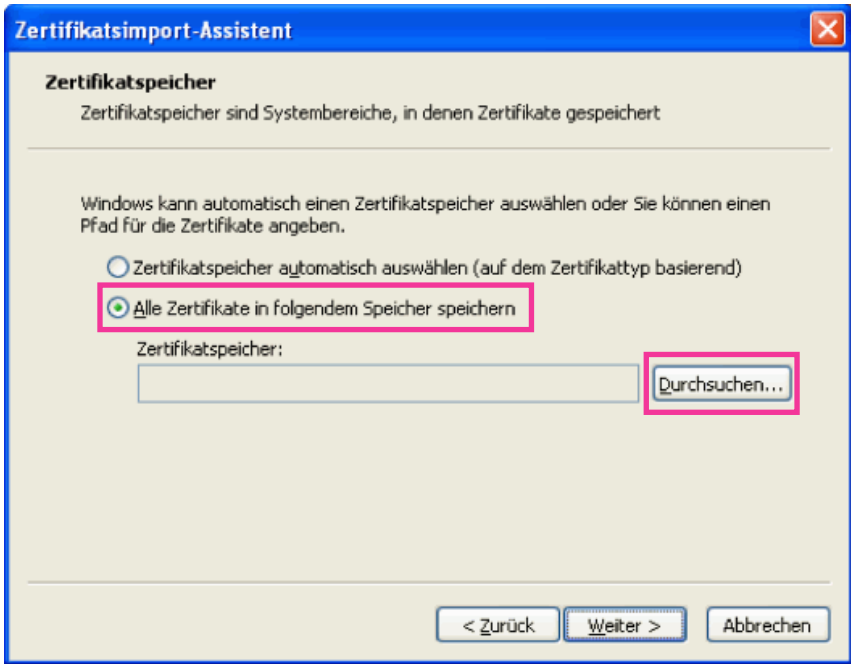

**7.** "Vertrauenswürdige Stammzertifizierungsstelle" wählen und "OK" anklicken.

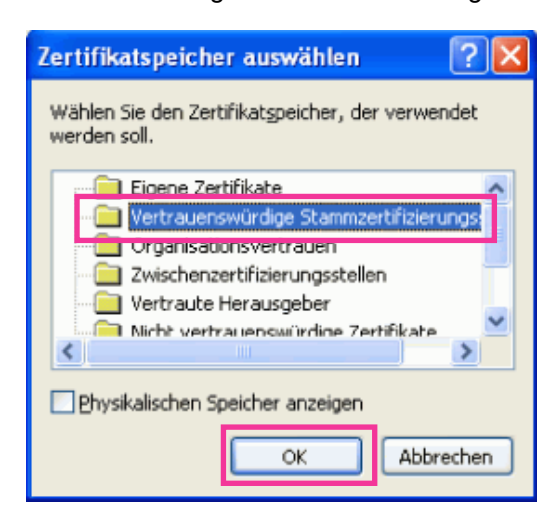

**8.** "Weiter" anklicken.

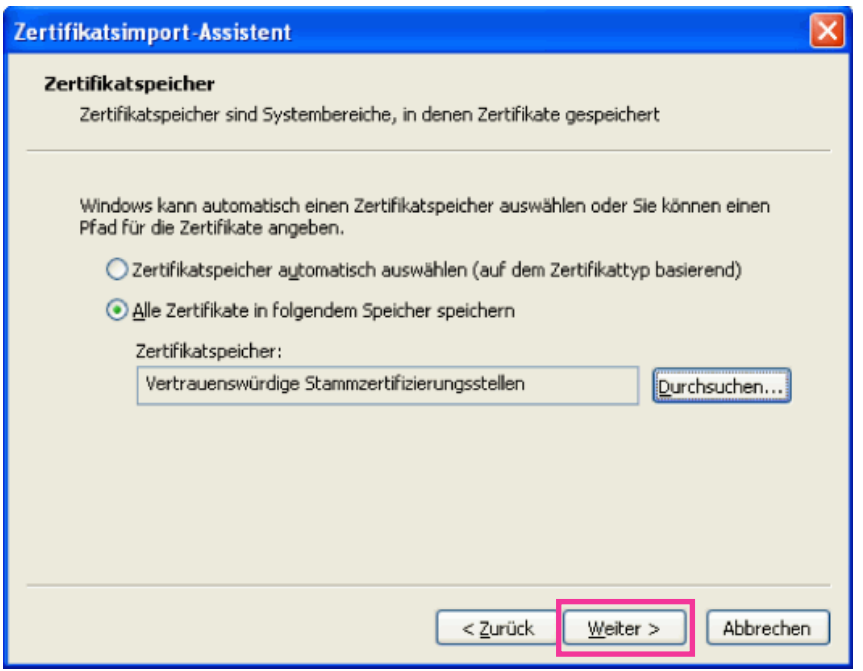
**9.** "Fertigstellen" anklicken.

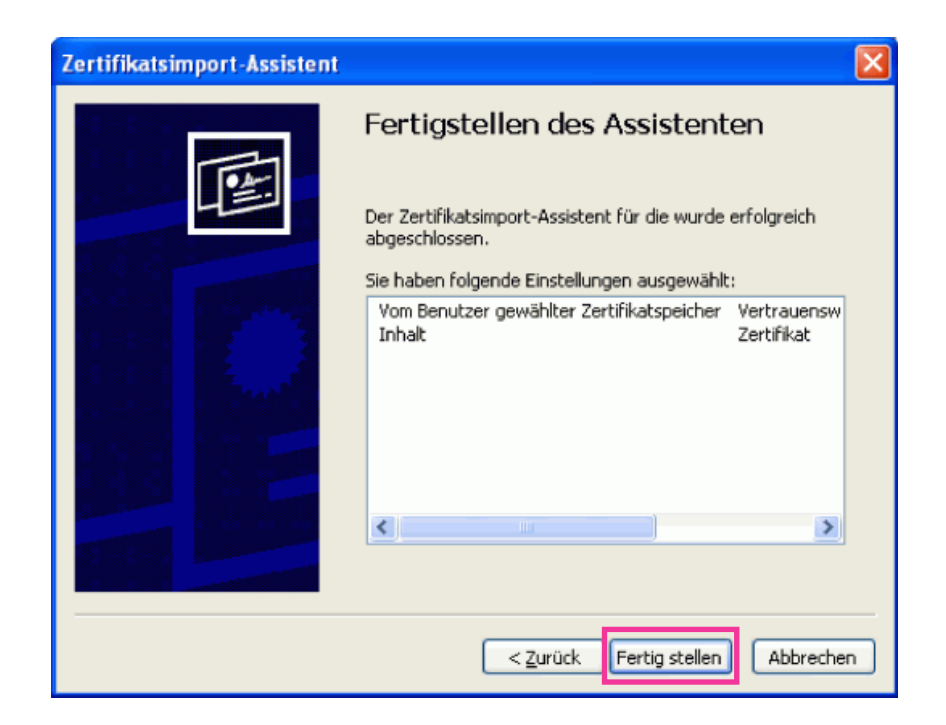

#### **10.** "Ja" anklicken.

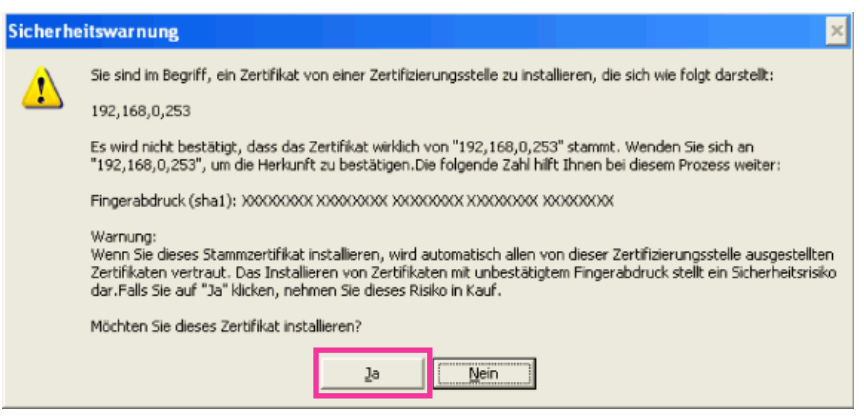

 $\rightarrow$  Es sollte nun der Hinweis "Der Importvorgang war erfolgreich." erscheinen.

**11.** "OK" anklicken.

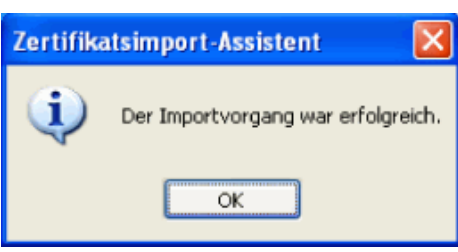

 $\rightarrow$  Wenn der Browser nach der Installation des Zertifikats wieder gestartet wird, erscheint "Zertifikatfehler" nicht.

#### **Betriebssystem: Windows XP, Web-Browser: Bei Verwendung von Internet Explorer 6**

- **1.** Über das HTTPS-Protokoll auf die Kamera zugreifen.
- **2.** "Zertifikate anzeigen" anklicken.

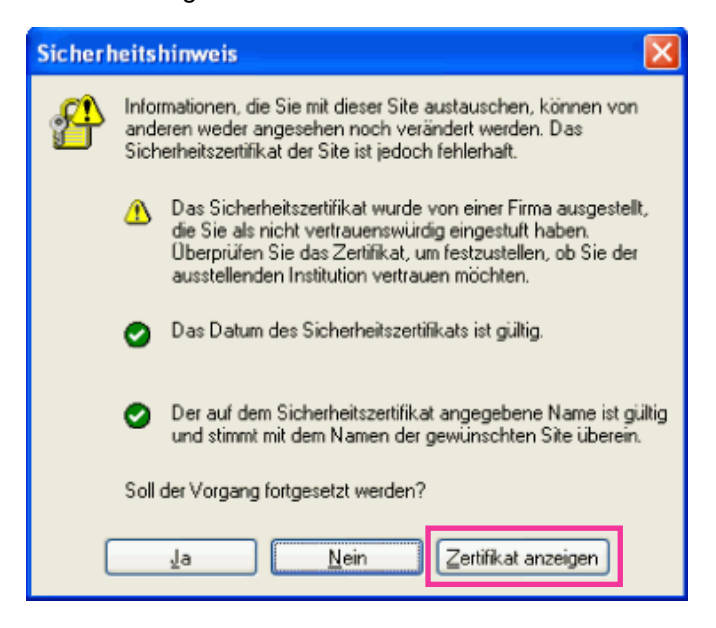

#### **Anmerkung**

• Wenn dieses Fenster beim Zugriff auf ein Gerät außer der Kamera oder einer Website erscheint, kann ein Sicherheitsproblem aufgetreten sein. In diesem Fall den Status des Systems überprüfen. **3.** "Zertifikat installieren..." anklicken.

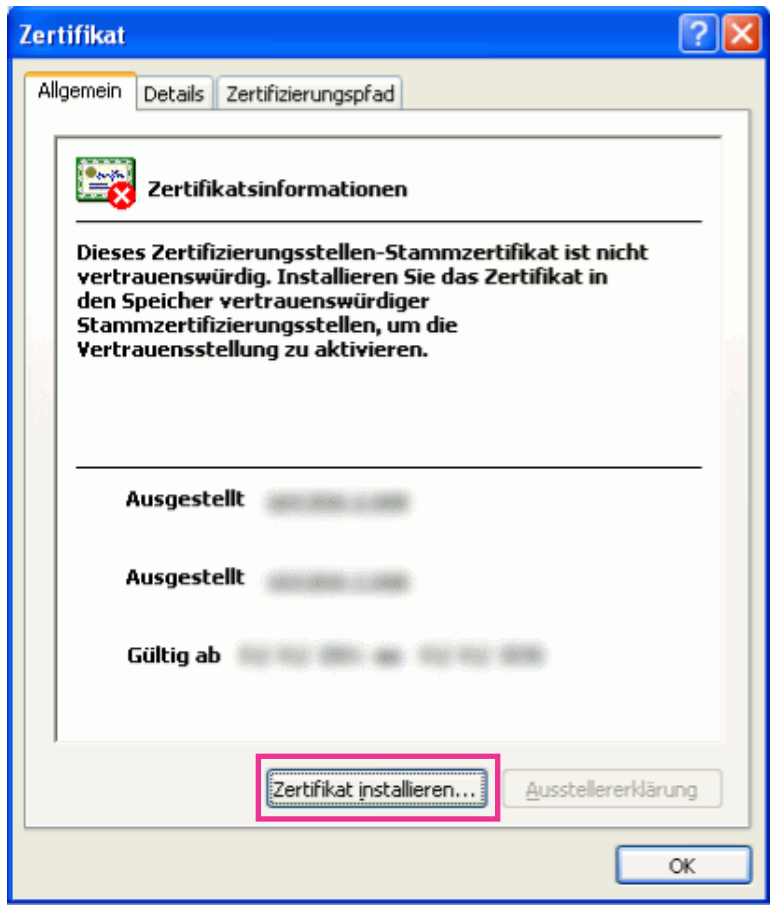

**4.** Gemäß den Anweisungen von "Zertifikatimport-Assistent" "Weiter" anklicken.

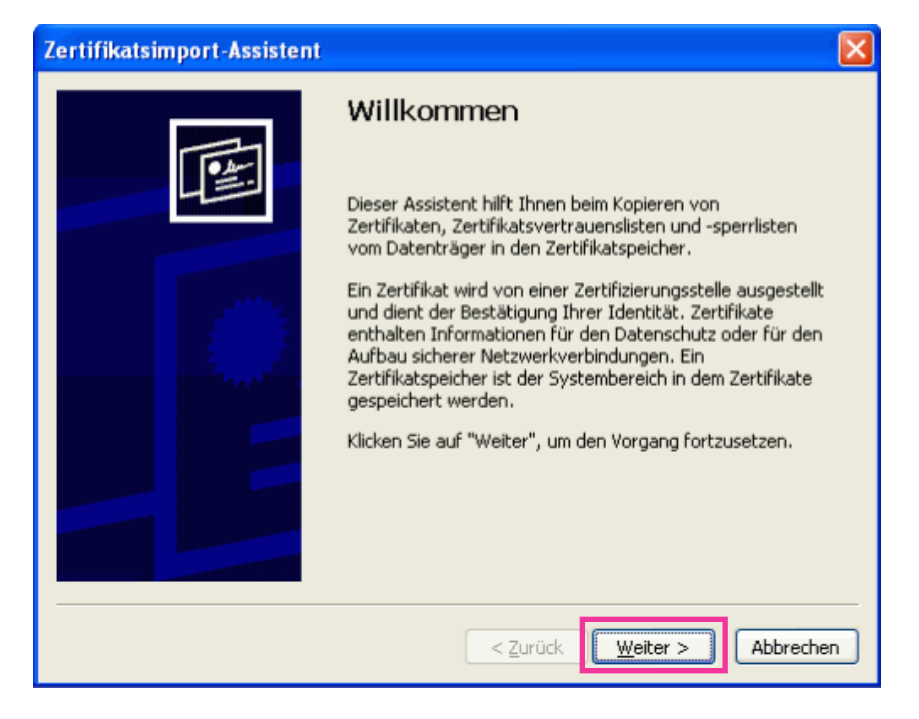

#### **17 Netzwerkeinstellungen [Netzwerk]**

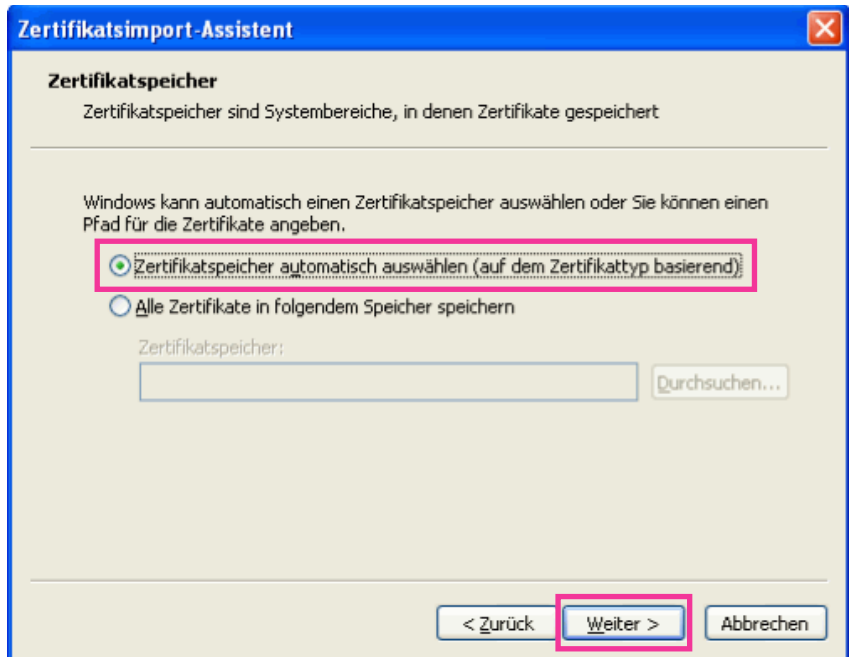

**5.** "Fertigstellen" anklicken.

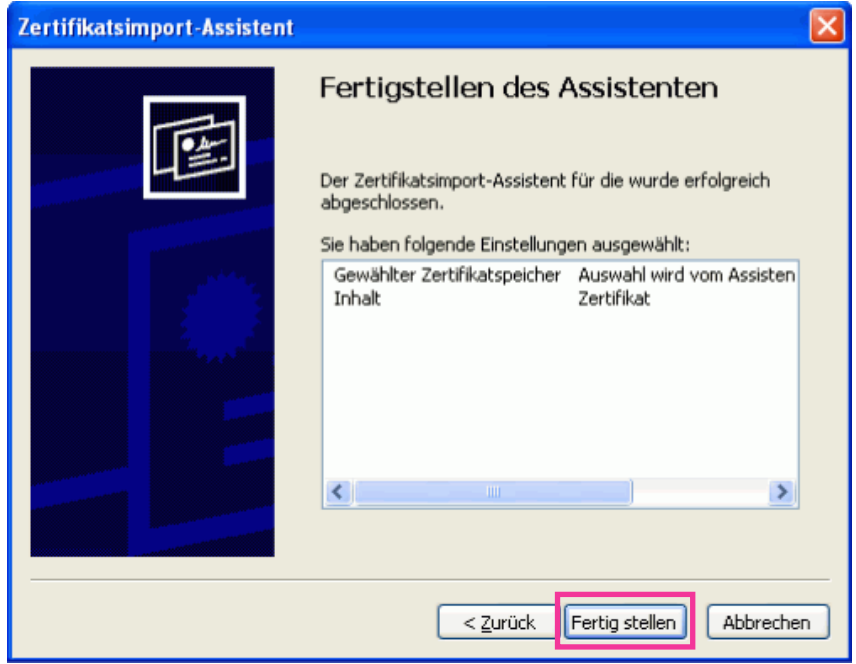

**6.** Bei Anzeige des Fensters mit der Sicherheitswarnmeldung "Ja" anklicken.

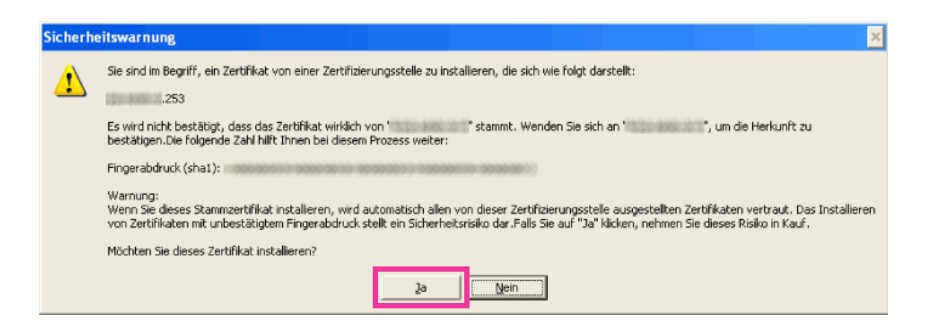

 $\rightarrow$  Es sollte nun der Hinweis "Der Importvorgang war erfolgreich." erscheinen.

**7.** "OK" anklicken.

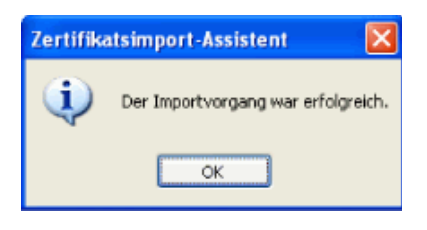

→ Wenn der Browser nach der Installation des Zertifikats wieder gestartet wird, erscheint "Sicherheitshinweis" nicht.

# <span id="page-184-0"></span>**17.4 DDNS-Einstellungen [DDNS]**

Auf der "Netzwerk"-Seite das [DDNS]-Register anklicken. (→[Seite 43](#page-42-0), [Seite 45](#page-44-0)) Für den Zugriff auf die Kameras über das Internet muss DDNS eingerichtet werden. Folgende DDNS-Dienste sind zugänglich, wenn die DDNS-Funktion aktiviert ist:

- "Viewnetcam.com"-Dienst
- Aktualisierung Dynamic DNS (RFC2136-konform)

#### **WICHTIG**

- Zur Inanspruchnahme des DDNS-Dienstes muss vorher für den Router Portweiterleitung eingerichtet werden.
- **Aktualisierung Dynamic DNS (RFC2136-konform)** Die Nutzung von DDNS-Diensten außer "Viewnetcam.com" ist nicht gewährleistet. Für Störungen oder Ausfälle der Kamera in Verbindung mit diesen Diensten übernehmen wir keinerlei Verantwortung. Zur Wahl und Einrichtung von DDNS-Diensten außer "Viewnetcam.com" beziehen Sie sich auf den jeweiligen DDNS-Provider.

#### **Anmerkung**

• "Viewnetcam.com" ist ein für den Einsatz in Verbindung mit Panasonic-Netzwerkkameras entwickelter dynamischer DNS-Dienst. Weitere Informationen finden Sie auf der "Viewnetcam.com"-Website [\(http://www.viewnetcam.com/\)](http://www.viewnetcam.com/).

#### **DDNS-Dienste (IPv4/IPv6)**

DDNS-Dienste ermöglichen es, Kamerabilder über das Internet zu betrachten.

DDNS ist ein System, das dynamische globale Adressen und Domain-Namen aktualisieren kann. In diesem Zusammenhang dient es zur Konfigurierung von "Viewnetcam.com" bzw. Aktualisierung Dynamic DNS (RFC2136-konform).

Bei den meisten von Providern angebotenen DDNS-Diensten sind globale Adressen nicht statisch sondern dynamisch. Nach einer gewissen Zeit wird daher die globale Adresse für den Zugriff auf die Kamera ungültig. Für den Zugriff über das Internet auf eine Kamera, der eine nichtstatische globale Adresse zugeordnet ist, muss einer der folgenden Dienste in Anspruch genommen werden:

- **DDNS-Dienst (z.B. "Viewnetcam.com")** Dieser ermöglicht den Zugriff über einen registrierten statischen Domain-Namen (z.B.: \*\*\*\*\*.viewnetcam.com) auch nachdem sich die globale Adresse geändert hat. Die Inanspruchnahme eines Domain-Namensdienstes ist erforderlich, auch wenn es sich um eine IPv6-Verbindung handelt. Weitere Informationen finden Sie auf der "Viewnetcam.com"-Website [\(http://www.viewnetcam.com/\)](http://www.viewnetcam.com/).
- **Statischer IP-Adressendienst (wie sie z.B. von Vertragsprovidern angeboten werden)** Bei diesem Dienst sind globale Adressen statisch (nicht veränderlich).

## **17.4.1 Einrichten eines DDNS-Dienstes (erklärt am Beispiel von "Viewnetcam.com")**

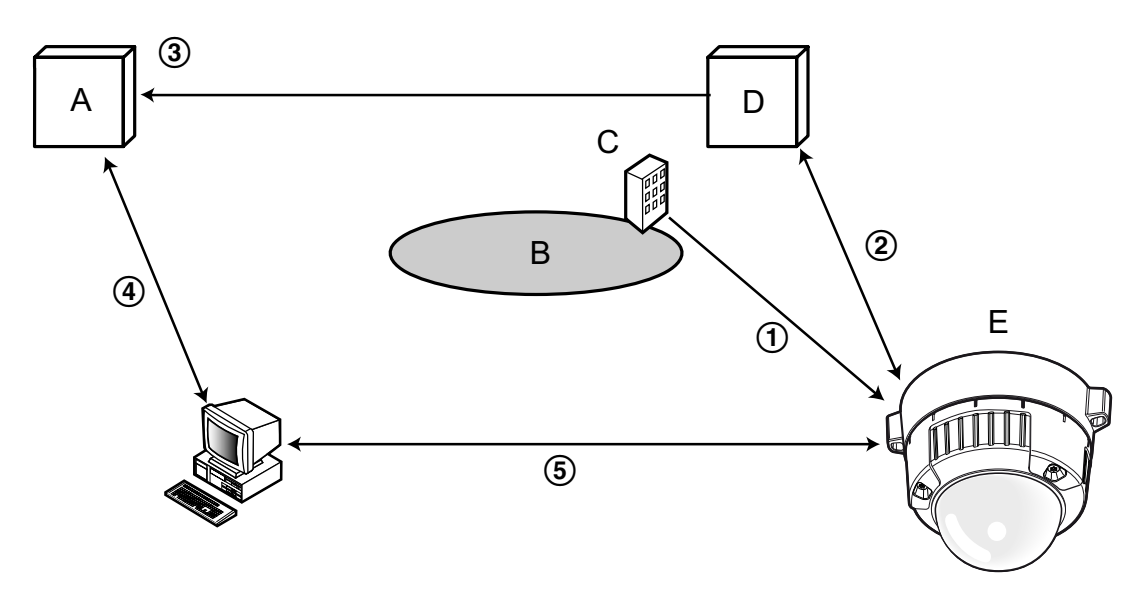

- **A.** DNS-Server
- **B.** Internet
- **C.** Provider
- **D.** "Viewnetcam.com"-Server
- **E.** Remote-Site
- **Die globale Adresse ist veränderlich.**

Der Vertragsprovider teilt dem Router (oder der Kamera) eine globale Adresse zu. Die globale Adresse ist nicht statisch, sondern dynamisch.

- **"\*\*\*\*\*.viewnetcam.com" und die aktuelle globale Adresse werden automatisch registriert.** Nutzern von "Viewnetcam.com" wird ein eindeutiger "Domain-Name" zugeteilt (z.B.: \*\*\*\*\*.viewnetcam.com). Sobald dem Dienstserver die globale Adresse von der Kamera mitgeteilt wird, erfolgt die Verwaltung des Domain-Namens der Kamera und der globalen Adresse des Routers (bzw. der Kamera) automatisch durch den "Viewnetcam.com"-Dienst.
- **Die aktuelle globale Adresse wird von "\*\*\*\*\*.viewnetcam.com" automatisch festgehalten.** Der "Viewnetcam.com"-Dienst speichert die globale Adresse und den Domain-Namen des Routers (bzw. der Kamera) im DNS-Server ab.

#### **Die globale Adresse wird über die URL abgeleitet (Domain-Name).**

Der DNS-Server erkennt die abgespeicherte globale Adresse des Routers (bzw. der Kamera), wenn bei Zugriff auf die Kamera über das Internet die URL (einschließlich Domain-Name) in den Web-Browser eingegeben wird.

#### **Zugriff über die aktuelle globale Adresse**

Die erkannte globale Adresse wird für den Zugriff auf den Router (bzw. die Kamera) zum Überwachen von Bildern herangezogen.

#### **Anmerkung**

- Die Frage, ob die aktuelle IP-Adresse statisch oder dynamisch ist, mit dem Vertragsprovider klären.
- Manche Provider teilen lokale Adressen zu. In diesem Fall kann der DDNS-Dienst nicht in Anspruch genommen werden. Zu Einzelheiten wenden Sie sich an den Provider.

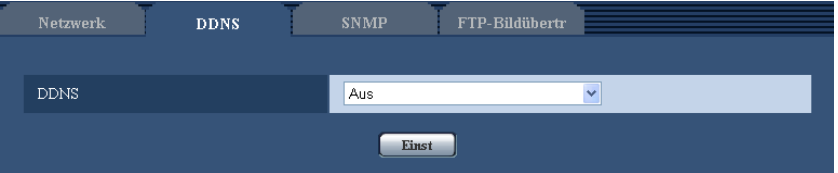

#### **[DDNS]**

Damit kann ein DDNS-Dienst gewählt werden.

- **Aus:** DDNS wird nicht aktiviert.
- **Viewnetcam.com:** "Viewnetcam.com" wird aktiviert.
- **Aktualisierung Dynamic DNS:** Aktualisierung Dynamic DNS (RFC2136-konform) ohne Hinzuziehung von DHCP.
- **Aktualisierung Dynamic DNS(DHCP):** Aktualisierung Dynamic DNS (RFC2136-konform) unter Hinzuziehung von DHCP.
- **Vorgabe:** Aus

#### **Anmerkung**

• Bei Nutzung von Aktualisierung Dynamic DNS (RFC2136-konform) beraten Sie sich mit dem Netzwerk-Administrator bezüglich der Hinzuziehung von DHCP.

### <span id="page-186-0"></span>**17.4.2 Nutzung von "Viewnetcam.com"**

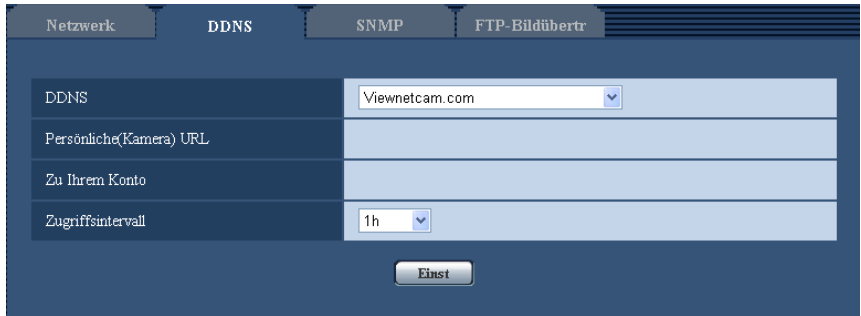

#### **[Persönliche(Kamera) URL]**

Dies ist die URL der Kamera, die für "Viewnetcam.com" abgespeichert wurde.

#### **[Zu Ihrem Konto]**

Bei Anklicken der angezeigten URL wird das Registrierungsfenster für "Viewnetcam.com" in einem neuen Fenster angezeigt.

Zur Anmeldung bei "Viewnetcam.com" die entsprechenden Informationen in das Registrierungsfenster eingeben.

#### **[Zugriffsintervall]**

Ein Intervall für den Zugriff auf "Viewnetcam.com" zum Überprüfen von IP-Adresse und Hostnamen wählen. 10Min./ 20Min./ 30Min./ 40Min./ 50Min./ 1h

• **Vorgabe:** 1h

### <span id="page-187-0"></span>**17.4.3 Anmeldeverfahren für den "Viewnetcam.com"-Dienst**

- **1.** [DDNS] auf [Viewnetcam.com] setzen und die [Einst.]-Taste anklicken.
	- $\rightarrow$  Unter [Zu Ihrem Konto] wird eine Internetadresse (URL) angezeigt. Falls die URL unter [Zu Ihrem Konto] nicht angezeigt wird, die Netzwerkeinstellungen und den
		- Internetanschluss der Kamera überprüfen und die [Einst.]-Taste anklicken.
- **2.** Die Registrierungsinformationen für "Viewnetcam.com" nach den Anweisungen des Assistenten eingeben.
	- $\rightarrow$  Das Registrierungsfenster für "Viewnetcam.com" wird in einem neuen Fenster angezeigt. Falls das Registrierungsfenster nicht erscheint, sicherstellen, dass der PC ans Internet angeschlossen ist und die Taste Seite neu laden des Browsers anklicken.

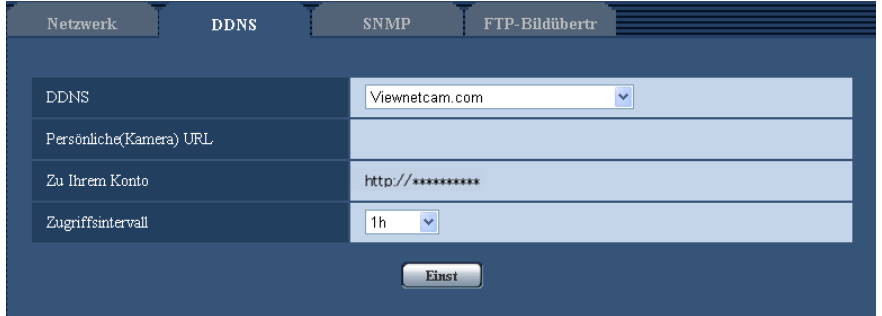

- **3.** Die Registrierungsinformationen für "Viewnetcam.com" nach den Anweisungen des Assistenten eingeben.
	- → Wenn die Meldung "Registrierung der Kamera für Viewnetcam.com erfolgreich abgeschlossen" erscheint, das Registrierungsfenster schließen.

Der Zugriff auf die Kamera kann über die bei der Registrierung gewählte URL erfolgen. Diese URL kann jedoch nicht verwendet werden, wenn über einen an dasselbe Netzwerk (LAN) angeschlossenen PC auf die Kamera zugegriffen wird.

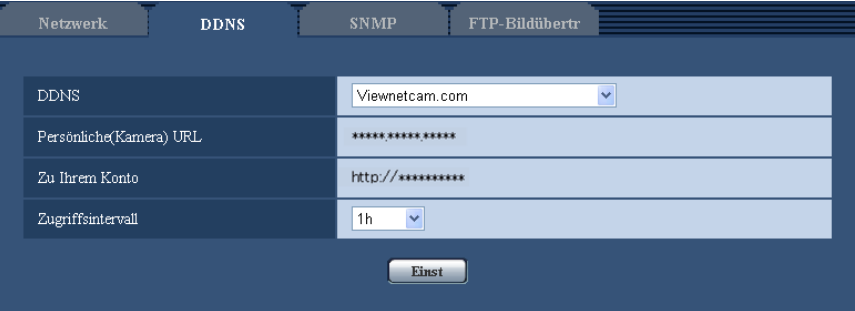

#### **Anmerkung**

- Mit Abschluss der Registrierung für den "Viewnetcam.com"-Dienst wird die unter "Persönliche(Kamera) URL" registrierte URL angezeigt. Es kann bis zu 30 Minuten dauern, bis die URL für die registrierte Kamera gültig wird.
- Zum Löschen der Anmeldung beim "Viewnetcam.com"-Dienst die "Viewnetcam.com"-Website [\(http://www.viewnetcam.com/\)](http://www.viewnetcam.com/) besuchen.
- Falls in der URL für die Viewnetcam-Einstellseite unter "Viewnetcam.com" oder auf der Statusseite "Abgelaufen" angezeigt ist, beim "Viewnetcam.com"-Dienst registrieren und die Kamera neu starten. Nach dem Neustart der Kamera prüfen, ob die registrierte URL auf der "Wartung"-Seite, unter [Status] - [Viewnetcam.com] in der URL von "Viewnetcam.com" erscheint.
- Die für "Viewnetcam.com" registrierten Informationen können unter der neben "Zu Ihrem Konto" angezeigten URL eingesehen werden. Falls die URL nicht angezeigt wird, sicherstellen, dass der PC ans Internet angeschlossen ist und die [Einst.]-Taste anklicken.
- Falls der Zugriff wegen der sich ändernden globalen Adresse des Routers öfter nicht möglich ist, unter "Zugriffsintervall" einen kleineren Wert eingeben.

### **17.4.4 Einsehen der Anmeldeinformationen für den "Viewnetcam.com"-Dienst**

Es ist möglich festzustellen, ob die Kamera für "Viewnetcam.com" registriert worden ist. (→[Seite 201](#page-200-0))

### **17.4.5 Nutzung von "Aktualisierung Dynamic DNS"**

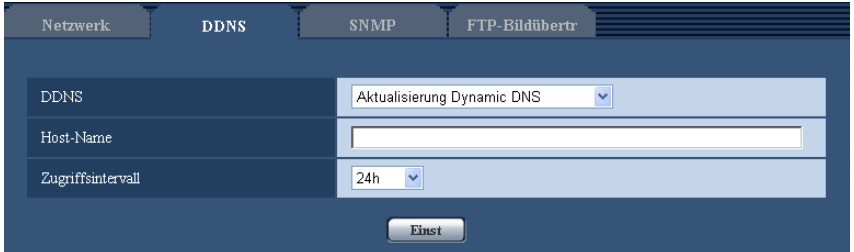

#### **[Host-Name]**

Den für Aktualisierung Dynamic DNS zu verwendenden Hostnamen eingeben.

- **Zulässige Zeichenanzahl:** 3 250 Zeichen Im Format "(Host-Name). (Domain-Name)" eingeben.
- **Zulässige Zeichen:** Alphanumerische Zeichen, einschließlich Doppelpunkt (:), Punkt (.), Unterstrich (\_) und Bindestrich (-).
- **Vorgabe:** Keine (leer)

#### **Anmerkung**

• Zu Einzelheiten wenden Sie sich bitte an den Administrator des Netzwerks.

#### **[Zugriffsintervall]**

Ein Intervall für den Zugriff auf den DDNS-Server zum Überprüfen von IP-Adresse und Hostnamen wählen. 10Min./ 20Min./ 30Min./ 40Min./ 50Min./ 1h/ 6h/ 24h

• **Vorgabe:** 24h

## **17.4.6 Nutzung von "Aktualisierung Dynamic DNS(DHCP)"**

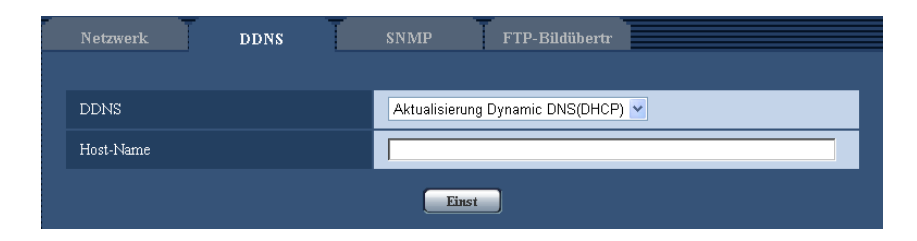

#### **[Host-Name]**

Den für Aktualisierung Dynamic DNS zu verwendenden Hostnamen eingeben.

- **Zulässige Zeichenanzahl:** 3 250 Zeichen Im Format "(Host-Name). (Domain-Name)" eingeben.
- **Zulässige Zeichen:** Alphanumerische Zeichen, einschließlich Doppelpunkt (:), Punkt (.), Unterstrich (\_) und Bindestrich (-).
- **Vorgabe:** Keine (leer)

#### **Anmerkung**

• Zu Einzelheiten wenden Sie sich bitte an den Administrator des Netzwerks.

# **17.5 SNMP-Einstellungen [SNMP]**

Auf der "Netzwerk"-Seite das [SNMP]-Register anklicken. (->[Seite 43,](#page-42-0) [Seite 45\)](#page-44-0)

Die SNMP-Einstellungen erfolgen auf dieser Seite. Durch Anbindung an den SNMP-Manager kann der Status der Kamera eingesehen werden. Zur Anwendung der SNMP-Funktion wenden Sie sich bitte an den Administrator des Netzwerks.

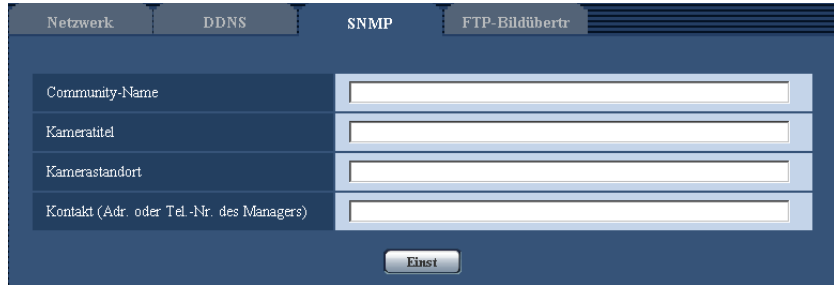

#### **[Community-Name]**

Den Namen der zu überwachenden Community eingeben.

- **Zulässige Zeichenanzahl:** 0 32 Zeichen
- **Vorgabe:** Keine (leer)

#### **WICHTIG**

• Bei Anwendung der SNMP-Funktion muss der Community-Name eingegeben werden. Ohne Eingabe des Community-Namens kann die SNMP-Funktion nicht angewendet werden.

#### **[Kameratitel]**

Den Kameratitel für die Verwaltung der Kamera über die SNMP-Funktion eingeben.

• **Zulässige Zeichenanzahl:** 0 - 32 Zeichen

• **Vorgabe:** Keine (leer)

#### **[Kamerastandort]**

Den Ort eingeben, an dem die Kamera installiert ist.

- **Zulässige Zeichenanzahl:** 0 32 Zeichen
- **Vorgabe:** Keine (leer)

#### **[Kontakt (Adr. oder Tel.-Nr. des Managers)]**

Die Email-Adresse oder Telefonnummer des SNMP-Managers eingeben.

- **Zulässige Zeichenanzahl:** 0 255 Zeichen
- **Vorgabe:** Keine (leer)

# <span id="page-190-0"></span>**17.6 Einstellungen für periodische FTP-Übertragung zum FTP-Server [FTP-Bildübertr]**

Auf der "Netzwerk"-Seite das [FTP-Bildübertr]-Register anklicken. (→[Seite 43,](#page-42-0) [Seite 45](#page-44-0)) Die die periodische FTP-Übertragung betreffenden Einstellungen erfolgen in diesem Abschnitt. Um Bilder periodisch zu einem FTP-Server übertragen zu können, ist die vorherige Einstellung erforderlich ( $\rightarrow$ [Seite 156](#page-155-0)). Das Erstellen von Zeitplänen für die Bildübertragung ist auf [Seite 193](#page-192-0) beschrieben.

#### **WICHTIG**

- Bei niedrigen Netzgeschwindigkeiten oder starkem Netzverkehr kann es vorkommen, dass die Bilder nicht genau in den vorgegebenen Zeitabständen oder innerhalb der vorgegebenen Zeitspanne übertragen werden.
- Wenn sowohl die Alarmbildübertragung als auch die periodische FTP-Übertragung auf "An" stehen, hat die Alarmbildübertragung gegenüber der periodischen FTP-Übertragung den Vorrang. Wenn häufig Alarm auftritt, kann es vorkommen, dass die Bilder nicht genau in den vorgegebenen Zeitabständen oder innerhalb der vorgegebenen Zeitspanne übertragen werden.

(SW355) (SW352) (SF346) (SF342) (SF335) (SW316L) (SW316) (SP306) (SP305) (SP302) SW155 (SW152) (NP502):

• Bei Verwendung der periodischen FTP-Übertragung auf dem [SD-Speicherkarte]-Register für "Speicher-Trigger" den Posten "FTP-Fehler" wählen.

#### **Anmerkung**

(SW355) (SW352) (SF346) (SF342) (SF335) (SW316L) (SW316) (SP306) (SP305) (SP302) SW155 (SW152) (NP502):

• Wenn auf dem [SD-Speicherkarte]-Register für "Speicher-Trigger" der Posten "FTP-Fehler" gewählt ist, können Bilddaten, die mittels periodischer FTP-Übertragung nicht übertragen werden konnten, automatisch auf der SD-Speicherkarte gesichert werden.  $(\rightarrow$ [Seite 32](#page-31-0))

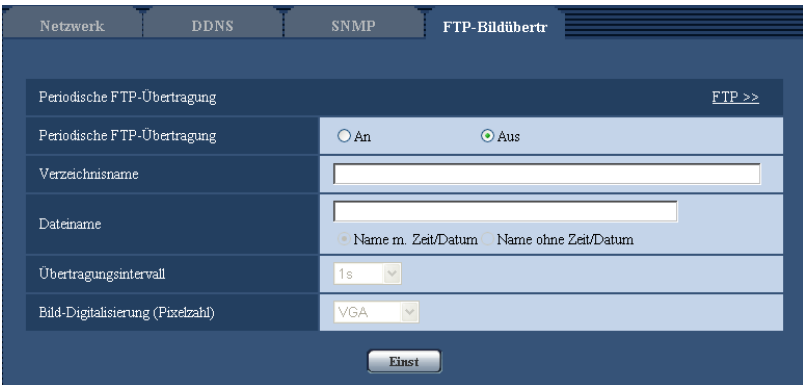

### **Periodische FTP-Übertragung**

#### **[FTP >>]**

Anklicken von "FTP >>" bringt das [FTP]-Register auf der Seite "Server" zur Anzeige.  $(\rightarrow$ [Seite 156](#page-155-0))

#### **[Periodische FTP-Übertragung]**

Mit "An" oder "Aus" die periodische Übertragung von Alarmbildern zum FTP-Server aktivieren bzw. deaktivieren.

Bei Wahl von "An" müssen die Einstellungen für den FTP-Server vorgenommen werden. (→[Seite 156](#page-155-0))

• **Vorgabe:** Aus

#### **[Verzeichnisname]**

Das Verzeichnis eingeben, in dem die Bilder gespeichert werden sollen. Zum Beispiel für das Verzeichnis "img" im FTP-Hauptverzeichnis "/img" eingeben.

- **Zulässige Zeichenanzahl:** 1 256 Zeichen
- **Nicht verfügbare Zeichen:** " & ;
- **Vorgabe:** Keine (leer)

#### **[Dateiname]**

Den Dateinamen (Name der zu übertragenden Bilddatei) eingeben und eine der folgenden Namensoptionen wählen.

- **Name m. Zeit/Datum:** Der Dateiname wird wie folgt aufgebaut:["Eingegebener Dateiname" + "Zeit und Datum (Jahr/ Monat/ Tag/ Stunde/ Minute/ Sekunde)" + "Seriennummer (beginnend mit 00)"].
- **Name ohne Zeit/Datum:** Der Dateiname besteht lediglich aus den unter "Dateiname" eingegebenen Zeichen. Bei Wahl von "Name ohne Zeit/Datum" wird die Datei durch jede neu eingehende Datei überschrieben.
- **Zulässige Zeichenanzahl:** 1 32 Zeichen
- **Nicht verfügbare Zeichen:** " & ; : / \* < > ? \ |
- **Vorgabe:** Keine (leer)

#### **Anmerkung**

• Bei Wahl von "Name m. Zeit/Datum" ergibt sich der Dateiname ["Eingegebener Dateiname" + "Zeit und Datum (Jahr/Monat/Tag/Stunde/Minute/Sekunde)" + "Seriennummer (beginnend mit 00)"] + "s" für Sommerzeit.

#### **[Übertragungsintervall]**

Ein Intervall für die periodische FTP-Übertragung wählen.

1s/ 2s/ 3s/ 4s/ 5s/ 6s/ 10s/ 15s/ 20s/ 30s/ 1Min./ 2Min./ 3Min./ 4Min./ 5Min./ 6Min./ 10Min./ 15Min./ 20Min./ 30Min./ 1h/ 1,5h/ 2h/ 3h/ 4h/ 6h/ 12h/ 24h

• **Vorgabe:** 1s

#### **[Bild-Digitalisierung (Pixelzahl)]**

Die Bild-Digitalisierung für die zu übertragenden Bilder wählen.

Bildseitenverhältnis (SW355) (SW352) (SF346) (SF342) (SF335) (SW316L) (SW316) (SW314 SP306 SP305 SP302 SW155 SW152 SF135 SF132 SP105 SP102

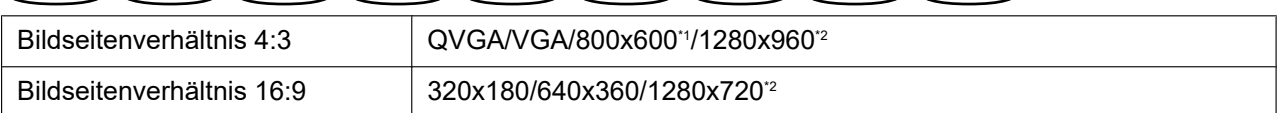

#### **Bildmodus (Kamera)**  NP502

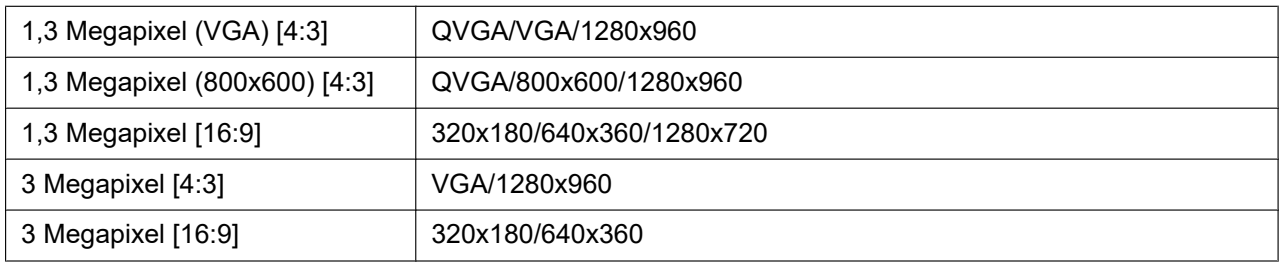

• **Vorgabe:** VGA

<span id="page-192-1"></span>\*1 (SW352) (SF342) (SP302) (SW152)

<span id="page-192-2"></span>\*2 (SW355) (SF346) (SF335) (SW316L) (SW316) (SW314) (SP306) (SP305) (SW155) (SF135)  $SPI05$   $NPS02$ 

# <span id="page-192-0"></span>**17.7 Einstellung von Zeitplänen für die periodische FTP-Übertragung zum FTP-Server [FTP-Bildübertr]**

Auf der "Netzwerk"-Seite das [FTP-Bildübertr]-Register anklicken. (→[Seite 43,](#page-42-0) [Seite 45](#page-44-0)) Die Einstellungen von Zeitplänen für die periodische FTP-Übertragung erfolgt in diesem Abschnitt. Zu Einzelheiten über die periodische FTP-Übertragung siehe [Seite 191](#page-190-0).

## **17.7.1 Einstellen von Zeitplänen**

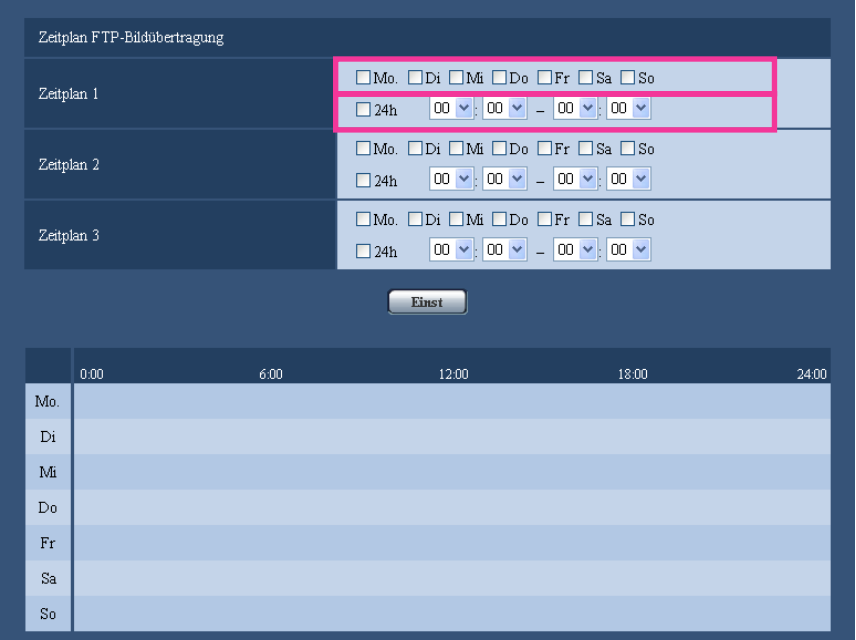

- **1.** Das dem gewünschten Wochentag entsprechende Ankreuzfeld unter "Zeitplan FTP-Bildübertragung" markieren.
	- → Der gewählte Wochentag wird für den Zeitplan festgelegt.
- **2.** Zum Festlegen der Zeit im Pull-Down-Menü eine "Stunde" und "Minute" wählen. Soll die Zeit nicht vorgegeben werden, das Ankreuzfeld für "24h" markieren.
- **3.** Nach der Einstellung die [Einst.]-Taste anklicken.
	- $\rightarrow$  Das Ergebnis wird im unteren Teil des Fensters dargestellt.

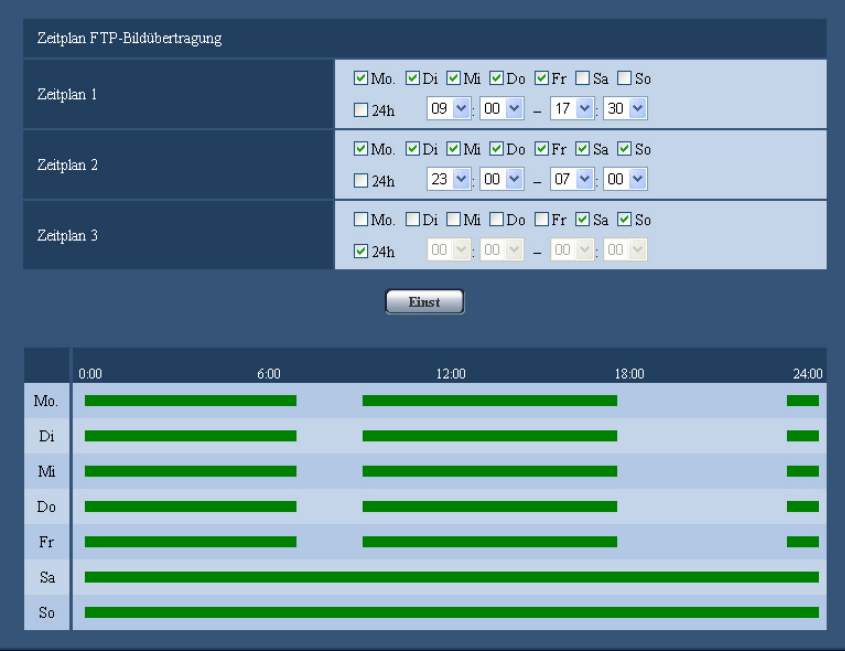

## **17.7.2 Löschen eines Zeitplans**

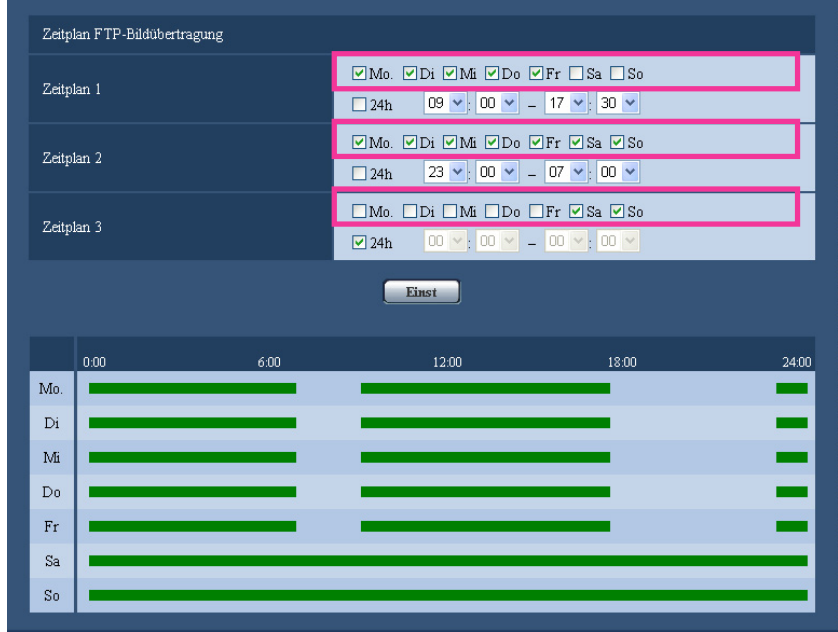

- **1.** Die Markierung in dem dem eingestellten Wochentag entsprechenden Ankreuzfeld entfernen.
- **2.** Nach der Einstellung die [Einst.]-Taste anklicken.
	- → Der Zeitplan für den gewählten Wochentag wird gelöscht.

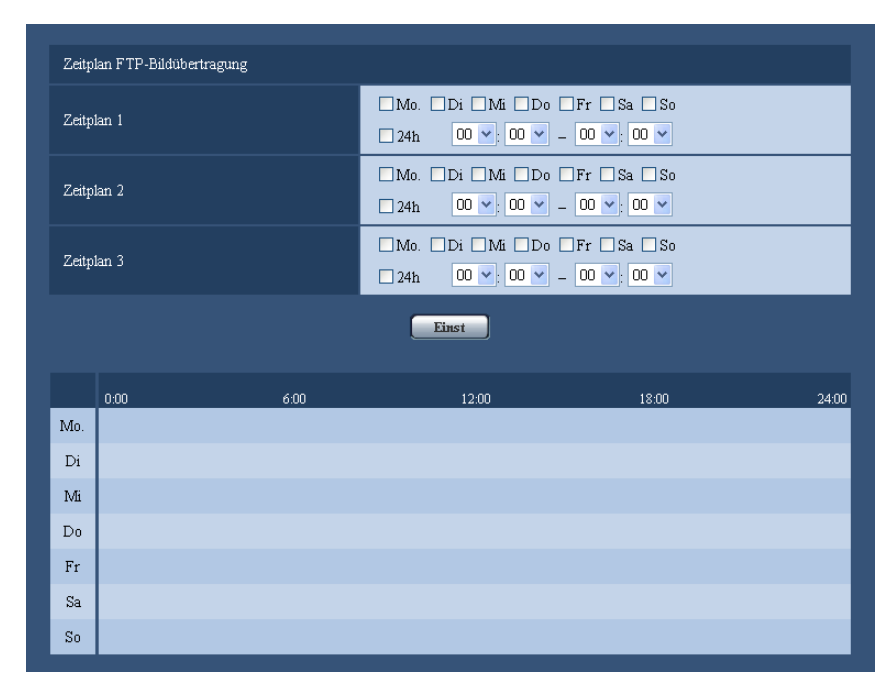

# **18 Einstellung der Zeitpläne [Zeitplan]**

Auf der "Zeitplan"-Seite können folgende Festlegungen für Zeitpläne getroffen werden.

- Alarmerlaubnis (Alarmeingang wird nur innerhalb des festgelegten Zeitplans empfangen.)
- VMD-Erlaubnis (der Video-Bewegungsmelder wird nur innerhalb des festgelegten Zeitplans aktiv.)
- Zugriffserlaubnis (Zugriff ist nur innerhalb des festgelegten Zeitplans zulässig.)
- H.264-Aufzeichnung (Die Aufzeichnung erfolgt nur innerhalb des vorgegebenen Zeitplans.)
- Zwangsweise Schwarzweiß-Umschaltung (Die zwangsweise Schwarzweiß-Umschaltung erfolgt nur innerhalb des vorgegebenen Zeitplans.)

Die "Zeitplan"-Seite weist nur das [Zeitplan]-Register auf.

Zeitplan Zeitpläne Zeitplanmodus Aus  $\blacktriangledown$ Zeitplan 1  $(WeiB)$  $\overline{\phantom{a}}$  Mo.  $\overline{Di}$ Mi Do Fr Sa Bo Zeitbereich  $\Box$  24h  $\vert \hspace{.08cm} \cdot \hspace{.08cm} \vert$  00  $\vert \hspace{.08cm} \cdot \hspace{.08cm} \vert$  = 00  $\vert \hspace{.08cm} \cdot \hspace{.08cm} \vert$  00  $\vert \hspace{.08cm} \cdot \hspace{.08cm}$ 00  $\blacktriangledown$ Zeitplanmodus Aus Zeitplan 2 (Biau) $\overline{\phantom{a}}$  $\boxed{\text{Di} \quad \boxed{\text{Mi} \quad \boxed{\text{Do} \quad \boxed{\text{Fr} \quad \boxed{\text{Sa}}}}}}$  $\Box$ Mo.  $\Box$ So Zeitbereich 00  $\vee$  00  $\vee$  = 00  $\vee$  00  $\vee$  $\Box$  24h Zeitplanmodus Aus  $\blacktriangledown$ Zeitplan 3<br>(Grün)  $\Box$ Mo.  $Di$  [ Zeitbereich  $\Box$  24h 00 v: 00 v = 00 v: 00 v Zeitplanmodus  $\blacktriangledown$ Aus Zeitplan 4  $(Rot)$  $M<sub>0</sub>$ Di □Mi □Do □Fr □Sa □So Zeitbereich  $\boxed{00}$  $\sqrt{100}$  $- 00 \vee 00$  $\sqrt{24h}$  $\overline{\mathbf{v}}$ Zeitplanmodus Aus Zeitplan 5<br>(Schwarz) Mo. Zeitbereich  $\boxed{00 \times 100 \times 100 \times 100}$  $24h$ Einst  $0:00$ 6:00 12:00 18:00  $24:00$  $Mo$  $\overline{Di}$  $\overline{\rm M}$  $\bar{D}0$  $Fr$ Sa  $\rm So$ 

Bis zu 5 Zeitpläne können eingestellt werden.

- **1.** Unter "Zeitplanmodus" eine dem Zeitplan zuzuweisende Operation auswählen. Die Vorgabe ist "Aus".
	- **Aus:** Innerhalb des Zeitplans wird keine Operation durchgeführt.
- Alarmerlaubnis *SW355* SW352 SF346 SF342 SF335 SW316L SW316 SP306 SP305 SP302 NP502 **:** Alarmeingang (Schnittstellenalarm) wird für die Dauer des Zeitplans empfangen.
- **VDM-Erlaubnis:** Der Video-Bewegungsmelder (VMD) ist für die Dauer des Zeitplans aktiv.
- **Zugriffserlaubnis:** Benutzer, deren Berechtigungsebene auf dem "Benutzer-Auth."-Register ( $\rightarrow$ [Seite 150\)](#page-149-0) auf 2 und 3 festgelegt worden ist, können nur für die im Zeitplan vorgesehene Dauer auf die Kamera zugreifen.
- H.264-Aufzeichnung (SW355) (SW352) (SF346) (SF342) (SF335) (SW316L) (SW316) (SP306 SP305 SP302 SW155 SW152 NP502 **:** Die SD-Aufzeichnung erfolgt zu dem im Zeitplan festgelegten Zeitpunkt.
- **Zwangsweise Schwarzweiß-Umschaltung (SW316L): Während des Zeitplans steht "Tag/** Nacht(IR)" auf "An". Die IR-LED-Leuchte geht an, wenn "IR-LED-Lampe" auf "Autom.(Hoch)", "Autom. (Mittel)", oder "Autom.(Niedrig)" steht.  $(\rightarrow$ [Seite 88](#page-87-0))

#### **Anmerkung**

• Um "Zugriffserlaubnis" nutzen zu können, auf der "Benutzerverw."-Seite, [Benutzer-Auth.]-Register (→[Seite 150\)](#page-149-0), "Benutzer-Auth." auf "An" und auf der "Host-Auth."-Seite (→[Seite 151](#page-150-0)) "Host-Auth." auf "Aus" setzen.

#### SW355 SW352 SF346 SF342 SF335 SW316 SW316 SP306 SP305 (SP302) SW155 (SW152) (NP502):

- Wenn "H.264-Aufzeichnung" gewählt ist, auf dem [SD-Speicherkarte]-Register den Posten "Aufzeichnungsformat" auf "H.264" setzen und "Speicher-Trigger" auf "Zeitplan". (®[Seite 54\)](#page-53-0)  $\overline{\text{SW316}}$ :
- In Verbindung mit "Zwangsweise Schwarzweiß-Umschaltung" den Posten "Klemme 1" auf dem "Alarm"-Register auf einen anderen Parameter als "Schwarzweiß-Eingang" einstellen.
- **2.** Durch Markieren der entsprechenden Ankreuzfelder Wochentage wählen.
- **3.** Im Pull-Down-Menü eine Start- und eine Endzeit für den Zeitplan wählen.
- Soll die Zeit nicht vorgegeben werden, das Ankreuzfeld für "24h" markieren.
- **4.** Nach der Einstellung die [Einst.]-Taste anklicken.
	- $\rightarrow$  Das Ergebnis wird im unteren Teil des Fensters dargestellt.

#### **Anmerkung**

• Die unten im Fenster angezeigten Zeitpläne können durch Zuweisung unterschiedlicher Farben gekennzeichnet werden.

# **19 Wartung der Kamera [Wartung]**

Einsehen der Systemprotokolle, Aktualisieren der Firmware sowie Statusprüfung und Initialisieren des Setupmenüs erfolgen auf dieser Seite.

Die "Wartung"-Seite enthält die 4 Registerkarten [Systemprotokoll], [Upgrade], [Status] und [Rücks. auf Vorg].

# **19.1 Einsehen der Systemprotokolle [Systemprotokoll]**

Auf der "Wartung"-Seite das [Systemprotokoll]-Register anklicken. (->[Seite 43](#page-42-0), [Seite 45](#page-44-0))

SW355 SW352 SF346 SF342 SF335 SW316L SW316 SP306 SP305 SP302 SW155 SW152 (NP502):

Wenn vor dem Einsetzen der SD-Speicherkarte auf dem ISD-Speicherkartel-Register ( $\rightarrow$ [Seite 54](#page-53-0)) der Posten "SD-Speicherkarte" auf "Anwenden" gesetzt worden ist, können bis zu 4.000 Systemprotokolle auf der SD-Speicherkarte abgespeichert werden.

Systemprotokolle werden jeweils in Gruppen von 100 angezeigt.

Bei Verwendung der SD-Speicherkarte werden die Protokolle auch bei Ausschalten der Kamera gespeichert. Wird die SD-Speicherkarte nicht verwendet, so werden die Protokolle bei Ausschalten der Kamera gelöscht. Wenn "SD-Speicherkarte" auf "Nicht anwenden" steht, können bis zu 100 Systemprotokolle im internen Speicher der Kamera abgespeichert werden.

Wenn die maximale Anzahl Systemprotokolle gespeichert worden ist, werden die älteren Protokolle durch die neuen überschrieben. Dabei wird das älteste Protokoll zuerst überschrieben.

#### SW314 (SF135) (SF132) (SP105) (SP102):

Bis zu 100 Systemprotokolle können im internen Speicher der Kamera abgespeichert werden. Wenn die maximale Anzahl Systemprotokolle gespeichert worden ist, werden die älteren Protokolle durch die neuen überschrieben. Dabei wird das älteste Protokoll zuerst überschrieben.

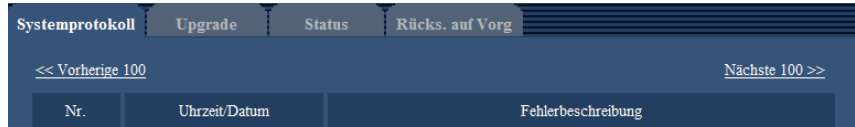

**[Nächste 100 >>]**  SW355 SW352 SF346 SF342 SF335 SW316L SW316 SP306 SP305 SP302 **SW155** SW152 (NP502):

Anklicken von "Nächste 100 >>" bringt die nächsten 100 Systemprotokolle zur Anzeige.

#### **[<< Vorherige 100]**  SW355 SW352 SF346 SF342 SF335 SW316L SW316 SP306 SP305 SP302 SW155 SW152 NP502 **:**

Anklicken von "<< Vorherige 100" bringt die vorherigen 100 Systemprotokolle zur Anzeige.

#### **[Nr.]**

Die laufende Nummer des Systemprotokolls wird angezeigt.

#### **[Uhrzeit/Datum]**

Uhrzeit und Datum eines eingetretenen Fehlers werden angezeigt.

#### **Anmerkung**

Wenn auf dem [Allgemeines]-Register (→[Seite 49\)](#page-48-0) "Zeitanzeigeformat" auf "Aus" steht, werden Zeit und Datum der Protokolle im 24-Stunden-Format angezeigt.

#### **[Fehlerbeschreibung]**

Beschreibungen zu den Systemprotokollen werden angezeigt. Zu Einzelheiten über die Systemprotokolle siehe [Seite 209](#page-208-0).

# **19.2 Aktualisieren der Firmware [Upgrade]**

Auf der "Wartung"-Seite das [Upgrade]-Register anklicken. (->[Seite 43](#page-42-0), [Seite 45](#page-44-0)) Auf dieser Seite kann die Firmware überprüft und auf die neueste Version aktualisiert werden. Zur Aktualisierung der Firmware wenden Sie sich bitte an Ihren Fachhändler.

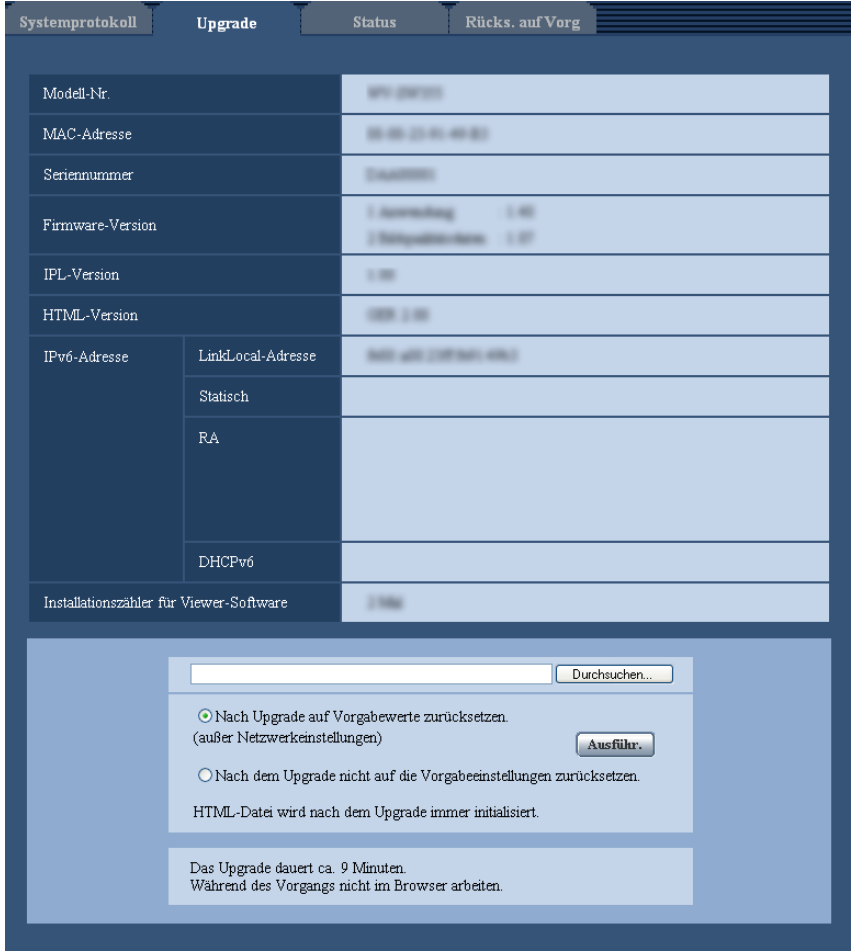

#### **[Modell-Nr.], [MAC-Adresse], [Seriennummer], [Firmware-Version], [IPL-Version], [HTML-Version], [IPv6-Adresse], [Installationszähler für Viewer-Software]**

Die Informationen zu jedem Posten werden angezeigt.

**1.** Beraten Sie sich mit Ihrem Fachhändler über das Herunterladen der neuesten Firmware-Version auf einen PC.

#### **WICHTIG**

• Der Name des Verzeichnisses, in dem die heruntergeladene Firmware gespeichert werden soll, darf keine Leerstellen enthalten.

- **2.** Auf die [Durchsuch...]-Taste klicken und die herunterzuladende Firmware angeben.
- **3.** Durch Anklicken der der gewünschten Option entsprechenden Radiotaste festlegen, ob die Einstellungen nach der Aktualisierung der Firmware initialisiert werden sollen oder nicht.

#### **Anmerkung**

- Bitte beachten, dass die Einstellungen nach einer Initialisierung nicht wieder eingespielt werden können.
- **4.** Die [Ausführ.]-Taste anklicken.
	- $\rightarrow$  Ein Dialogfeld fordert zur Bestätigung auf. Bei Wahl von "Nach dem Upgrade nicht auf die Vorgabeeinstellungen zurücksetzen." erscheint das Dialogfeld nicht.

#### **WICHTIG**

- Nach dem Upgrade die temporären Internetdateien löschen.  $(\rightarrow$ [Seite 213](#page-212-0))
- Zum Aktualisieren der Firmware einen PC verwenden, der in demselben Subnetz wie das Gerät liegt.
- Bei der Aktualisierung der Firmware den Anweisungen des Fachhändlers folgen.
	- **Aktualisieren der Anwendersoftware** Die Firmware mit der vorgeschriebenen Datei (Erweiterung: img) aktualisieren. Die Benennung der Aktualisierungsdatei ist "Modellbezeichnung (In Kleinbuchstaben eingeben. "WV-" weglassen.)\_xxxxx.img".
		- \* ("xxxxx" bezeichnet die Version der Firmware.)
- **Aktualisieren der Treibersoftware**  NP502 Die Firmware mit der vorgeschriebenen Datei (Erweiterung: bin) aktualisieren. Die Benennung der Aktualisierungsdatei ist "Modellbezeichnung (In Kleinbuchstaben eingeben. "WV-" weglassen.)\_xxxxx.bin". \* "xxxxx" bezeichnet die Version der Firmware.
- Während der Aktualisierung darf die Kamera nicht ausgeschaltet werden.
- Bis Ende des Aktualisierungsvorgangs keine Bedienungshandlungen vornehmen.
- Bei Wahl von "Nach Upgrade auf Vorgaben rücksetzen (außer Netzwerkeinstellungen)" werden folgende Netzwerkeinstellungen im Rahmen der Firmware-Aktualisierung nicht auf die Vorgaben zurückgesetzt.

An/Aus von DHCP, IP-Adresse, Subnet-Maske, Standard-Gateway, HTTP-Port, HTTPS-Port, Anschlussprotokoll (HTTP/HTTPS), CRT-Schlüssel, Serverzertifikat, UPnP,

- Übertragungsgeschwindigkeit, Bandbreitenskalierung (Bitrate), Uhrzeit/Datum
- Jede Installation der Viewer-Software auf einem PC muss durch eine Lizenz gedeckt sein. Bitte beraten Sie sich mit Ihrem Fachhändler über die Software-Lizenz.

# <span id="page-200-0"></span>**19.3 Statusprüfung [Status]**

Auf der "Wartung"-Seite das [Status]-Register anklicken. ( $\rightarrow$ [Seite 43](#page-42-0), [Seite 45\)](#page-44-0)

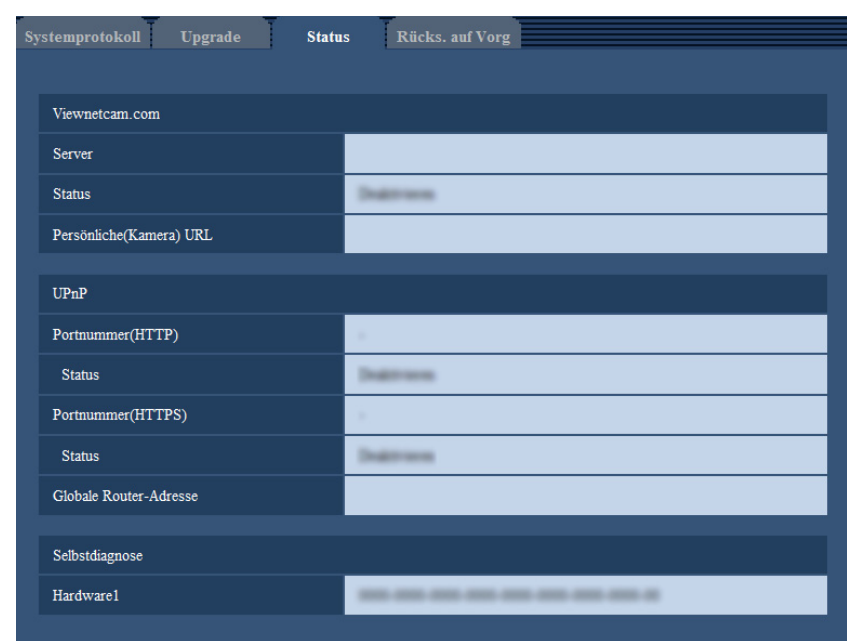

Auf dieser Seite kann der Status der Kamera überprüft werden.

#### **[Viewnetcam.com]**

- **Server:** Die URL des "Viewnetcam.com"-Servers wird angezeigt.
- **Status:** Der Registrierungsstatus für "Viewnetcam.com" wird angezeigt.
- **Persönliche(Kamera) URL:** Die URL der Kamera, die für "Viewnetcam.com" abgespeichert wurde, wird angezeigt.

#### **[UPnP]**

- Portnummer(HTTP), Portnummer(HTTPS) **SW355** SW352 SW316L SW316 SW314 SW155 SW152 SF135 SF132 **:** Die für UPnP-Portweiterleitung eingestellte Portnummer wird angezeigt.
- **Status:** Der Status der Portweiterleitung wird angezeigt.
- **Globale Router-Adresse:** Die globale Adresse des Routers wird angezeigt.

#### **[Selbstdiagnose]**

Das Ergebnis der Selbstdiagnose von Hardwarekomponenten wird angezeigt.

#### **Anmerkung**

- Zu Einzelheiten über den Inhalt der einzelnen Statusanzeigen ("Viewnetcam.com", UPnP oder die Selbstdiagnose betreffend) siehe unsere Website ([http://security.panasonic.com/pss/security/support/info.html\)](http://security.panasonic.com/pss/security/support/info.html).
- Die angezeigte Hardware is je nach Kameramodell unterschiedlich.

# **19.4 Rücksetzen auf Vorgaben/Neustart der Kamera [Rücks. auf Vorg]**

Auf der "Wartung"-Seite das [Rücks. auf Vorg]-Register anklicken. (->[Seite 43,](#page-42-0) [Seite 45](#page-44-0))

Auf dieser Seite erfolgt die Initialisierung der Einstellungen und HTML-Daten der Kamera sowie der Neustart der Kamera.

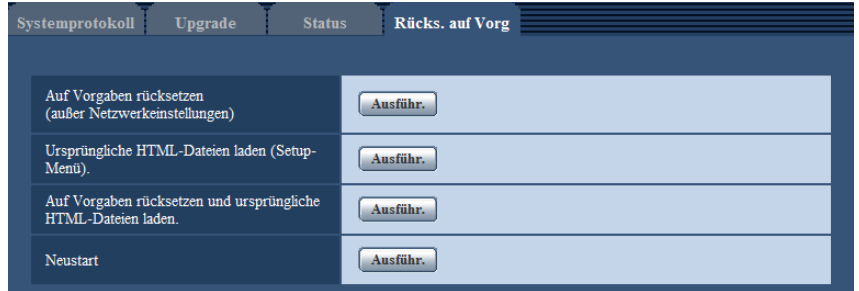

#### **[Auf Vorgaben rücksetzen (außer Netzwerkeinstellungen)]**

Mit der [Ausführ.]-Taste können die Einstellungen auf die Vorgaben zurückgesetzt werden. Die Netzwerkeinstellungen bleiben dabei jedoch erhalten. Nach der Initialisierung ist die Kamera ca. 3 Minuten nicht funktionsfähig.

#### **[Ursprüngliche HTML-Dateien laden(Setup-Menü).]**

Mit der [Ausführ.]-Taste können die HTML-Dateien auf die Vorgaben zurückgesetzt werden. Nach der Initialisierung ist die Kamera ca. 3 Minuten nicht funktionsfähig.

#### **[Auf Vorgaben rücksetzen und ursprüngliche HTML-Dateien laden.]**

Mit der [Ausführ.]-Taste können die Einstellungen und die HTML-Dateien auf die Vorgaben zurückgesetzt werden. Die Netzwerkeinstellungen bleiben dabei jedoch erhalten. Nach der Initialisierung ist die Kamera ca. 3 Minuten nicht funktionsfähig.

#### **[Neustart]**

Die Kamera durch Anklicken der [Ausführ.]-Taste neu starten. Nach dem Neustart ist die Kamera ca. 2 Minuten nicht funktionsfähig.

#### **Anmerkung**

• Zum Initialisieren der Netzwerkeinstellungen (→[Seite 160](#page-159-0)) die Kamera ausschalten, dann wieder einschalten und die [INITIAL SET]-Taste des Geräts bei niedergehaltener [INITIAL SET]-Taste 5 Sekunden lang gedrückt halten. Nach Loslassen der Taste ca. 3 Minuten warten. Die Kamera startet, wonach die neuen Einstellungen einschließlich der Netzwerkeinstellungen gültig werden. Das Gerät nach der Einschaltung mindestens 3 Minuten lang nicht ausschalten.

```
(SW355) (SW352) (SF346) (SF342) (SF335) (SW316L) (SW316) (SP306) (SP305) (SP302)
SW155 (SW152) (NP502):
```
• Im Fehlerfall, z.B.nach Neustart keine SD-Speicherkarte geladen oder schreibgeschützte SD-Speicherkarte geladen, kann eine Benachrichtigung an eine vorgegebene "Bestimmungs-E-Mail-Adresse" und an die "Bestimmungs-Serveradresse" verschickt werden.  $(\rightarrow$ [Seite 142](#page-141-0), [Seite 144\)](#page-143-0)

# **20 Gebrauch der CD-ROM**

# **20.1 Zum CD-Launcher**

Einlegen der mitgelieferten CD-ROM in das CD-ROM-Laufwerk des PC startet automatisch den CD-Launcher und bringt den Lizenzvertrag zur Anzeige. Den Vertrag lesen und zur Zustimmung das Ankreuzfeld neben "I accept the terms in the license agreement" markieren und dann "OK" anklicken.

• Erscheint das Launcher-Fenster nicht, die Datei "CDLauncher.exe" auf der CD-ROM durch Doppelklick öffnen.

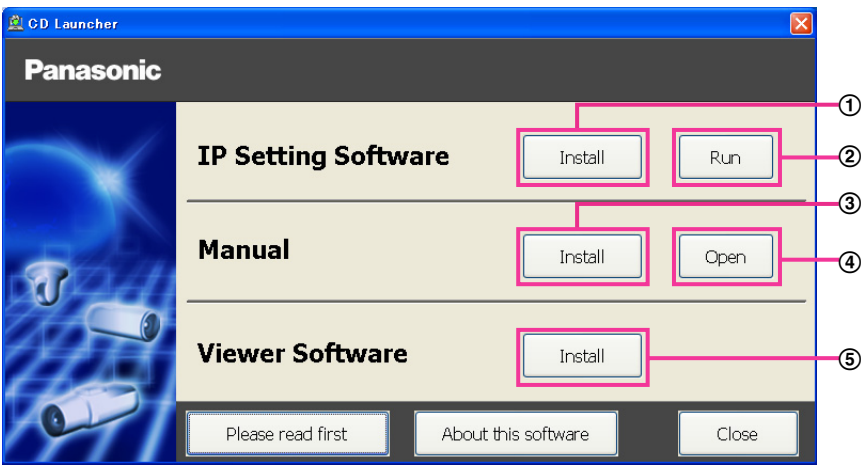

Über die CD-ROM sind folgende Bedienungshandlungen möglich.

- $\Omega$  Die "IP Setting Software" von Panasonic kann auf einem PC installiert werden. ( $\rightarrow$ [Seite 205\)](#page-204-0)
- Die Netzwerkeinstellungen der Kameras kann über die "IP Setting Software" von Panasonic erfolgen.  $(\rightarrow$ [Seite 207\)](#page-206-0)
- 3 Die Bedienungsanleitungen können auf einem PC installiert werden.  $(\rightarrow$ [Seite 206\)](#page-205-0)
- Die Bedienungsanleitungen können auch ohne Installation auf einem PC durch Anklicken der [Open]-Taste eingesehen werden.
- $\circled{5}$  Die Viewer-Software kann im PC installiert werden. ( $\rightarrow$ [Seite 206\)](#page-205-1)
- Vor Starten der Software unbedingt die auf der mitgelieferten CD-ROM enthaltene Datei [Readme] lesen.

# <span id="page-204-0"></span>**20.2 Installation der "IP Setting Software" von Panasonic**

Zum Aufrufen des Installationsfensters für "IP Setting Software" von Panasonic im CD-Launcher-Fenster die [Install]-Taste neben [IP Setting Software] anklicken. Vor der Installation Folgendes festlegen.

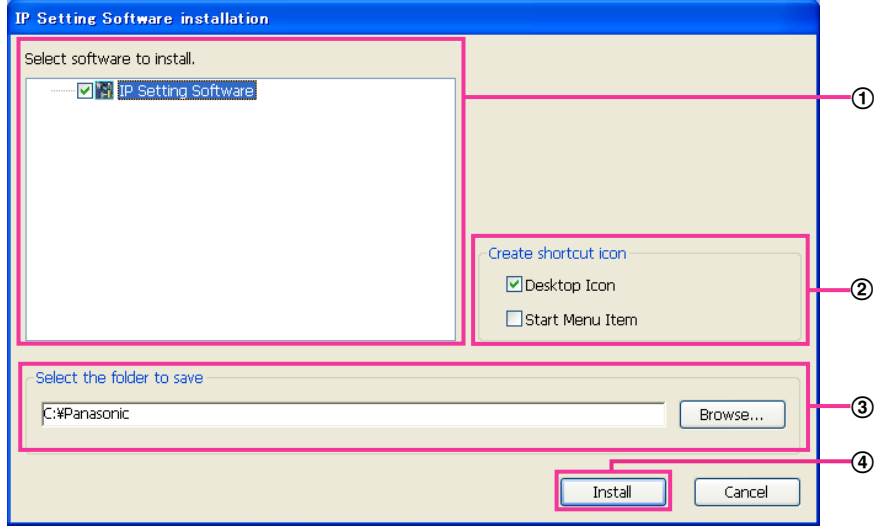

Die zu installierende "IP Setting Software" von Panasonic wählen.

- Wählen, wo das Symbol für den Panasonic IP-Einstellung-Shortcut bei der Installation der "IP Setting Software" von Panasonic angelegt werden soll.
- Das Bestimmungsverzeichnis für die Installation der "IP Setting Software" von Panasonic angeben.
- Die Installation durch Anklicken der [Install]-Taste starten.

#### **Anmerkung**

• Zum Deinstallieren der "IP Setting Software" von Panasonic das Shortcut-Symbol an der bei der Installation angegebenen Stelle löschen (Vorgabe ist der Arbeitsplatz) sowie auch den Ordner [EasyIPConfig] in dem bei der Installation angegebenen Ordner (Vorgabe ist C:\Panasonic).

## <span id="page-205-0"></span>**20.3 Installation der Bedienungsanleitungen**

Zum Aufrufen des Fensters zum Installieren der Bedienungsanleitungen im CD-Launcher-Fenster die [Install]-Taste neben [Manual] anklicken. Vor der Installation Folgendes festlegen.

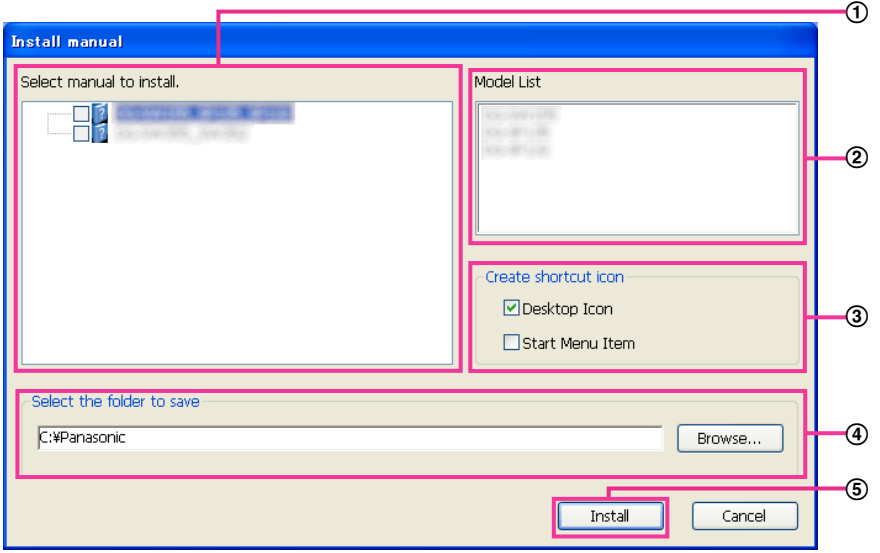

- Die zu installierenden Bedienungsanleitungen wählen. Die Kameramodelle, auf die Bedienungsanleitungen zutreffen, sind unter 2 "Model List" angezeigt.
- Die Kameramodelle, auf die unter A gewählte Bedienungsanleitungen zutreffen, sind hier.
- Bei der Installation wählen, wo das Symbol für den Bedienungsanleitungen-Shortcut angelegt werden soll.
- Das Verzeichnis angeben, in dem die Bedienungsanleitungen installiert werden sollen.
- Die Installation durch Anklicken der [Install]-Taste starten.

#### **Anmerkung**

• Zum Deinstallieren der Bedienungsanleitungen das Shortcut-Symbol an der bei der Installation angegebenen Stelle löschen (Vorgabe ist der Arbeitsplatz) sowie auch den Ordner [Manual] in dem bei der Installation angegebenen Ordner (Vorgabe ist C:\Panasonic).

## <span id="page-205-1"></span>**20.4 Installation der Viewer-Software**

Zum Anzeigen von Kamerabildern muss die Viewer-Software (Network Camera View 4S) im PC installiert werden. Zum Installieren der Software im CD-Launcher-Fenster die [Install]-Taste neben [Viewer Software] anklicken und den Bildschirmanweisungen folgen. Wenn ein PC, in dem die Viewer-Software nicht installiert ist, versucht auf die Kamera zuzugreifen, wird durch eine Meldung darauf hingewiesen. Die Software gemäß den Bildschirmanweisungen installieren. Zu Einzelheiten siehe [Seite 3.](#page-2-0)

#### **Anmerkung**

• Die Viewer-Software kann je nach dem Betriebssystem des PC in folgenden Schritten deinstalliert werden.

**Für Windows XP** [Network Camera View 4S] über [Systemsteuerung] - [Software] löschen. **Bei Windows Vista/Windows 7** [Network Camera View 4S] über [Systemsteuerung] - [Programme] - [Windows-Komponenten hinzufügen/entfernen] löschen.

# <span id="page-206-0"></span>**20.5 Netzwerkeinstellung der Kamera mit der "IP Setting Software" von Panasonic**

Die Netzwerkeinstellungen der Kamera können mit der "IP Setting Software" auf der mitgelieferten CD-ROM vorgenommen werden. Bei Verwendung mehrerer Kameras müssen die Netzwerkeinstellungen für jede Kamera getrennt vorgenommen werden. Falls die Netzwerkeinstellungen der Kamera mit der "IP Setting Software" von Panasonic nicht funktionieren, können die Einstellungen getrennt für die Kamera und den PC im Setupmenü unter "Netzwerk" vorgenommen werden.  $(\rightarrow$ [Seite 160](#page-159-1))

#### **WICHTIG**

- Bei Windows 7 oder Windows Vista kann beim Anlaufen der "Windows Sicherheitswarnung" das Fenster "IP Setting Software" erscheinen. In diesem Fall "Benutzerkontensteuerung" über die Systemsteuerung deaktivieren.
- Von anderen Subnetzen aus funktioniert die "IP Setting Software" von Panasonic nicht über denselben Router.
- Die Anzeige/Einstellung der Kamera kann mit einer älteren Version der "IP Setting Software" (Version 2.xx) nicht erfolgen.
- Aus Sicherheitsgründen werden "Network Settings" gesperrt, wenn seit der Einschaltung der Kamera ca. 20 Minuten vergangen sind. (Wenn die Gültigkeitsdauer beim IP-Setup auf "nur 20Min." eingestellt wurde)

Die Einstellungen können jedoch für Kameras im Initialisierungsmodus nach 20 Minuten geändert werden.

- **1.** Zum Starten der "IP Setting Software" von Panasonic im CD-Launcher-Fenster die [Run]-Taste neben [IP Setting Software] anklicken oder das bei der Installation der Software im PC erstellte Shortcut-Symbol doppelklicken.
	- Der Lizenzvertrag wird angezeigt. Den Vertrag lesen und zur Zustimmung das Ankreuzfeld neben "I accept the terms in the license agreement" markieren und [OK] anklicken.
- **2.** Die MAC/IP-Adresse der einzustellenden Kamera wählen und auf die [Network Settings]-Taste klicken.

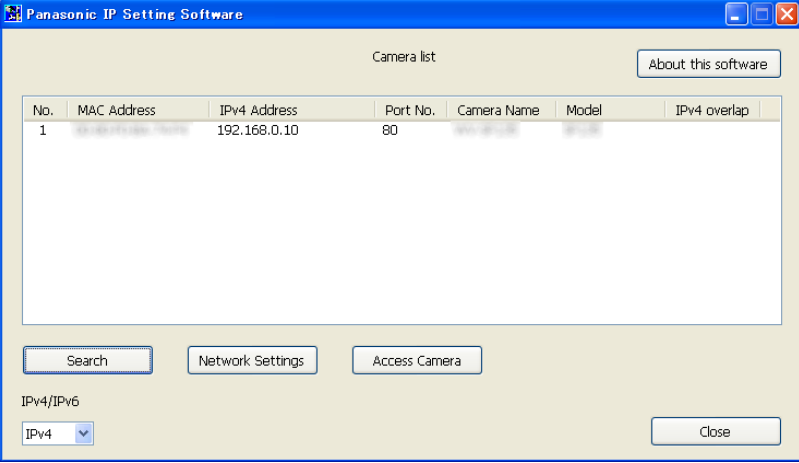

#### **Anmerkung**

- Bei Anschaltung an einen DHCP-Server kann die der Kamera zugewiesene IP-Adresse angezeigt werden, indem auf die [Search]-Taste der "IP Setting Software" geklickt wird.
- Bei Zuweisung einer bereits vergebenen IP-Adresse wird die entsprechende Kameranummer schattiert angezeigt.
- Anklicken der [Access Camera]-Taste bringt Live-Bilder der angewählten Kamera zur Anzeige.
- "Camera list" kann zwischen Anzeige von IPv4- und IPv6-Adressen umgeschaltet werden.
- Die angezeigten Informationen können durch Anklicken der einzelnen Titel sortiert werden.
- **3.** Die einzelnen Netzwerkeinstellungen durchführen und abschließen auf die [Save]-Taste klicken.

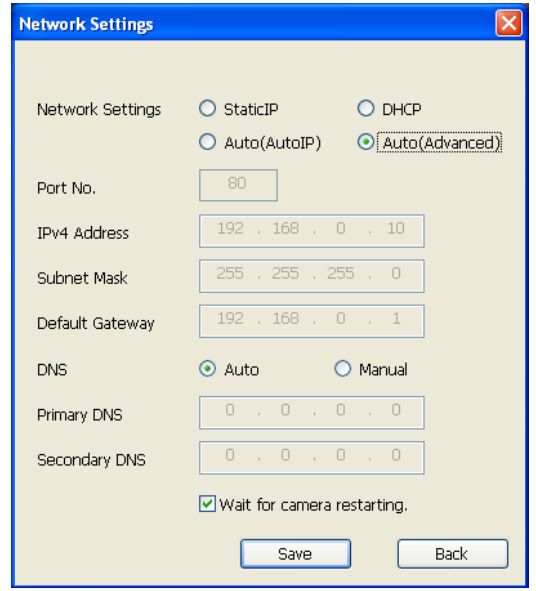

#### **Anmerkung**

• Wenn die Markierung für "Wait for camera restarting." entfernt wird, können nacheinander mehrere Kameras eingestellt werden.

#### **WICHTIG**

- Nach Betätigung der [Save]-Taste dauert es etwa 2 Minuten, bis die Einstellungen in die Kamera hochgeladen werden. Die Einstellungen werden ungültig, wenn vor Ende des Uploads das LAN-Kabel unterbrochen wird. In diesem Fall muss die Einstellung wiederholt werden.
- Falls eine Firewall (auch Software) verwendet wird, müssen alle UDP-Ports zugänglich gemacht werden.

# <span id="page-208-0"></span>**21 Inhalt des Systemprotokolls**

### **SMTP-Fehleranzeigen**

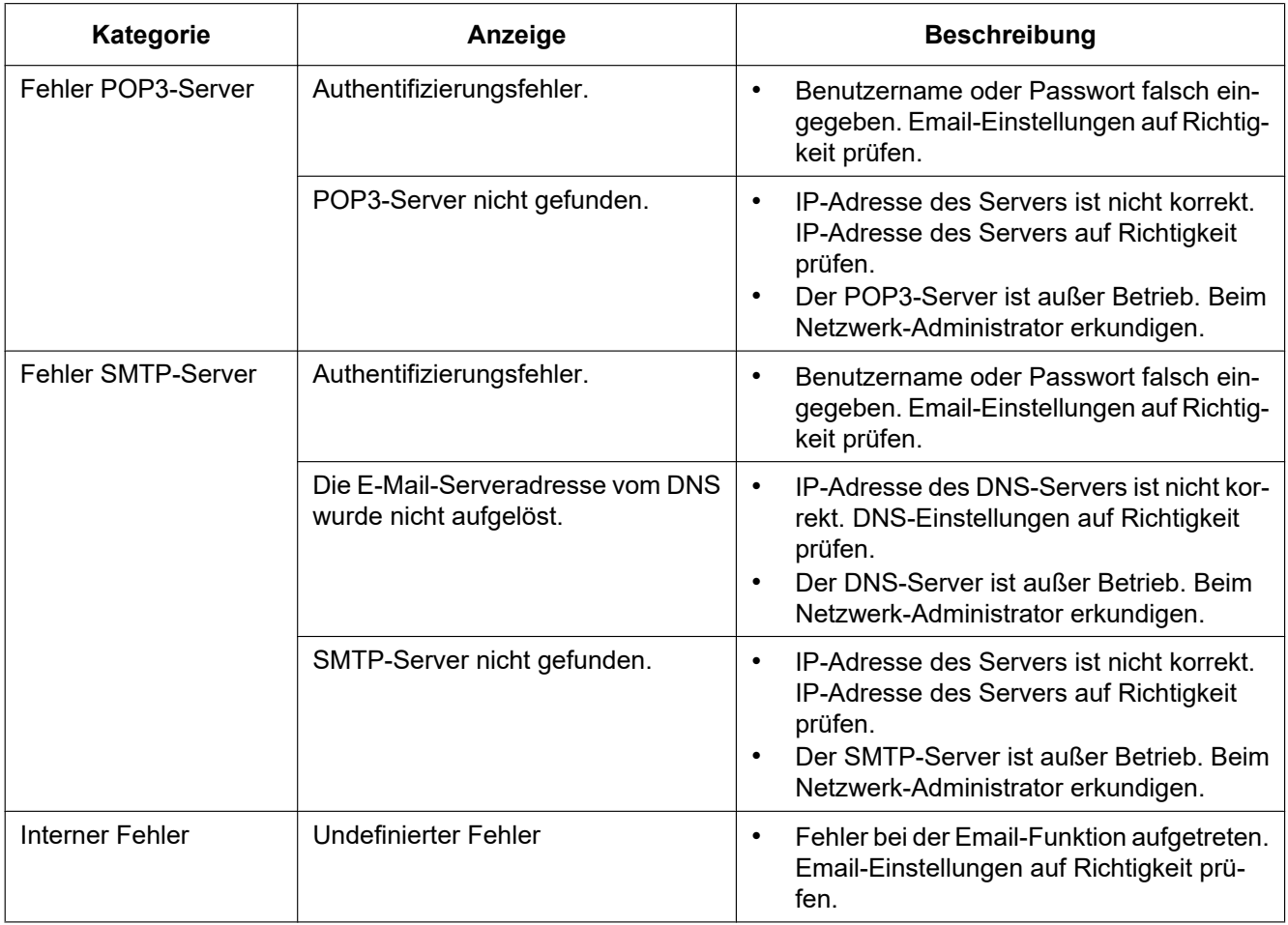

### **FTP-Fehleranzeigen**

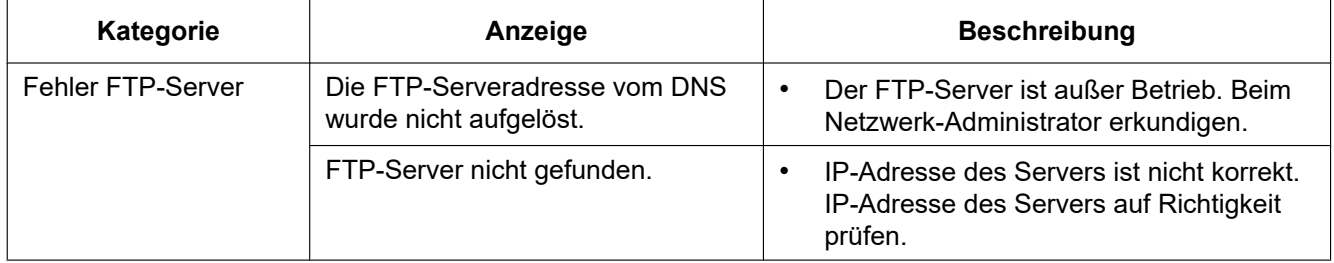

#### **21 Inhalt des Systemprotokolls**

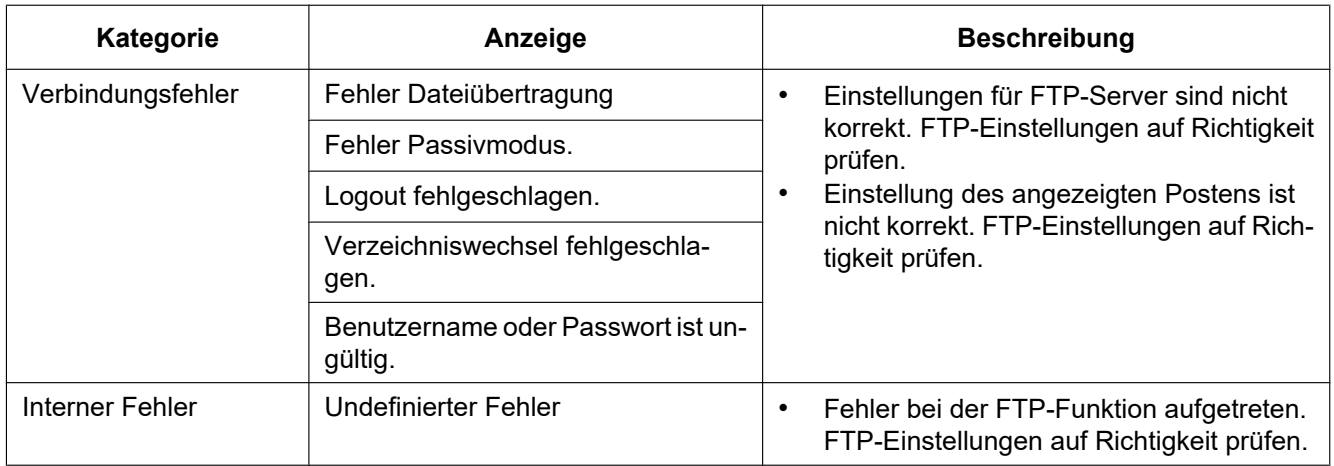

### **"Viewnetcam.com"-Fehleranzeigen**

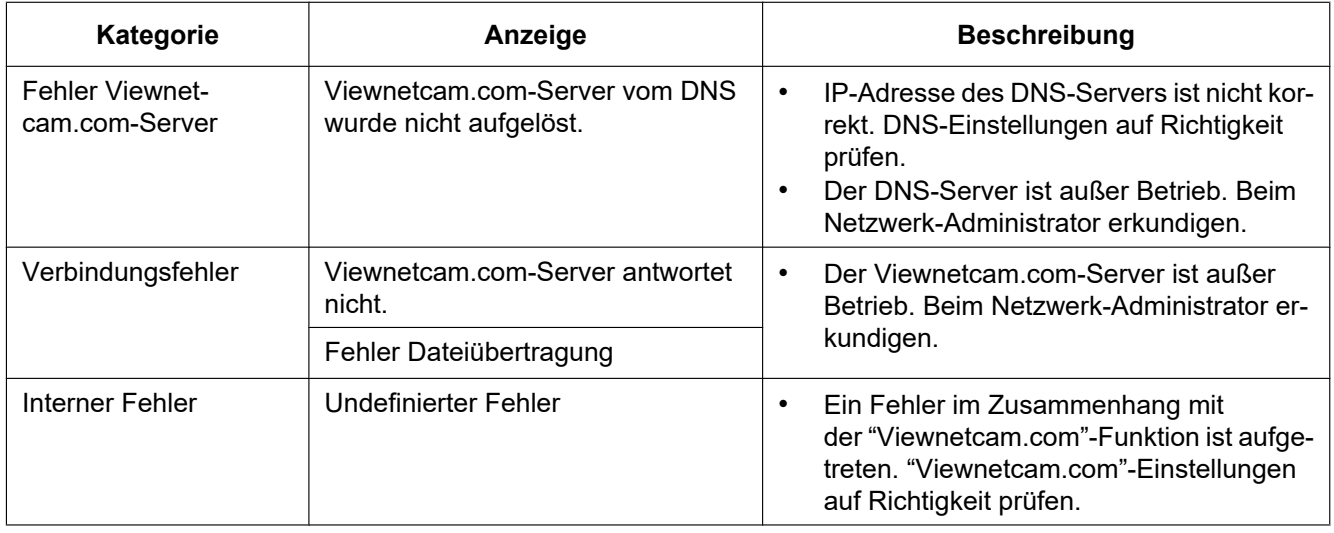

## **Fehleranzeigen zu Aktualisierung Dynamic DNS**

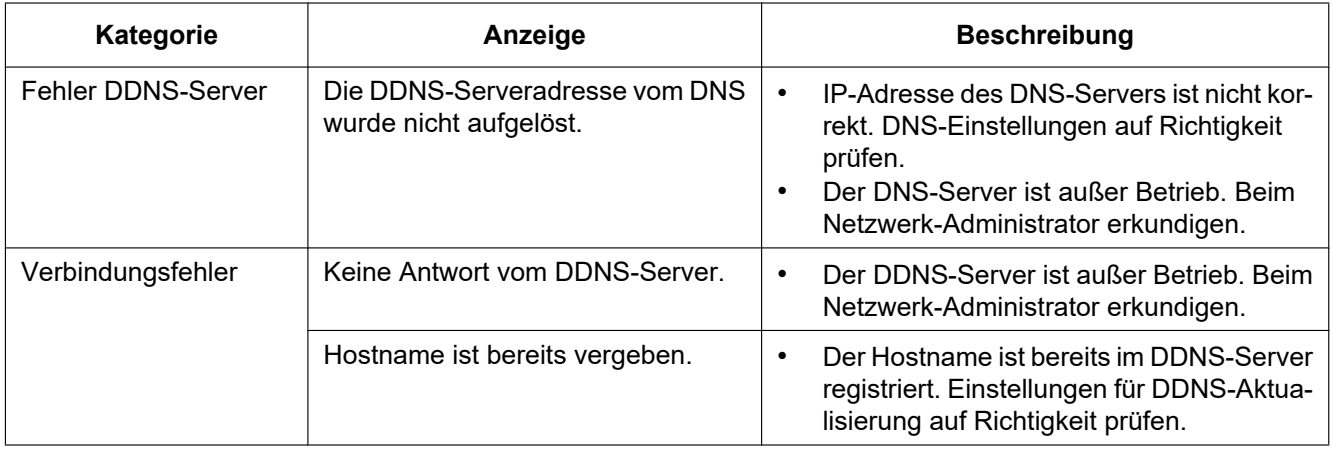

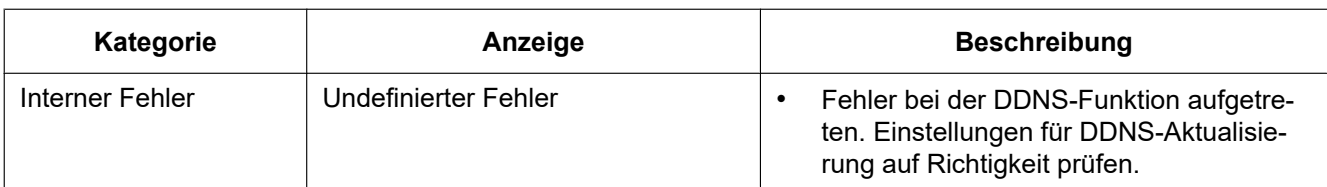

### **NTP-Fehleranzeigen**

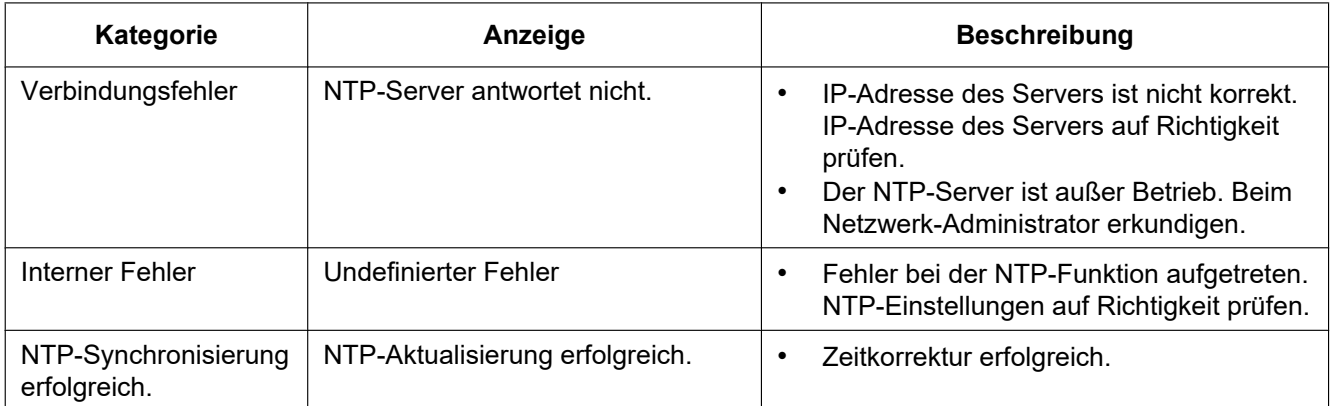

### **Protokolleinträge zu HTTPS (SW355, SW352, SW316L, SW316, SW314, SW155, SW152, SF135, SF132)**

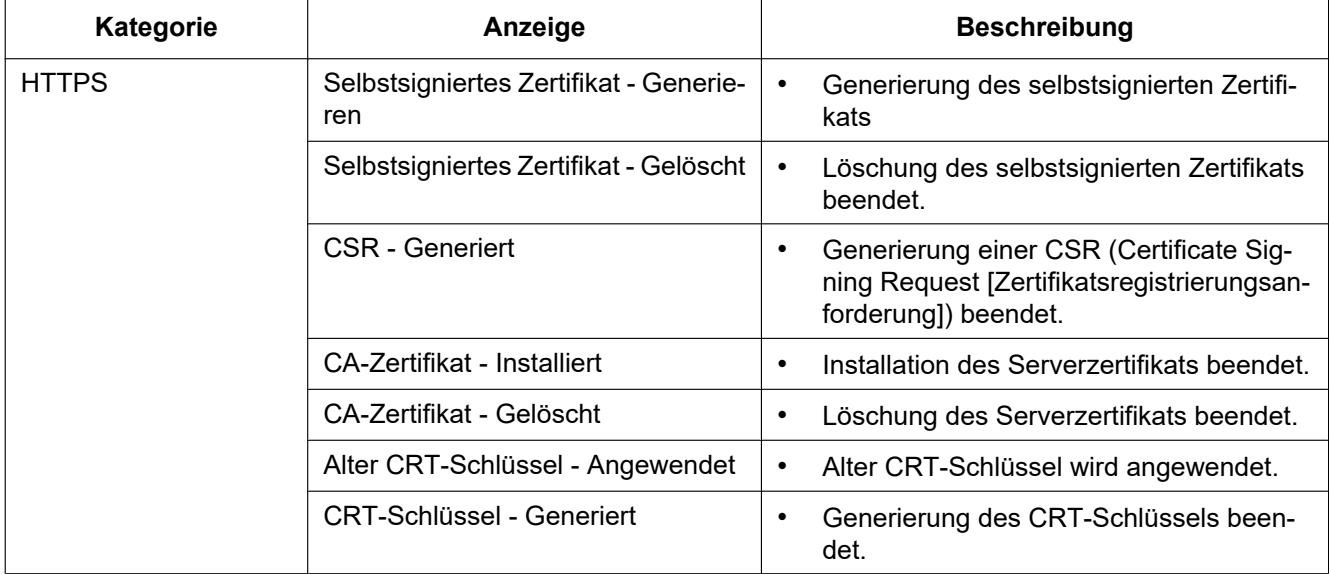

### **Protokolleinträge beim Login**

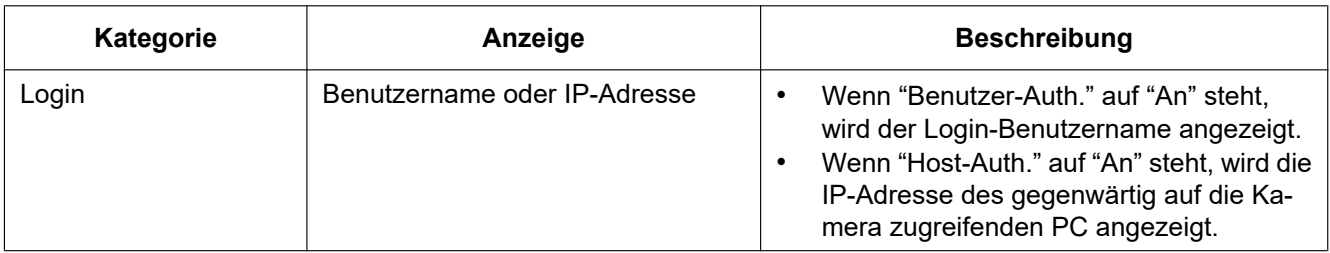

## **Fehleranzeigen bei Benachrichtigung über Panasonic-Alarmprotokoll**

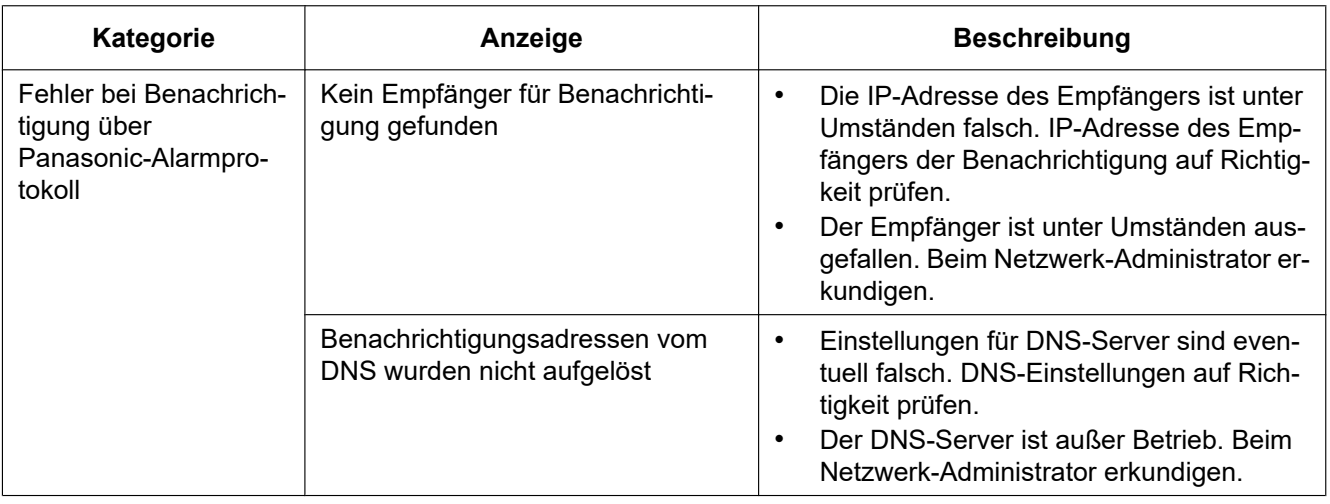

# <span id="page-212-0"></span>**22 Fehlersuche**

#### **Bitte überprüfen Sie das Gerät auf folgende Symptome, bevor Sie es in Service geben.**

Falls sich ein Problem durch die hier vorgeschlagenen Kontrollen und Abhilfen nicht beheben lässt oder hier nicht behandelt sein sollte, wenden Sie sich bitte an Ihren Fachhändler.

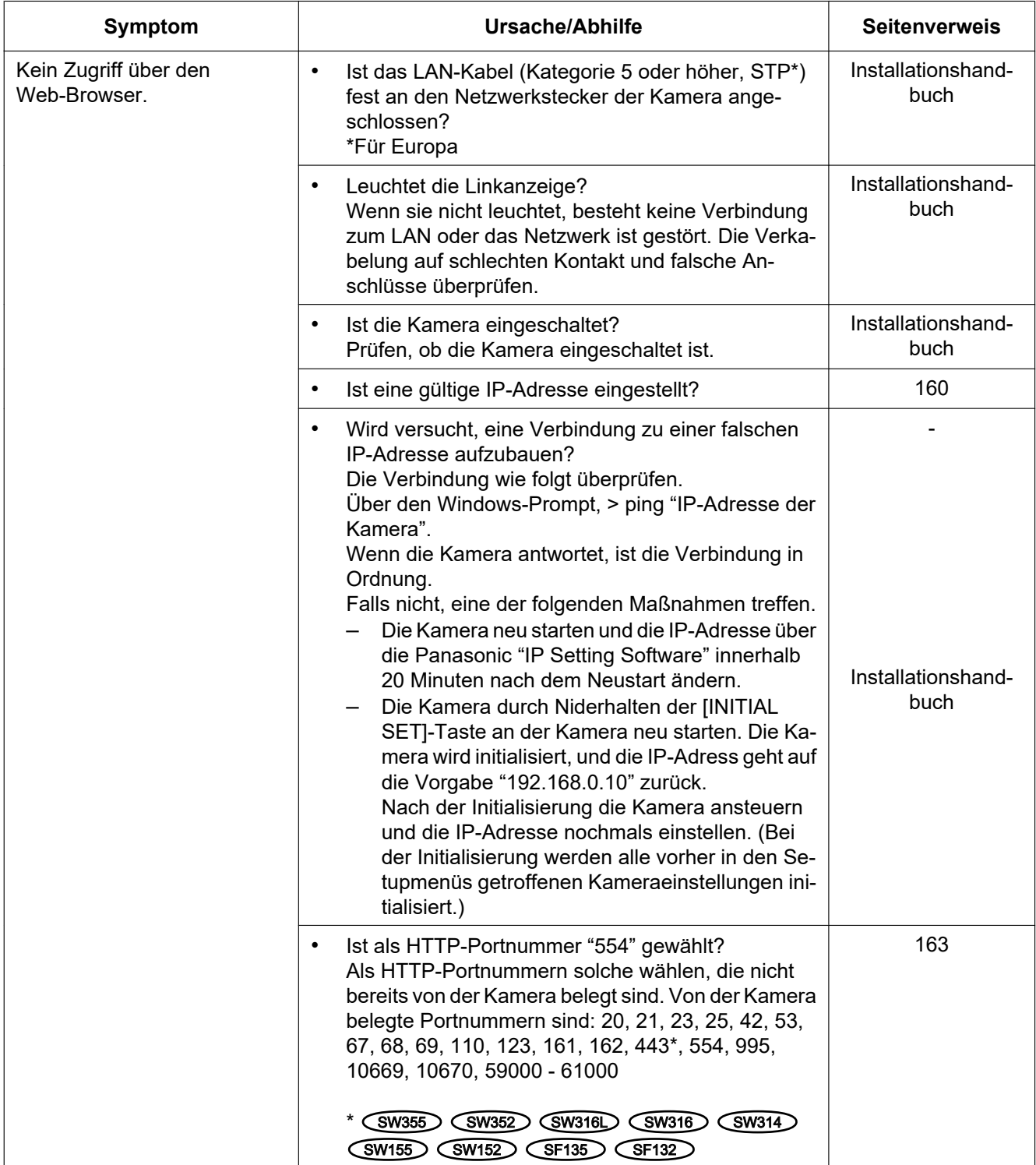

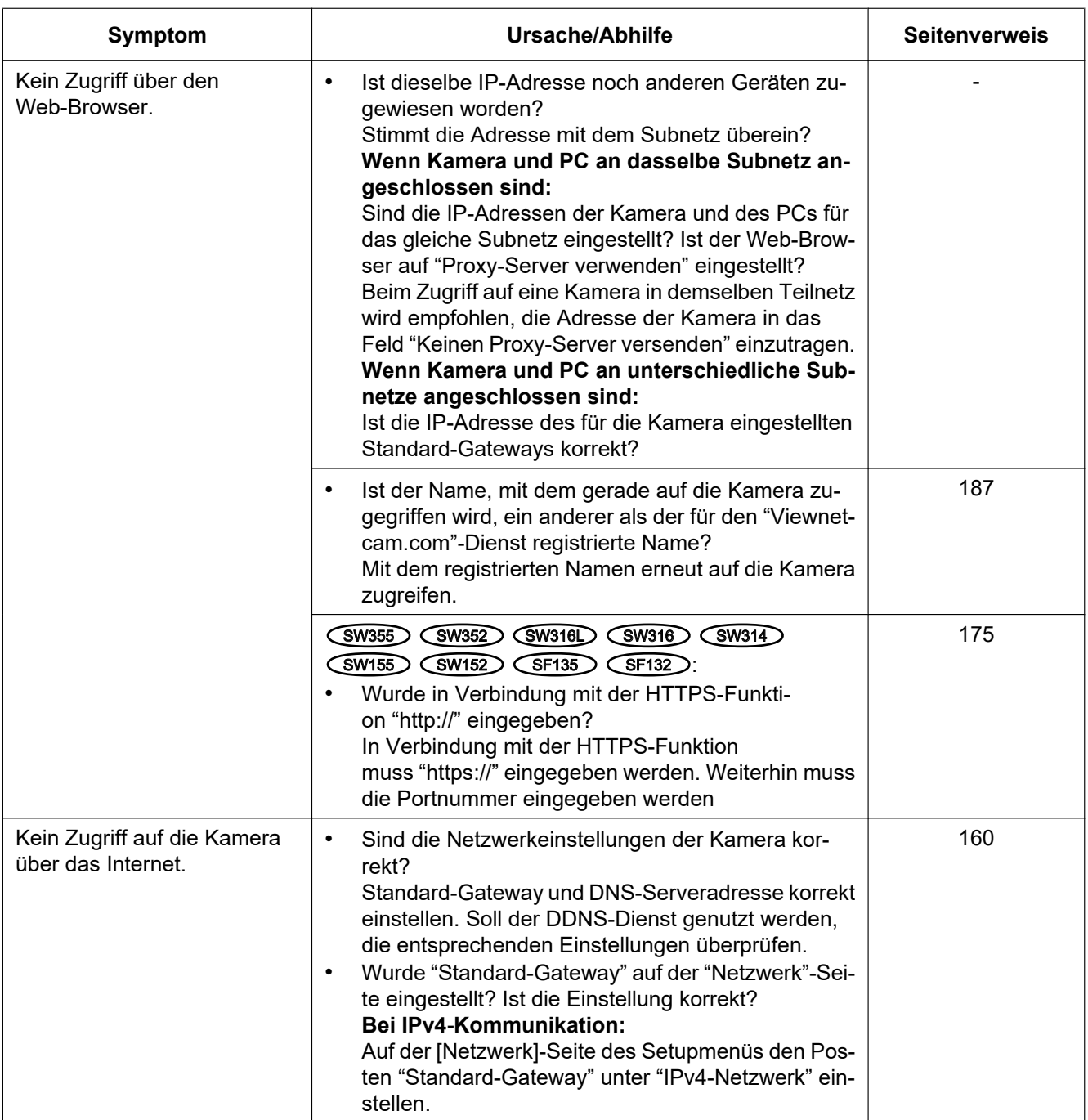

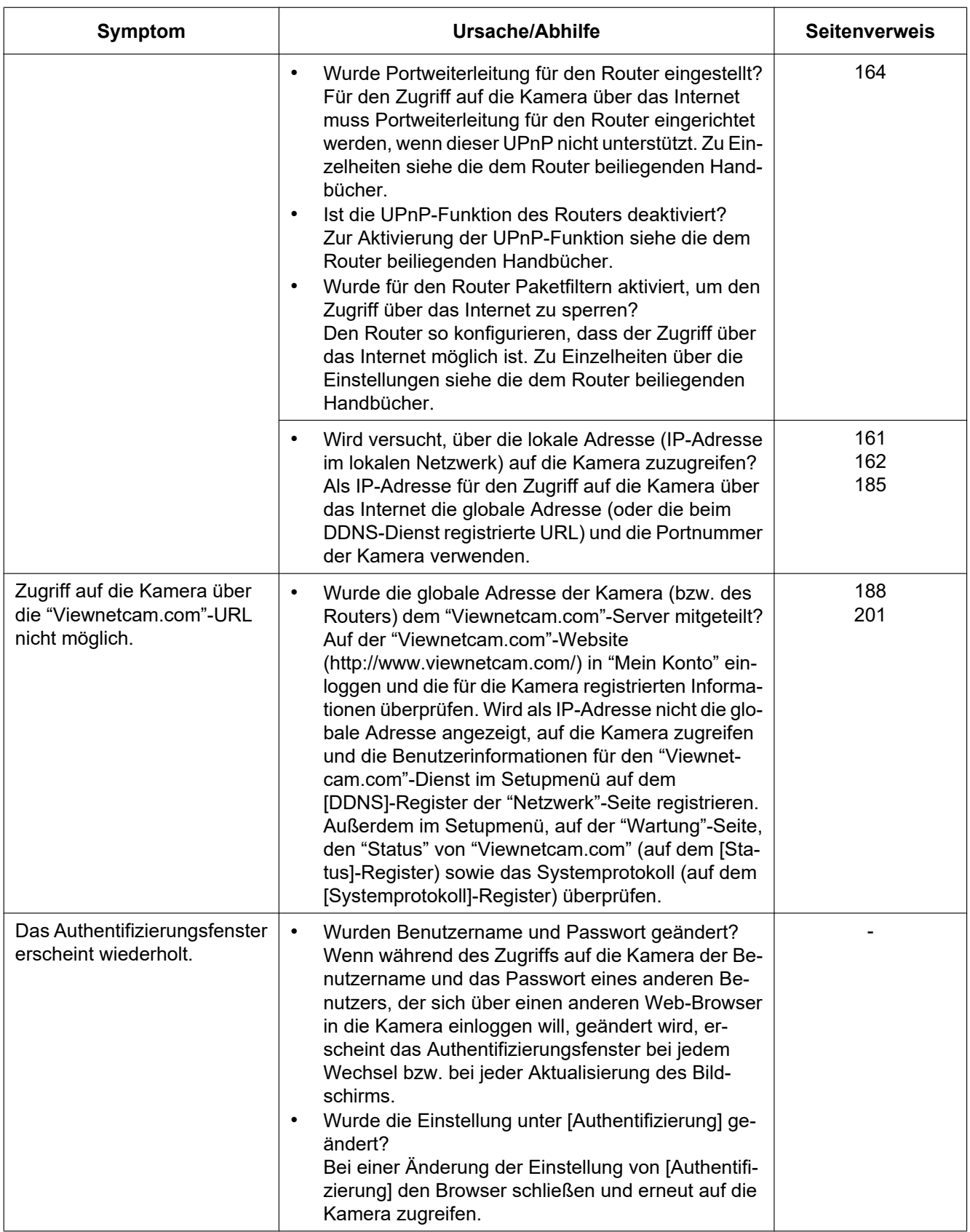

#### **22 Fehlersuche**

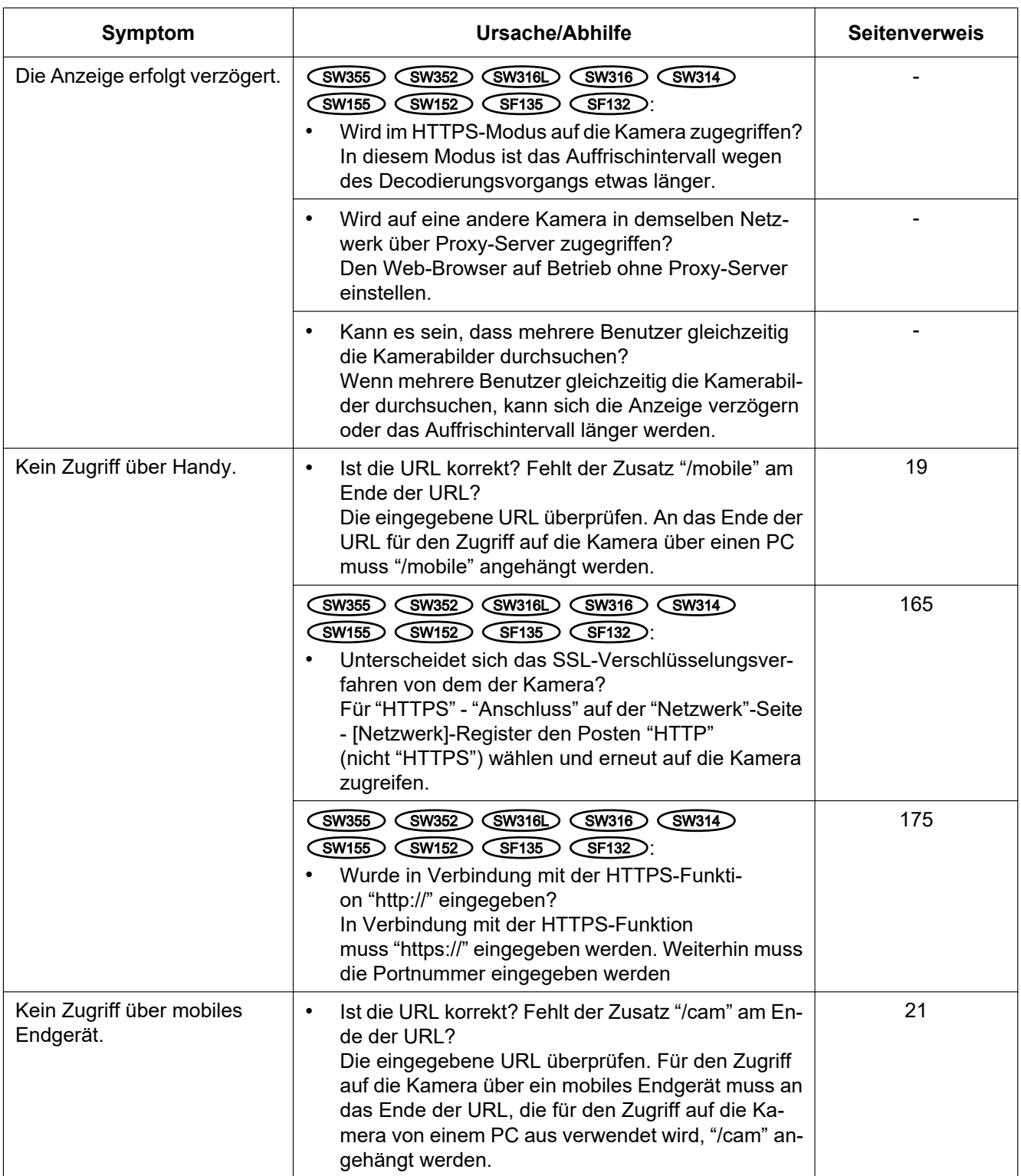
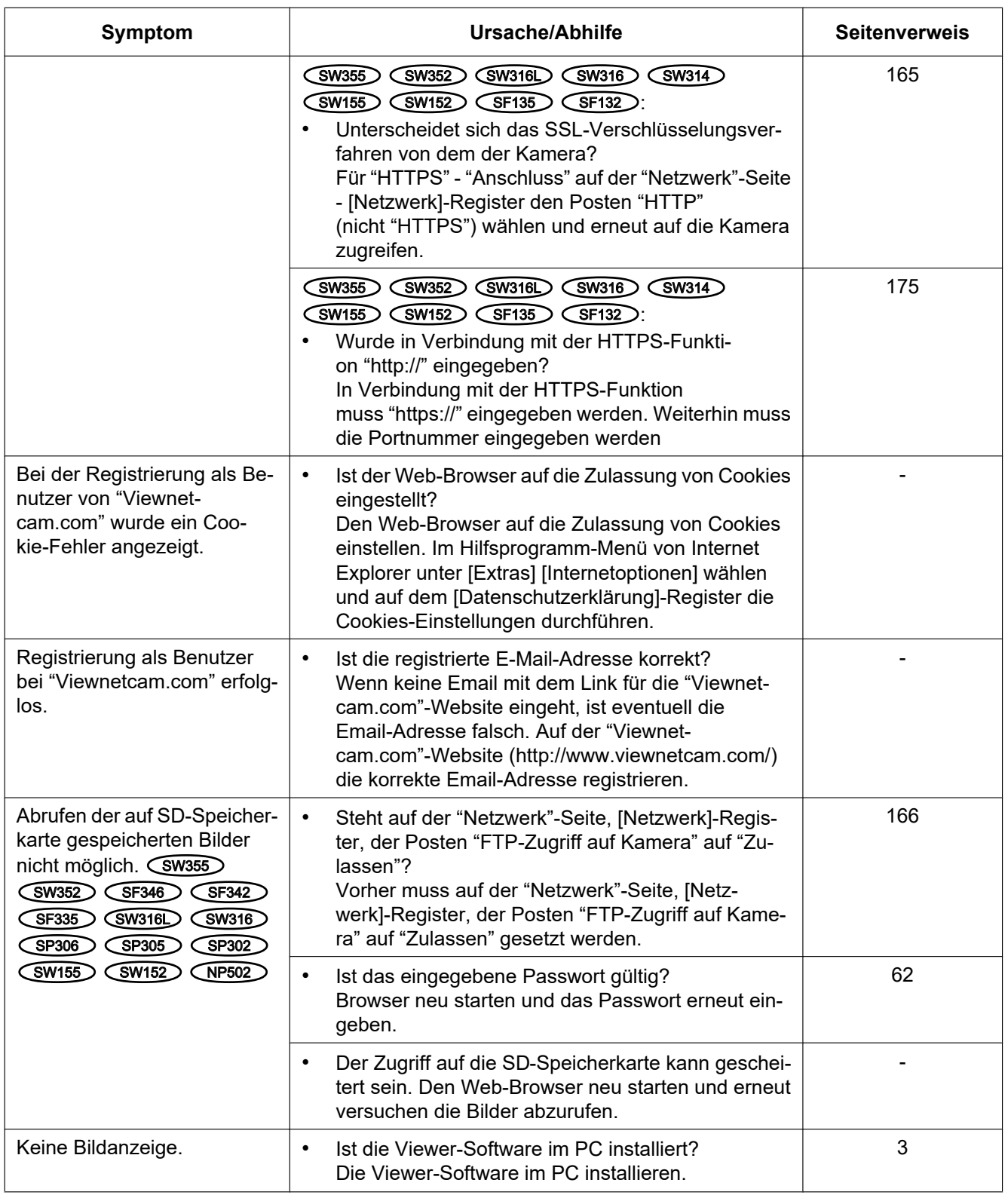

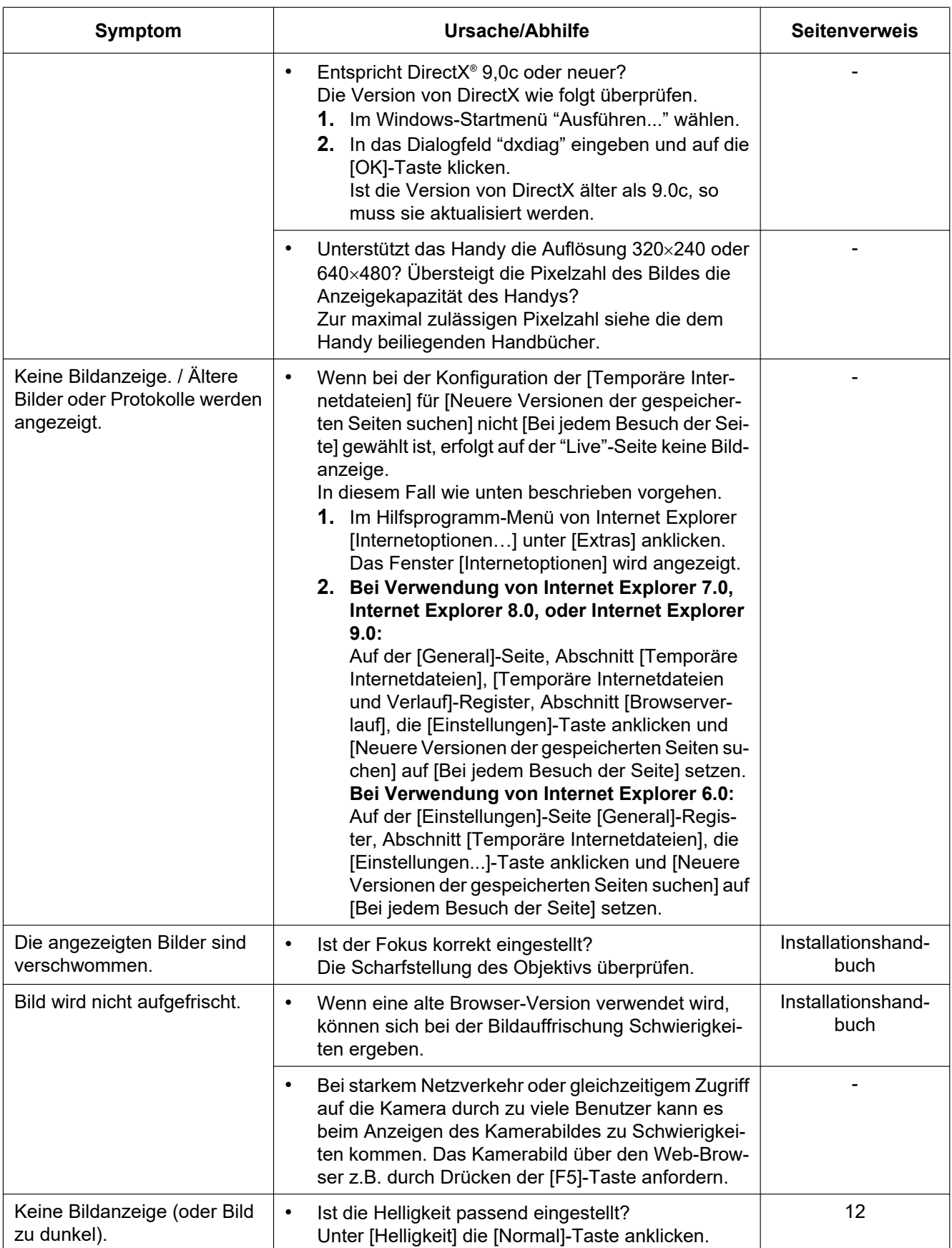

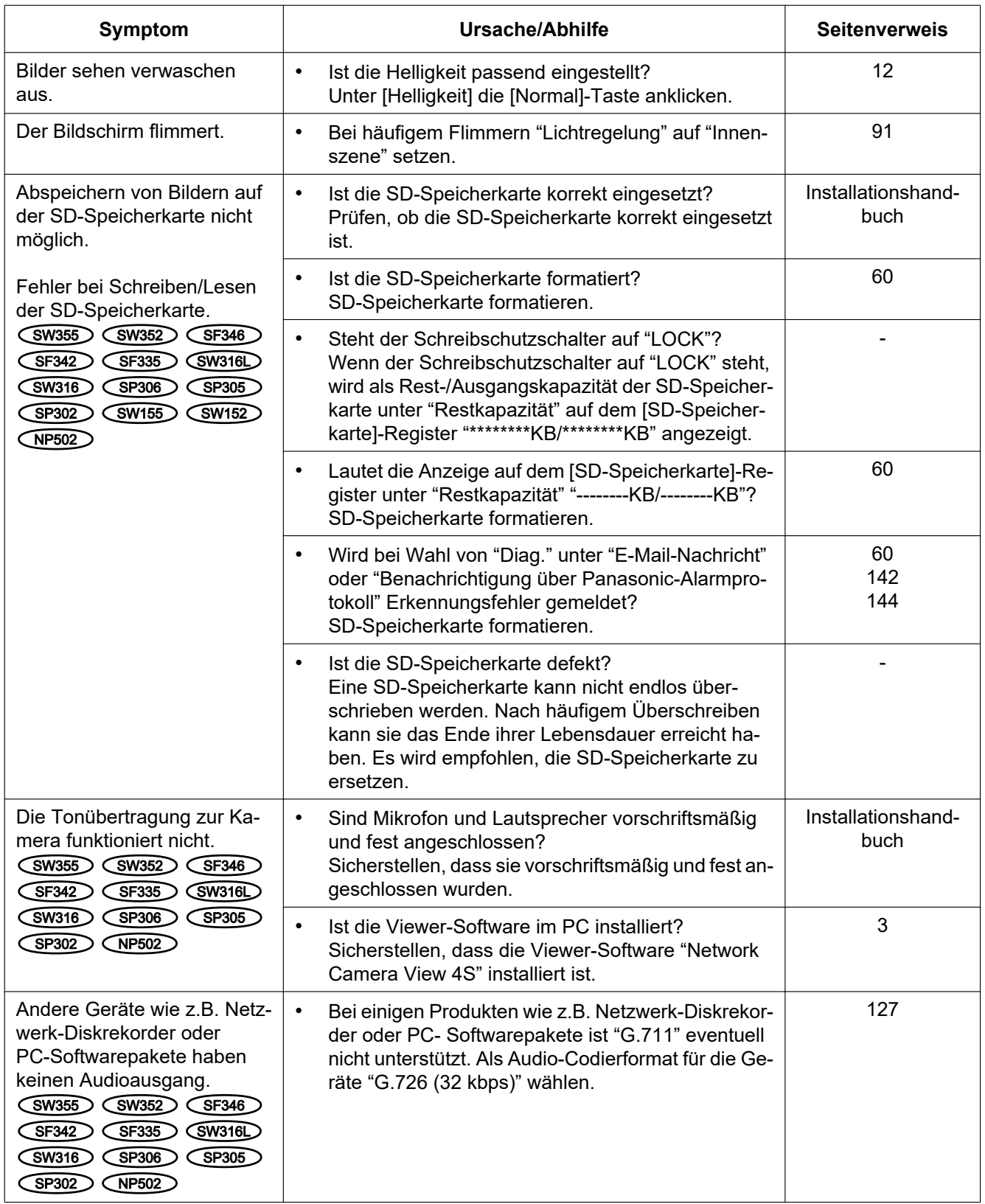

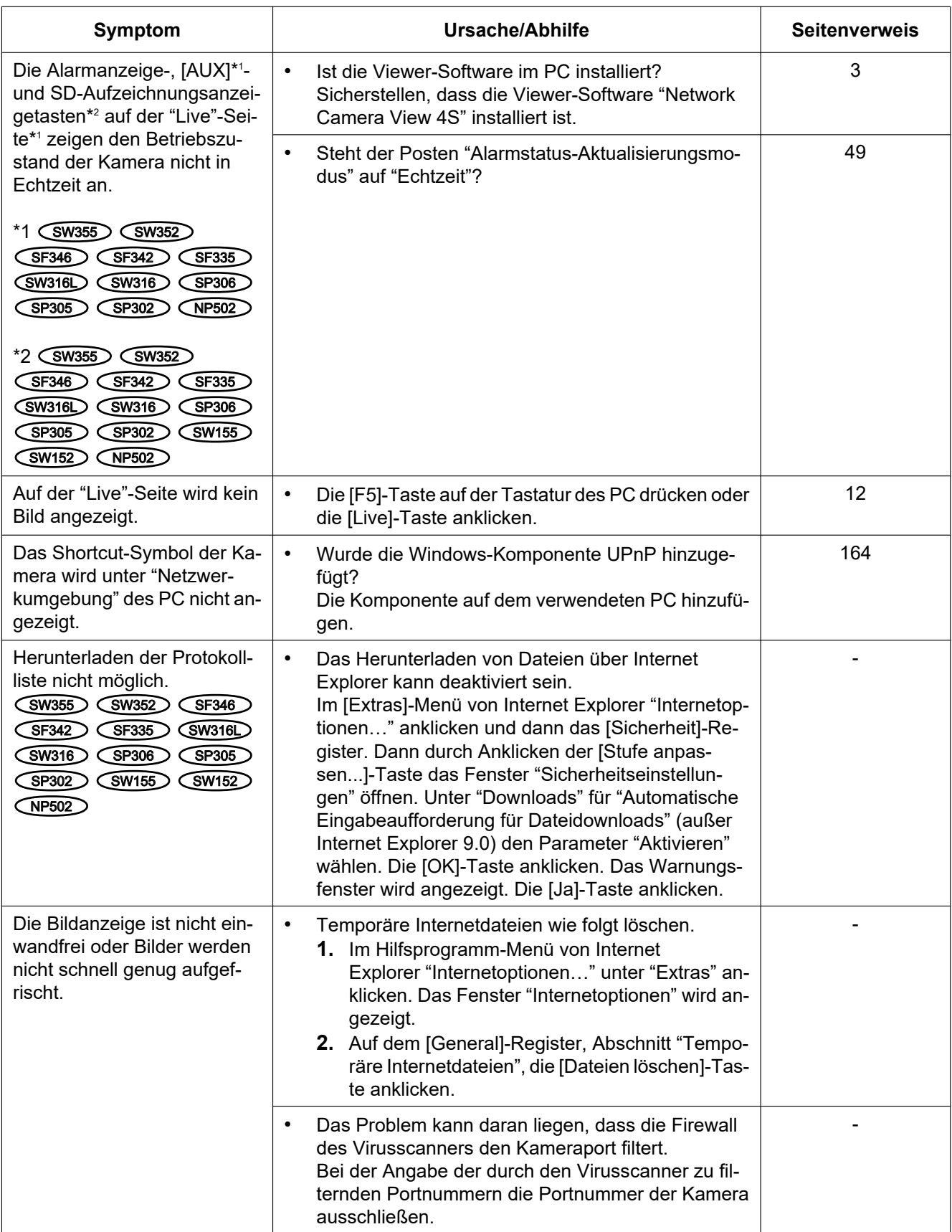

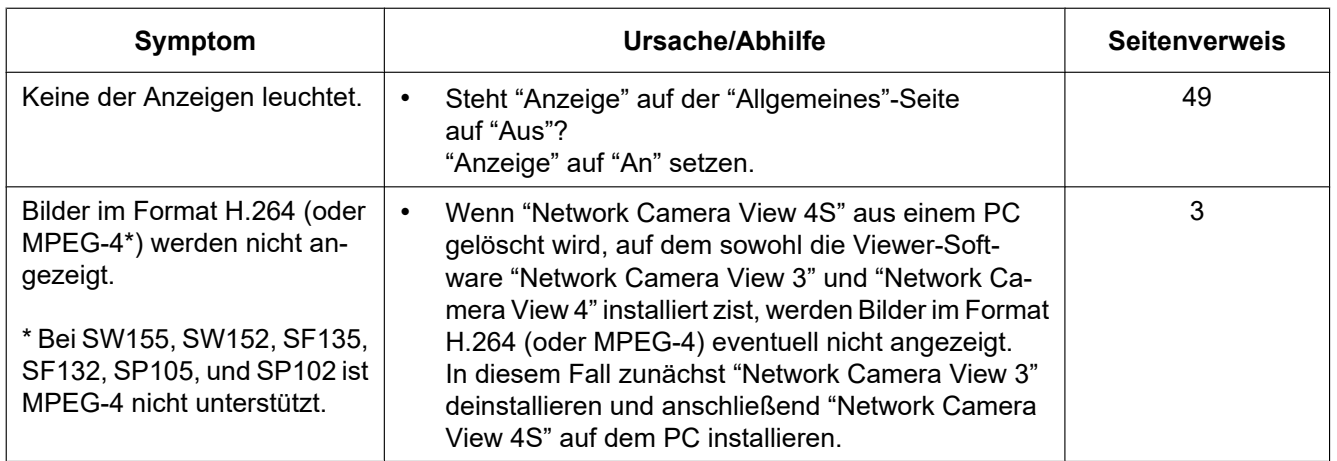

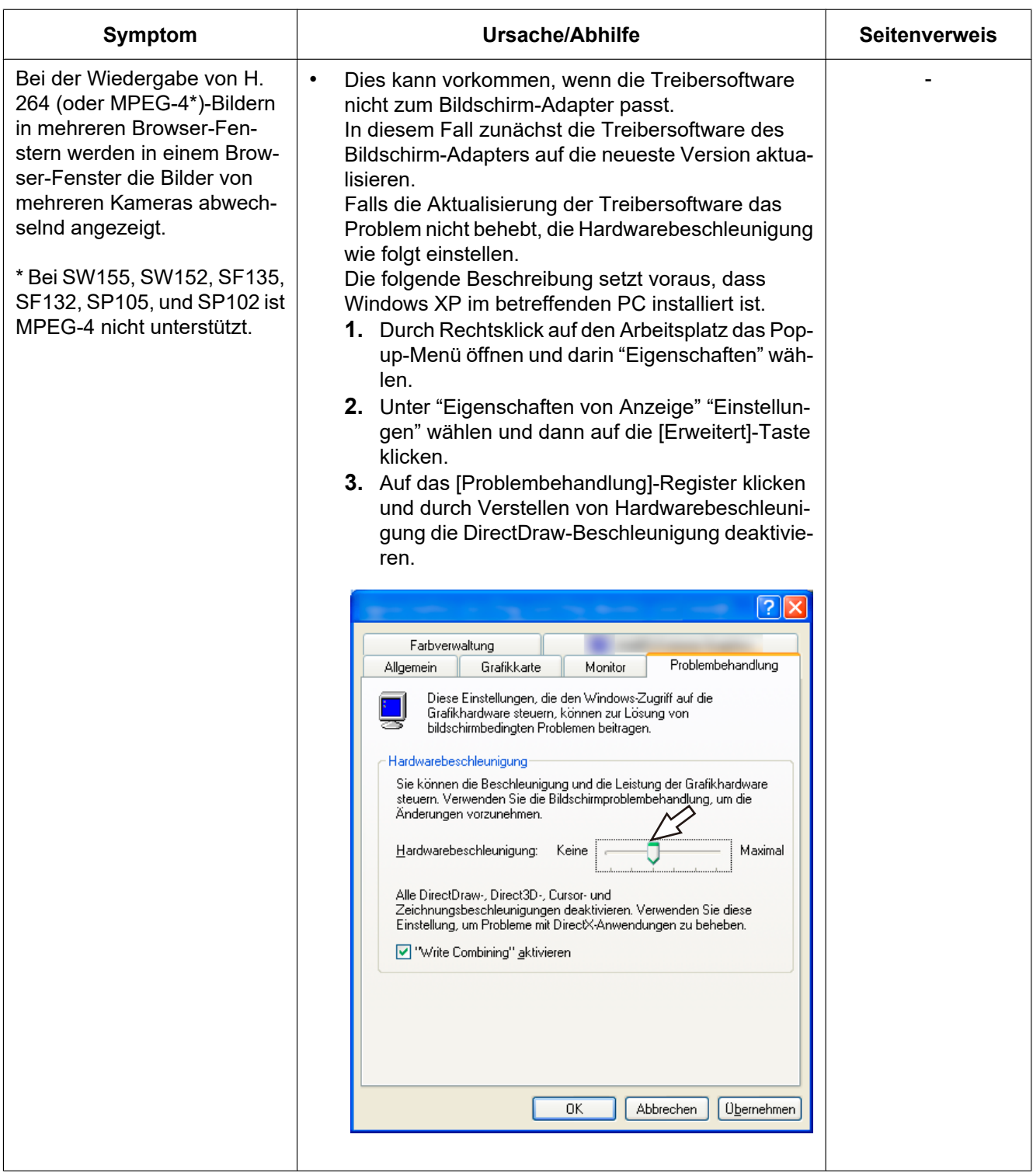

### **Informationsleiste**

In Abhängigkeit vom dem im PC installierten Betriebssystem können folgende Probleme auftreten: Folgen Sie in diesem Fall den unten gegebenen Anweisungen. Mit diesen Abhilfen kann verhindert werden, dass andere Applikationen beeinträchtigt werden.

#### **Bei Verwendung von Internet Explorer 9.0:**

Die in den Abhilfen erwähnte "Informationsleiste" (1) wird unmittelbar unter der Adressenleiste angezeigt, wenn Mitteilungen vorhanden sind.

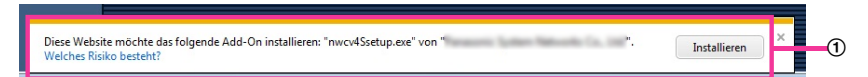

#### **Bei Verwendung von Internet Explorer 6.0, Internet Explorer 7.0, oder Internet Explorer 8.0:**

Die in den Abhilfen erwähnte "Informationsleiste" (2)) wird unmittelbar unter der Adressenleiste angezeigt, wenn Mitteilungen vorhanden sind.

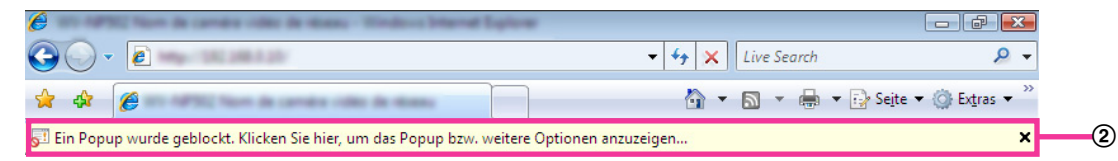

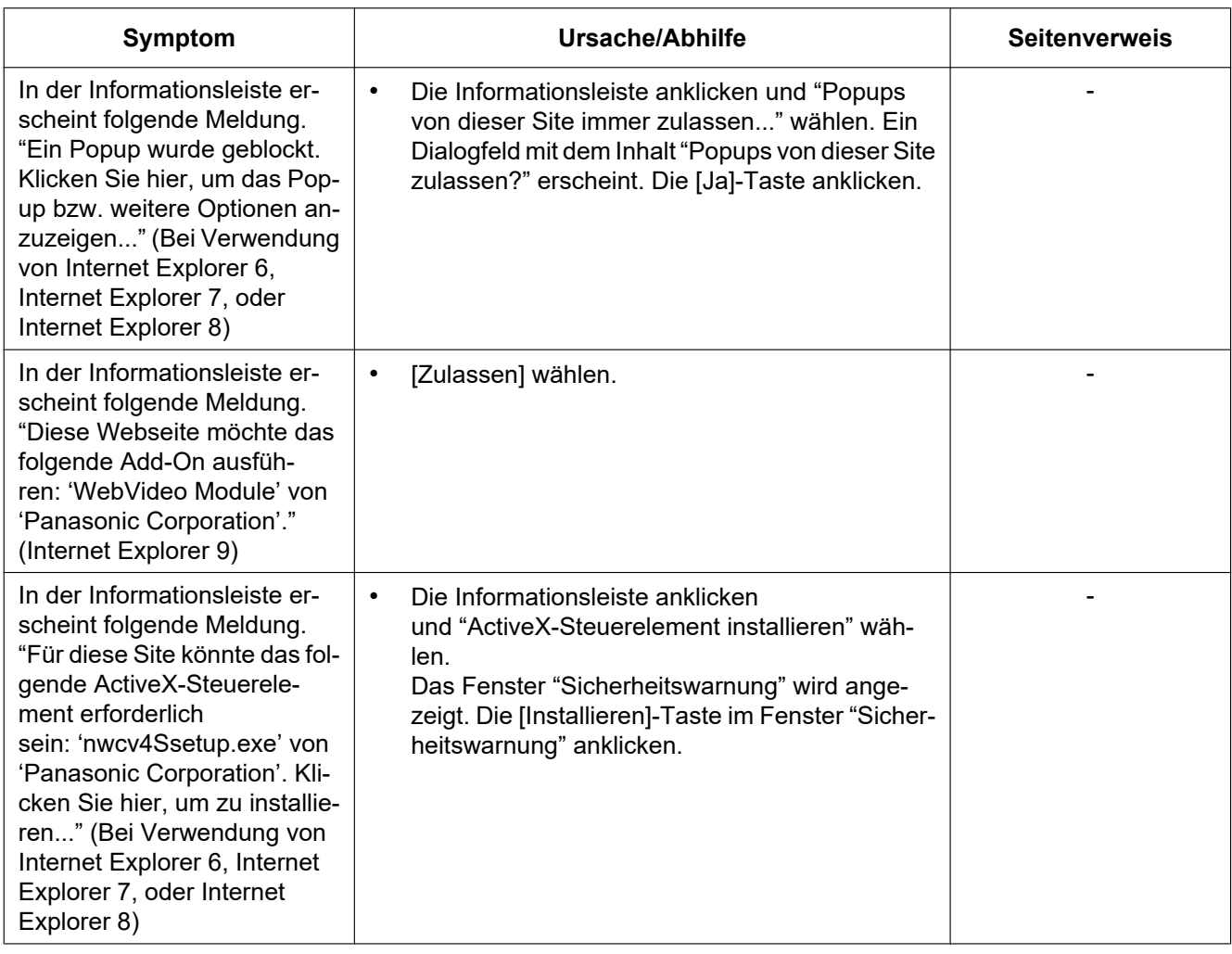

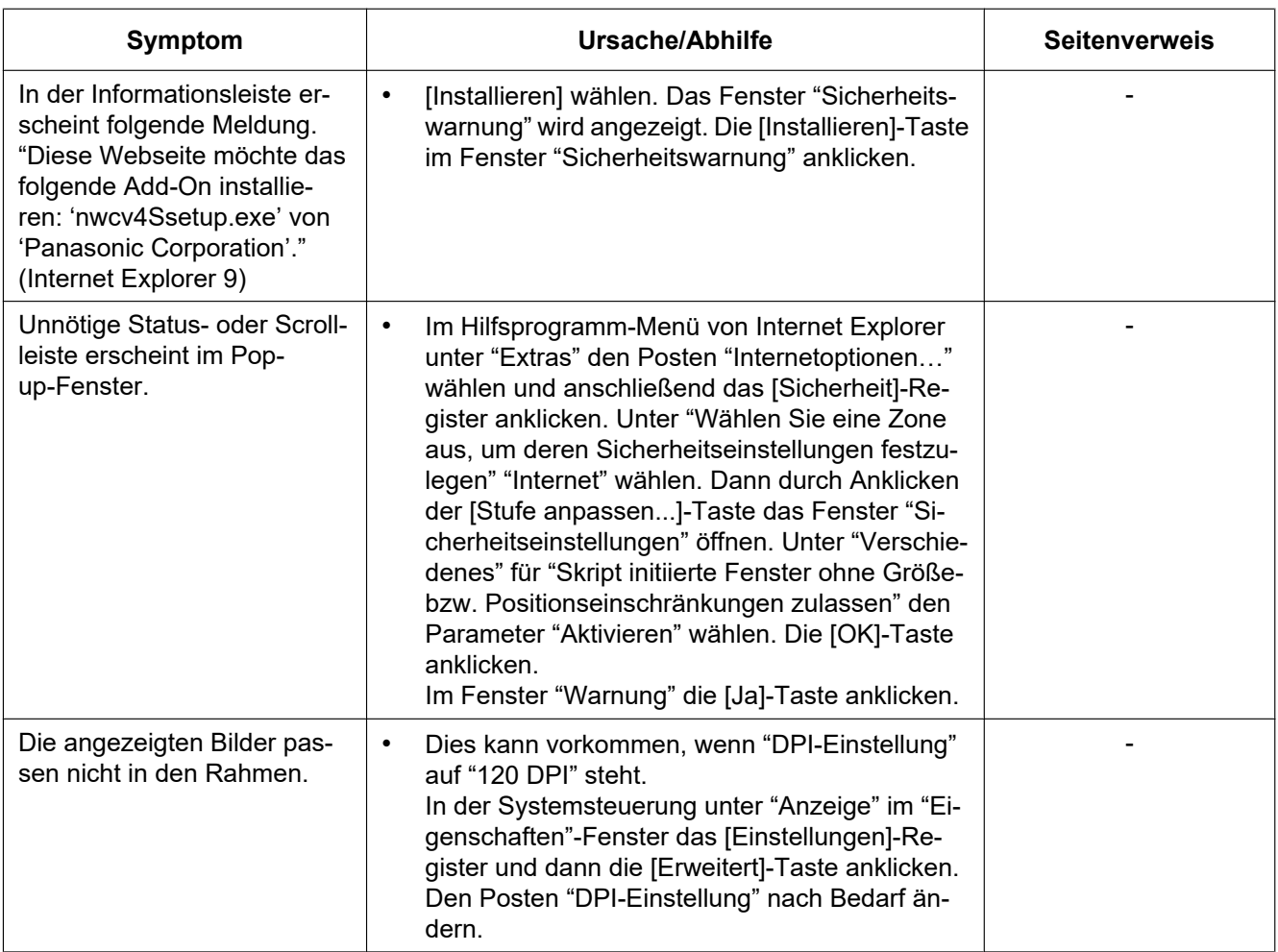

## **23 Verzeichnisstruktur von Laufwerk B (SW355, SW352, SF346, SF342, SF336, SF335, SF332, SW316L, SW316, SP306, SP305, SP302, SW155, SW152, NP502, NW502S)**

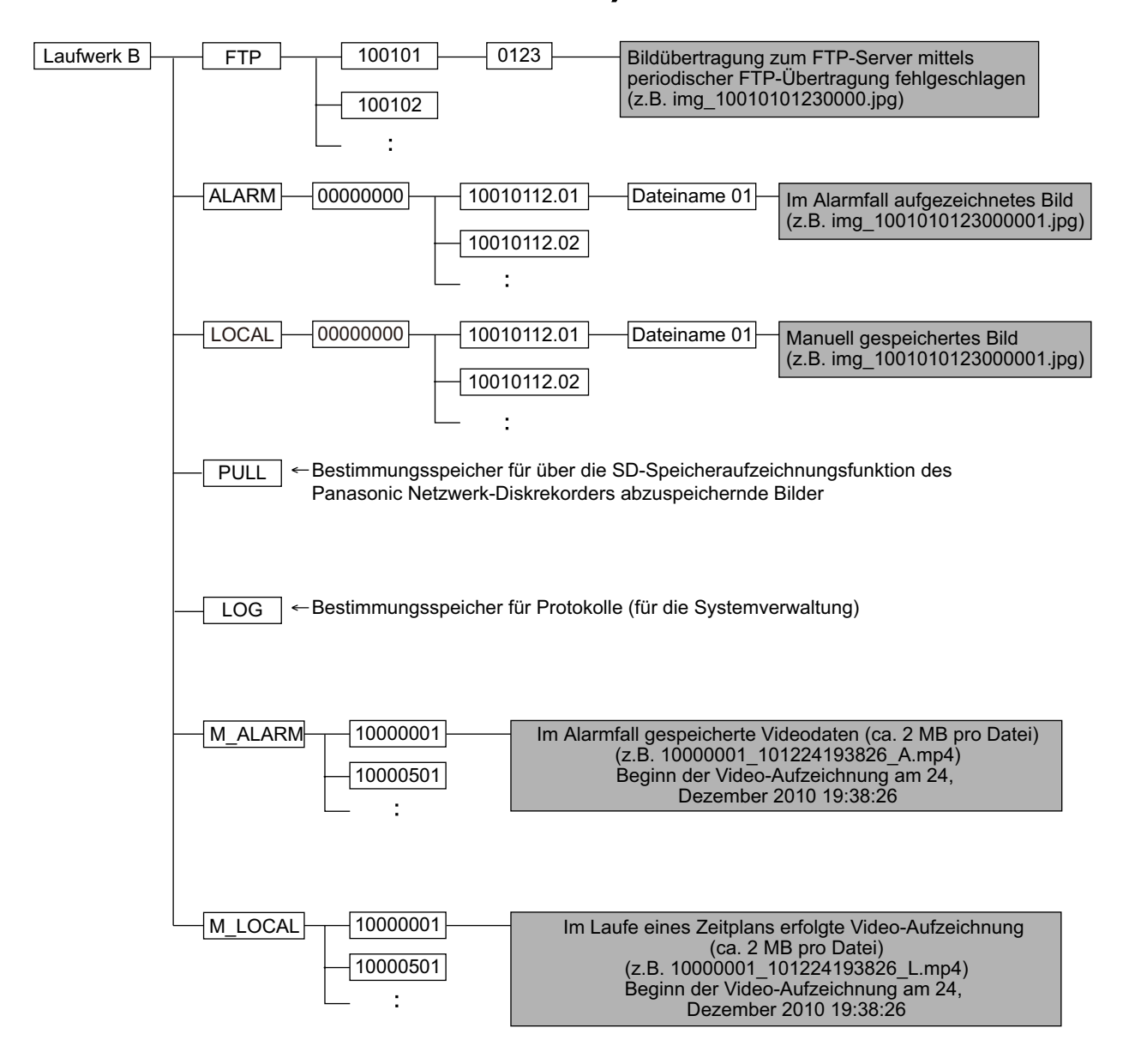

# Panasonic Corporation<br>http://www.panasonic.com

Panasonic i-PRO Sensing Solutions Co., Ltd. Fukuoka, Japan

Authorised Representative in EU:

Panasonic Testing Centre Panasonic Marketing Europe GmbH Winsbergring 15, 22525 Hamburg, Germany

© Panasonic i-PRO Sensing Solutions Co., Ltd. 2019